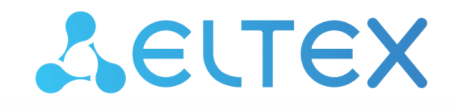

Комплексные решения для построения сетей

# IP-телефон VP-12(P), VP-15(P)

Руководство по эксплуатации

Версия ПО 2.7.6

Username: admin Password: password

www.eltex-co.ru

### Содержание

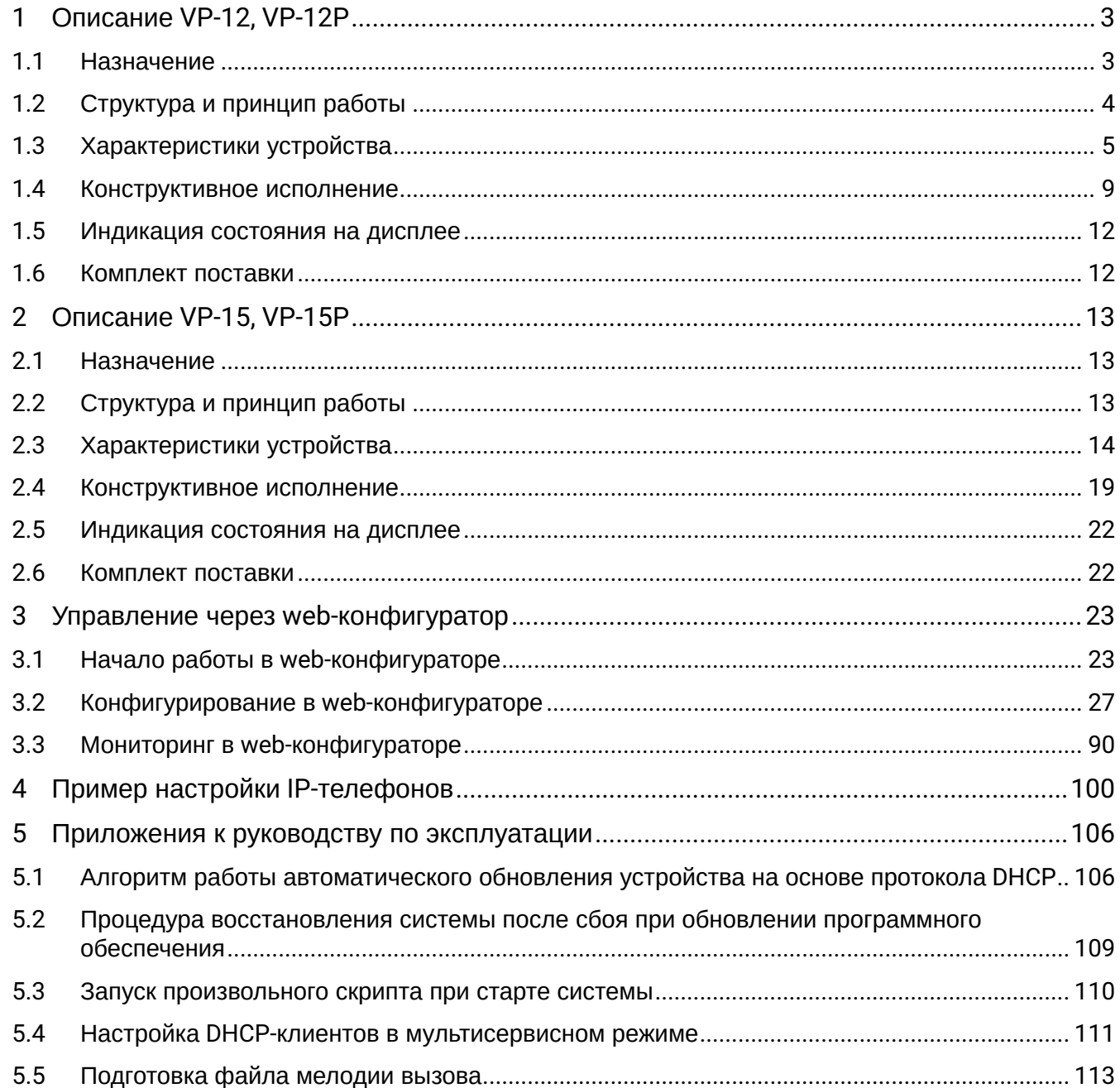

# <span id="page-2-0"></span>1 Описание VP-12, VP-12P

- [Назначение](#page-2-1)
- [Структура и принцип работы](#page-3-0)
- [Характеристики устройства](#page-4-0)
- [Конструктивное исполнение](#page-8-0)
	- [Верхняя панель устройства](#page-8-1)[.](#page-8-1) [Индикация](#page-8-1)
	- [Задняя панель устройства](#page-9-0)
- [Индикация состояния на дисплее](#page-11-0)
- [Комплект поставки](#page-11-1)

### <span id="page-2-1"></span>1.1 Назначение

VP-12(P) — IP-телефон, предназначенный для предоставления голосовых услуг и подключения персонального компьютера в IP-сеть по одному кабелю. Устройство обладает передовым функционалом, имеет поддержку технологии PoE, высокое качество и универсальный дизайн.

VP-12(P) подойдет для организаций с высокими требованиями к качеству передаваемой голосовой информации, надежности и удобству использования.

Ниже изображена *схема включения устройства VP-12(P)*:

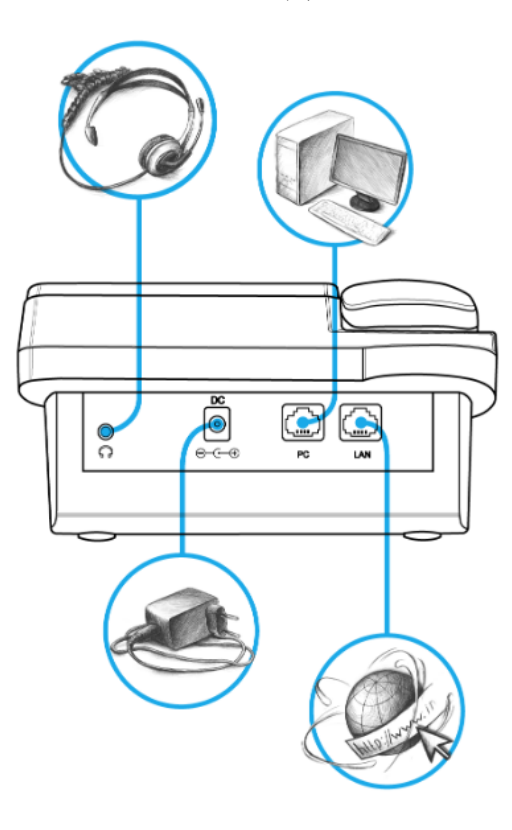

Схема включения VP-12(P)

# <span id="page-3-0"></span>1.2 Структура и принцип работы

IP-телефон VP-12(P) состоит из следующих подсистем:

- контроллер, в состав которого входит:
	- высокоинтегрированная система на кристалле (System-on-a-Chip SoC) Realtek RTL8972C, включающая в себя процессор, 100-мегабитный коммутатор со встроенными PHY, аппаратное ускорение трафика L2/L3/L4;
	- flash-память 16 MВ;
	- оперативная память SDRAM 128 MВ.
- кодек (ADC/DAC);
- жидкокристаллический дисплей с разрешением 128x64 пикселей;
- звуковой кодек Realtek ALC5621 или Realtek ALC5633Q;

 $\odot$  В зависимости от версии аппаратного обеспечения: для версий ниже 2.0 - кодек Realtek ALC5621; для версий 2.0 и выше — кодек Realtek ALC5633Q.

- полноценная цифровая клавиатура с дополнительными функциональными клавишами;
- 1 порт LAN: RJ-45 10/100BASE-T;
- 1 порт PC: RJ-45 10/100BASE-T;
- 1 порт Handset: RJ-9 (4P4C) для подключения трубки;
- 1 порт Headset: 3.5 mm jack или RJ-9 (4P4C) для подключения трубки.

 $\odot$  В зависимости от версии аппаратного обеспечения: для версий ниже 2.0 - разъем 3.5 mm jack, для версий 2.0 и выше — RJ-9 (4P4C).

Структурная схема устройства приведена на рисунке ниже.

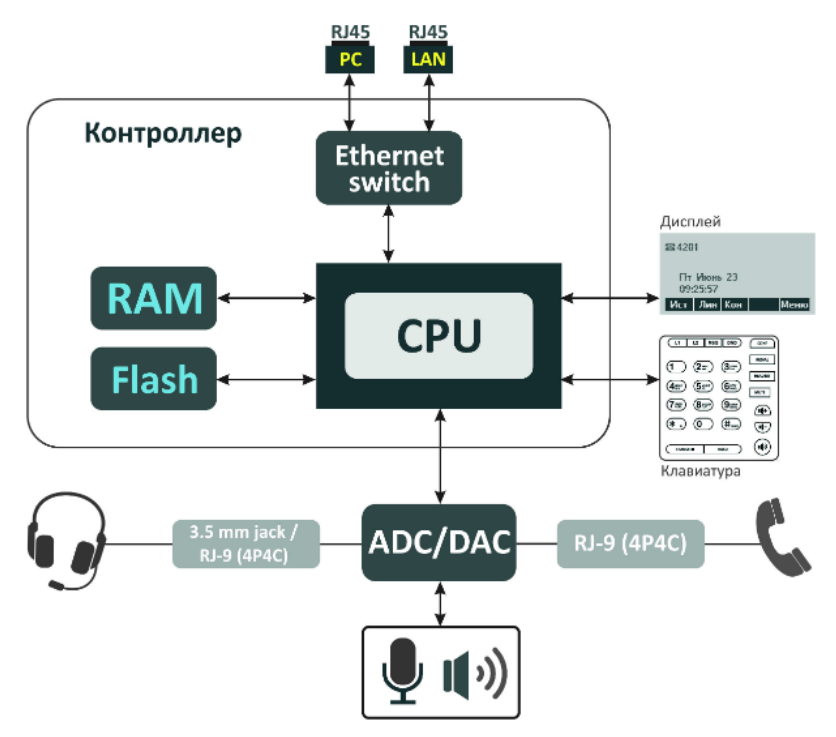

Устройство работает под управлением операционной системы Linux. Основные функции управления сосредоточены в процессоре Realtek, который осуществляет маршрутизацию IP-пакетов, обеспечивает работу IP-телефонии.

# <span id="page-4-0"></span>1.3 Характеристики устройства

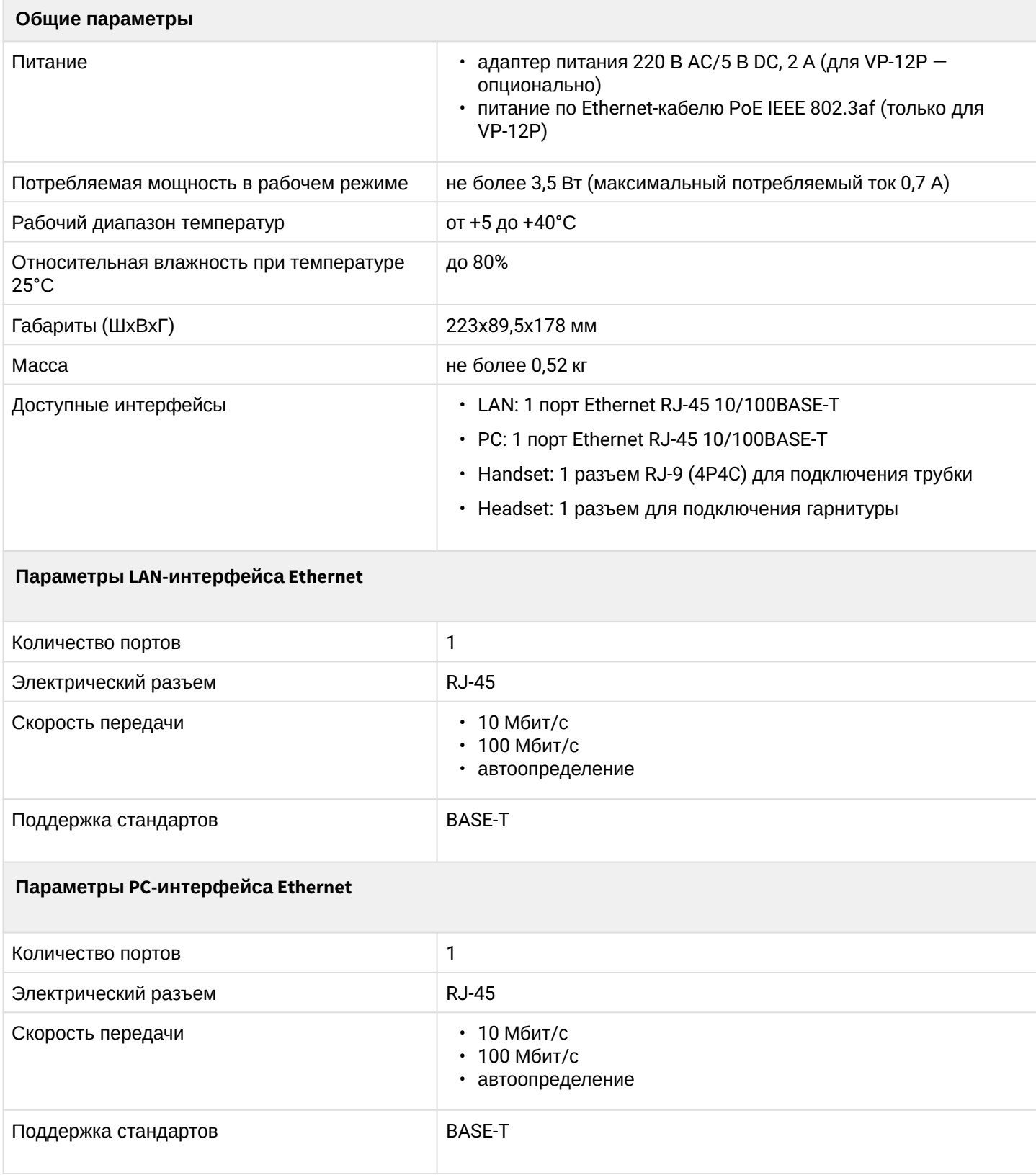

### Основные функциональные возможности устройства

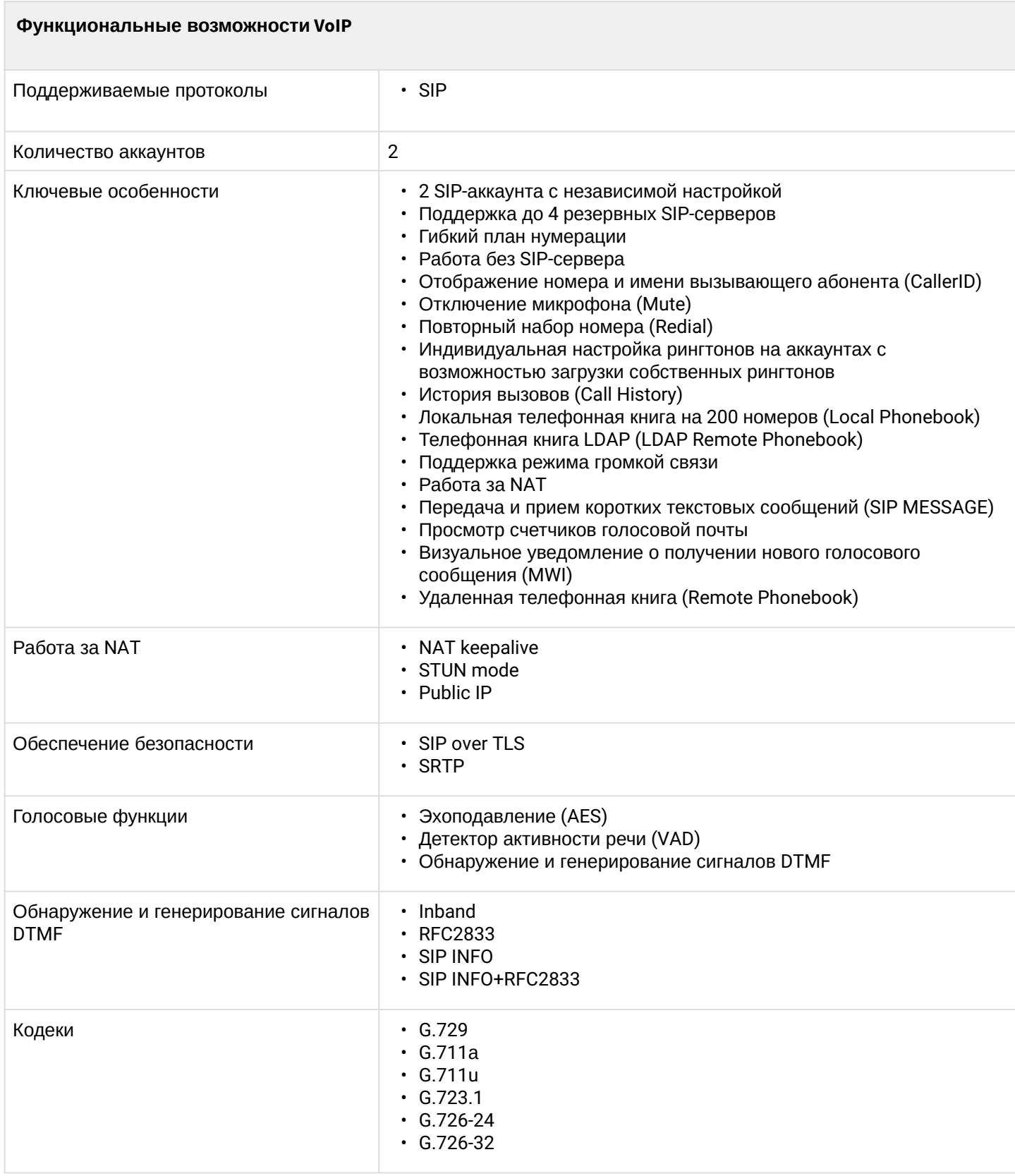

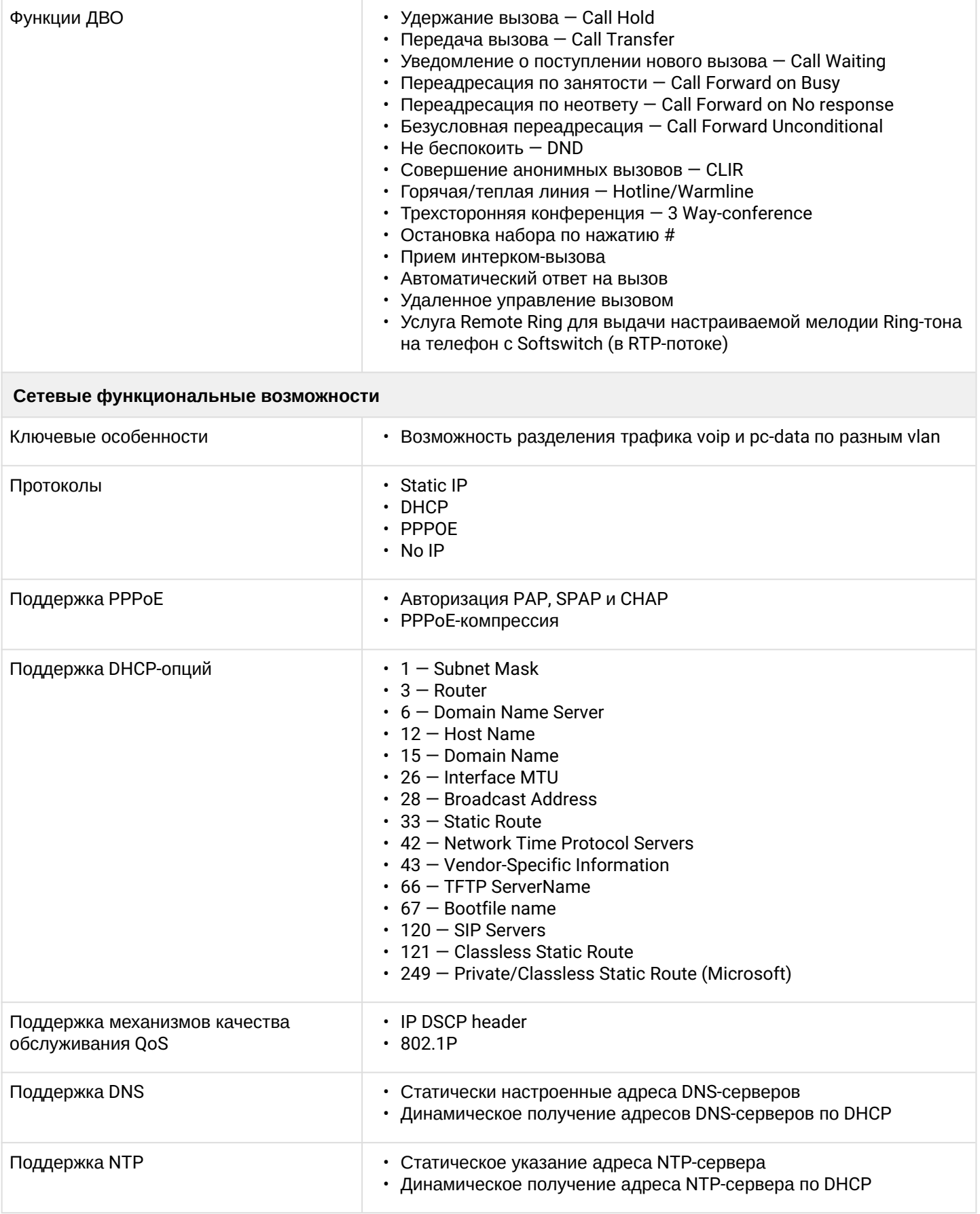

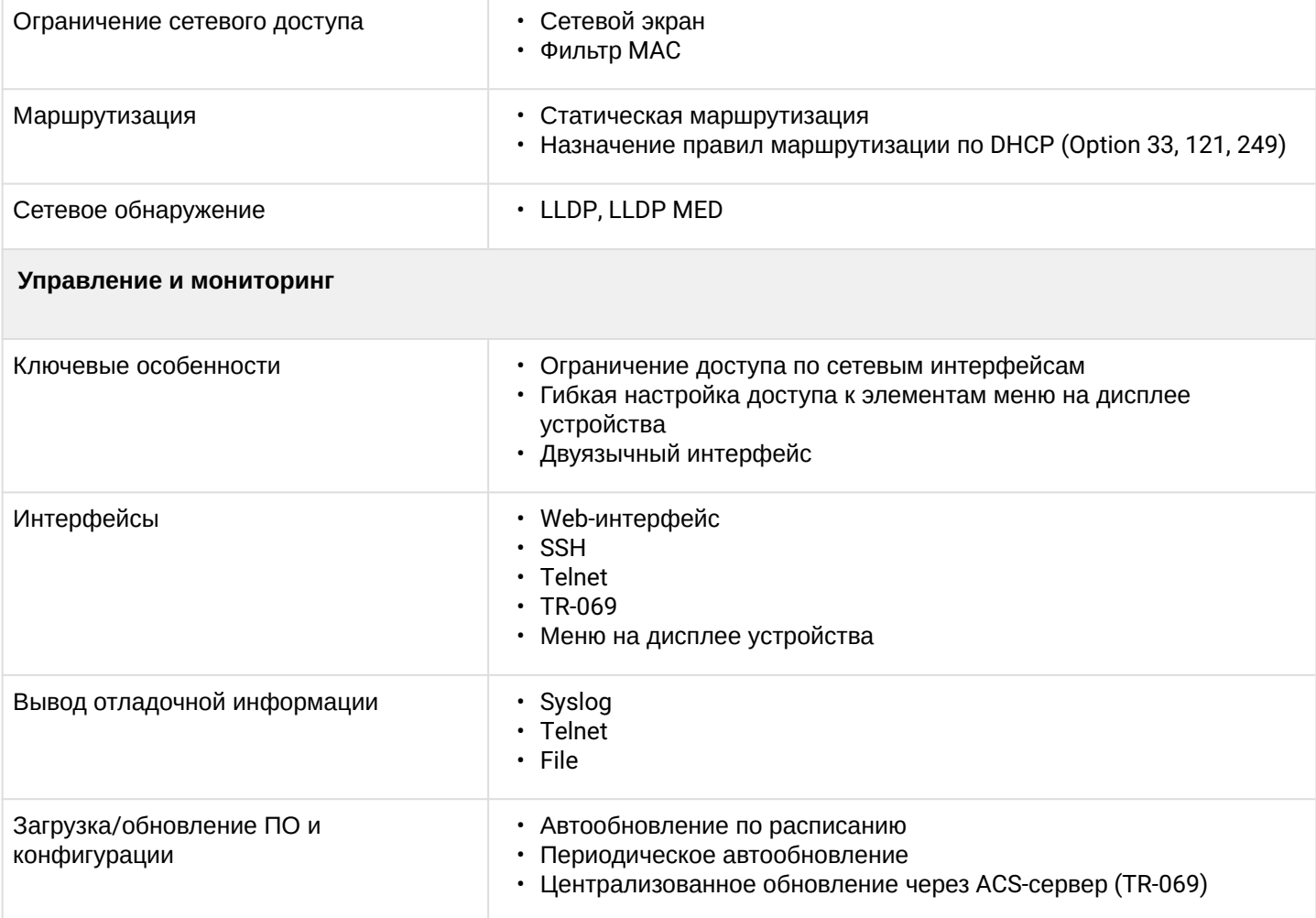

### <span id="page-8-0"></span>1.4 Конструктивное исполнение

IP-телефон VP-12(P) выполнен в пластиковом корпусе с размерами 223x89,5x178 мм.

### <span id="page-8-1"></span>1.4.1 Верхняя панель устройства. Индикация

Внешний вид верхней панели устройства VP-12(P) приведен на рисунке ниже.

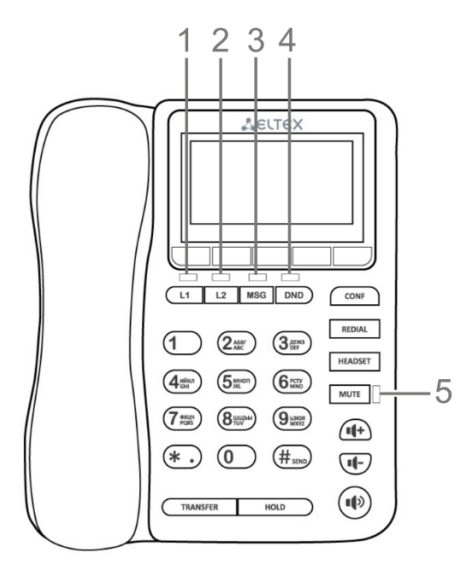

На верхней панели устройства VP-12(P) расположены следующие световые индикаторы:

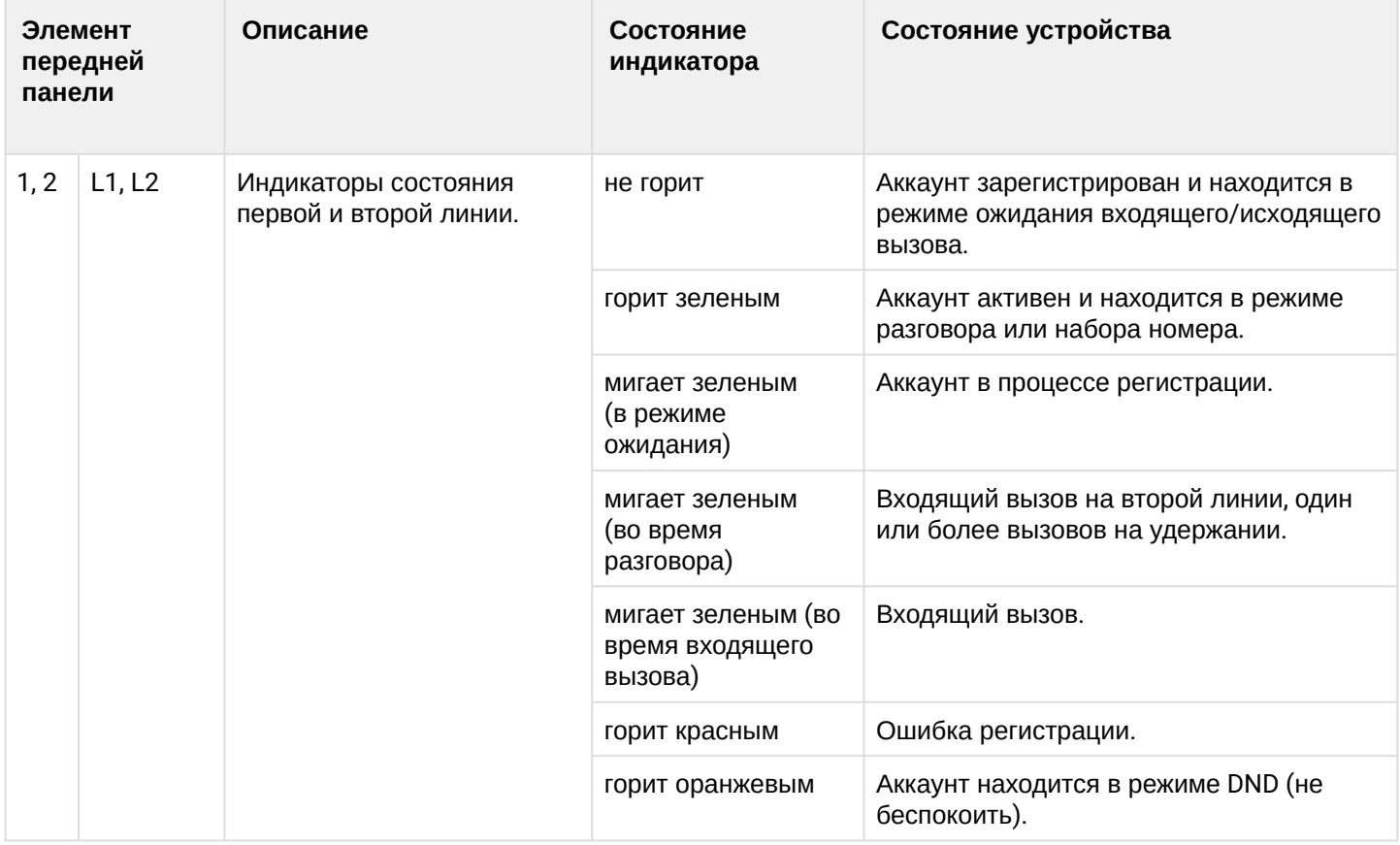

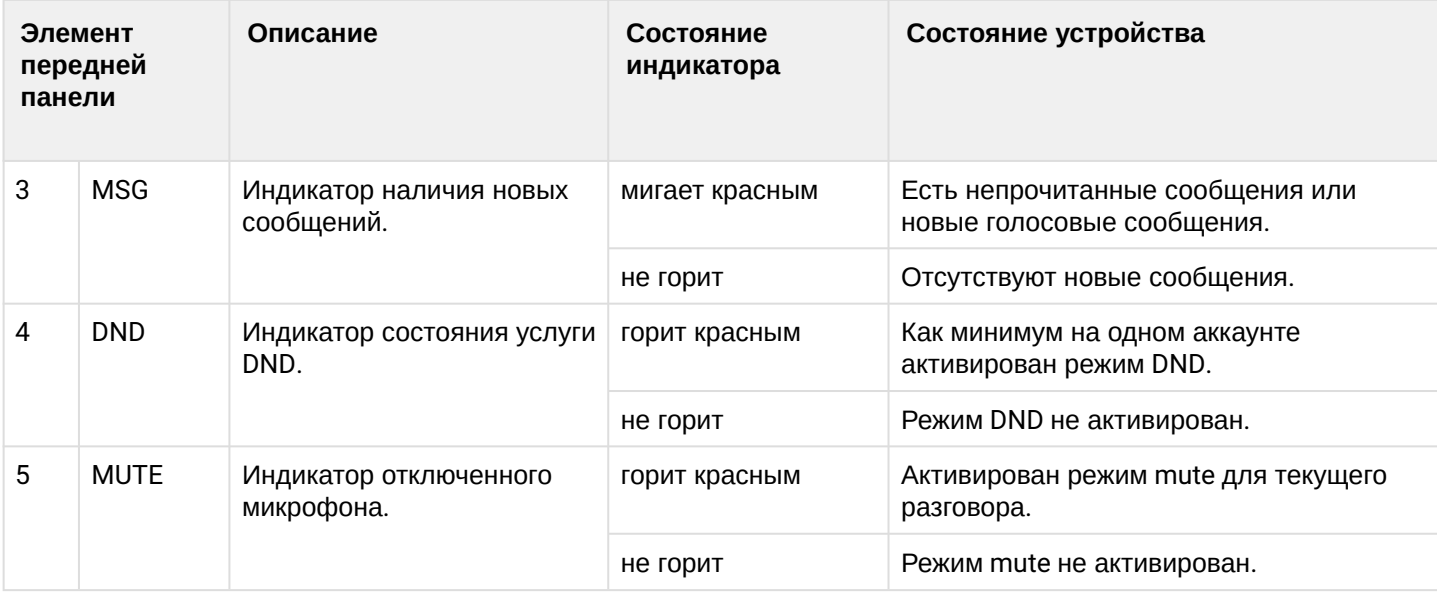

# <span id="page-9-0"></span>1.4.2 Задняя панель устройства

Внешний вид задней панели VP-12(P) зависит от версии аппаратного обеспечения. Внешний вид для версий ниже 2.0 приведен на рисунке А, для версии 2.0 и выше — на рисунке Б.

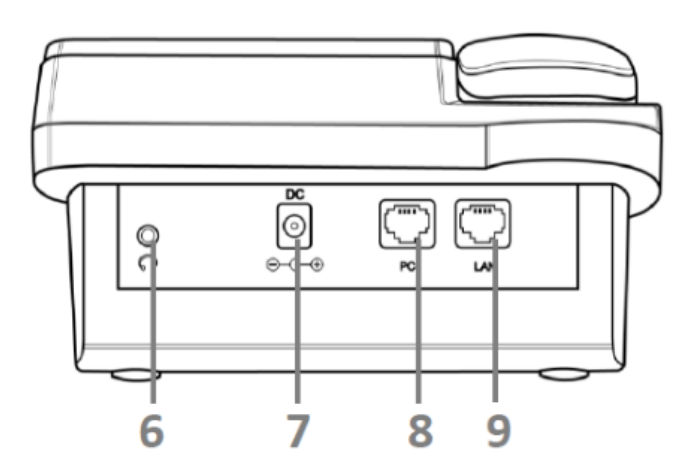

Рисунок А — Внешний вид задней панели VP-12(P) для версий аппаратного обеспечения ниже 2.0

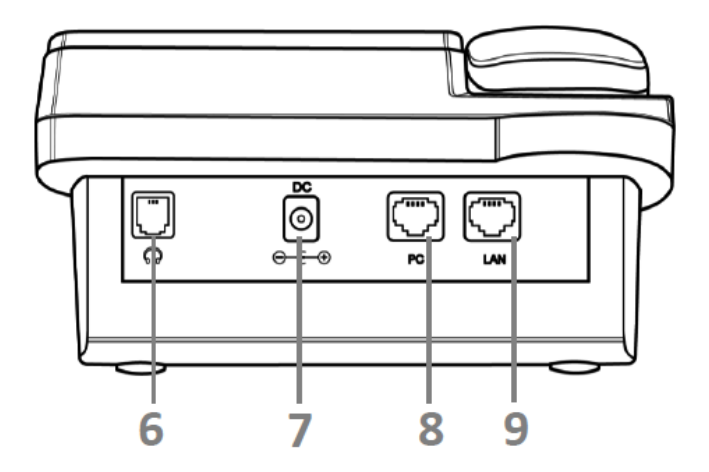

Рисунок Б — Внешний вид задней панели VP-12(P) для версий аппаратного обеспечения 2.0 и выше

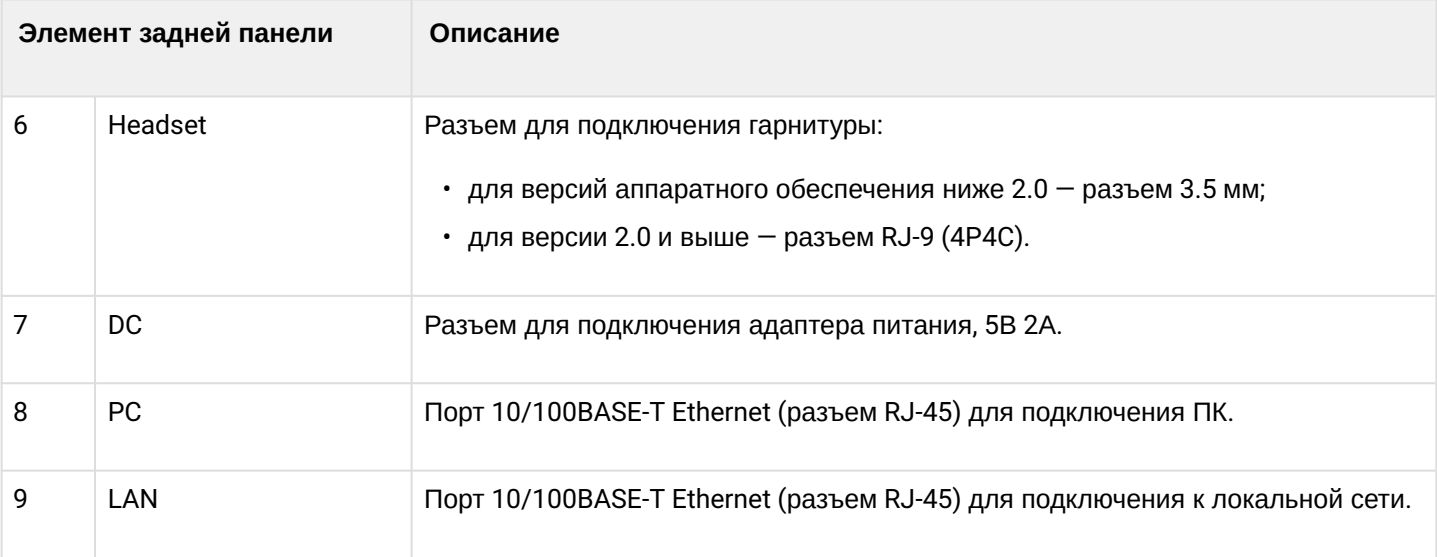

# <span id="page-11-0"></span>1.5 Индикация состояния на дисплее

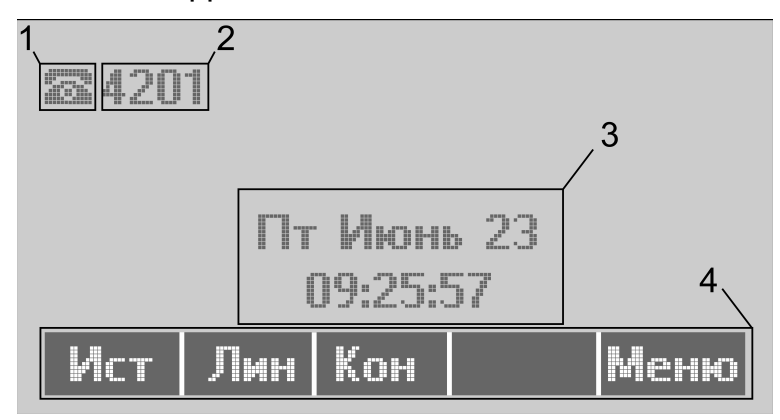

Индикация состояния на дисплее

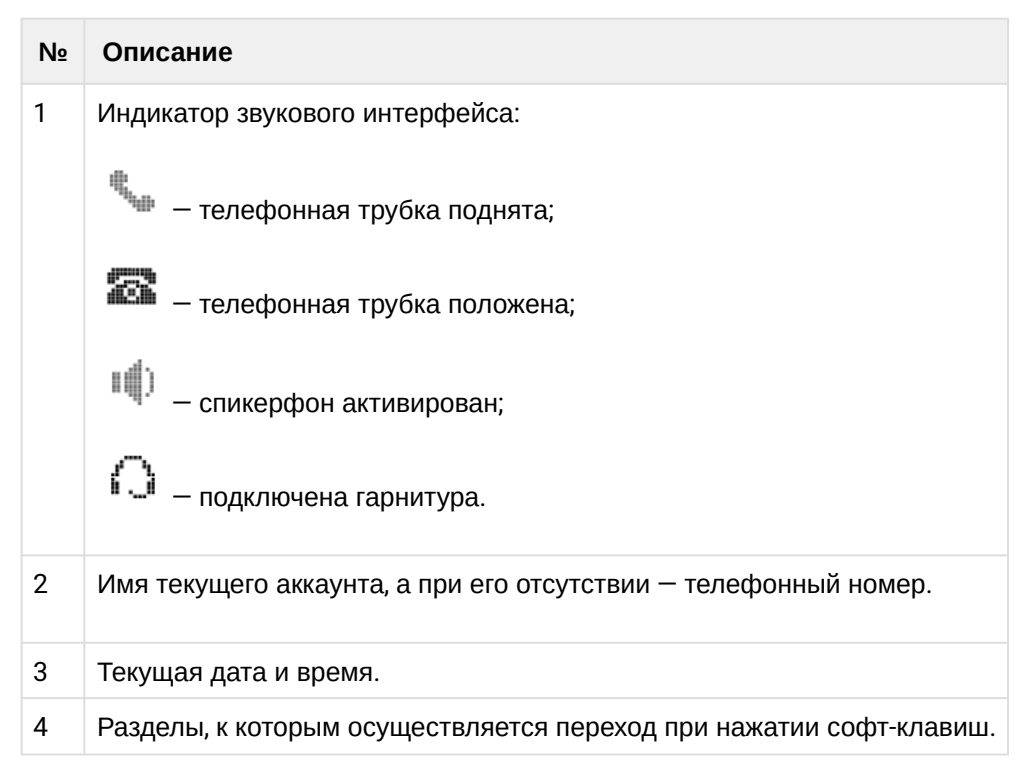

### <span id="page-11-1"></span>1.6 Комплект поставки

В базовый комплект поставки устройства серии VP-12(P) входят:

- IP-телефон VP-12(P);
- Телефонная трубка и кабель для подключения трубки;
- Адаптер питания 220/5В 2А (для VP-12P опционально);
- Кабель RJ-45;
- Информация о товаре и гарантии.

По запросу в комплект поставки может быть добавлена гарнитура.

# <span id="page-12-0"></span>2 Описание VP-15, VP-15P

- [Назначение](#page-12-1)
- [Структура и принцип работы](#page-12-2)
- [Характеристики устройства](#page-13-0)
- [Конструктивное исполнение](#page-18-0)
	- [Верхняя панель устройства](#page-18-1)[.](#page-18-1) [Индикация](#page-18-1)
	- [Задняя панель устройства](#page-20-0)
- [Индикация состояния на дисплее](#page-21-0)
- [Комплект поставки](#page-21-1)

### <span id="page-12-1"></span>2.1 Назначение

VP-15(P) — IP-телефоны, предназначенные для предоставления голосовых услуг и подключения персонального компьютера в IP-сеть по одному кабелю. Устройство обладает передовым функционалом, имеет поддержку технологии PoE, высокое качество и универсальный дизайн.

VP-15(P) подойдет для организаций с высокими требованиями к качеству передаваемой голосовой информации, надежности и удобству использования.

### <span id="page-12-2"></span>2.2 Структура и принцип работы

IP-телефон VP-15(P) состоит из следующих подсистем:

- контроллер, в состав которого входит:
	- высокоинтегрированная система на кристалле (System-on-a-Chip SoC) Realtek RTL8972C, включающая в себя процессор, 100-мегабитный коммутатор со встроенными PHY, аппаратное ускорение трафика L2/L3/L4;
	- flash-память 16 MВ;
	- оперативная память SDRAM 128 MВ.
- кодек (ADC/DAC);
- жидкокристаллический дисплей с разрешением 128x64 пикселей;
- звуковой кодек Realtek ALC5633Q;
- полноценная цифровая клавиатура с дополнительными функциональными клавишами;
- 1 порт LAN: RJ-45 10/100BASE-T;
- 1 порт PC: RJ-45 10/100BASE-T;
- 1 порт Handset: RJ-9 (4P4C) для подключения трубки;
- 1 порт Headset: RJ-9 (4P4C) для подключения гарнитуры.

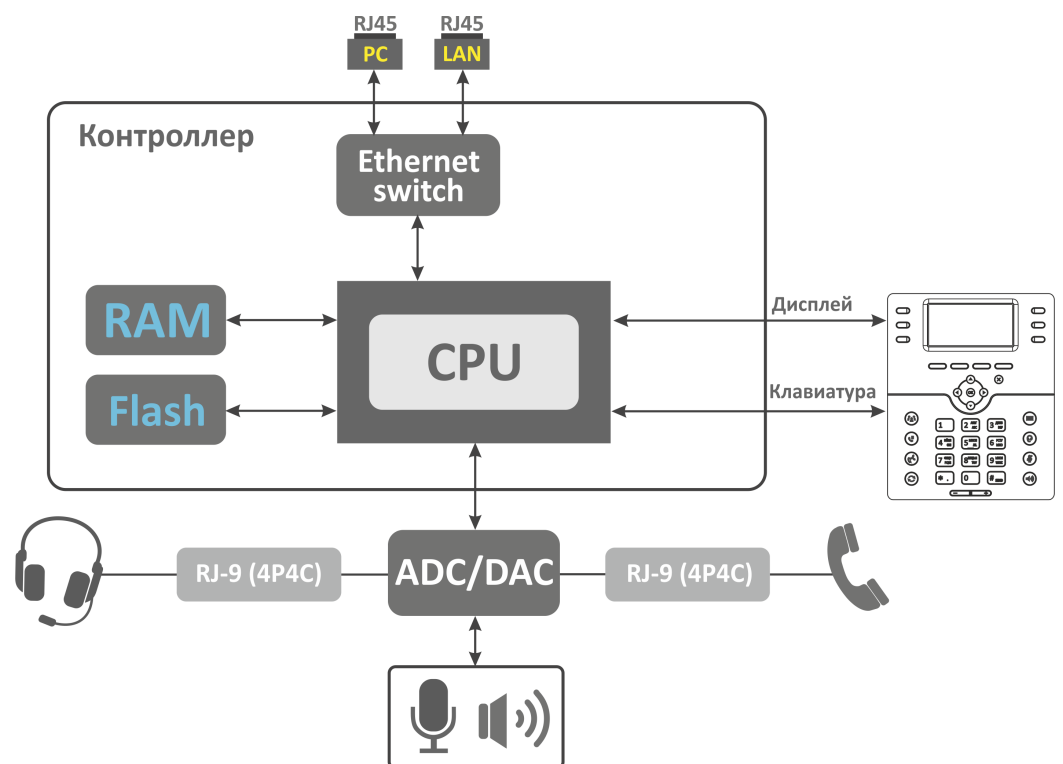

Структурная схема устройства приведена на рисунке ниже.

Устройство работает под управлением операционной системы Linux. Основные функции управления сосредоточены в процессоре Realtek, который осуществляет маршрутизацию IP-пакетов, обеспечивает работу IP-телефонии.

# <span id="page-13-0"></span>2.3 Характеристики устройства

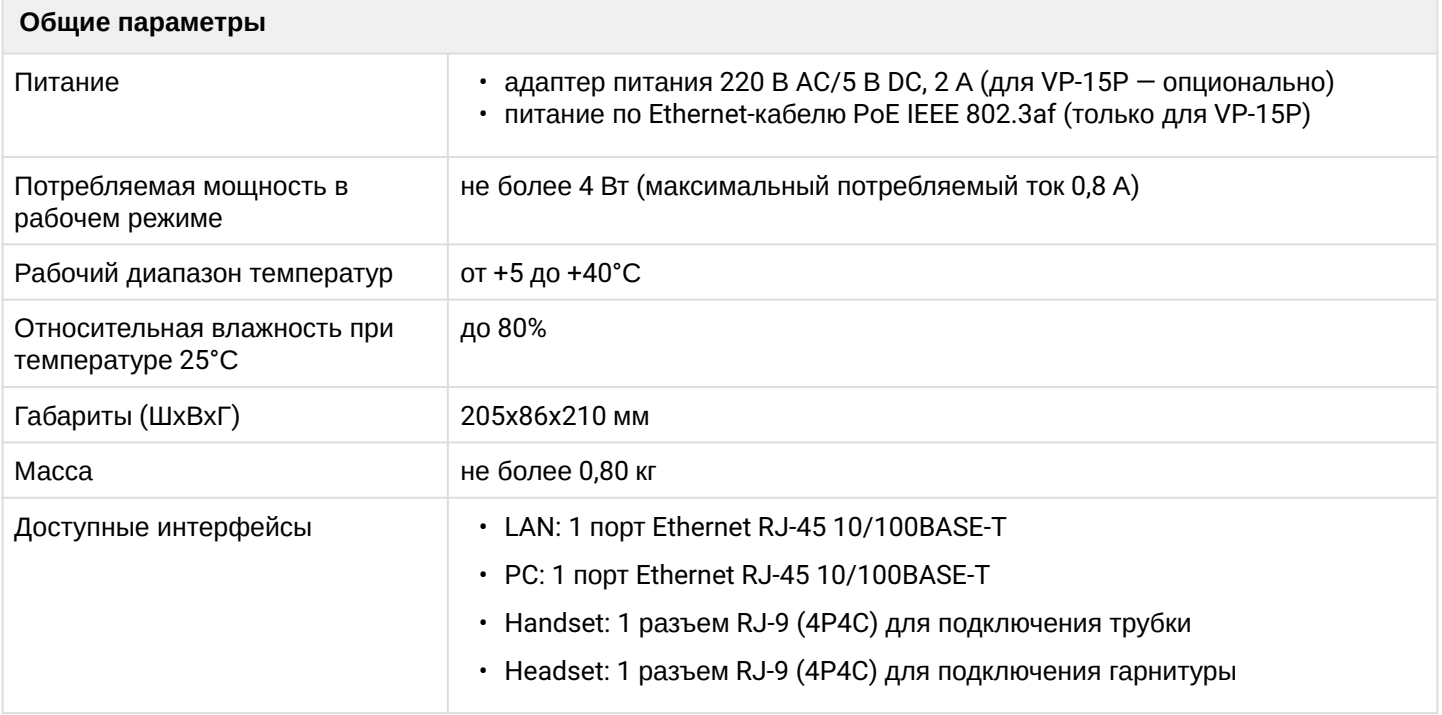

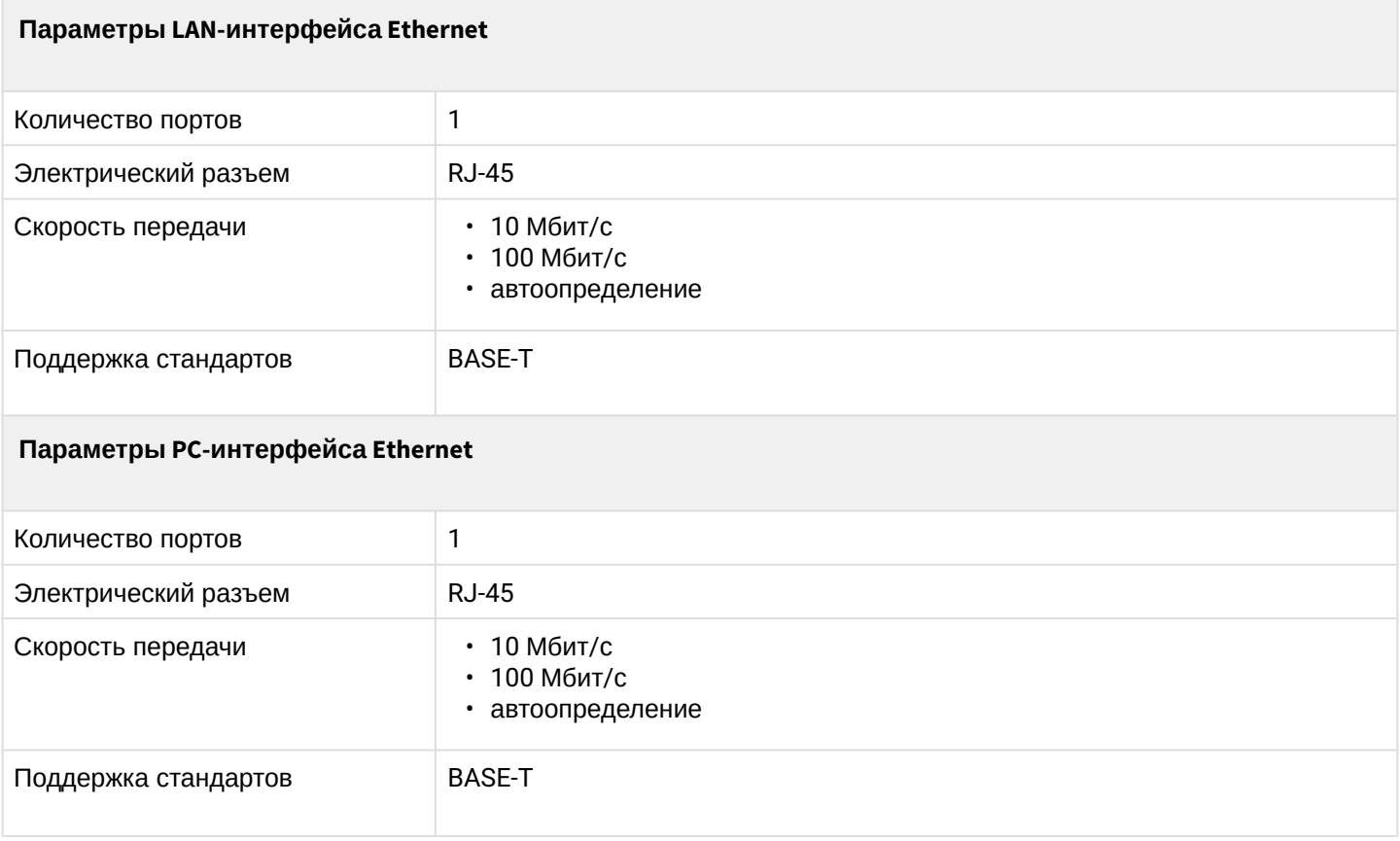

# Основные функциональные возможности устройства

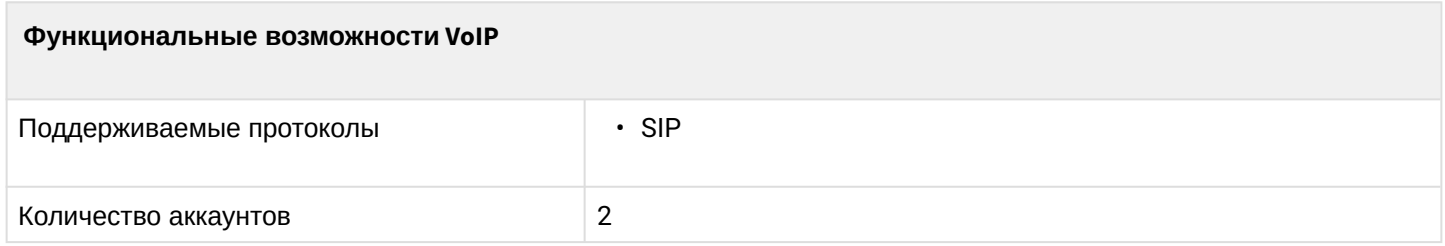

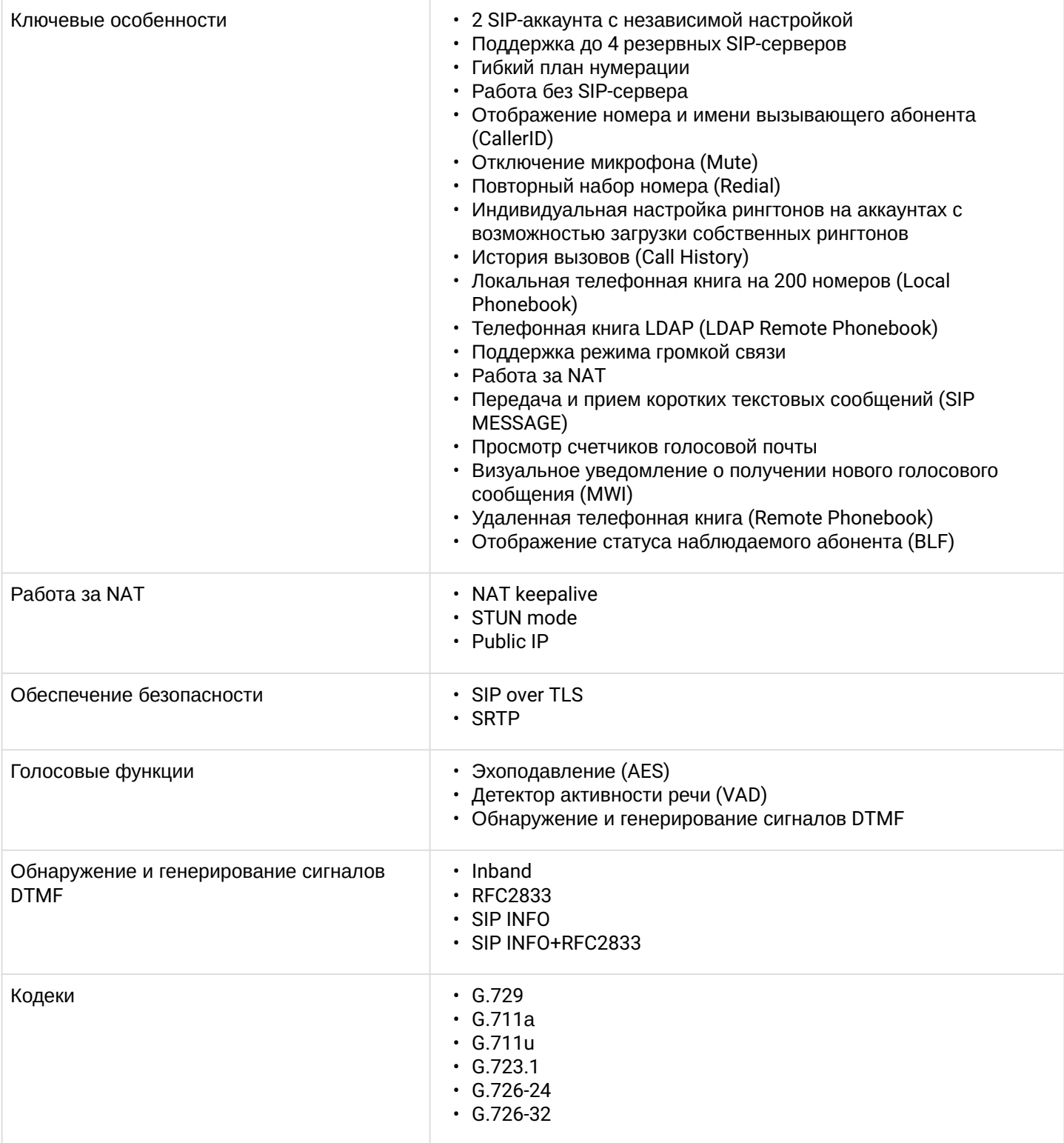

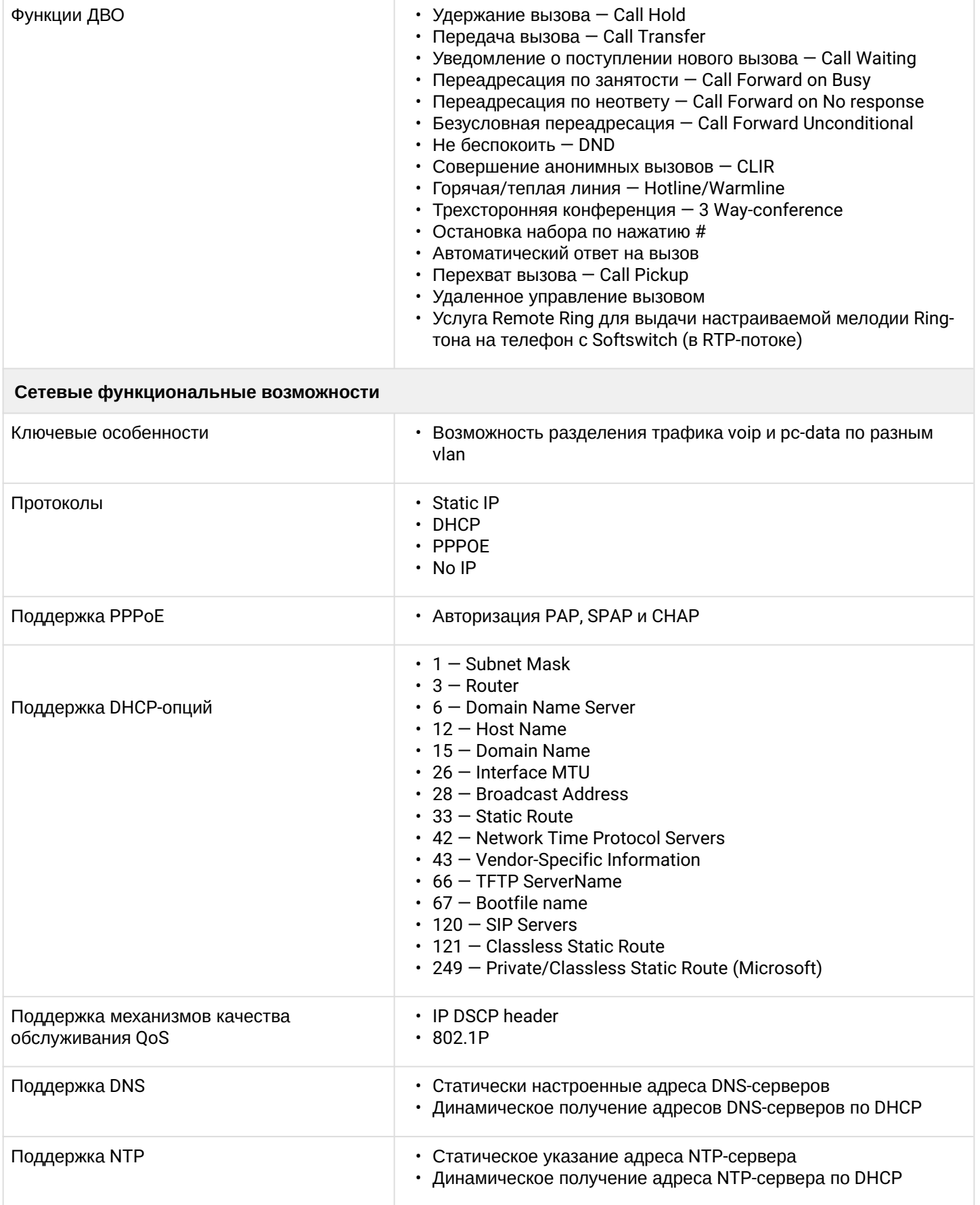

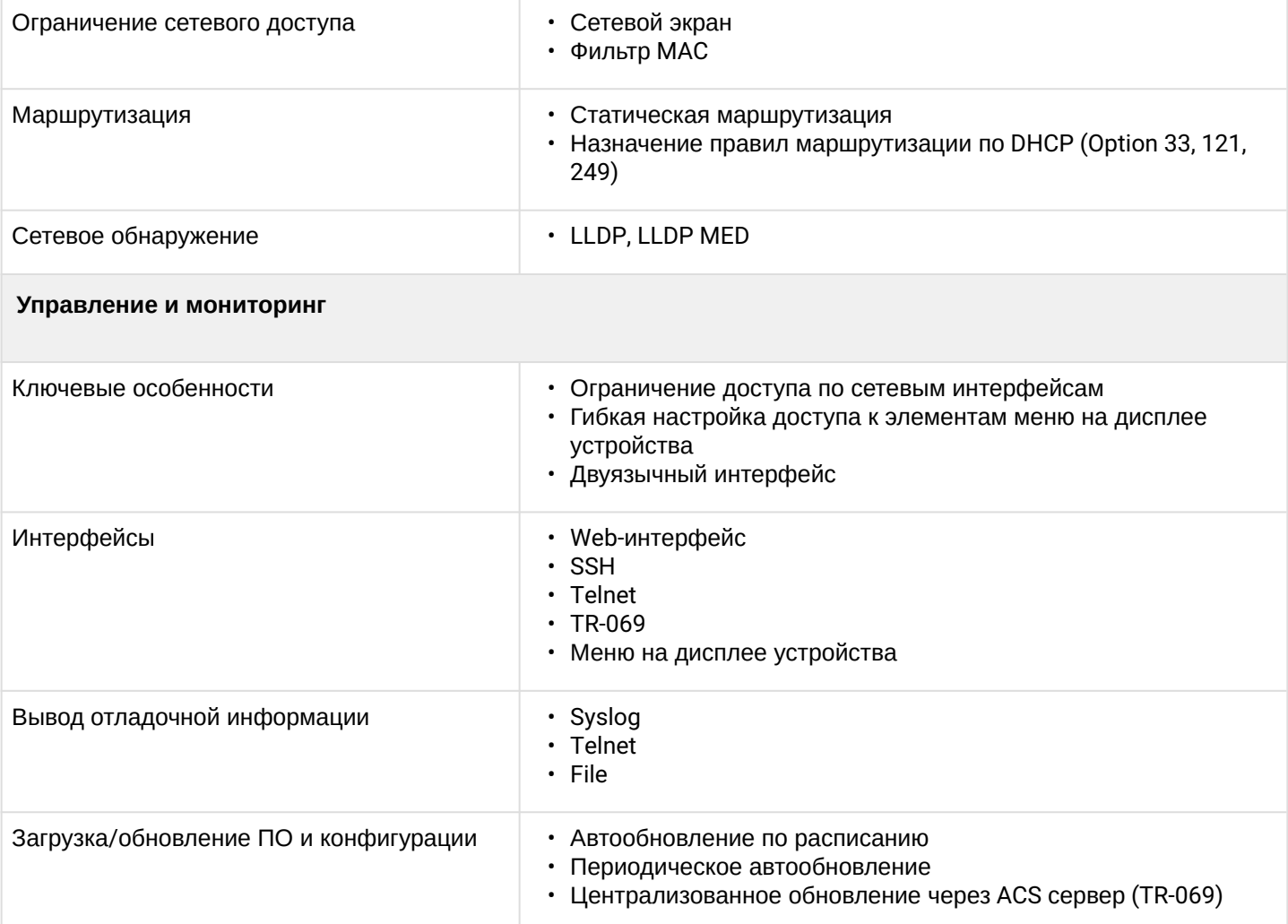

### <span id="page-18-0"></span>2.4 Конструктивное исполнение

IP-телефон VP-15(P) выполнен в пластиковом корпусе с размерами 205x86x210 мм.

### <span id="page-18-1"></span>2.4.1 Верхняя панель устройства. Индикация

Внешний вид верхней панели устройства VP-15(P) приведен на рисунке ниже.

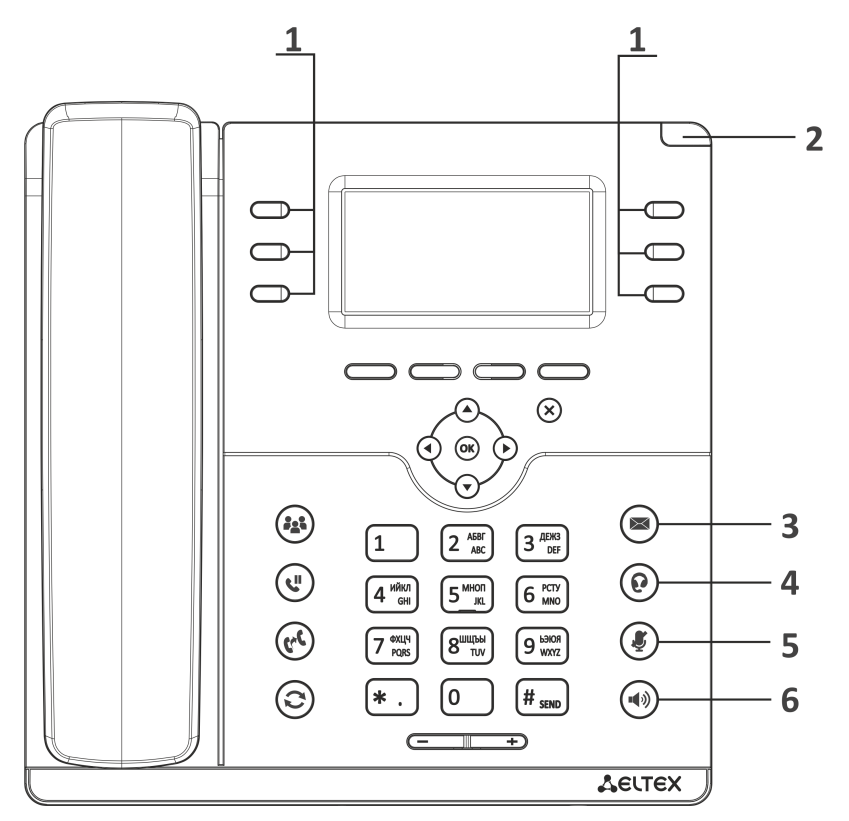

На верхней панели устройства *VP-15(P)* расположены следующие световые индикаторы:

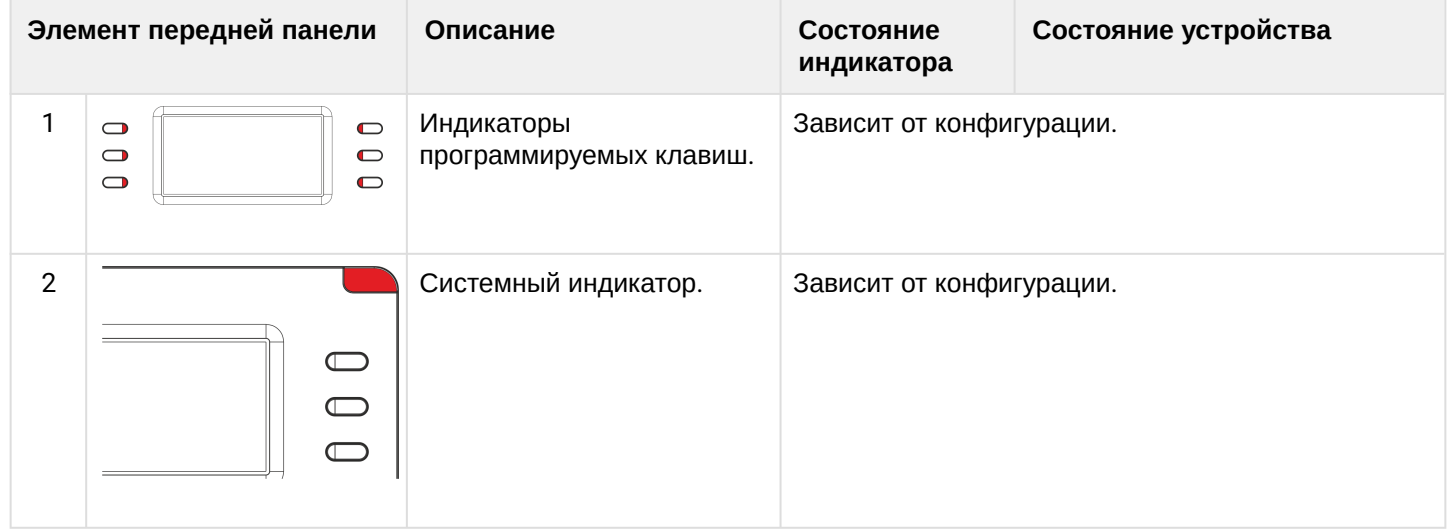

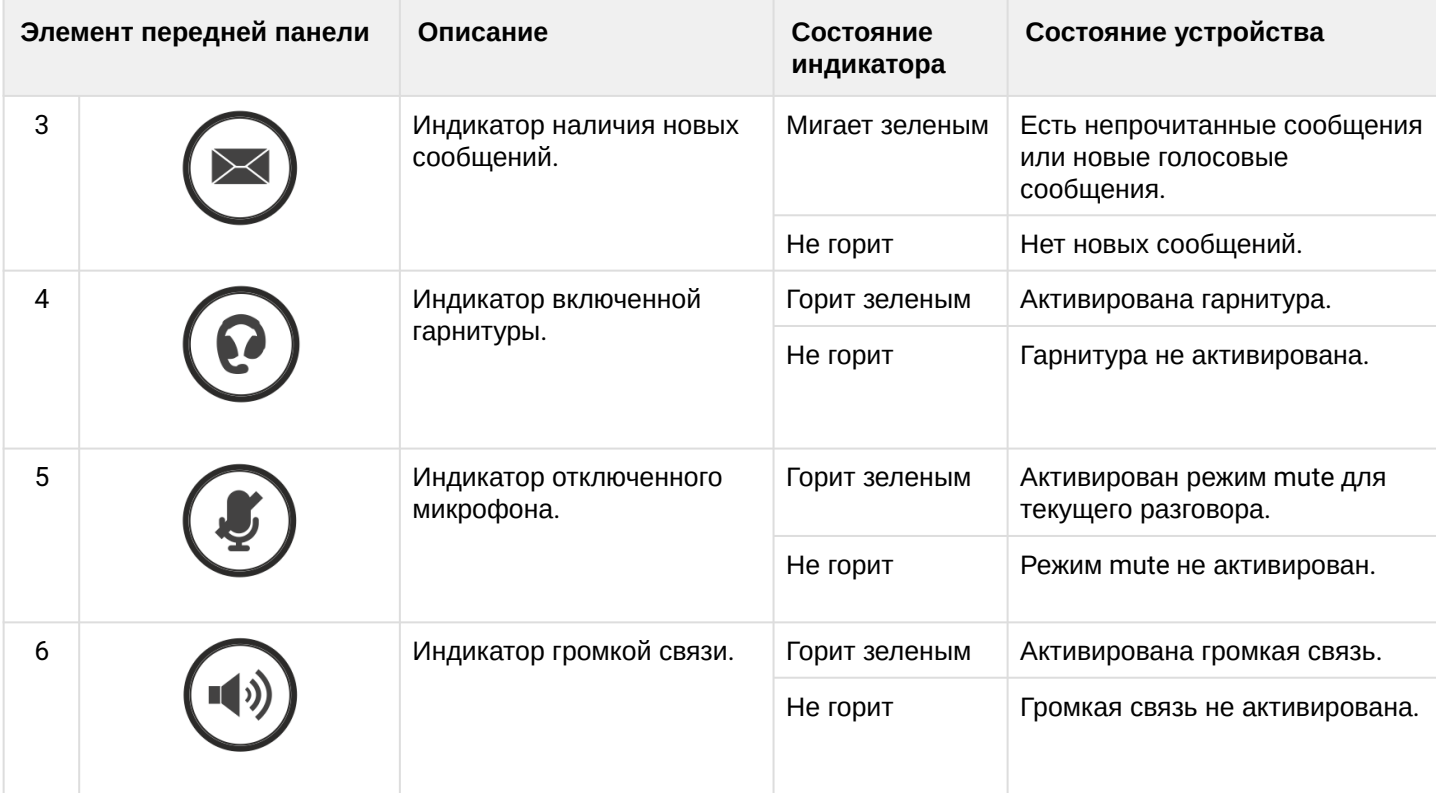

# <span id="page-20-0"></span>2.4.2 Задняя панель устройства

Внешний вид задней панели VP-15(P) приведен на рисунке ниже.

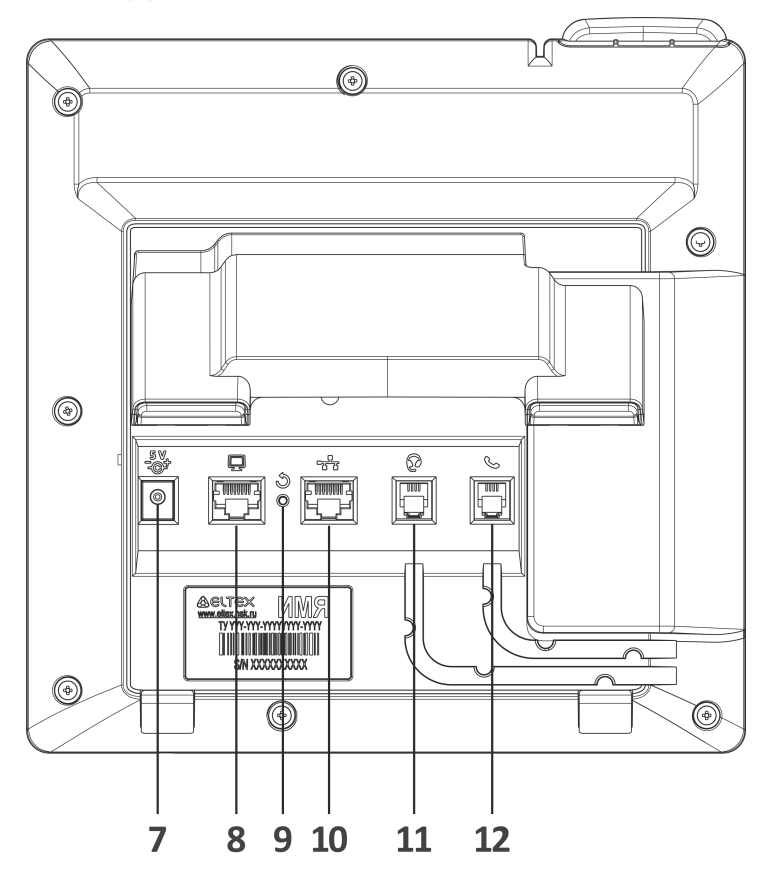

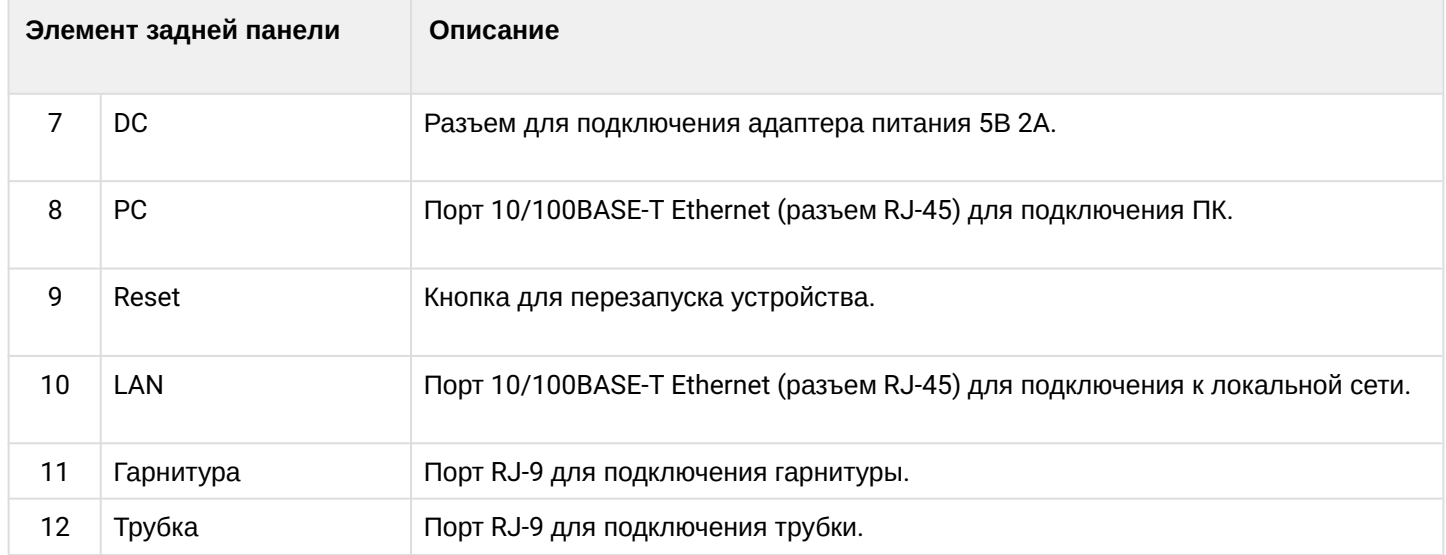

#### 3  $\mathcal{P}$ 204 Æ Июнь 23 W 4 19:25:57 Kow Newo Kr Am

# <span id="page-21-0"></span>2.5 Индикация состояния на дисплее

#### Индикация состояния на дисплее

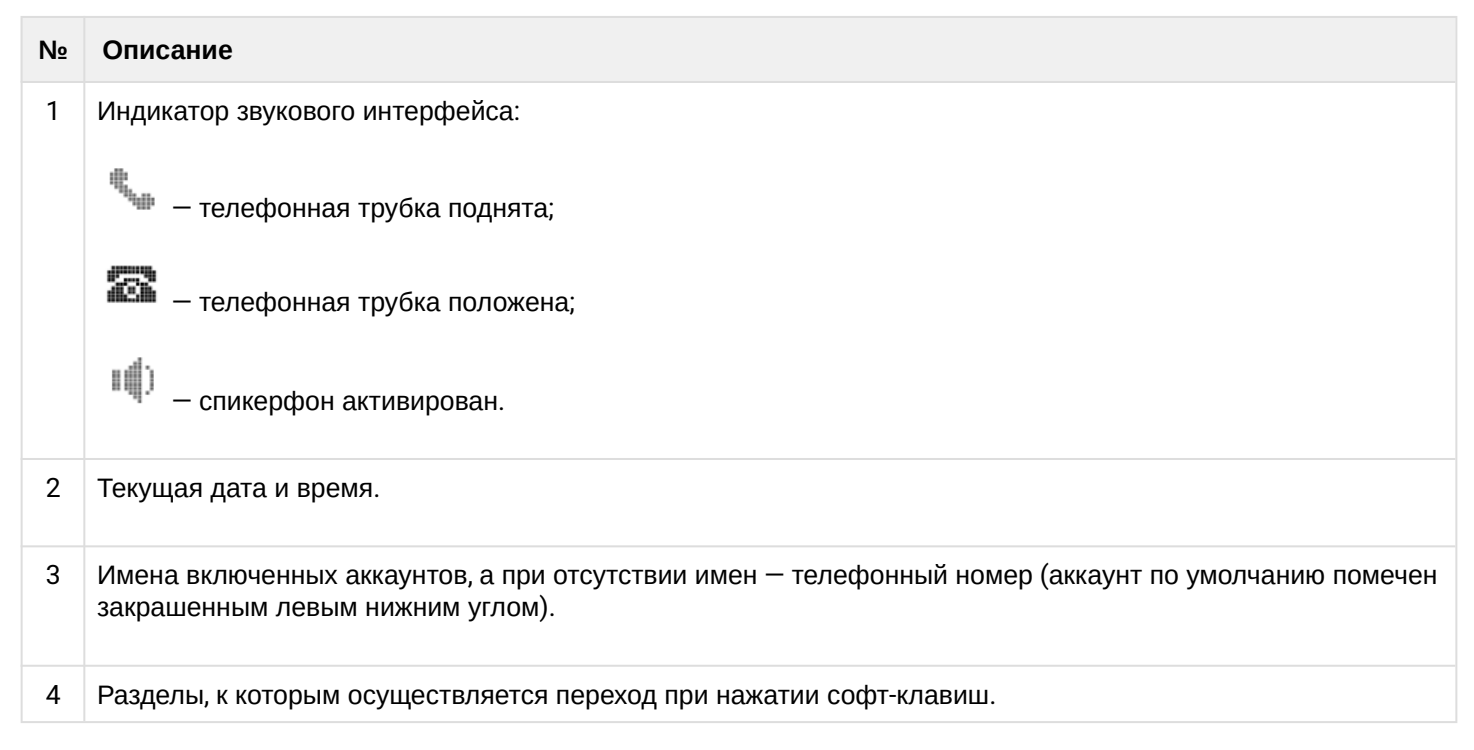

# <span id="page-21-1"></span>2.6 Комплект поставки

В базовый комплект поставки устройства серии VP-15(P) входят:

- IP-телефон VP-15(P);
- Двухпозиционная подставка;
- Телефонная трубка и кабель для подключения трубки;
- Адаптер питания 220/5В 2А (для VP-15P опционально);
- Кабель RJ-45;
- Информация о товаре и гарантии.

По запросу в комплект поставки может быть добавлена гарнитура.

### <span id="page-22-0"></span>3 Управление через web-конфигуратор

### <span id="page-22-1"></span>3.1 Начало работы в web-конфигураторе

- [Подготовка к работе](#page-22-2)
- [Описание](#page-23-0) [web-](#page-23-0)[интерфейса](#page-23-0)
	- [Основные режимы работы](#page-23-1)
	- [Основные элементы](#page-24-0) [web-](#page-24-0)[интерфейса](#page-24-0)
	- [Применение конфигурации](#page-25-0)
	- [Отмена изменений](#page-25-1)

#### <span id="page-22-2"></span>3.1.1 Подготовка к работе

При первом включении устройства рекомендуется сбросить его к заводским настройкам. Для этого в загруженном состоянии при помощи кнопок и меню на дисплее телефона выполните сброс настроек:

**Меню → 3. Настройки → 2. Система → 5. Сброс настроек → Да** Устройство автоматически перезагрузится.

Для начала работы подключитесь к устройству по интерфейсу LAN через web-браузер:

- 1. Откройте web-браузер, например: Firefox, Opera, Chrome.
- 2. Введите в адресной строке браузера IP-адрес устройства.

При заводских установках устройство работает в режиме моста, автоматически получая IP адреса и другие параметры сети по протоколу DHCP. Узнать полученный IP-адрес можно при помощи меню на экране устройства, для это перейдите по следующему пути: **Меню -> 1. Статус -> 1. Сеть**

При успешном обнаружении устройства в окне браузера отобразится страница с запросом имени пользователя и пароля:

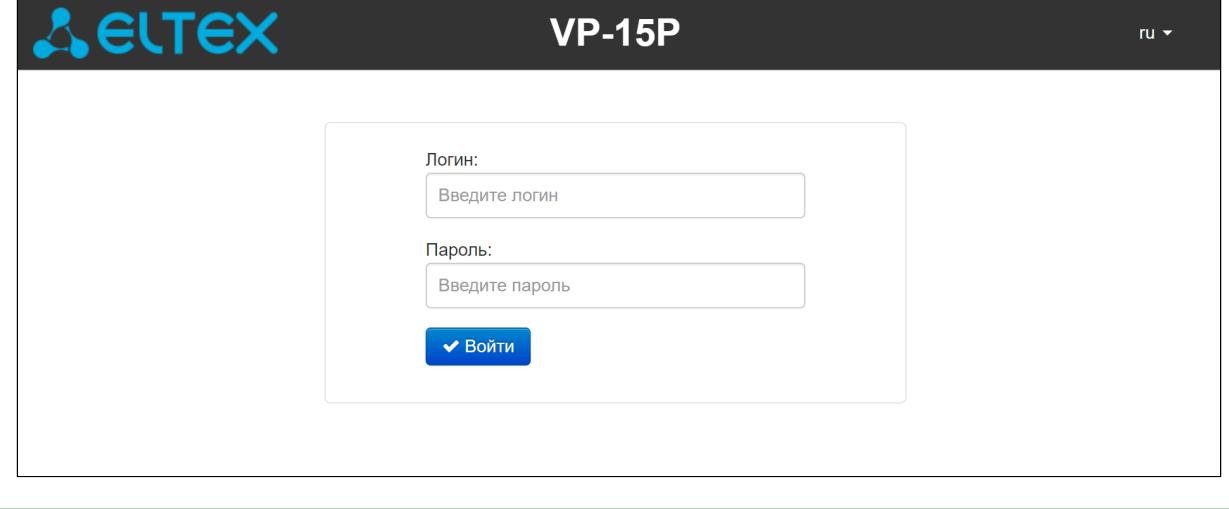

По умолчанию имя пользователя — **admin**, пароль — **password.**

- 3. Введите имя пользователя в строке «Логин» и пароль в строке «Пароль».
- 4. Нажмите кнопку «Войти». В окне браузера откроется панель мониторинга.

Во избежание несанкционированного доступа к устройству требуется сменить пароль пользователя по умолчанию. Установка паролей для доступа через Web-интерфейс описана в разделе: [Подменю](#page-77-0) [«](#page-77-0)[Пароли](#page-77-0)[»](#page-77-0). Рекомендуем записать и сохранить установленные пароли в надежном месте недоступном для злоумышленников. Управление устройством должно быть недоступно из публичных сетей. Как выделить управление в отдельный VLAN описано в разделе: [Подменю](#page-39-0) [«](#page-39-0)[Настройки сети](#page-39-0)[»](#page-39-0). Как отключить неиспользуемые протоколы для управления и поменять стандартные порты описано в разделе: [Подменю](#page-27-0) [«](#page-27-0)[Интернет](#page-27-0)[».](#page-27-0)

Перед работой с устройством рекомендуется обновить программное обеспечения до актуальной версии (см. раздел [Подменю](#page-79-0) [«](#page-79-0)[Обновление ПО](#page-79-0)[»\)](#page-79-0). Актуальную версию ПО можно получить на странице Центра загрузки на официальном сайте компании или при обращении в сервисный центр компании ЭЛТЕКС. Контакты технической поддержки и полезные ссылки смотрите в разделе ТЕХНИЧЕСКАЯ ПОДДЕРЖКА.

### <span id="page-23-0"></span>3.1.2 Описание web-интерфейса

#### <span id="page-23-1"></span>*3.1.2.1 Основные режимы работы*

Web-интерфейс устройств серии VP может работать в двух режимах:

- **Настройки** режим конфигурирования системы позволяет выполнить полное конфигурирование устройства. Данному режиму соответствуют три вкладки:
	- «Сеть»;
	- «IP-телефония»;
	- «Система».
- **Мониторинг** режим мониторинга системы используется для просмотра информации, которая касается работы устройства: активность Интернет-соединения, состояние телефонного порта, объем принятых/ переданных данных по сетевым интерфейсам и так далее. Режиму мониторинга соответствует одноименная вкладка «Мониторинг».

### <span id="page-24-0"></span>3.1.2.2 Основные элементы web-интерфейса

Окно пользовательского интерфейса разделено на шесть областей (см. рисунок "Основные элементы web-конфигуратора"):

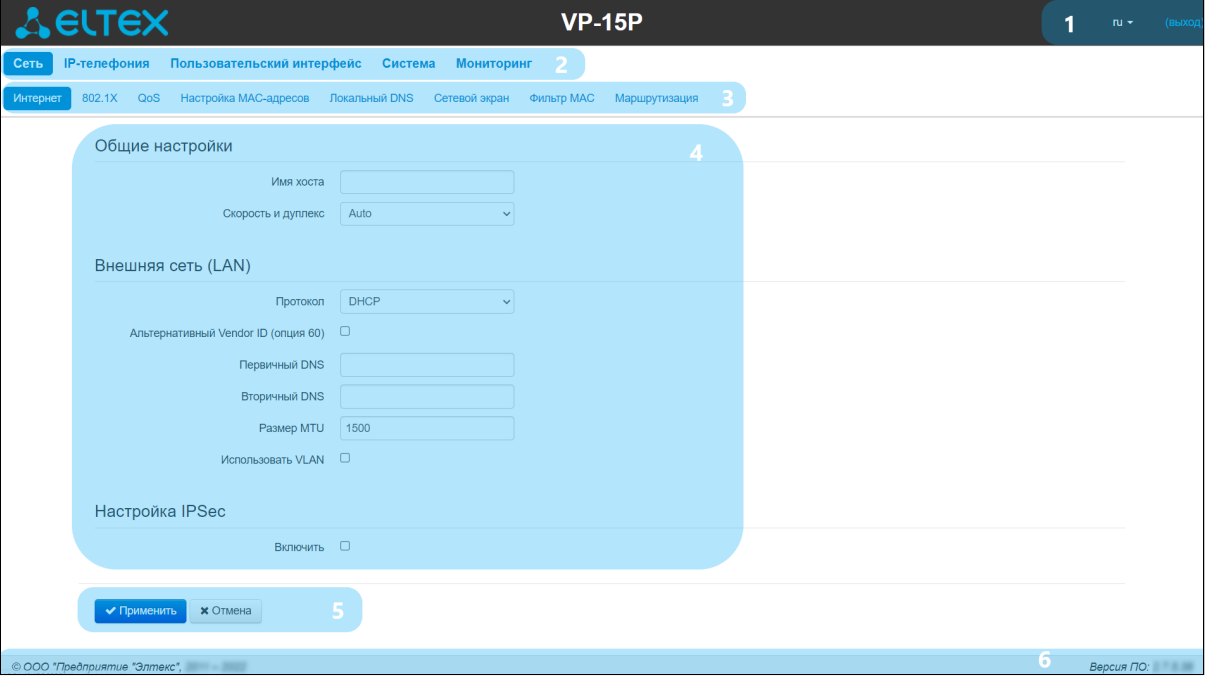

Основные элементы web-конфигуратора

1. Имя пользователя, под которым был осуществлен вход в систему, кнопка завершения сеанса работы в web-интерфейсе (выход) пользователем и выпадающее меню выбора языка webинтерфейса.

2. Вкладки меню, которые позволяют выбирать категории настроек или мониторинга:

- Сеть:
- ІР-телефония;
- Пользовательский интерфейс:
- Система:
- Мониторинг.

3. Вкладки подменю, необходимые для управления полем настроек.

4. Поле настроек устройства, которое базируется на выборе пользователя. Данное поле предназначено для просмотра настроек устройства и ввода конфигурационных данных.

5. Кнопки управления конфигурацией, подробная информация приведена в разделе Применение конфигурации.

- Применить применить и сохранить текущую конфигурацию в энергонезависимую память устройства;
- Отмена отмена изменений (возможна только до нажатия на кнопку «Применить»).

6. Информационное поле, в котором отображается версия программного обеспечения, версия webинтерфейса.

### <span id="page-25-2"></span><span id="page-25-0"></span>*3.1.2.3 Применение конфигурации*

Кнопка «Применить» имеет вид: У Применить . По нажатию на кнопку *«Применить»* происходит сохранение конфигурации во flash-память устройства и применение новых настроек. Все настройки вступают в силу без перезагрузки устройства.

В web-интерфейсе реализована визуальная индикация текущего состояния процесса применения настроек, которая показана в таблице ниже.

#### Визуальная индикация текущего состояния процесса применения настроек

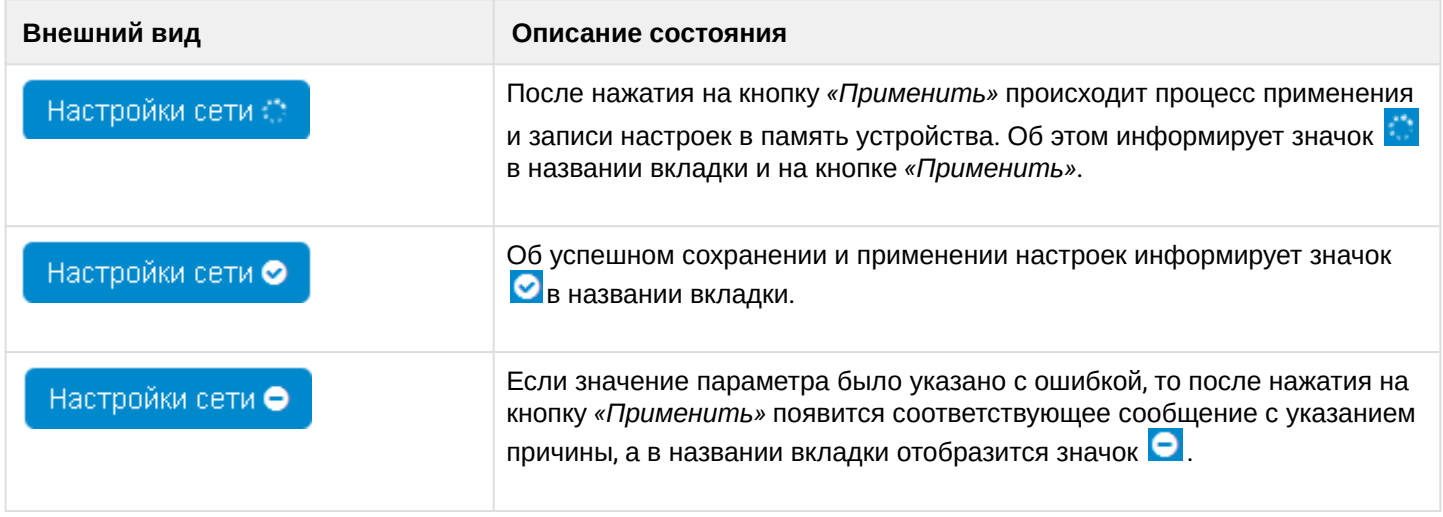

### <span id="page-25-1"></span>*3.1.2.4 Отмена изменений*

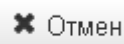

Кнопка отмены изменений имеет вид: . При нажатии на кнопку *«Отмена»*

отредактированные на странице параметры обновляются текущими значениями, записанными в памяти устройства.

Отмена изменений производится только до нажатия на кнопку *«Применить»*. После нажатия на кнопку *«Применить»* возврат к предыдущим настройкам будет невозможен.  $\ddot{\textbf{a}}$ 

# <span id="page-26-0"></span>3.2 Конфигурирование в web-конфигураторе

Для перехода в режим конфигурирования устройства в зависимости от цели выберите одну из трех вкладок: «Сеть», «IP-телефония» или «Система».

- В меню «Сеть» выполняется конфигурирование сетевых настроек устройства;
- В меню «IP-телефония» выполняются настройки VoIP (Voice over IP): настройка протокола SIP, конфигурация аккаунтов, установка кодеков, ДВО и плана нумерации;
- В меню «Пользовательский интерфейс» выполняется настройка действий, которые воспроизводятся при нажатии клавиш;
- В меню «Система» выполняются настройки системы, времени, доступа к устройству по различным протоколам, производится смена пароля и обновление программного обеспечения устройства.

#### Элементы меню режима конфигурирования:

- [Меню](#page-27-1) [«](#page-27-1)[Сеть](#page-27-1)[»](#page-27-1)
	- [Подменю](#page-27-2) [«](#page-27-2)[Интернет](#page-27-2)[»](#page-27-2)
	- [Подменю](#page-32-0) [«802.1X»](#page-32-0)
	- [Подменю](#page-33-0) [«QoS»](#page-33-0)
	- [Подменю](#page-34-0) [«](#page-34-0)[Настройка](#page-34-0) [MAC-](#page-34-0)[адресов](#page-34-0)[»](#page-34-0)
	- [Подменю](#page-34-1) [«](#page-34-1)[Локальный](#page-34-1) [DNS»](#page-34-1)
	- [Подменю](#page-35-0) [«](#page-35-0)[Сетевой экран](#page-35-0)[»](#page-35-0)
	- [Подменю](#page-37-0) [«](#page-37-0)[Фильтр](#page-37-0) [MAC»](#page-37-0)
	- [Подменю](#page-38-0) [«](#page-38-0)[Маршрутизация](#page-38-0)[»](#page-38-0)
- [Меню](#page-39-1) [«IP-](#page-39-1)[телефония](#page-39-1)[»](#page-39-1)
	- [Подменю](#page-39-2) [«](#page-39-2)[Настройки сети](#page-39-2)[»](#page-39-2)
	- [Подменю](#page-41-0) [«SIP-](#page-41-0)[аккаунты](#page-41-0)[»](#page-41-0)
	- [Подменю](#page-59-0) [«](#page-59-0)[Общие настройки](#page-59-0) [SIP»](#page-59-0)
	- [Подменю](#page-60-0) [«QoS»](#page-60-0)
	- [Подменю](#page-61-0) [«](#page-61-0)[Телефонная книга](#page-61-0)[»](#page-61-0)
	- [Подменю](#page-66-0) [«](#page-66-0)[История вызовов](#page-66-0)[»](#page-66-0)
- [Меню](#page-67-0) [«](#page-67-0)[Пользовательский интерфейс](#page-67-0)[»](#page-67-0)
	- [Подменю](#page-67-1) [«](#page-67-1)[Клавиши](#page-67-1)[»](#page-67-1)
		- [Подменю](#page-68-0) [«](#page-68-0)[Мелодии](#page-68-0)[»](#page-68-0)
		- [Подменю](#page-69-0) [«](#page-69-0)[Уведомления](#page-69-0)[»](#page-69-0)
		- [Подменю](#page-70-0) [«](#page-70-0)[Громкость](#page-70-0)[»](#page-70-0)
		- [Подменю](#page-71-0) [«](#page-71-0)[Системный индикатор](#page-71-0)[»](#page-71-0)
- [Меню](#page-72-0) [«](#page-72-0)[Система](#page-72-0)[»](#page-72-0)
	- [Подменю](#page-72-1) [«](#page-72-1)[Время](#page-72-1)[»](#page-72-1)
	- [Подменю](#page-73-0) [«](#page-73-0)[Доступ](#page-73-0)[»](#page-73-0)
	- [Подменю](#page-75-0) [«](#page-75-0)[Журнал](#page-75-0)[»](#page-75-0)
	- [Подменю](#page-77-0) [«](#page-77-0)[Пароли](#page-77-0)[»](#page-77-0)
	- [Подменю](#page-78-0) [«](#page-78-0)[Управление конфигурацией](#page-78-0)[»](#page-78-0)
	- [Подменю](#page-79-0) [«](#page-79-0)[Обновление ПО](#page-79-0)[»](#page-79-0)
	- [Подменю](#page-80-0) [«](#page-80-0)[Перезагрузка](#page-80-0)[»](#page-80-0)
	- [Подменю](#page-80-1) [«](#page-80-1)[Автоконфигурирование](#page-80-1)[»](#page-80-1)
	- [Подменю](#page-84-0) [«](#page-84-0)[Сертификаты](#page-84-0)[»](#page-84-0)
	- [Подменю](#page-88-0) [«](#page-88-0)[Дополнительные настройки](#page-88-0)[»](#page-88-0)

### <span id="page-27-1"></span>3.2.1 Меню «Сеть»

В меню «Сеть» выполняется конфигурирование сетевых настроек устройства.

#### <span id="page-27-2"></span><span id="page-27-0"></span>*3.2.1.1 Подменю «Интернет»*

В подменю «Интернет» выполняется настройка локальной сети по протоколам PPPoE, DHCP, Static и No IP.

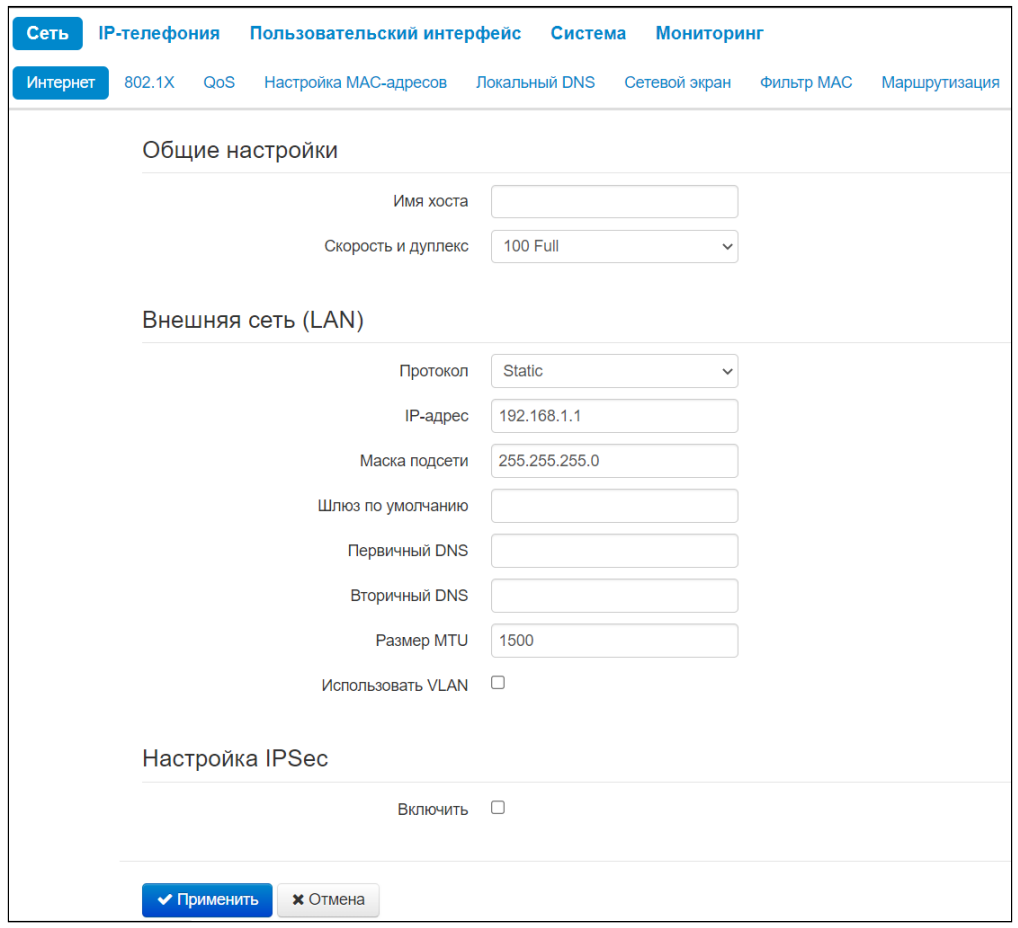

#### **Общие настройки**

- *Имя хоста* сетевое имя устройства;
- *Скорость и дуплекс* установка скорости передачи данных и режима работы дуплекса на Ethernetпорту LAN-устройства:
	- *Auto* автоматическое согласование скорости и дуплекса;
	- *100 Half* поддерживается скорость 100 Мбит/с с полудуплексным режимом;
	- *100 Full* поддерживается скорость 100 Мбит/с с дуплексным режимом;
	- *10 Half* поддерживается скорость 10 Мбит/с с полудуплексным режимом;
	- *10 Full* поддерживается скорость 10 Мбит/с с дуплексным режимом.

#### **Внешняя сеть (LAN)**

• *Протокол* — выбор протокола, по которому будет осуществляться подключение LAN-интерфейса устройства к сети передачи данных:

- · Static режим работы, при котором IP-адрес и все необходимые параметры на LANинтерфейсе назначаются статически;
- DHCP режим работы, при котором IP-адрес, маска подсети, адрес DNS-сервера, шлюз по умолчанию и другие параметры, необходимые для работы в сети, будут получены от DHCP-сервера автоматически:
- PPPOE режим работы, при котором на LAN-интерфейсе поднимается PPP-сессия через Ethernet;
- No IP режим работы, при котором интерфейсу не назначается IP-адрес.

#### Протокол "Static"

При выборе протокола типа «Static» для редактирования станут доступны следующие параметры:

- IP-адрес установка IP-адреса LAN-интерфейса устройства в сети передачи данных;
- Маска подсети маска внешней подсети:
- Шлюз по умолчанию адрес, на который отправляется пакет, если для него не найден маршрут в таблице маршрутизации:
- Первичный DNS, Вторичный DNS адреса серверов доменных имён (используются для определения IPадреса устройства по его доменному имени). Данные поля можно оставить пустыми, если в них нет необхолимости:
- Размер МТU максимальный размер блока данных, передаваемых по сети.

#### Протокол "DHCP"

При выборе протокола типа «DHCP» для редактирования станут доступны следующие параметры:

- Альтернативный Vendor ID (опция 60) при установленном флаге устройство передаёт в DHCP-сообщениях в опции 60 (Vendor class ID) значение из поля Vendor ID (опция 60). Если флаг Альтернативный Vendor ID (опция 60) не установлен - в опции 60 передается значение по умолчанию, которое имеет следующий формат:
	- [VENDOR: производитель][DEVICE: тип устройства][HW: аппаратная версия] [SN: серийный номер] [WAN: MAC-адрес интерфейса WAN][LAN: MAC-адрес интерфейса LAN][VERSION: версия программного обеспечения Пример: [VENDOR:Eltex][DEVICE:VP-12P][HW:1.0][SN:VI23000118] [WAN:A8:F9:4B:03:2A:D0][LAN:
		- 02:20:80:a8:f9:4b][VERSION:#1.1.0].
- Vendor ID (опция 60) значение опции 60 (Vendor class ID), передаваемое в DHCP-сообщениях. При пустом поле опция 60 в сообщениях протокола DHCP не передаётся;
- Первичный DNS, Вторичный DNS адреса серверов доменных имён (используются для определения IPадреса устройства по его доменному имени). Адреса, заданные вручную, будут иметь приоритет над адресами DNS-серверов, полученными по протоколу DHCP;
- Размер MTU максимальный размер блока данных, передаваемых по сети.

Список используемых DHCP-опций на каждом сетевом интерфейсе можно задавать вручную. Информация по настройке списка в приложении Настройка DHCP-клиентов в мультисервисном режиме.

#### Протокол "РРРОЕ"

При выборе протокола типа «PPPOE» для редактирования станут доступны следующие параметры:

- Имя пользователя имя пользователя для авторизации на PPP-сервере;
- Пароль пароль для авторизации;
- MTU максимальный размер блока данных, передаваемых по сети (рекомендуемое значение 1492);
- Service-Name имя услуги значение тега Service-Name в сообщении PADI (поле не обязательно для заполнения);
- Второй доступ тип доступа (IPOE) к локальным сетевым ресурсам. Можно выбрать один из двух 2 вариантов:
	- DHCP динамический доступ, когда IP-адрес и все необходимые параметры получаются по протоколу DHCP:
- *Static* статический в этом случае необходимые для доступа параметры задаются вручную: IPадрес, Маска подсети, DNS-сервер, Шлюз.
	- При выборе одного из способов назначения IP-адреса на интерфейсе второго доступа появляются дополнительные параметры, соответствующие выбранному протоколу.
- *Использовать второй доступ для VoIP* опция доступна, если для сервиса IP-телефонии не настроен выделенный интерфейс (установлен флаг *«Использовать настройки Internet»*). При снятом флаге (по умолчанию) сервис IP-телефонии использует для своей работы интерфейс PPP, при установленном интерфейс второго доступа (IPoE);
- *Альтернативный Vendor ID (опция 60)* при установленном флаге устройство передаёт в DHCPсообщениях в опции 60 (Vendor class ID) значение из поля *Vendor ID (опция 60).* Если флаг *Альтернативный Vendor ID (опция 60)* не установлен — в опции 60 передается значение по умолчанию, которое имеет следующий формат:
	- **[VENDOR:** производитель**][DEVICE:** тип устройства**][HW:** аппаратная версия**] [SN:** серийный номер**] [WAN:** МАС-адрес интерфейса WAN**][LAN:** МАС-адрес интерфейса LAN**][VERSION:** версия программного обеспечения**]** Пример: [VENDOR:Eltex][DEVICE:VP-12P][HW:1.0][SN:VI23000118] [WAN:A8:F9:4B:03:2A:D0][LAN: 02:20:80:a8:f9:4b][VERSION:#1.1.0].
- *Vendor ID (опция 60)* значение опции 60 (Vendor class ID) передаваемое в DHCP-сообщениях. При пустом поле опция 60 в сообщениях протокола DHCP не передаётся.

### *Протокол "No IP"*

При выборе данного режима работы сетевому интерфейсу не назначается IP-адрес. Данный режим работы предназначен для случаев, когда IP-телефония работает в выделенном VLAN.

Выбирать данный режим следует с особой осторожностью. Перед выбором данного режима рекомендуется убедиться в том, что VoIP VLAN активирован (Подменю «Настройки сети») и разрешен доступ для управления через соответствующий интерфейс ([Подменю](#page-73-0) [«](#page-73-0)[Доступ](#page-73-0)[»](#page-73-0)).  $\ddot{\bullet}$ 

#### **Использовать VLAN**

VLAN — виртуальная локальная сеть. Представляет собой группу хостов, объединенных в одну сеть, независимо от их физического местонахождения. Устройства, сгруппированные в одну виртуальную сеть VLAN, имеют одинаковый идентификатор VLAN ID.

- *Использовать VLAN* при установленном флаге использовать для выхода в сеть идентификатор VLAN, прописанный в поле «VLAN ID».
	- *VLAN ID* идентификатор VLAN, используемый для данного сетевого интерфейса;
	- *802.1P* признак 802.1P (другое название CoS Class of Service), устанавливаемый на исходящие с данного интерфейса IP-пакеты. Принимает значения от 0 (низший приоритет) до 7 (наивысший приоритет).

#### **Настройка IPSec**

В данном разделе осуществляется настройка шифрования по технологии IPSec (IP Security).

IPSec — это набор протоколов для обеспечения защиты данных, передаваемых по межсетевому протоколу IP, позволяющий осуществлять подтверждение подлинности (аутентификацию), проверку целостности и/или шифрование IP-пакетов. IPSec также включает в себя протоколы для защищённого обмена ключами в сети Интернет.

#### В текущей версии программного обеспечения посредством IPSec можно осуществлять только доступ к интерфейсам управления устройством (Web, Telnet).

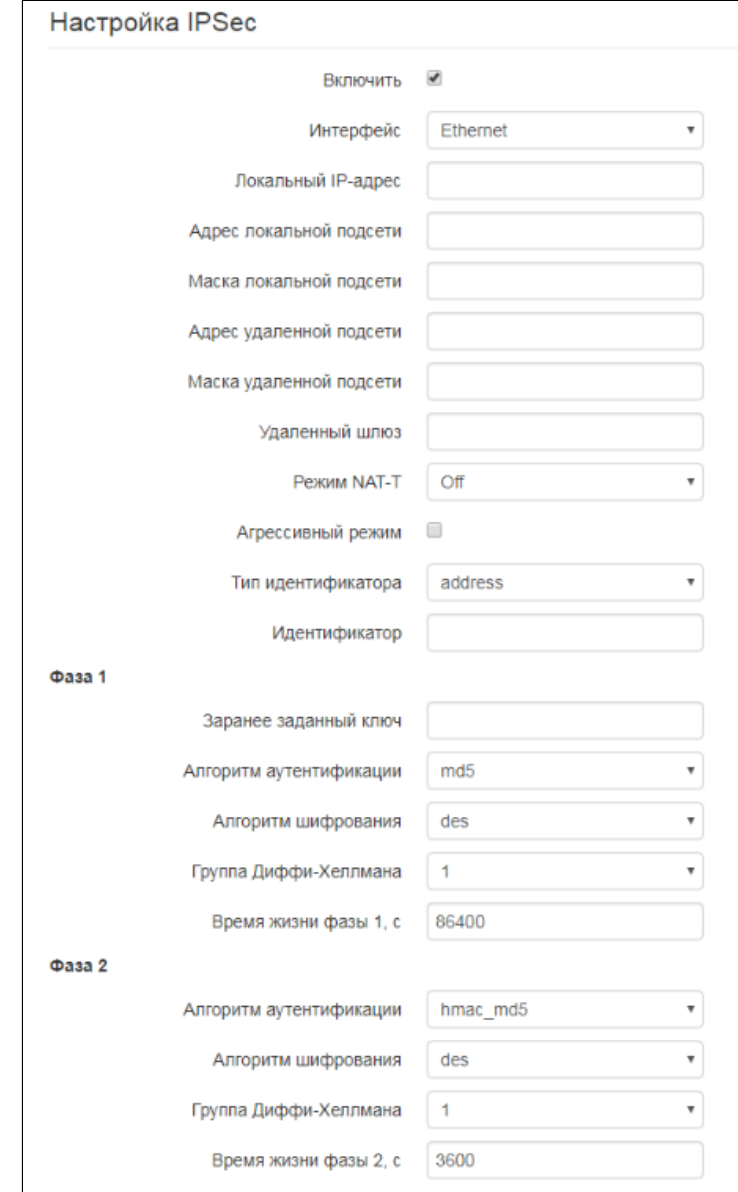

- Включить разрешить использование протокола IPSec для шифрования данных;
	- Интерфейс настройка имеет силу только при выборе для Интернета протокола PPPoE и определяет, для доступа по какому интерфейсу использовать IPSec: Ethernet (интерфейс второго доступа) или PPP (интерфейс первого доступа). При выборе протоколов DHCP или Static в услуге активен только один интерфейс (Ethernet), по которому возможен доступ только посредством IPSec;
	- Локальный IP-адрес адрес устройства для работы по протоколу IPSec;
	- Адрес локальной подсети совместно с Маской локальной подсети определяют локальную подсеть для создания топологий сеть-сеть или сеть-точка;
	- Адрес удаленной подсети совместно с Маской удаленной подсети определяют адрес удаленной подсети для связи с использованием шифрования по протоколу IPSec. Если маска имеет значение 255.255.255.255, связь осуществляется с единственным хостом. Маска, отличная от 255.255.255.255, позволяет задать целую подсеть. Таким образом, функциональные возможности устройства позволяют организовать 4 топологии сети с использованием шифрования трафика по протоколу IPSec: точка-точка, сеть-точка, точка-сеть, сеть-сеть;
	- Удаленный шлюз шлюз, через который осуществляется доступ к удаленной подсети;
- Режим NAT-T выбор режима NAT-T. NAT-T (NAT Traversal) инкапсулирует трафик IPSec и одновременно создает пакеты UDP, которые устройство NAT корректно пересылает. Для этого NAT-T помещает дополнительный заголовок UDP перед пакетом IPSec, чтобы он во всей сети обрабатывался как обычный пакет UDP, и хост получателя не проводил никаких проверок целостности. После поступления пакета к месту назначения заголовок UDP удаляется, и пакет данных продолжает свой дальнейший путь как инкапсулированный пакет IPSec. С помощью техники NAT-T возможно установление связи между клиентами IPSec в защищённых сетях и общедоступными хостами IPSec через межсетевые экраны. Режимы работы NAT-T:
	- On режим NAT-T активируется только при обнаружении NAT на пути к хосту назначения;
	- Force в любом случае использовать NAT-T;
	- Off не использовать NAT-T при установлении соединения.

Доступны следующие настройки NAT-T:

- UDP-порт NAT-T UDP-порт пакетов, в которые осуществляется инкапсуляция сообщений IPSec. По умолчанию - 4500:
- Интервал отправки пакетов NAT-T keepalive, сек интервал отправки периодических сообщений для поддержания активного состояния UDP-соединения на устройстве, выполняющего функции NAT;
- Агрессивный режим режим работы на фазе 1, когда обмен всей необходимой информацией осуществляется тремя нешифрованными пакетами. В стандартном режиме (main mode) обмен осуществляется шестью нешифрованными пакетами.
- · Тип идентификатора тип идентификатора устройства: address, fgdn, keyed, user\_fgdn, asn1dn;
- Идентификатор идентификатор устройства, используемый для идентификации на фазе 1 (заполнять при необходимости). Формат идентификатора зависит от типа.

#### Фаза 1

На первом этапе (фазе) два узла «договариваются» о методе идентификации, алгоритме шифрования, хеш-алгоритме и группе Diffie Hellman. Они также идентифицируют друг друга. Для фазы 1 имеются следующие настройки:

- Заранее заданный ключ секретный ключ, используемый в алгоритме аутентификации на фазе 1. Представляет собой строку от 8 до 63 символов;
- Алгоритм аутентификации выбор одного из списка алгоритмов аутентификации: MD5, SHA1;
- Алгоритм шифрования выбор одного из списка алгоритмов шифрования: DES, 3DES, Blowfish;
- Группа Диффи-Хеллмана выбор группы Diffie-Hellman;
- Время жизни фазы 1, сек время, по истечении которого узлам необходимо переидентифицировать друг друга и сравнить политику (другое название IKE SA lifetime). По умолчанию - 24 часа (86400 секунд).

#### Фаза 2

На втором этапе генерируются данные ключей, узлы «договариваются» об используемой политике. Этот режим, также называемый быстрым режимом (quick mode), отличается от первой фазы тем, что может быть установлен только после первого этапа, когда все пакеты второй фазы шифруются.

- Алгоритм аутентификации выбор одного из списка алгоритмов аутентификации: НМАС-МD5, НМАС-SHA1, DES, 3DES;
- Алгоритм шифрования выбор одного из списка алгоритмов шифрования: DES, 3DES, Blowfish;
- Группа Диффи-Хеллмана выбор группы Diffie-Hellman;
- Время жизни фазы 2, сек время, через которое происходит смена ключа шифрования данных (другое название IPSec SA lifetime). По умолчанию - 60 минут (3600 секунд).

 $\bullet$ Для вступления в силу новой конфигурации и занесения настроек в энергонезависимую память нажмите кнопку «Применить». Для отмены изменений нажмите кнопку «Отмена».

#### <span id="page-32-0"></span>3.2.1.2 Подменю «802.1Х»

В подменю «802.1X» осуществляется настройка параметров аутентификации по спецификации 802.1X.

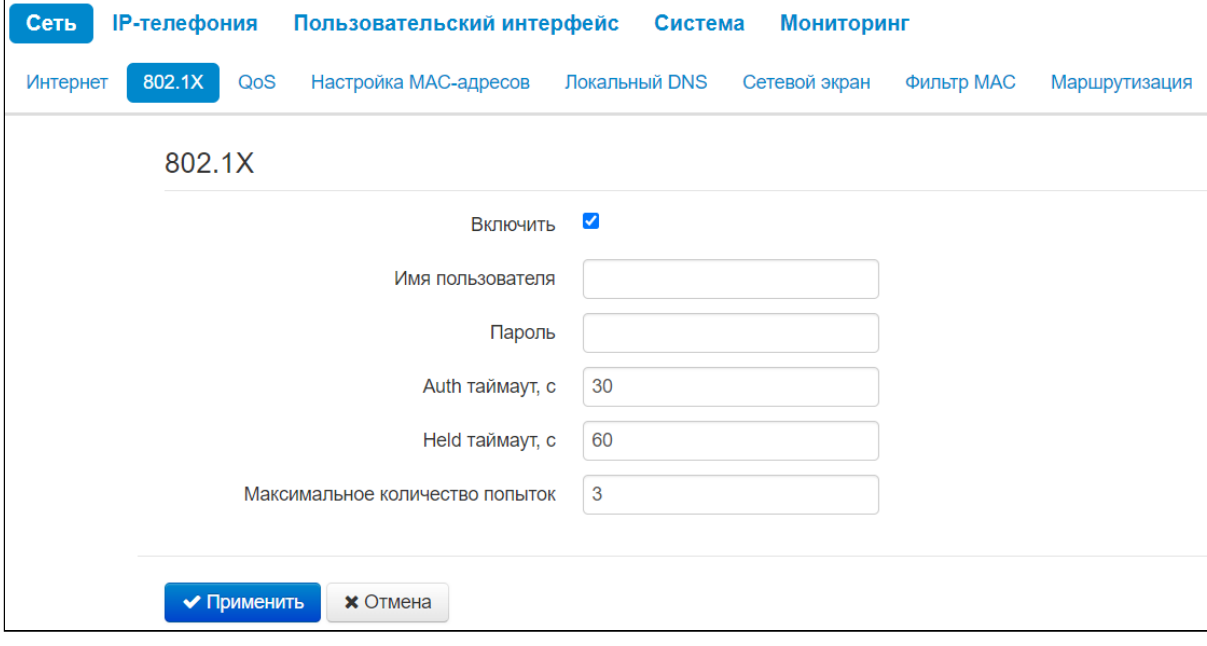

- Включить установите флаг, чтобы включить аутентификацию по спецификации 802.1Х;
- Имя пользователя имя пользователя, используемое при аутентификации;
- Пароль пароль, используемый при аутентификации;
- Auth таймаут время ожидания ответа от аутентификатора на запрос аутентификации;
- Held таймаут интервал времени между попытками аутентификации;
- Максимальное количество попыток максимальное количество попыток отправки сообщений EAPOL-Start.

#### <span id="page-33-0"></span>3.2.1.3 Подменю «QoS»

В подменю «QoS» осуществляется настройка приоритетов обработки трафика и типа очередей.

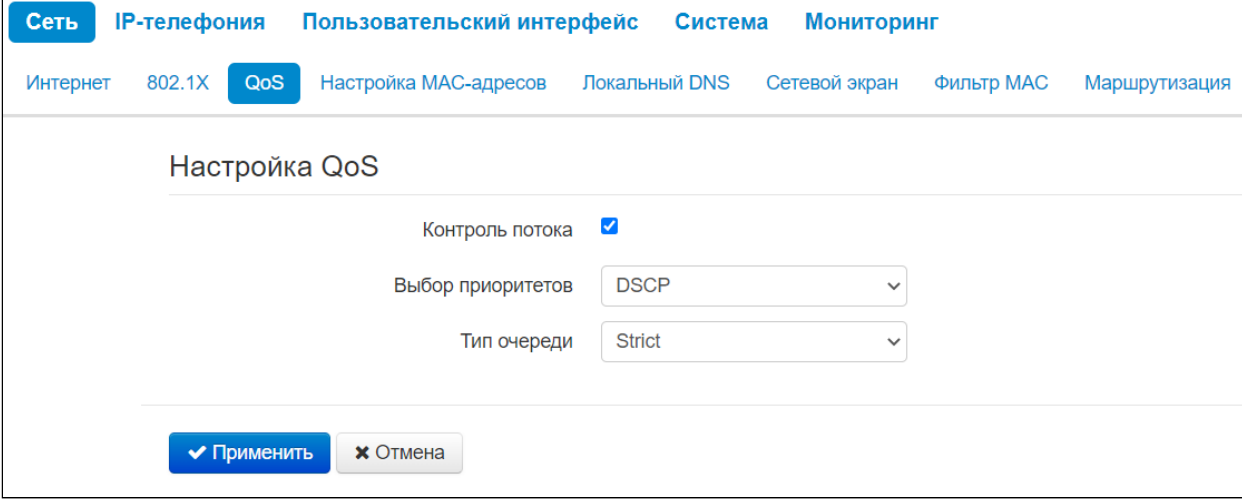

- Контроль потока включение/выключение механизма управления потоком передачи данных по протоколу TCP:
- Выбор приоритетов выбор способа приоритизации трафика:
	- DSCP механизм классификации, управления трафиком и обеспечения качества обслуживания посредством приоритетов:
	- $\cdot$  802.1p признак (другое название CoS Class of Service), устанавливаемый на исходящие с данного интерфейса IP-пакеты. Принимает значения от 0 (низший приоритет) до 7 (наивысший приоритет).

**1** При включенном контроле потока настройки приоритетов недоступны.

- Тип очереди выбор дисциплины обслуживании очередей:
	- Strict дисциплина обслуживания очередей, при которой трафик с более низким приоритетом передается, только когда уже передана очередь с более высоким приоритетом;
	- WRQ дисциплина обслуживания очередей, при которой доступная полоса пропускания делится между очередями пропорционально приоритету:
		- Приоритет 0..5 определяется вес приоритета в диапазоне от 1 до 127, чем выше вес, тем приоритетнее трафик.

Для вступления в силу новой конфигурации и занесения настроек в энергонезависимую память нажмите кнопку «Применить». Для отмены изменений нажмите кнопку «Отмена».

#### <span id="page-34-0"></span>*3.2.1.4 Подменю «Настройка MAC-адресов»*

В подменю «Настройка МАС-адресов» можно изменить MAC-адрес LAN-интерфейса устройства.

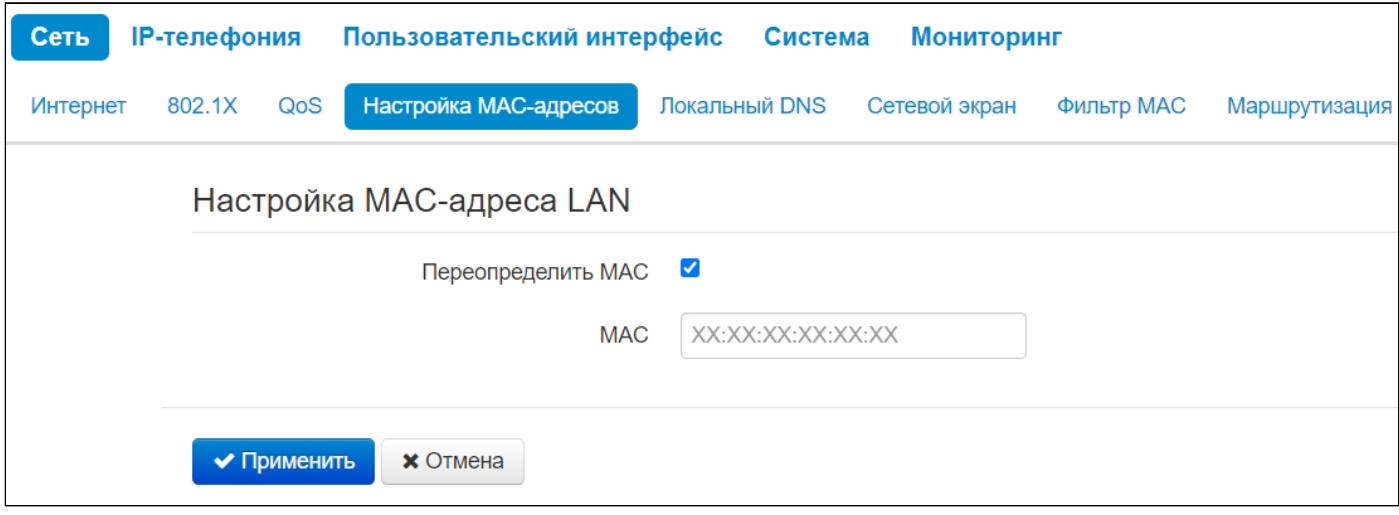

- *Переопределить МАС* при установленном флаге на интерфейсе Интернет используется MAC-адрес из поля *MAC;*
- *MAC* MAC-адрес, который будет назначен сетевому интерфейсу устройства.

Для переопределения MAC на интерфейсе «IP-телефония» или «VLAN управления» воспользуйтесь разделами «Настройка МАС-адреса на интерфейсе "*IP-телефония*"» или «Настройка МАС-адреса на интерфейсе "*VLAN управления*"».

Для вступления в силу новой конфигурации и занесения настроек в энергонезависимую память нажмите кнопку *«Применить».* Для отмены изменений нажмите кнопку *«Отмена».*

### <span id="page-34-1"></span>*3.2.1.5 Подменю «Локальный DNS»*

В подменю «Локальный DNS» производится конфигурирование локального DNS-сервера устройства путем добавления в базу пар IP-адрес — доменное имя.

Локальный DNS позволяет шлюзу получить IP-адрес взаимодействующего устройства по его доменному имени. В случае отсутствия сервера DNS в сегменте сети, которому принадлежит шлюз, но при необходимости маршрутизации по сетевым именам либо использования в качестве адреса SIP-сервера его сетевого имени, можно использовать «Локальный DNS». При этом необходимо знать установленные соответствия между именами узлов (доменами) и их IP-адресами.

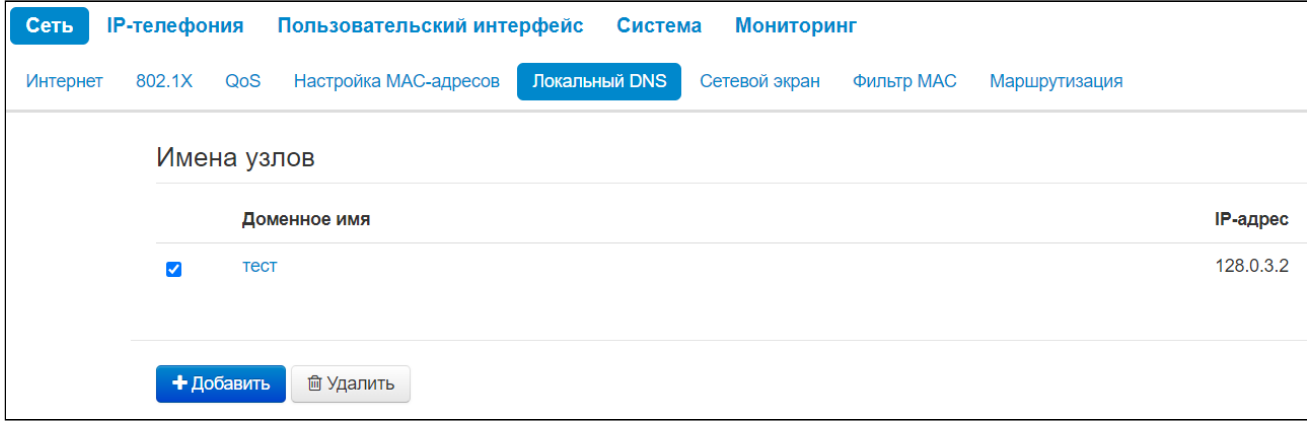

Для добавления адреса в список необходимо нажать кнопку *«Добавить»* и в окне *«*Создать соответствие*»* и заполнить следующие поля:

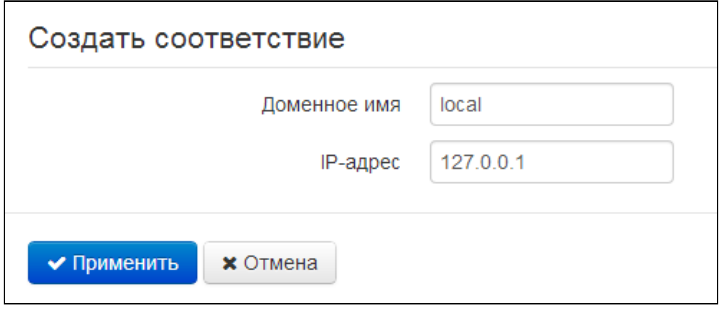

- *Доменное имя* имя узла;
- *IP-адрес* IP-адрес узла.

Нажмите кнопку *«Применить»* для создания соответствия IP-адрес — доменное имя. Для отмены изменений нажмите кнопку *«Отмена».* Для удаления записи из списка необходимо установить флаг напротив соответствующей записи и нажать на кнопку *«Удалить»*.

#### <span id="page-35-0"></span>*3.2.1.6 Подменю «Сетевой экран»*

В подменю *«Сетевой экран»* устанавливаются правила прохождения входящего, исходящего и транзитного трафика. Имеется возможность ограничивать прохождение трафика разного типа (входящий, исходящий) в зависимости от протокола, IP-адресов источника и назначения, TCP/UDPпортов источника и назначения (для сообщений протоколов TCP или UDP), типа сообщения ICMP (для сообщений протокола ICMP).

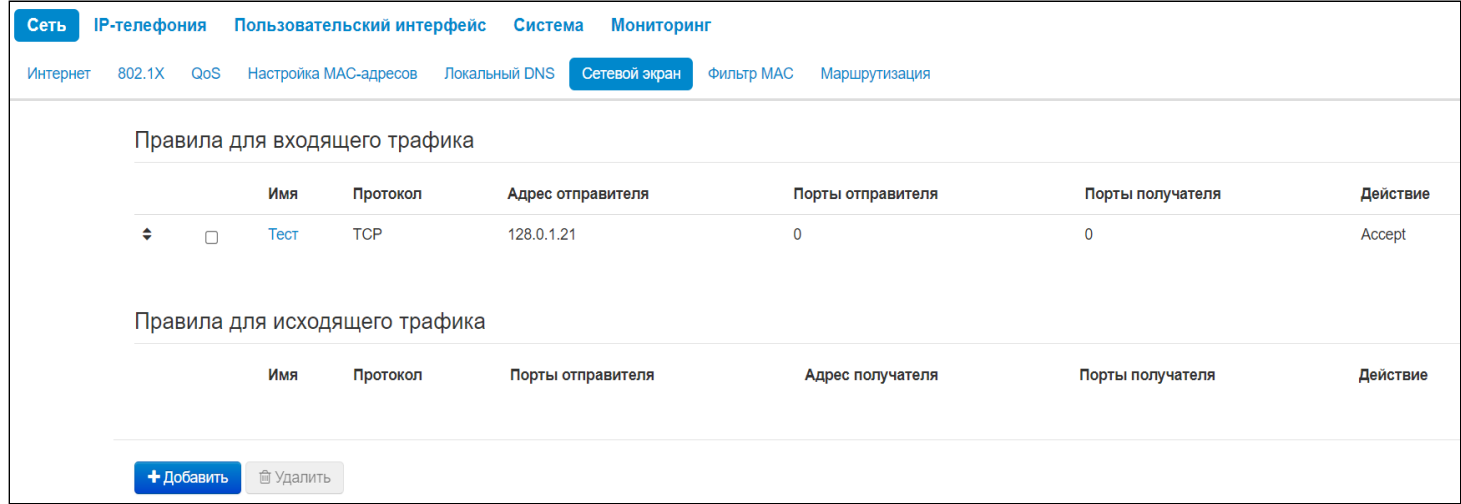
Для добавления нового правила нажмите кнопку «Добавить» и в открывшемся окне «Создать новое правило» заполните следующие поля:

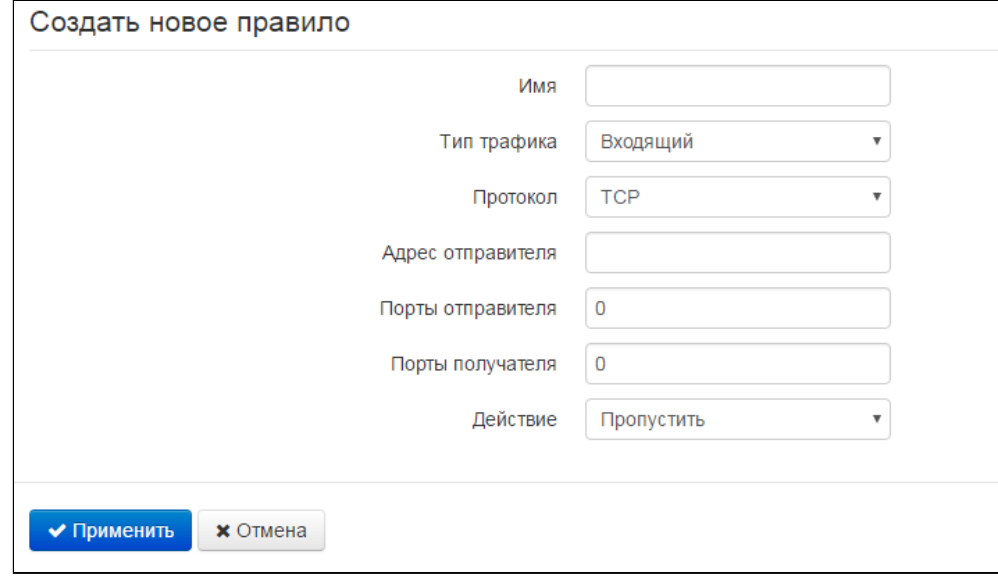

- Имя название правила;
- Тип трафика выбор типа трафика, на который распространяется действие данного правила:
	- Входящий входящий на устройство трафик (получателем является непосредственно один из сетевых интерфейсов устройства);
		- Адрес отправителя задает начальный IP-адрес отправителя. Через символ "/" можно указать маску подсети в форматах xxx.xxx.xxx.xxx или xx, например, 192.168.16.0/24 или 192.168.16.0/255.255.255.0. чтобы выделить сразу целый диапазон адресов (запись маски в виде /24 соответствует записи /255.255.255.0). Параметр доступен в случаях когда параметр «Тип трафика» имеет значение "Входящий".
		- Исходящий исходящий с устройства трафик (трафик, генерируемый локально устройством с одного из сетевых интерфейсов):
			- Адрес получателя задает IP-адрес получателя. Через символ "/" можно указать маску подсети в форматах ххх. ххх. ххх. ххх или хх, например, 192.168.18.0/24 или 192.168.18.0/255.255.255.0, чтобы выделить сразу целый диапазон адресов. Параметр доступен в случаях, когда параметр «Тип трафика» имеет значение "Исходящий".
- Протокол протокол пакета, на который распространяется действие данного правила:
	- $\cdot$  TCP:
	- $\cdot$  UDP:
	- · TCP/UDP:
	- $\cdot$  ICMP;
	- любой.
- Действие действие, совершаемое над пакетами (отбросить/пропустить).

При выборе протоколов TCP, UDP, TCP/UDP для редактирования будут доступны настройки:

- Порты отправителя список портов отправителя, пакеты которого будут попадать под данное правило (допускается указывать либо одиночный порт, либо через «-» диапазон портов);
- Порты получателя список портов получателя, пакеты которого будут попадать под данное правило (допускается указывать либо одиночный порт, либо через «-» диапазон портов).

При выборе протокола ICMP для редактирования будут доступны настройки:

• Тип сообщения - можно создать правило только для определенного типа ICMP-сообщения либо для всех.

**•** Нажмите кнопку «Применить» для добавления нового правила. Для отмены изменений нажмите кнопку «Отмена». Для удаления записи из списка необходимо установить флаг напротив соответствующей записи и нажать на кнопку «Удалить».

## *3.2.1.7 Подменю «Фильтр MAC»*

В подменю «Фильтр МАС» выполняются настройка фильтрации доступа по MAC-адресу хоста.

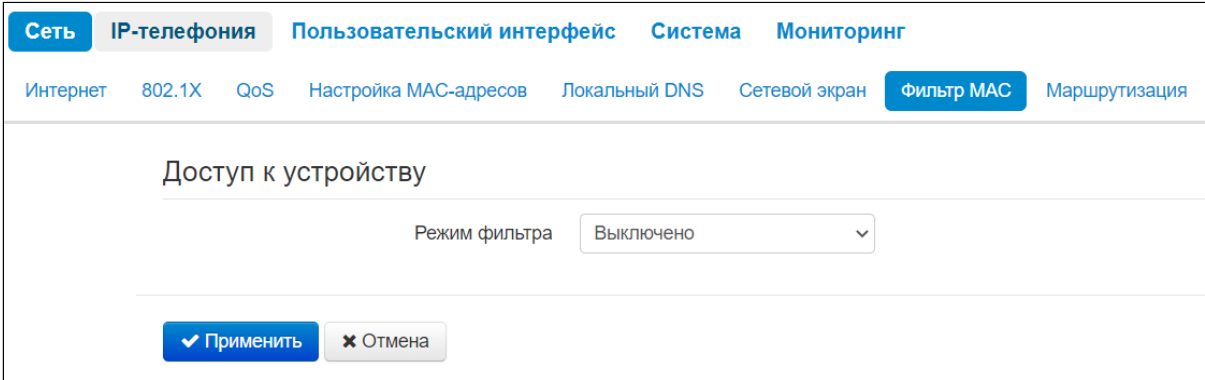

*Режим фильтра* — определяет один из трех алгоритмов работы фильтра в зависимости от MACадреса клиента:

- *Выключено* фильтрация по MAC-адресам отключена всем хостам разрешено подключаться к устройству;
- *Чёрный список —* в данном режиме работы фильтра хостам, MAC-адреса которых указаны в «Списке MAC-адресов», запрещено подключаться к устройству. Хостам, MAC-адреса которых не указаны в списке, подключение разрешено;
- *Белый список —* в данном режиме работы фильтра хостам, MAC-адреса которых указаны в «Списке MAC-адресов», разрешено подключаться к устройству. Хостам, MAC-адреса которых в списке не указаны, подключение запрещено.

### **Список МАС-адресов**

В список можно внести до тридцати MAC-адресов хостов, доступ которых к устройству регулируется настройкой режима фильтра.

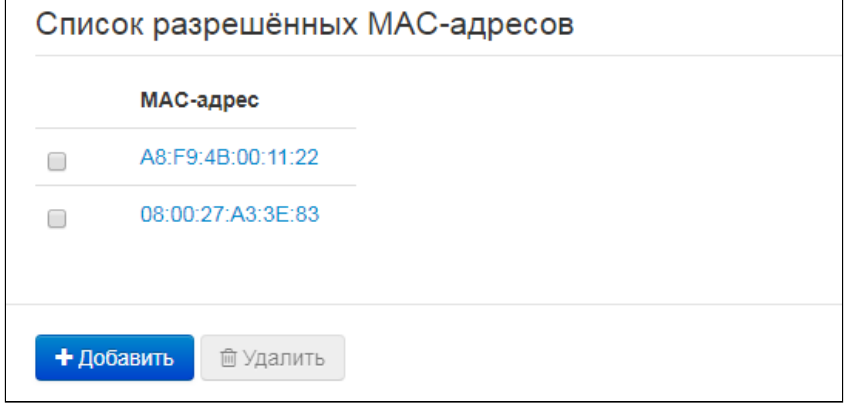

Для добавления нового хоста в список нажмите кнопку *«Добавить»* и введите его МАС-адрес.

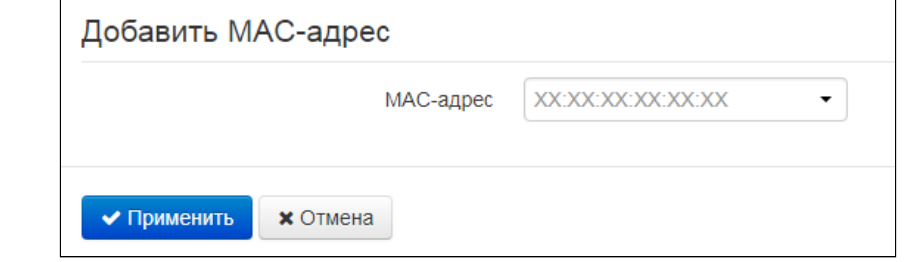

**•** Нажмите кнопку «Применить» для добавления нового МАС-адреса. Для отмены изменений нажмите кнопку «Отмена». Для удаления записи из списка необходимо установить флаг напротив соответствующей записи и нажать на кнопку «Удалить».

### *3.2.1.8 Подменю «Маршрутизация»*

В подменю «Маршрутизация» настраиваются статические маршруты устройства.

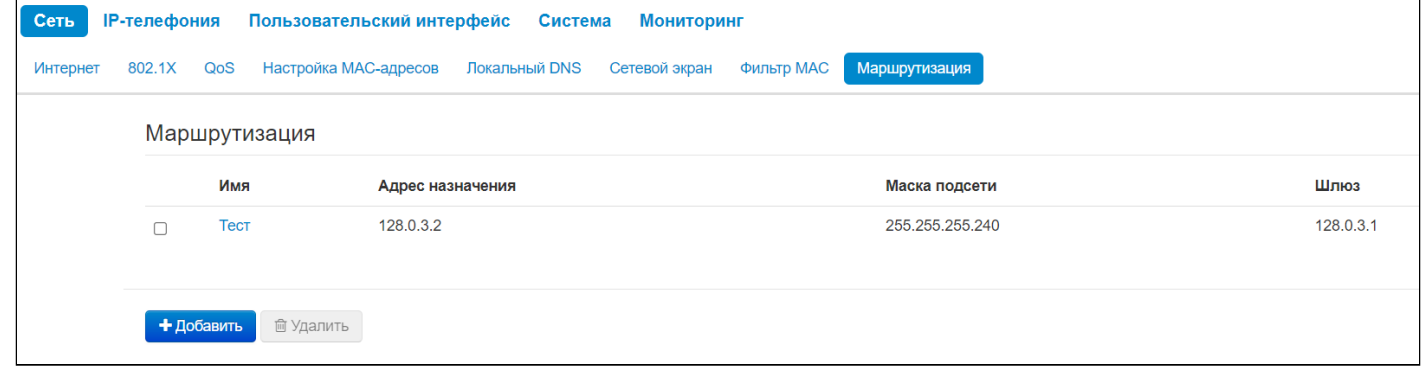

Для добавления нового маршрута нажмите на кнопку «Добавить» и заполните следующие поля:

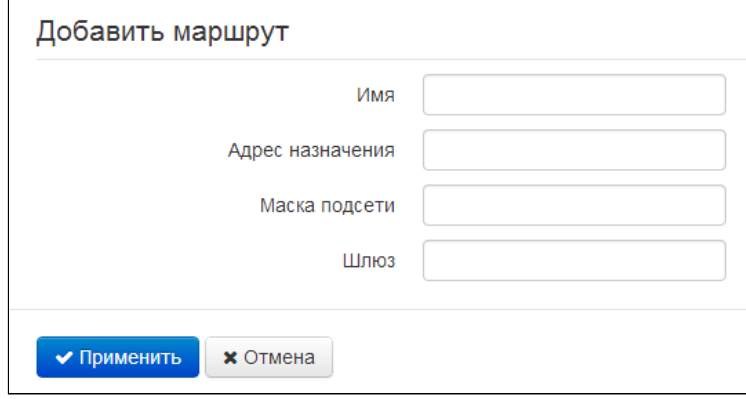

- *Имя —* название маршрута, используется для удобства восприятия человеком. Поле можно оставить пустым;
- *Адрес назначения* IP-адрес хоста или подсети назначения, до которых необходимо установить маршрут;
- *Маска подсети* маска подсети. Для хоста маска подсети устанавливается в значение 255.255.255.255, для подсети — в зависимости от её размера;
- *Шлюз —* IP-адрес шлюза, через который осуществляется выход на *«Адрес назначения»*.

**•** Нажмите кнопку «Применить» для добавления нового маршрута. Для отмены изменений нажмите кнопку «Отмена». Для удаления записи из списка необходимо установить флаг напротив соответствующей записи и нажать на кнопку «Удалить».

# 3.2.2 Меню «IP-телефония»

В меню «IP-телефония» выполняются настройки VoIP (Voice over IP):

- Настройка протокола SIP;
- Конфигурация аккаунтов;
- Установка кодеков;
- ДВО и плана нумерации.

### *3.2.2.1 Подменю «Настройки сети»*

В подменю «Настройки сети» имеется возможность задать собственные сетевые настройки для услуги VoIP.

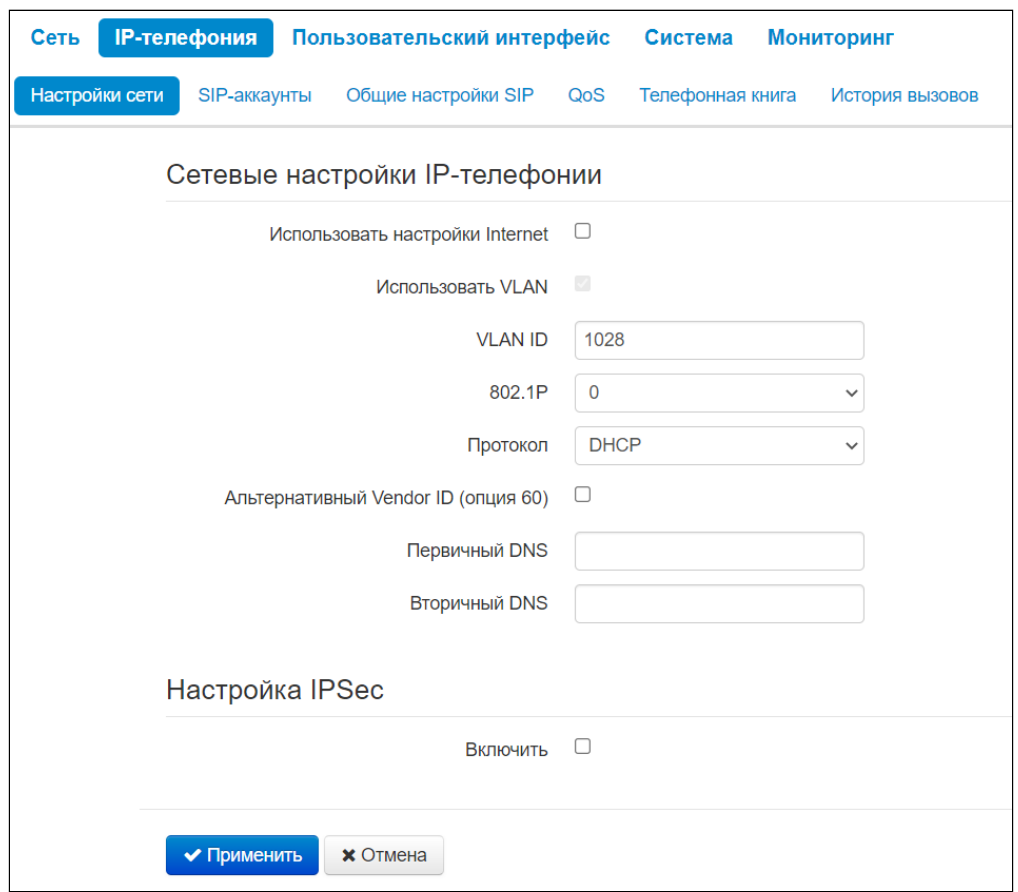

• *Использовать настройки Internet* — при установленном флаге использовать настройки сети, установленные в меню *«Сеть» -> «Интернет»*, иначе — настройки, установленные в текущем меню.

### Настройка VLAN

- Использовать VLAN при установленном флаге сервис IP-телефонии будет использовать для своей работы выделенный интерфейс в отдельной VLAN, номер которой указан в поле «VLAN ID»;
- VLAN ID идентификатор VLAN, используемый для данного сетевого интерфейса;
- 802.1Р признак 802.1Р (другое название CoS Class of Service), устанавливаемый на исходящие с данного интерфейса IP-пакеты. Принимает значения от 0 (низший приоритет) до 7 (наивысший приоритет).

### Сетевые настройки

- Протокол выбор протокола назначения адреса на интерфейс услуги VoIP:
	- Static режим работы, при котором IP-адрес и все необходимые настройки на LAN-интерфейс назначается вручную:
	- DHCP режим работы, при котором IP-адрес, маска подсети, адреса DNS-серверов и другие параметры, необходимые для работы услуги (например, статические маршруты до SIP-сервера, сервера регистрации), будут получены от DHCP-сервера автоматически.

### Протокол "Static"

При выборе типа «Static» для редактирования станут доступны следующие параметры:

- IP-адрес установка IP-адреса интерфейса услуги VoIP;
- Маска подсети маска подсети интерфейса услуги VoIP;
- Шлюз по умолчанию IP-адрес интерфейса услуги VoIP у шлюза, назначенного по умолчанию;
- Первичный DNS, Вторичный DNS IP-адреса DNS-серверов, необходимых для работы услуги VoIP.

## Протокол "DHCP"

При выборе протокола типа «DHCP» для редактирования станут доступны следующие параметры:

- Альтернативный Vendor ID (опция 60) при установленном флаге устройство передаёт в DHCPсообщениях в опции 60 (Vendor class ID) значение из поля Vendor ID (опция 60). Если флаг Альтернативный Vendor ID (опция 60) не установлен - в опции 60 передается значение по умолчанию, которое имеет следующий формат:
	- [VENDOR: производитель][DEVICE: тип устройства][HW: аппаратная версия] [SN: серийный номер**IIWAN:** МАС-адрес интерфейса WAN**IILAN:** МАС-адрес интерфейса LANIIVERSION: версия программного обеспечения]
		- Пример: [VENDOR:Eltex][DEVICE:VP-12P][HW:1.0][SN:VI23000118] [WAN:A8:F9:4B:03:2A:D0][LAN: 02:20:80:a8:f9:4b][VERSION:#1.1.0].
	- Vendor ID (опция 60) значение опции 60 (Vendor class ID), передаваемое в DHCP-сообщениях. При пустом поле опция 60 в сообщениях протокола DHCP не передается.
- Первичный DNS, Вторичный DNS адреса серверов доменных имён (используются для определения IPадреса устройства по его доменному имени). Адреса, заданные вручную, будут иметь приоритет над адресами DNS-серверов, полученными по протоколу DHCP.

Список используемых DHCP-опций на каждом сетевом интерфейсе можно задавать вручную. Информация по настройке списка в приложении В.

## Настройка IPSec

В данном разделе осуществляется настройка шифрования по технологии IPSec (IP Security).

IPSec - это набор протоколов для обеспечения защиты данных, передаваемых по межсетевому протоколу IP, позволяющий осуществлять подтверждение подлинности (аутентификацию), проверку целостности и/или шифрование IP-пакетов. IPSec также включает в себя протоколы для защищённого обмена ключами в сети Интернет.

В текущей версии программного обеспечения посредством IPSec можно осуществлять только доступ к интерфейсам управления устройством (Web и Telnet).

Подробное описание настроек IPSec приведено в разделе Подменю «Интернет» в графе [Настройка](#page-29-0) [IPSec](#page-29-0).

Для вступления в силу новой конфигурации и занесения настроек в энергонезависимую память нажмите кнопку *«Применить».* Для отмены изменений нажмите кнопку *«Отмена».*

## *3.2.2.2 Подменю «SIP-аккаунты»*

Выбрать аккаунт для редактирования можно в выпадающем меню «Аккаунт».

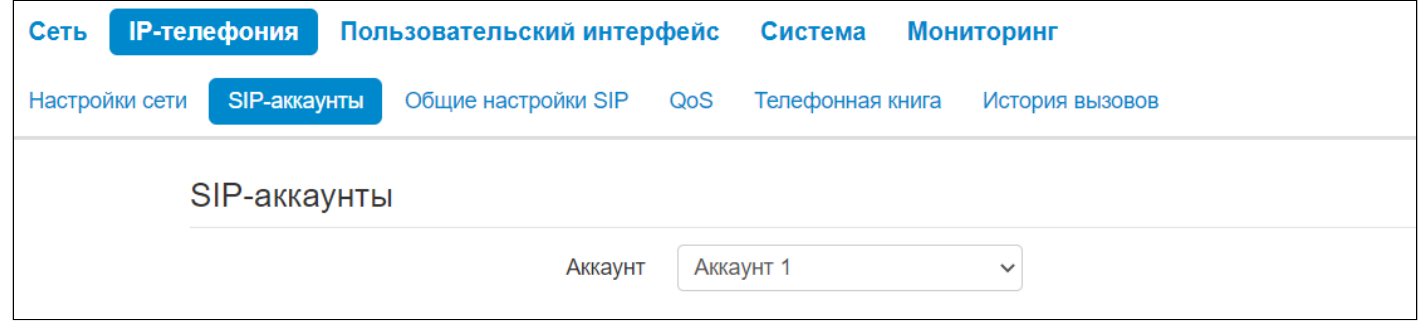

Для каждого аккаунта можно назначить собственные адреса SIP-сервера и сервера регистрации, голосовые кодеки, индивидуальный план нумерации и другие параметры.

### **Основные настройки**

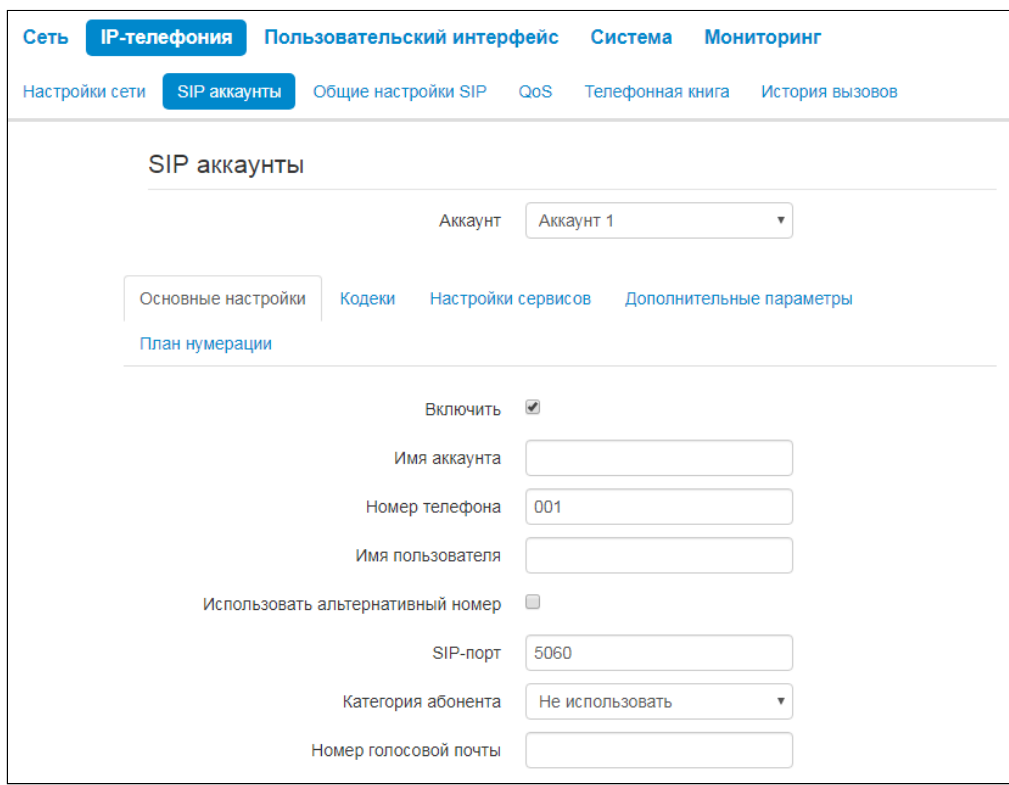

- *Включить —* при установленном флаге аккаунт активен;
- *Имя аккаунта* метка аккаунта, которая будет использоваться для идентификации активного аккаунта или аккаунта по умолчанию;
- *Номер телефона* абонентский номер, закрепленный за аккаунтом;
- *Имя пользователя —* имя пользователя, сопоставленное с аккаунтом (отображается в поле Display-Name заголовка From в исходящих сообщениях SIP);
- *Использовать альтернативный номер —* при установленном флаге в заголовок «From» сообщений SIP, отправляемых с данного аккаунта, будет подставляться альтернативный номер (в частности, чтобы маскировать свой реальный номер от системы АОН вызываемого абонента):
	- *Альтернативный номер* номер, который можно установить в качестве альтернативного;
	- *Подставлять заголовок в Contact* использовать альтернативный номер в заголовке Contact сообщения SIP.
- *SIP-порт* UDP-порт для приема входящих сообщений SIP на данный аккаунт, а также для отправки исходящих SIP-сообщений с данного аккаунта. Принимает значения 1–65535 (по умолчанию — 5060);
- *Категория абонента —* категория вызывающего абонента (calling party category) — используется для передачи в заголовке «From» исходящих сообщений; последний при этом передается в формате Tel-URI (см. RFC3966);
- *Номер голосовой почты* номер телефона, на который будет совершаться вызов при выборе абонентом опции «Вызов» (для прослушивания голосовой почты) в меню голосовой почты.

*Аутентификация*

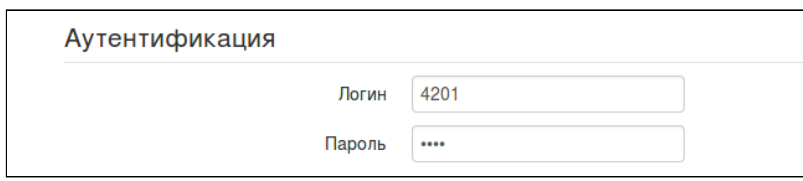

- *Логин* имя пользователя, используемое для аутентификации абонента на SIP-сервере и сервере регистрации;
- *Пароль —* пароль, используемый для аутентификации абонента на SIP-сервере и сервере регистрации.

#### *Параметры SIP*

В секции «Параметры SIP» выполняются настройки SIP-параметров аккаунта.

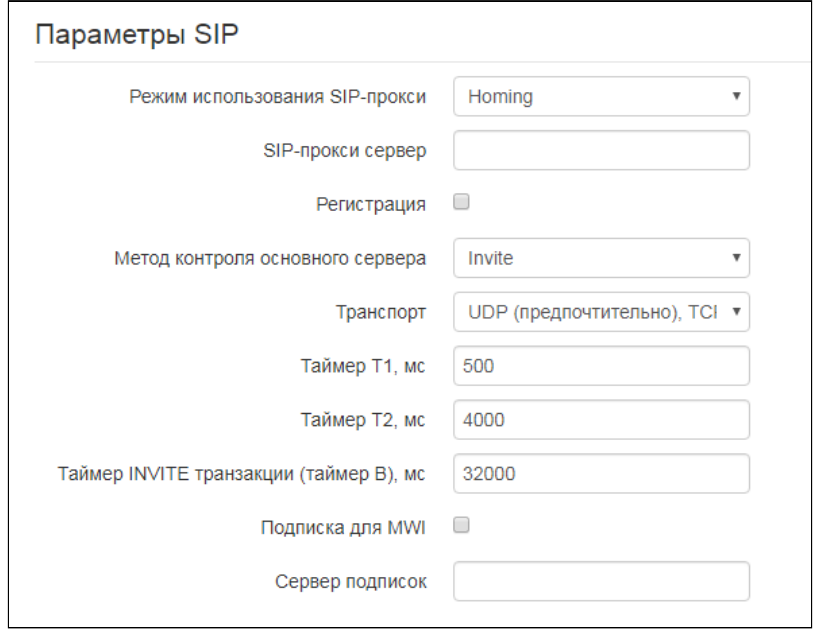

- Режим использования SIP-прокси в выпадающем списке можно выбрать режим работы с SIP-сервером: • Не использовать;
	- Parking режим резервирования SIP-прокси без контроля основного SIP-прокси;
	- Нотнид режим резервирования SIP-прокси с контролем основного SIP-прокси.

Телефон может работать с одним основным и максимум четырьмя резервными SIP-прокси. При работе только с основным SIP-прокси режимы Parking и Homing ничем друг от друга не отличаются. В этом случае при отказе основного SIP-прокси потребуется его восстановление для обеспечения работоспособности.

При наличии резервных SIP-прокси работа в режимах Parking и Homing осуществляется следующим образом:

При совершении исходящего вызова телефон отправляет сообщение INVITE на адрес основного SIP-прокси или при попытке регистрации - сообщение REGISTER. В случае если по истечении времени *Invite total timeout* от основного SIP-прокси не приходит ответ или приходит ответ 408 или 503 - телефон отправляет INVITE (либо REGISTER) на адрес первого резервного SIP-прокси. Если он тоже недоступен, запрос перенаправляется на следующий резервный SIP-прокси и т.д. Как только доступный резервный SIP-прокси будет найден, произойдет перерегистрация на нем.

Далее, в зависимости от выбранного режима резервирования, действия будут следующими:

В режиме Parking нет контроля основного SIP-прокси, и телефон продолжает работать с резервным SIP-прокси, даже если основной восстановлен. При потере связи с текущим SIPпрокси будет продолжен опрос последующих резервных SIP-прокси по описанному выше алгоритму. При недоступности последнего резервного SIP-прокси опрос продолжится по кругу, начиная с основного.

В режиме Homing доступно три вида контроля основного SIP-прокси: посредством периодической передачи на его адрес сообщений OPTIONS, посредством периодической передачи на его адрес сообщений REGISTER либо посредством передачи запроса INVITE при совершении исходящего вызова. Запрос INVITE сначала передается на основной SIPпрокси, а затем, в случае его недоступности, на текущий резервный и т.д. Независимо от вида контроля, если обнаружено, что основной SIP-прокси восстановился - происходит перерегистрация на нем. Телефон начинает работать с основным SIP-прокси.

- SIP-прокси сервер сетевой адрес SIP-сервера устройства, осуществляющего контроль доступа всех абонентов к телефонной сети провайдера. Можно указать как IP-адрес, так и доменное имя (через двоеточие можно задать UDP-порт SIP-сервера, по умолчанию -5060);
- Регистрация при установленном флаге происходит регистрация аккаунта на сервере регистрации;
	- Сервер регистрации сетевой адрес устройства, на котором осуществляется регистрация всех абонентов телефонной сети с целью предоставления им права пользоваться услугами связи (через двоеточие можно указать UDP-порт сервера регистрации, по умолчанию - 5060). Можно указать как IP-адрес, так и доменное имя (через двоеточие можно задать UDP-порт SIP-сервера, по умолчанию - 5060). Обычно сервер регистрации физически совмещен с SIP-прокси сервером (они имеют одинаковые адреса);
- Метод контроля основного сервера выбор метода контроля доступности основного SIP-сервера в режиме Homing:
	- Invite контроль посредством передачи на его адрес запроса INVITE при совершении исходящего вызова;
	- Register контроль посредством периодической передачи на его адрес сообщений REGISTER;
	- Options контроль посредством периодической передачи на его адрес сообщений OPTIONS.
- Период контроля основного сервера интервал отправки периодических сообщений в секундах с целью проверки доступности основного SIP-сервера;
- Транспорт выбор протокола для транспортировки сообщений протокола SIP;
- *Таймер Т1*  интервал между посылкой первого INVITE и второго при отсутствии ответа на первый в мс. Для последующих INVITE (третьего, четвертого и т.д.) данный интервал увеличивается вдвое (например, при значении 300 мс, второй INVITE будет передан через 300 мс, третий — через 600 мс, четвертый — через 1200 мс и т.д.);
- *Таймер Т2* максимальный интервал для перепосылки не-INVITE-запросов и ответов на INVITE-запросы;
- *Таймер В* общий таймаут передачи сообщений INVITE в мс. По истечении данного таймаута определяется, что направление недоступно. Используется для ограничения ретрансляций сообщений INVITE, в том числе для определения доступности;
- *Подписка для MWI* при установленном флаге будет отправляться запрос подписки на событие "messagesummary". После получения данного запроса сервер подписок будет уведомлять устройство о наличии новых голосовых сообщениях посредством NOTIFY-запросов;
- *Сервер подписок* — сетевой адрес устройства, на который будут отправляться запросы SUBSCRIBE для подписки на события "message-summary" и "dialog". Можно указать как IP-адрес, так и доменное имя (через двоеточие можно задать UDP-порт SIP-сервера, по умолчанию — 5060).

При использовании разных значений таймеров на аккаунтах, SIP-порты аккаунтов также должны отличаться.

### *Резервные SIP-прокси*

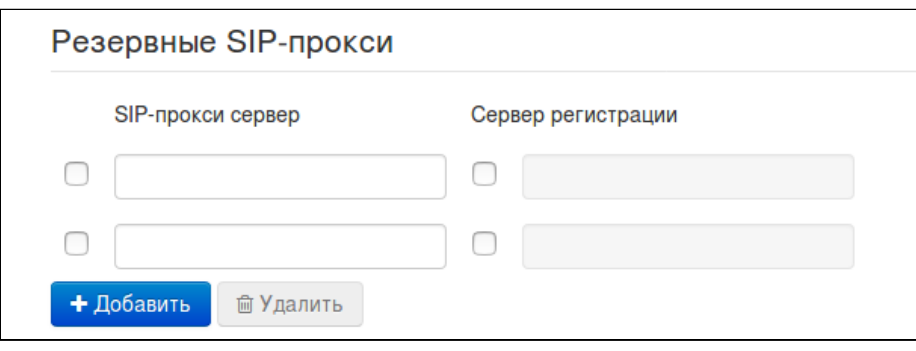

Для добавления резервного SIP-прокси нажмите кнопку «Добавить» и выполните следующие настройки:

- *SIP-прокси сервер* сетевой адрес резервного SIP-сервера. Можно указать как IP-адрес, так и доменное имя (через двоеточие можно задать UDP-порт SIP-сервера, по умолчанию — 5060);
- *Сервер регистрации* сетевой адрес резервного сервера регистрации (через двоеточие можно указать UDP-порт, по умолчанию — 5060). Можно указать как IP-адрес, так и доменное имя. Если установлен флаг перед полем Сервера регистрации, то включена регистрация на резервном сервере.

Для удаления резервного SIP-прокси установите флаг напротив заданного адреса и нажмите кнопку *«Удалить»*.

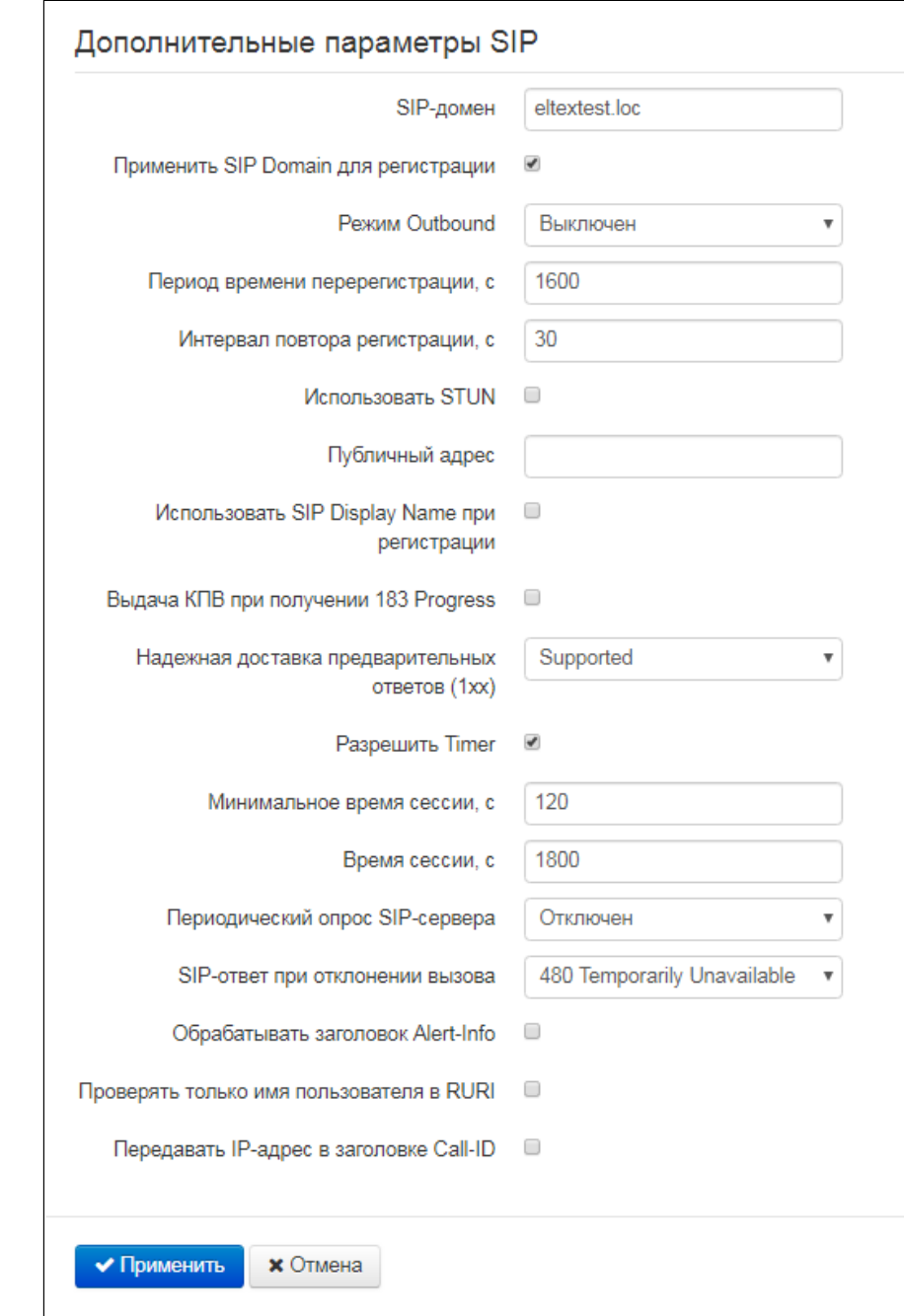

#### *Дополнительные параметры SIP*

- *SIP-домен* домен, в котором находится устройство (заполнять при необходимости);
- *Применить SIP Domain для регистрации* при установленном флаге применить SIP-домен для регистрации (SIP-домен будет подставляться в Request-Line запросов REGISTER);
- *Применить SIP Domain для подписок —* при установленном флаге применить SIP-домен для подписок (SIPдомен будет подставляться в Request-Line запросов SUBSCRIBE);
- *Режим Outbound* режим Outbound:
	- *Выключен* маршрутизировать вызовы согласно плана нумерации;
	- *Outbound* для работы исходящей связи необходим план нумерации, однако все вызовы будут маршрутизироваться через SIP-сервер; в случае отсутствия регистрации абоненту выдается ответ станции, чтобы можно было осуществлять управление абонентским сервисом (управление ДВО);
- *Outbound с выдачей «занято»* для работы исходящей связи необходим план нумерации, однако все вызовы будут маршрутизироваться через SIP-сервер; при отсутствии регистрации воспользоваться телефонией будет невозможно: в трубку выдается сигнал ошибки.
- *Период времени перерегистрации* время, в течение которого действительна регистрация аккаунта на SIP-сервере. Перерегистрация аккаунта осуществляется в среднем через 2/3 указанного периода;
- *Интервал повтора регистрации* промежуток времени между попытками зарегистрироваться на SIPсервере в случае неуспешной регистрации;
- *Период обновления подписок* время, в течение которого действительна подписка на события. Обновление подписки осуществляется в среднем через 2/3 указанного периода;
- *Интервал повтора подписок* промежуток времени между попытками подписаться на событие в случае неуспешной подписки;
- *Использовать STUN —* при установленном флаге используется протокол STUN (Session Traversal Utilities for NAT) для определения публичного адреса устройства (внешнего адреса NAT). Рекомендуется использовать данный протокол при работе устройства через NAT.

При использовании различных настроек STUN на аккаунтах, SIP-порты аккаунтов должны различаться.

- *Публичный адрес* данный параметр используется в качестве внешнего адреса устройства при работе за NAT (за шлюзом). В качестве публичного адреса прописывается адрес внешнего (WAN) интерфейса шлюза (NAT), за которым установлен IP-телефон серии VP. При этом на самом шлюзе (NAT) необходимо сделать проброс соответствующих SIP- и RTP-портов, используемых устройством;
- *Использовать SIP Display Name при регистрации* при установленном флаге передавать имя пользователя в поле SIP Display Info сообщения Register;
- *Выдача «КПВ» при получении 183 Progress* при установленном флаге выдавать сигнал «Контроль посылки вызова» при приеме сообщения «183 Progress» (без вложенного SDP);
- *Надежная доставка предварительных ответов (1xx) (100rel)* — использование надежных предварительных ответов (RFC3262):
	- *Supported* поддержка использования надежных предварительных ответов;
	- *Required* требование использовать надежные предварительные ответы;
	- *Выключен* не использовать надежные предварительные ответы.

Протоколом SIP определено два типа ответов на запрос, инициирующий соединение (INVITE) предварительные и окончательные. Ответы класса 2хх, 3хх, 4хх, 5хх и 6хх являются окончательными и передаются надежно — с подтверждением их сообщением АСК. Ответы класса 1хх, за исключением ответа *100 Trying*, являются предварительными и передаются ненадежно — без подтверждения (RFC3261). Эти ответы содержат информацию о текущей стадии обработки запроса INVITE, вследствие чего потеря таких ответов нежелательна. Использование надежных предварительных ответов также предусмотрено протоколом SIP (RFC 3262) и определяется наличием тега *100rel* в инициирующем запросе, в этом случае предварительные ответы подтверждаются сообщением PRACK.

*Работа настройки 100rel при исходящей связи:*

- *Supported* передавать в запросе INVITE тег *supported: 100rel.* В этом случае взаимодействующий шлюз по своему усмотрению может передавать предварительные ответы либо надежно, либо нет;
- *Required* передавать в запросе INVITE теги *supported: 100rel* и *required: 100rel*. В этом случае взаимодействующий шлюз должен передавать предварительные ответы надежно. Если взаимодействующий шлюз не поддерживает надежные предварительные ответы, то он должен отклонить запрос сообщением 420 с указанием неподдерживаемого тега *unsupported: 100 rel*, в этом случае будет отправлен повторный запрос INVITE без тега *required: 100 rel*;
- *Выключен* — не передавать в запросе INVITE ни один из тегов *supported: 100 rel* и *required: 100 rel*. В этом случае взаимодействующий шлюз будет передавать предварительные ответы ненадежно.

Работа настройки 100rel при входящей связи:

- Supported, Required при приеме в запросе INVITE тега supported: 100rel либо тега required: 100rel, передавать предварительные ответы надежно. Если тега supported: 100rel в запросе INVITE нет, то передавать предварительные ответы ненадежно;
- Выключен при приеме в запросе INVITE тега required: 100rel, отклонить запрос сообщением 420 с указанием неподдерживаемого тега unsupported: 100rel. В остальных случаях передавать предварительные ответы ненадежно.
- Разрешить timer при установленном флаге включена поддержка расширения timer (RFC 4028). После установления соединения, если обе стороны поддерживают timer, одна из них периодически отправляет запросы re-INVITE для контроля соединения (если обе стороны поддерживают метод UPDATE, для чего он должен быть указан в заголовке Allow - обновление сессии осуществляется посредством периодической отправки сообщений UPDATE);
- Минимальное время сессии, с минимальный интервал проверки работоспособности соединения (от 90 до 1800 с, по умолчанию - 120 с.);
- Время сессии, с период времени в секундах, по истечении которого произойдет принудительное завершение сессии, в случае если сессия не будет вовремя обновлена (от 90 до 80000 с., рекомендуемое значение - 1800 с, 0 - время сессии не ограничено);
- Периодический опрос SIP-сервера выбор способа опроса SIP-сервера:
	- Отключен SIP-сервер не опрашивается;
	- Options опрос SIP-сервера при помощи сообщений OPTIONS;
	- Notify опрос SIP-сервера при помощи сообщений NOTIFY;
	- CLRF  $-$  onpoc SIP-сервера пустым UDP-пакетом.
- Интервал опроса период времени в секундах, через который выполняется опрос SIP-сервера. Доступен при включенной опции "Периодический опрос SIP-сервера";
- SIP-ответ при отклонении вызова выбор SIP-ответа при отклонении входящего вызова;
- Обрабатывать заголовок Alert-Info обрабатывать заголовок Alert-Info в запросе INVITE для выдачи посылки вызова отличной от стандартной;
- Проверять только имя пользователя в RURI если флаг установлен, то анализируется только абонентский номер (user), при совпадении которого вызов будет назначен данному аккаунту. Если флаг снят, то при поступлении входящего вызова производится анализ всех элементов URI (user, host и port абонентский номер, IP-адрес и UDP/TCP-порт). При совпадении всех элементов URI вызов будет назначен данному аккаунту;
- Передавать IP-адрес в заголовке Call-ID если флаг установлен, то в заголовке Call-ID при исходящей связи используется собственный IP-адрес устройства в формате localid@host.

Для вступления в силу новой конфигурации и занесения настроек в энергонезависимую память нажмите кнопку «Применить». Для отмены изменений нажмите кнопку «Отмена».

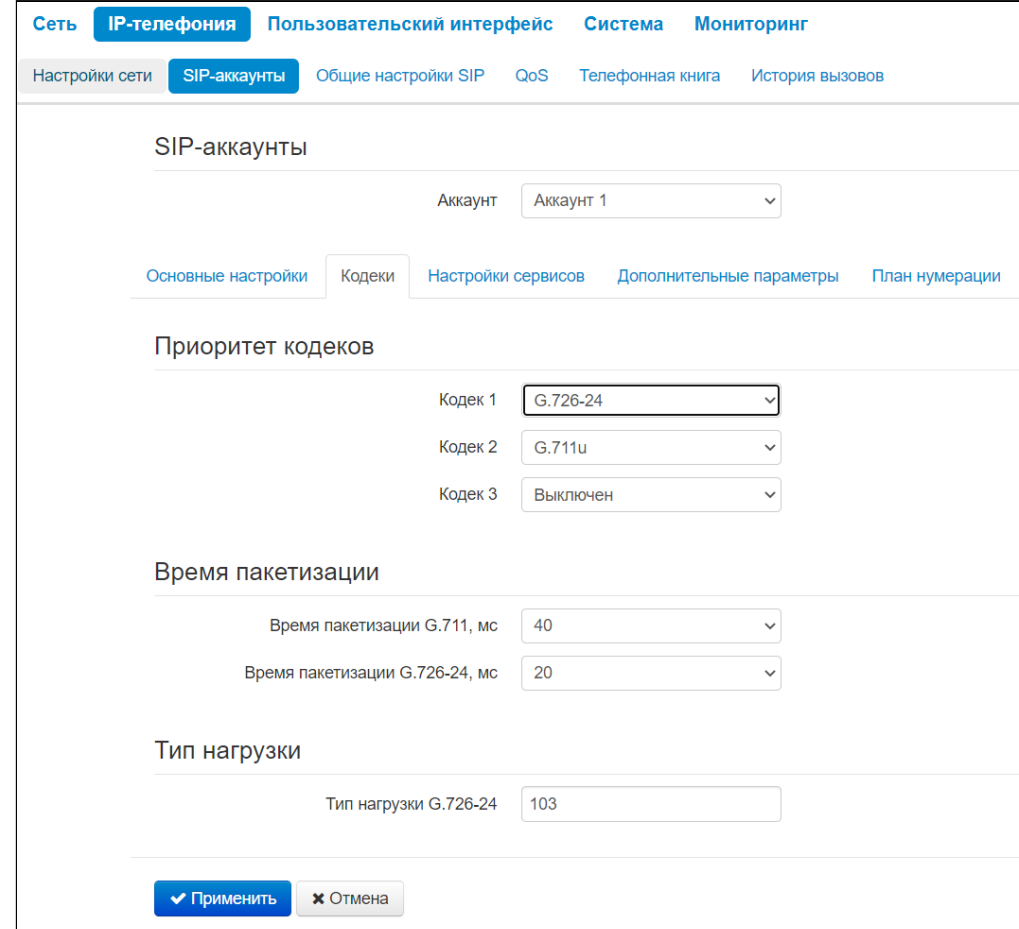

#### **Кодеки**

- *Кодек 1..7* позволяет выбрать кодеки и порядок, в котором они будут использоваться. Кодек с наивысшим приоритетом нужно прописать в поле «Кодек 1». Для работы необходимо указать хотя бы один кодек:
	- *Выключен* кодек не используется;
	- G.711a использовать кодек G.711A;
	- G.711u использовать кодек G.711U;
	- G.723 использовать кодек G.723.1;
	- G.729 использовать кодек G.729;
	- G.726-24 использовать кодек G.726 со скоростью 24 Кбит/с;
	- G.726-32 использовать кодек G.726 со скоростью 32 Кбит/с.
- *Время пакетизации* число миллисекунд речи в одном RTP-пакете (для кодеков G.711А, G.729, G.723 и G. 726);
- *Тип нагрузки* тип динамической нагрузки для кодека G.726-24 или G.726-32 (разрешенные для использования значения — от 96 до 127).

Для вступления в силу новой конфигурации и занесения настроек в энергонезависимую память нажмите кнопку *«Применить».* Для отмены изменений нажмите кнопку *«Отмена».*

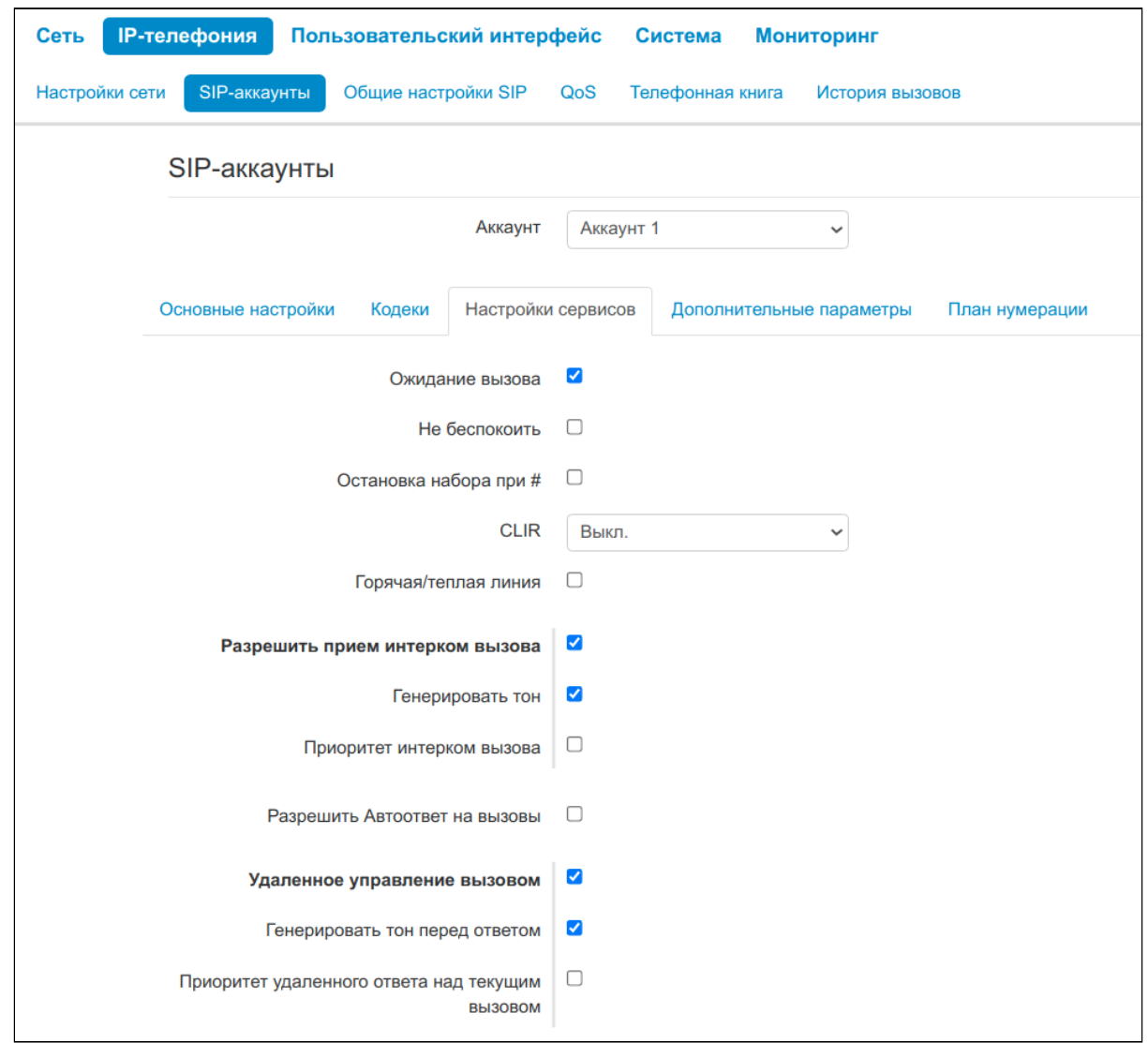

#### Настройки сервисов

- Ожидание вызова при установленном флаге разрешен прием входящих вызовов, во время активного вызова, иначе на запрос входящего вызова будет отправлен ответ 484 Busy here;
- $\cdot$  Не беспокоить при установленном флаге устанавливается временный запрет входящей связи (услуга DND - Don't Disturb);
- Остановка набора при # при установленном флаге использовать кнопку '#' на телефонном аппарате для окончания набора, иначе '#', набранная с телефонного аппарата, используется как часть номера;
- CLIR ограничение идентификации номера вызывающего абонента:
	- Выкл услуга CLIR отключена:
	- SIP: From в заголовке From сообщений протокола SIP будет передаваться Anonymous sip: anonymous@unknown.host;
	- · SIP: From u SIP: Contact в заголовках From и Contact сообщений протокола SIP будет передаваться Anonymous sip: anonymous@unknown.host.
- Горячая/теплая линия при установленном флаге разрешена услуга «горячая/теплая линия». Услуга позволяет автоматически установить исходящее соединение при подъёме трубки телефона без набора номера с заданной задержкой (в секундах). При установленном флаге заполните следующие поля:
	- Номер услуги "горячая/теплая линия" номер телефона, с которым будет устанавливаться соединение через время, равное «Таймауту задержки», после поднятия трубки телефона (в плане нумерации используемого SIP-профиля должен быть префикс на данное направление);
- *Таймаут задержки, с* интервал времени, через который будет устанавливаться соединение с встречным абонентом, в секундах.
- *Разрешить прием интерком вызова* при выключенной опции интерком вызовы будут автоматически отклоняться;
- *Генерировать тон* перед автоматическим ответом на интерком вызов будет проигран короткий звуковой сигнал;
- *Приоритет интерком вызова* когда опция включена, интерком вызов имеет приоритет по отношению к активному вызову. Перед автоматическим ответом на интерком вызов, активный вызов будет поставлен на удержание. Когда опция отключена, при активном вызове автоматический ответ на интерком вызов срабатывать не будет;
- *Разрешить Автоответ на вызовы* при включенной опции будет происходить автоматический ответ на все входящие вызовы;
- *Уведомить перед автоответом* перед автоматическим ответом будет проигран короткий звуковой сигнал;
- *Приоритет автоответа на вызов* когда опция включена, новый входящий вызов имеет приоритет по отношению к активному вызову. Перед автоматическим ответом на вызов, активный вызов будет поставлен на удержание. Когда опция отключена, при активном вызове автоматический ответ на вызов срабатывать не будет;
- *Задержка перед автоответом, c* интервал времени времени в секундах между поступлением входящего вызова и автоматическим ответом на него;
- *Удаленное управление вызовом* при включенной опции разрешается обработка заголовков Event в SIP Notify согласно спецификации Broadsoft: SIP Access Side Extensions Interface. При получении заголовка event: talk телефон может сам ответить на вызов, а при получении заголовка event: hold телефон сам отправит запрос на удержание вызова. Это важно для функции «переключение линии», так как телефон сам снимет вызов на удержании;
- *Генерировать тон перед ответом* перед ответом по удаленному управлению вызова будет проигран короткий звуковой сигнал;
- *Приоритет удаленного ответа над текущим вызовом* когда опция включена, новый входящий вызов имеет приоритет по отношению к активному вызову. Перед автоматическим ответом на вызов активный вызов будет поставлен на удержание. Когда опция отключена, при активном вызове автоматический ответ на вызов срабатывать не будет.

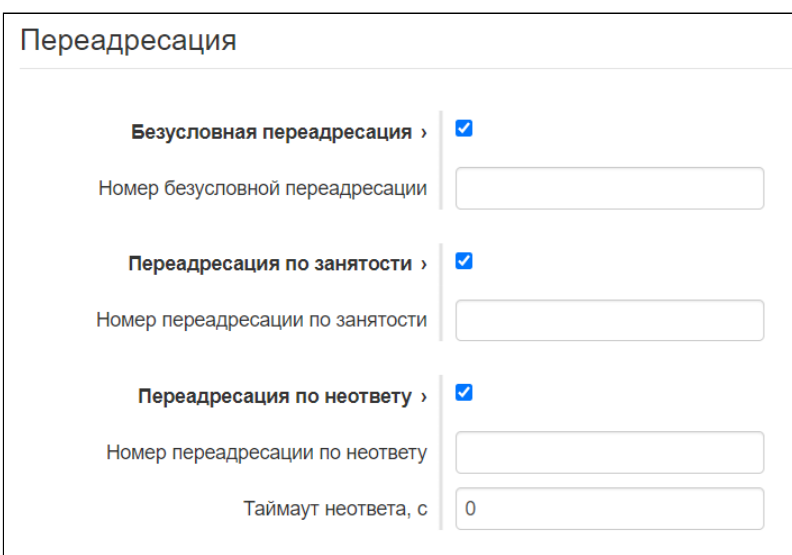

*Переадресация*

• *Безусловная переадресация* — при установленном флаге разрешена услуга CFU (Call Forward Unconditional) — все входящие вызовы перенаправляются на указанный номер безусловной переадресации;

- *Номер безусловной переадресации* номер, на который перенаправляются все входящие вызовы, при включенной услуги «Безусловная переадресация» (в плане нумерации используемого SIPпрофиля должен быть префикс на данное направление).
- *Переадресация по занятости* при установленном флаге разрешена услуга CFB (Call Forward at Busy) переадресация вызова при занятости абонента на указанный номер;
	- *Номер переадресации по занятости* номер, на который перенаправляются входящие вызовы при занятости абонента, при включенной услуге «Переадресация по занятости» (в плане нумерации используемого SIP-профиля должен быть префикс на данное направление).
- *Переадресация по неответу* при установленном флаге разрешена
- услуга CFNA (Call Forward at No Answer) переадресация вызова при неответе абонента;
	- *Номер переадресации по неответу* номер, на который перенаправляются входящие вызовы при неответе абонента при включенной услуге «Переадресация по неответу» (в плане нумерации используемого SIP-профиля должен быть префикс на данное направление);
	- *Таймаут неответа, с* интервал времени, через который будет производиться переадресация вызова в случае неответа абонента, в секундах.

При включении одновременно нескольких услуг приоритет следующий (в порядке снижения):

- CFU;
- DND;
- CFB, CFNA.

*Трехсторонняя конференция*

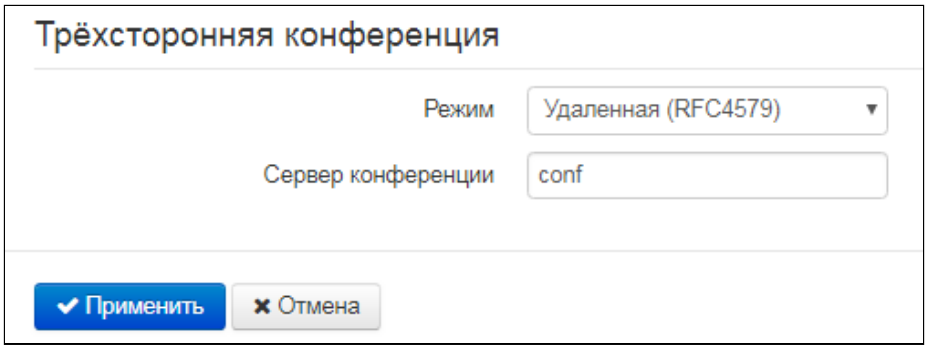

- *Режим* режим работы трехсторонней конференции. Возможно два режима:
	- *Локальная* конференция собирается устройством локально после нажатия комбинации «CONF»;
	- *Удаленная (RFC 4579)* конференция собирается на удаленном сервере после нажатия «CONF» на сервер, указанный в поле «Сервер конференции», отправляется сообщение Invite. В этом случае конференция работает по алгоритму, описанному в RFC4579.
- *Сервер конференции* в общем случае адрес сервера, осуществляющего установление конференции по алгоритму, описанному в RFC4579. Адрес задается в формате SIP-URI: user@address:port. Можно указать только пользовательскую часть URI (user) — в этом случае сообщение Invite отправится на адрес SIP-прокси.

Для вступления в силу новой конфигурации и занесения настроек в энергонезависимую память нажмите кнопку *«Применить».* Для отмены изменений нажмите кнопку *«Отмена».*

#### Дополнительные параметры

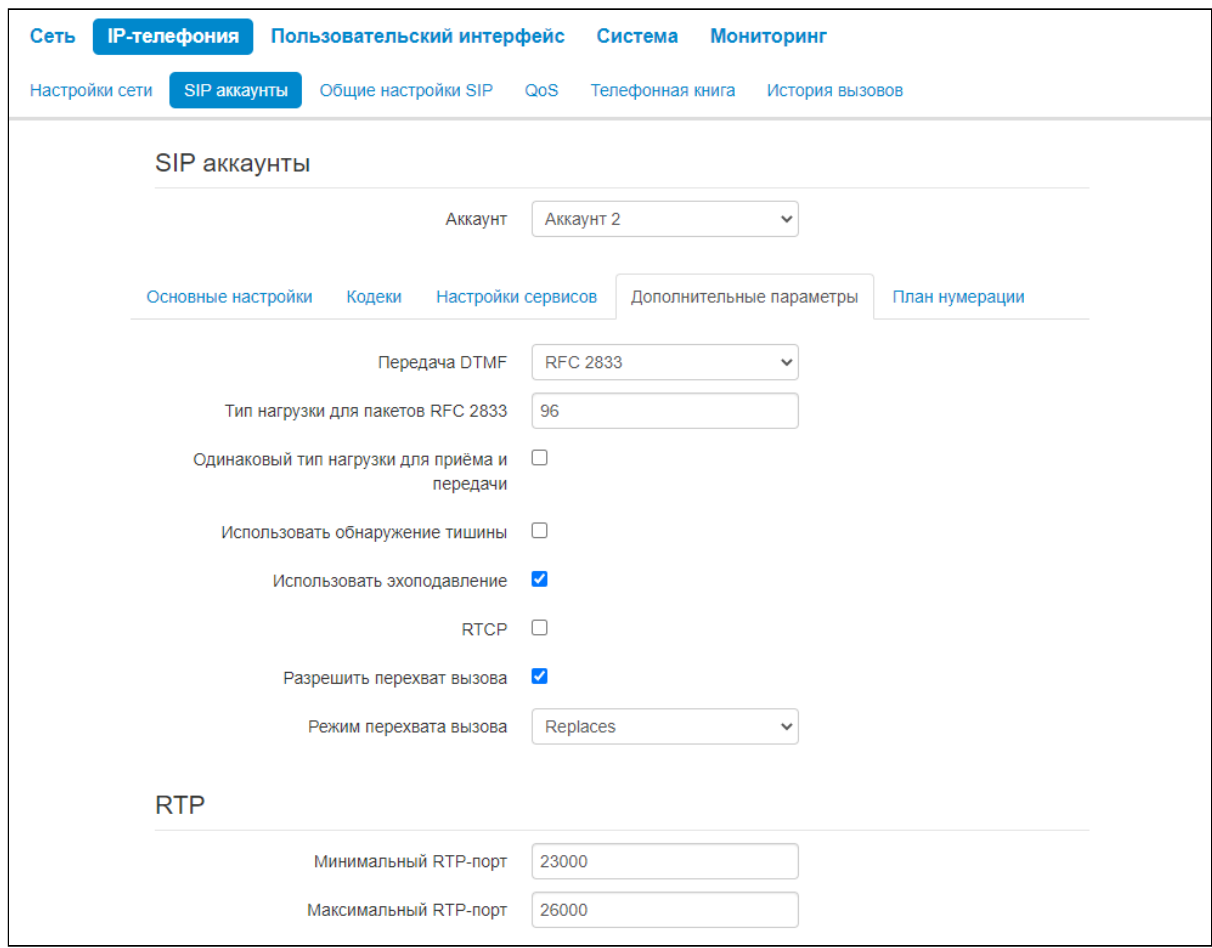

- Передача DTMF способ передачи сигналов DTMF:
	- $\cdot$  Inband внутриполосная передача:
	- RFC2833 согласно рекомендации RFC2833 в качестве выделенной нагрузки в речевых пакетах RTP:
	- · SIP info передача сообщений по протоколу SIP в запросах INFO:
	- SIP info+RFC2833 передача сообщений по протоколу SIP в запросах INFO и согласно рекомендации RFC2833 в качестве выделенной нагрузки в речевых пакетах RTP одновременно.
- Тип нагрузки для пакетов RFC2833 тип нагрузки для передачи пакетов по RFC2833 (разрешенные для использования значения - от 96 до 127);
- Одинаковый тип нагрузки для приёма и передачи опция используется при исходящем вызове для согласования типа нагрузки событий, передаваемых по RFC2833 (сигналов DTMF). При установленном флаге передача и прием событий по RFC2833 осуществляется с нагрузкой из принятого от встречной стороны сообщения 2000к. При снятом флаге передача событий по RFC2833 осуществляется с нагрузкой из принятого 2000к, а приём - с типом нагрузки из собственной конфигурации (указывается в исходящем Invite):
- Использовать обнаружение тишины при установленном флаге использовать детектор тишины.
- Использовать эхоподавление при установленном флаге использовать эхоподавление;
- RTCP при установленном флаге использовать протокол RTCP для контроля за разговорным каналом:
	- Интервал передачи интервал передачи пакетов RTCP, сек;
	- Период приема период приёма сообщения RTCP измеряется в единицах интервала передачи; если по истечении периода приёма от встречной стороны не будет получено ни одного RTCP-пакета, устройство разрывает соединение;
	- RTCP-XR при установленном флаге будут отправляться пакеты RTCP Extended Reports в соответствии с RFC 3611.
- Разрешить перехват вызова при установленном флаге нажатие на ВLF-клавишу будет инициировать перехват вызова, поступающего к абоненту, на которого настроена BLF-клавиша;
- Режим перехвата вызова способ, которым осуществляется перехват вызова:
	- Replaces перехват с помощью заголовка Replaces;
	- Feature Code перехват с помощью префикса, добавляемого к номеру абонента, на которого настроена BLF-клавиша.
- Код перехвата префикс, добавленный к номеру абонента, на которого настроена BLF-клавиша;
- Завершить номер символом '#' добавление символа '#' при перехвате вызова после номера абонента, на которого настроена BLF-клавиша.
- A BLF назначается на клавиши с встроенным светодиодным индикатором. Светодиодный индикатор отображает состояние абонента, указанного в дополнительных настройках. Нажатие клавиши инициирует вызов в режиме ожидания. А в режиме разговора переводит вызов на указанного абонента.

#### **RTP**

- Минимальный RTP-порт нижняя граница диапазона RTP-портов, используемых для передачи разговорного трафика;
- Максимальный RTP-порт верхняя граница диапазона RTP-портов, используемых для передачи разговорного трафика.

#### SRTP

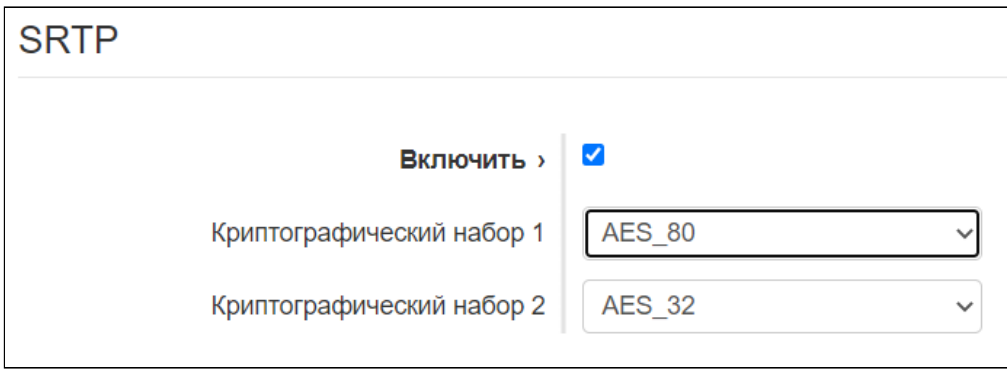

- Включить при установленном флаге будет использоваться шифрование RTP-потока. При этом в SDP исходящих INVITE-запросов будет указан RTP/SAVP-профиль. Также в SDP входящих запросов будет производиться поиск RTP/SAVP-профиля. Если RTP/SAVP-профиль не будет найден, то вызов будет отклонен:
- Криптографический набор 1-2 позволяет выбрать алгоритмы шифрования и хеширования, которые будут использоваться. Криптонабор с наивысшим приоритетом нужно прописать в поле «Криптографический набор 1». Для работы необходимо указать хотя бы один криптографический набор:
	- AES\_80 COOTBETCTBYET AES\_CM\_128\_HMAC\_SHA1\_80;
	- AES\_32 соответствует AES\_CM\_128\_HMAC\_SHA1\_32.

## Джиттер-буфер

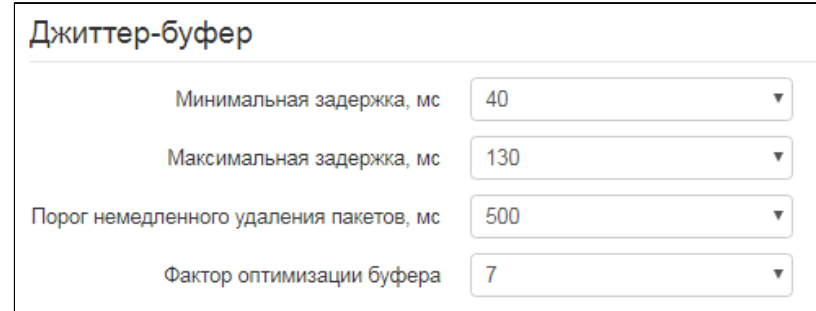

Джиттер (jitter) - это неравномерность периодов времени, отведенных на доставку пакета. Задержка в доставке пакета и джиттер исчисляется в миллисекундах. Величина джиттера имеет большое значение при передаче информации в режиме реального времени (например, голос или видео).

В протоколе RTP есть поле для метки точного времени передачи относительно всего RTP-потока. Принимающее устройство использует эти временные метки для выяснения того, когда следует ожидать пакет, соблюден ли порядок пакетов. Исходя из этой информации, приемная сторона выясняет, как следует настроить свои параметры, чтобы замаскировать потенциальные сетевые проблемы, такие как задержки и джиттер. Если ожидаемое время на доставку пакета от отправителя к приемнику на протяжении всего периода разговора строго равно определенному значению, например 50 мс, можно утверждать, что в такой сети джиттера нет. Но зачастую пакеты задерживаются в сети, и временной интервал доставки может колебаться в довольно большом (с точки зрения трафика, критичного ко времени) временном диапазоне. В случае если приложение-приемник такого звука или видео будет воспроизводить его в том временном порядке, в котором приходят пакеты, мы получим заметное ухудшения качества голоса (или видео). Например, если это касается голоса, то мы услышим прерывание в голосе и другие помехи.

Устройство имеет следующие настройки джиттер-буфера:

- Минимальная задержка, мс минимальное ожидаемое время задержки распространения IP-пакета по сети;
- Максимальная задержка, мс максимальное ожидаемое время задержки распространения IP-пакета по сети:
- Порог немедленного удаления пакетов, мс максимальный промежуток времени, через который происходит удаление речевых пакетов из буфера. Значение данного параметра больше или равно максимальной задержке:
- Фактор оптимизации буфера параметр, используемый для оптимизации размера джиттер-буфера. Рекомендуется выставлять его значение в 0.

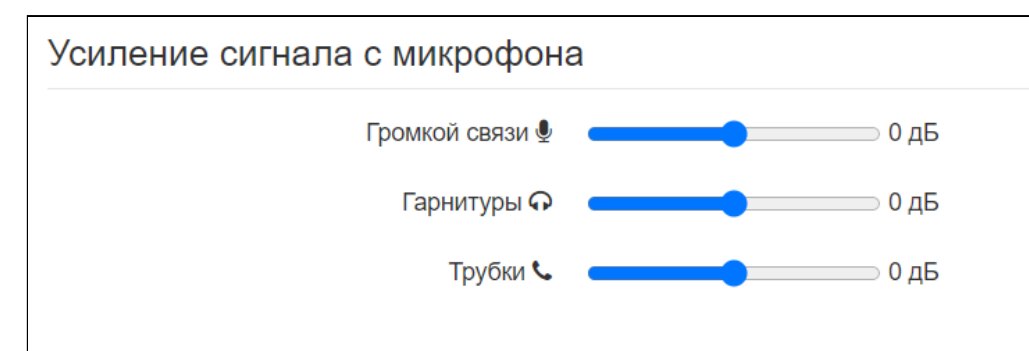

#### Усиление сигналов

• Усиление сигнала с микрофона громкой связи - определяет значение, на которое будет усилен сигнал с микрофона громкой связи (допустимые значения -9, ... 9 дБ, с шагом 1,5 дБ);

- *Усиление сигнала с микрофона гарнитуры* определяет значение, на которое будет усилен сигнал с микрофона гарнитуры (допустимые значения -9, … 9 дБ, с шагом 1,5 дБ);
- *Усиление сигнала с микрофона трубки* определяет значение, на которое будет усилен сигнал с микрофона телефонной трубки (допустимые значения -9, … 9 дБ, с шагом 1,5 дБ).

Для вступления в силу новой конфигурации и занесения настроек в энергонезависимую память нажмите кнопку *«Применить».* Для отмены изменений нажмите кнопку *«Отмена».*

## **План нумерации**

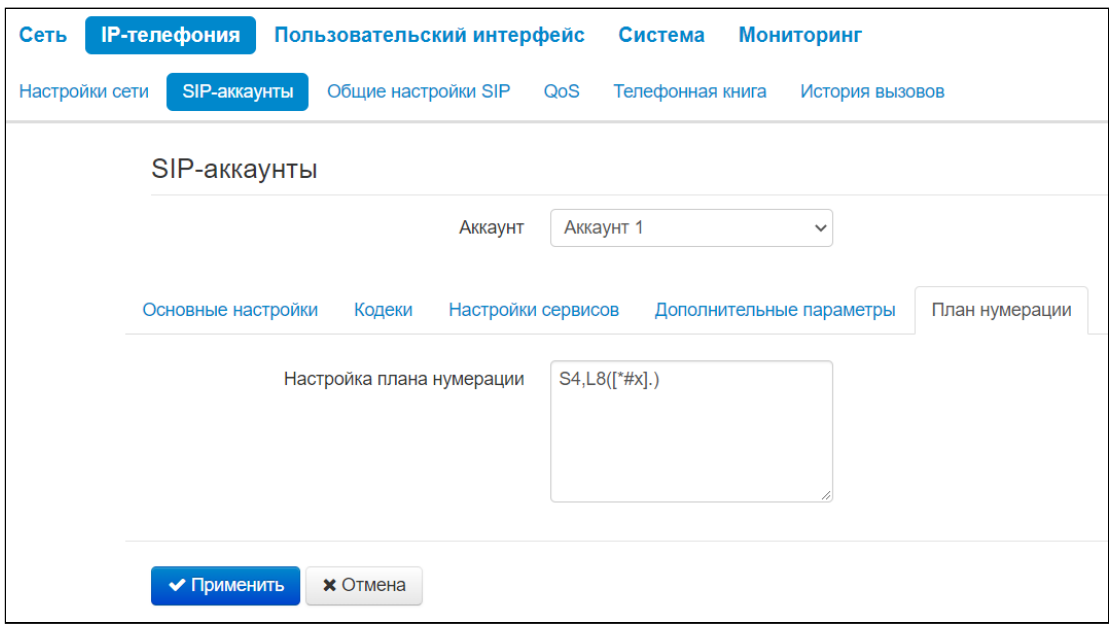

План нумерации задается при помощи регулярных выражений в поле «Настройка плана нумерации». Ниже приводится структура и формат записи правил маршрутизации, обеспечивающих различные возможности набора номера.

Структура записи плана маршрутизации:

### **Sxx , Lxx (Правило1 | Правило2 | ... | ПравилоN)**

где:

- **хх** произвольные значения таймеров S и L;
- **()**  границы плана нумерации;
- **|** разделитель правил плана нумерации;
- **Правило1**, **Правило2, ПравилоN** шаблоны номеров, на которые разрешен или запрещен вызов.

Структура записи правил маршрутизации:

### **Sxx Lxx prefix@optional(parameters)**

где:

- **хх** произвольные значения таймеров S и L. Таймеры внутри правил могут быть опущены, в этом случае используются глобальные значения таймеров, указанные перед круглыми скобками;
- **prefix**  префиксная часть правила;
- **@optional**  опциональная часть правила (может быть опущена);
- **(parameters)** дополнительные параметры (могут быть опущены).

### *Таймеры*

- *Interdigit Long Timer (буква «L» в записи плана нумерации)* время ожидания ввода следующей цифры в случае, если нет шаблонов, подходящих под набранную комбинацию;
- *Interdigit Short Timer (буква «S» в записи плана нумерации)* время ожидания ввода следующей цифры, если с набранной комбинацией полностью совпадает хотя бы один шаблон и при этом имеется еще хотя бы один шаблон, до полного совпадения с которым необходимо осуществить донабор номера.

Значения таймеров могут быть назначены как для всего плана маршрутизации, так и для определённого правила. Значения таймеров, указанные перед круглой скобкой, применяются ко всему плану маршрутизации.

## Пример: S4 (8XXX.) или S4, L8 (XXX)

Если значения таймеров указываются в правиле, то они применимы только к этому правилу. Значение может быть расположено в любом месте шаблона.

Пример: (S4 8XXX. | XXX) или ([1-5] XX S0) — запись вызовет мгновенную передачу вызова при наборе трехзначного номера, начинающегося на 1,2, … , 5.

### *Префиксная часть правил плана нумерации*

Префиксная часть правила может содержать следующие элементы:

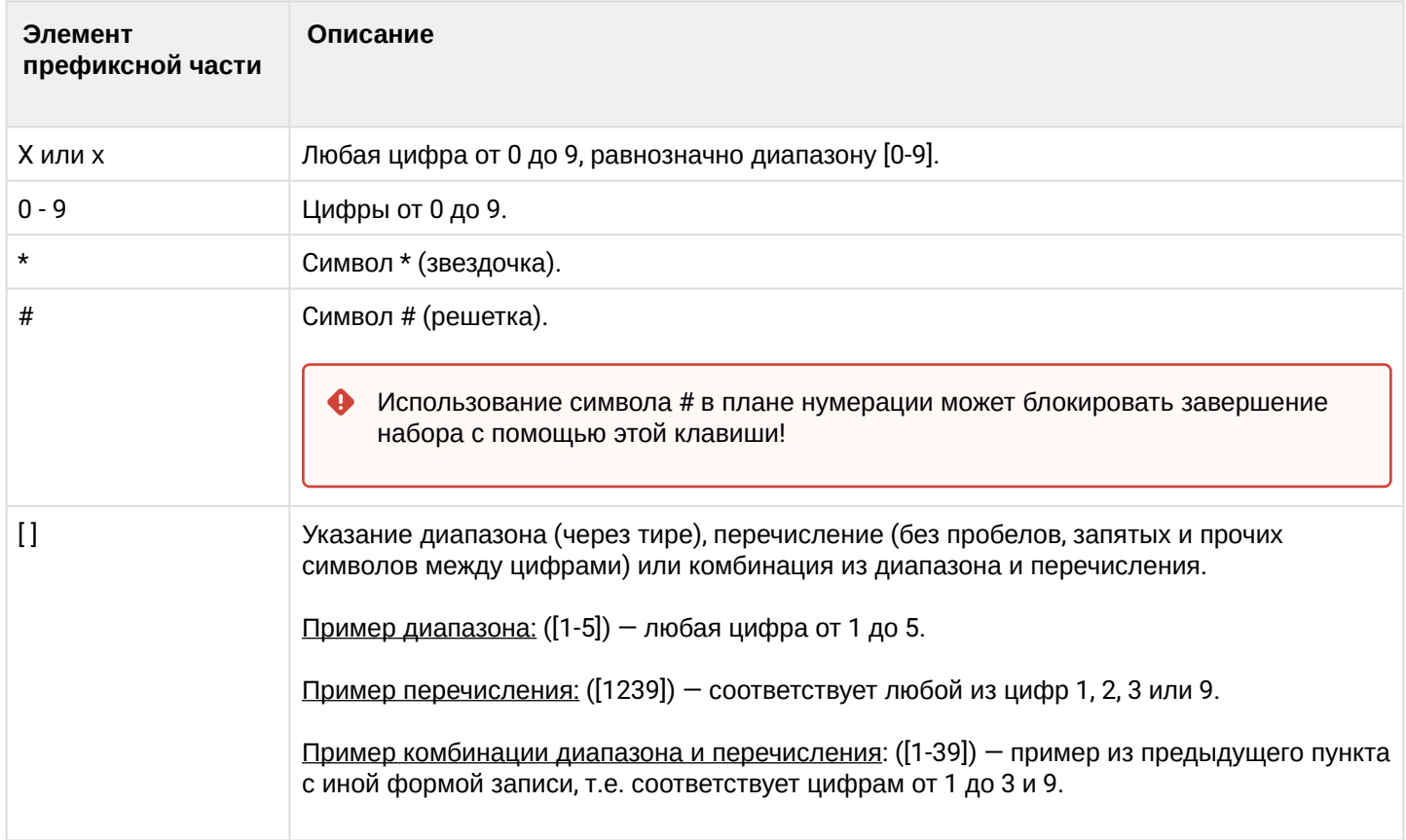

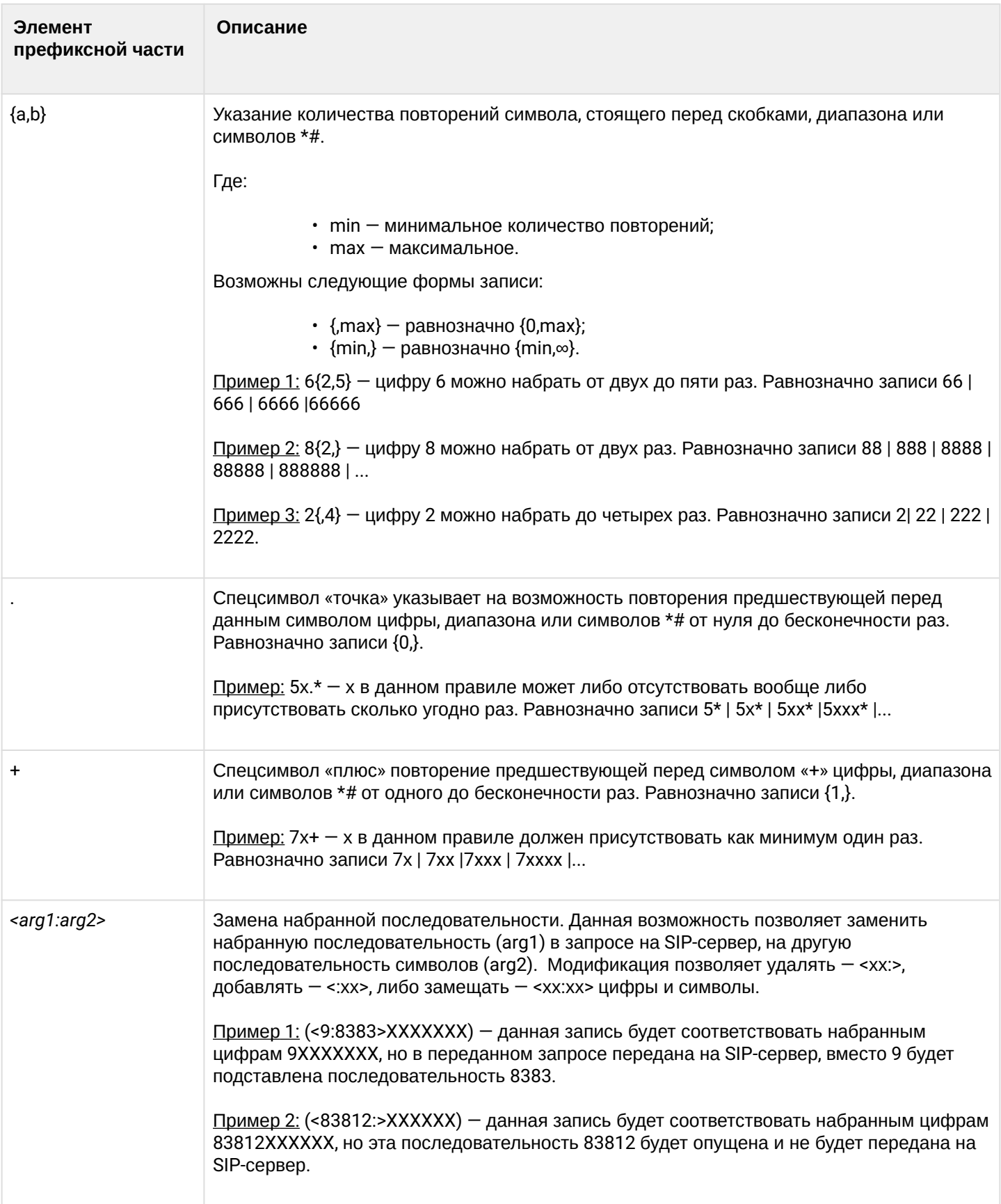

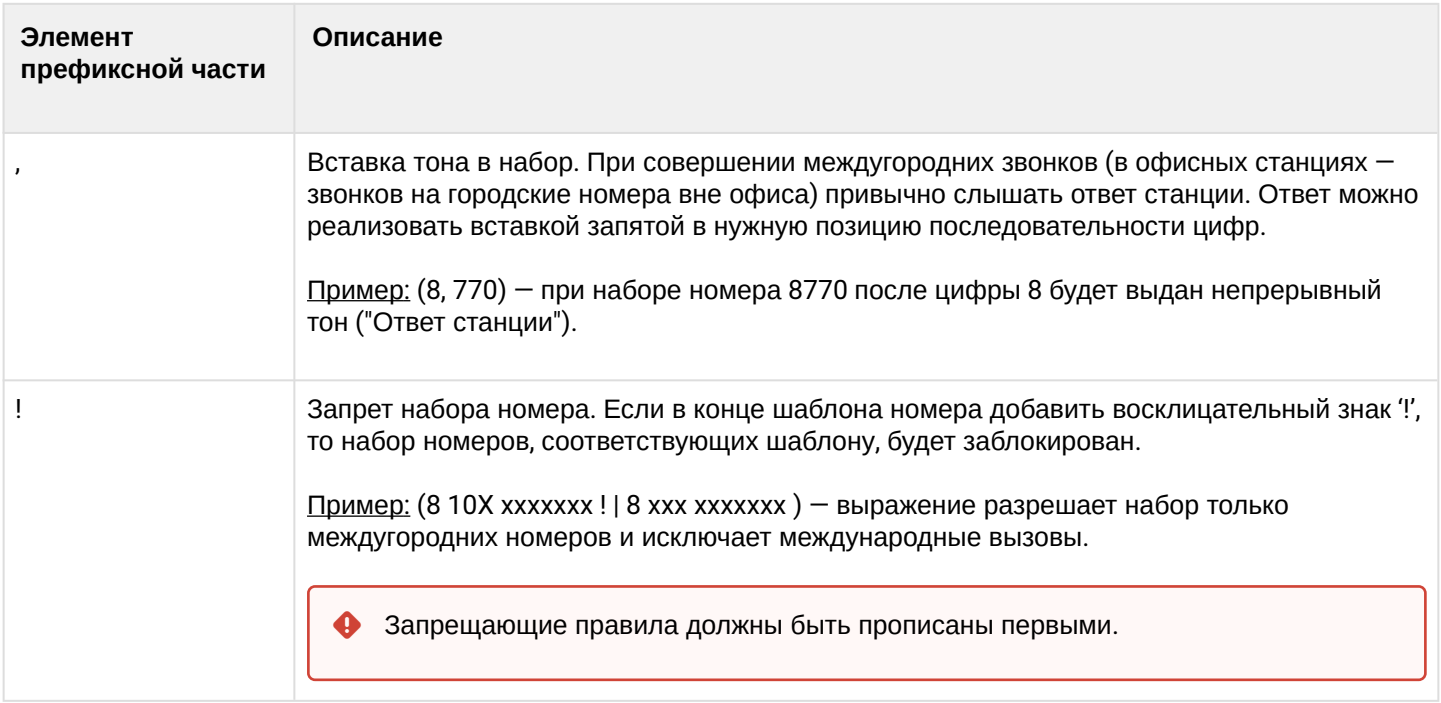

### *Опциональная часть правил плана нумерации*

Опциональная часть правила может опущена, но если она всё-таки используется, то может содержать следующие элементы:

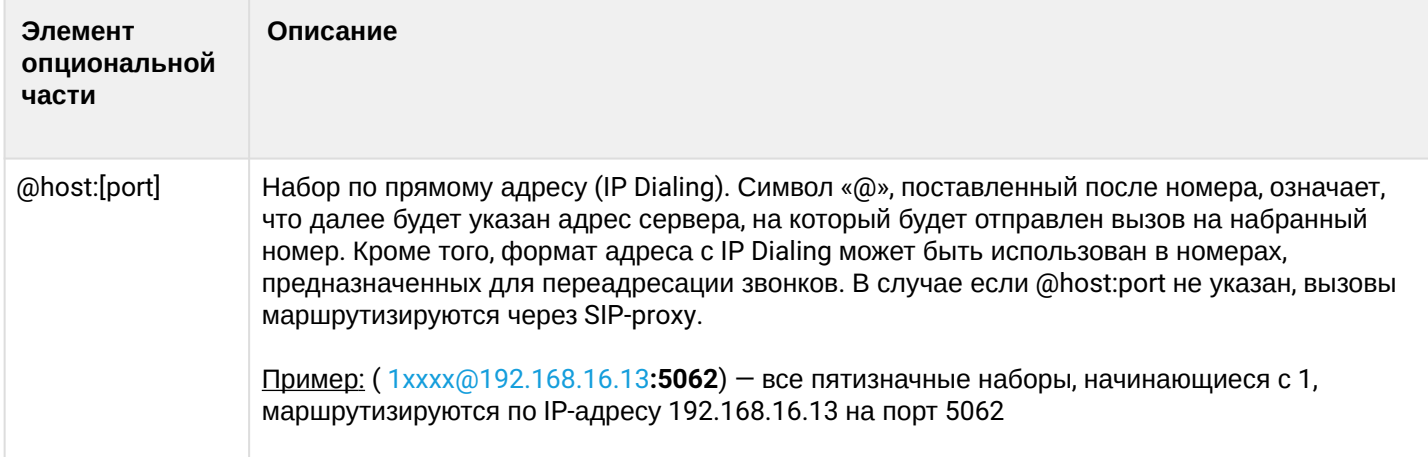

*Дополнительные параметры правил плана нумерации*

### Формат: **(param1: value1, .., valueN; .. ;paramN: value1, .., valueN)**

- *param* имя параметра, несколько параметров указываются через точку с запятой, все параметры заключаются в общие круглые скобки;
- *value*  значение параметра, несколько значений одного параметра указываются через запятую.

Допустимые параметры и их значения:

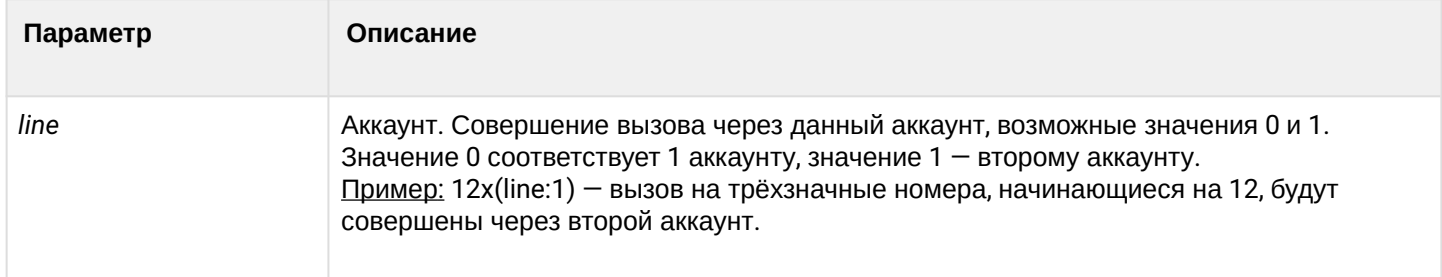

### *Примеры*

Пример 1: (8 xxx xxxxxx) — 11-значный номер, начинающийся на 8.

Пример 2: (8 xxx xxxxxxx | <:8495> xxxxxxx) — 11-значный номер, начинающийся на 8, если введён 7 значный, то добавить к передаваемому номеру 8495.

Пример 3: (0[123] | 8 [2-9]xx [2-9]xxxxxx) — набор номеров экстренных служб, а также некоторого набора междугородних номеров.

Пример 4: (S0 <:82125551234>) — быстрый набор указанного номера, аналог режима «Hotline».

Пример 5: (S5 <:1000> | xxxx) — данный план нумерации позволяет набрать любой номер, состоящий из цифр, а если ничего не введено в течение 5 секунд, вызвать номер 1000 (допустим, это секретарь).

Пример 6: (8, 10x.|1xx@10.110.60.51:5060) — данный план нумерации позволяет набирать номера начинающиеся на 810 и содержащие как минимум одну цифру после "810". После ввода 8 будет выдан сигнал "ответ станции". А также набор трехзначных номеров, начинающихся на "1", вызов на которые будет отправлен на IP-адрес 10.110.60.51 и порт 5060.

Пример 7: (S3 \*xx#|#xx#|#xx#|\*xx\*x+#) — управление и использование ДВО.

Для вступления в силу новой конфигурации и занесения настроек в энергонезависимую память нажмите кнопку *«Применить»*. Для отмены изменений нажмите кнопку *«Отмена»*.

## *3.2.2.3 Подменю «Общие настройки SIP»*

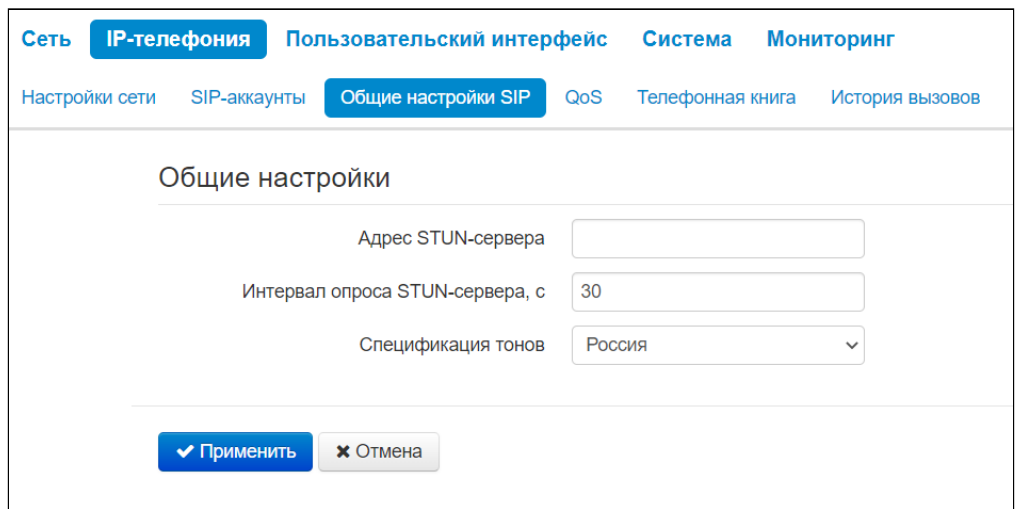

- *Адрес STUN-сервера* IP-адрес или доменное имя сервера STUN, через двоеточие можно ввести альтернативный порт сервера (по умолчанию — 3478);
- *Интервал опроса STUN-сервера, сек* интервал, по истечении которого отправляется запрос на сервер STUN. Чем меньше интервал опроса, тем выше скорость реакции на изменение публичного адреса;

• *Спецификация тонов* — выбор страны, для определения используемого набора тонов.

Для вступления в силу новой конфигурации и занесения настроек в энергонезависимую память нажмите кнопку *«Применить».* Для отмены изменений нажмите кнопку *«Отмена».*

## *3.2.2.4 Подменю «QoS»*

В подменю «QoS» настраиваются функции обеспечения качества обслуживания (Quality of Service).

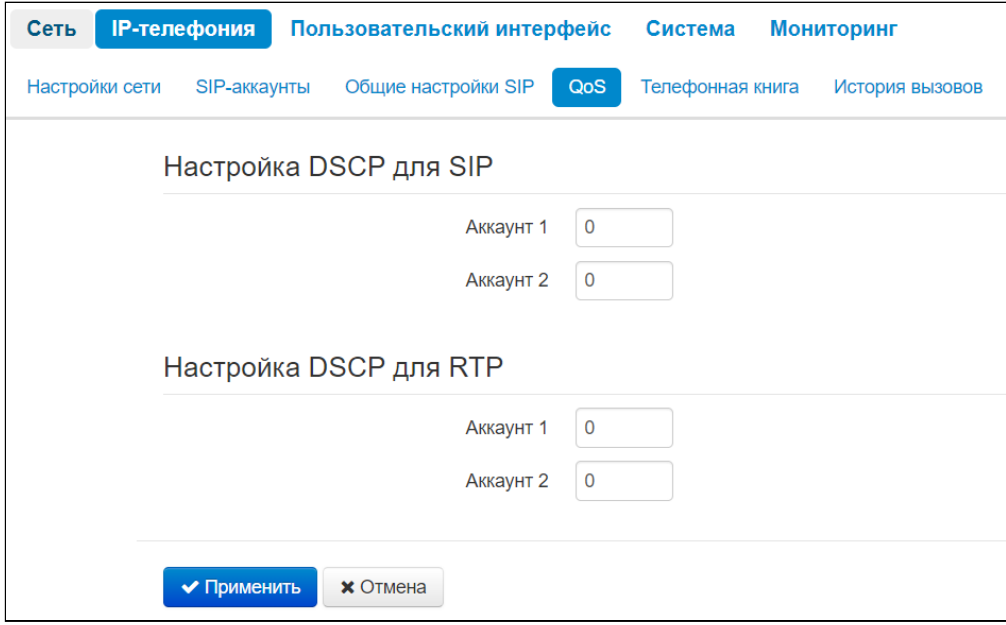

### **Настройка DSCP для SIP:**

- *Аккаунт 1* значение поля DSCP заголовка IP-пакета для сигнального трафика протокола SIP для первой линии;
- *Аккаунт 2* значение поля DSCP заголовка IP-пакета для сигнального трафика протокола SIP для второй линии.

### **Настройка DSCP для RTP:**

- *Аккаунт 1* значение поля DSCP заголовка IP-пакета для голосового трафика для первой линии;
- *Аккаунт 2* значение поля DSCP заголовка IP-пакета для голосового трафика для второй линии.

Для вступления в силу новой конфигурации и занесения настроек в энергонезависимую память нажмите кнопку *«Применить».* Для отмены изменений нажмите кнопку *«Отмена».*

## *3.2.2.5 Подменю «Телефонная книга»*

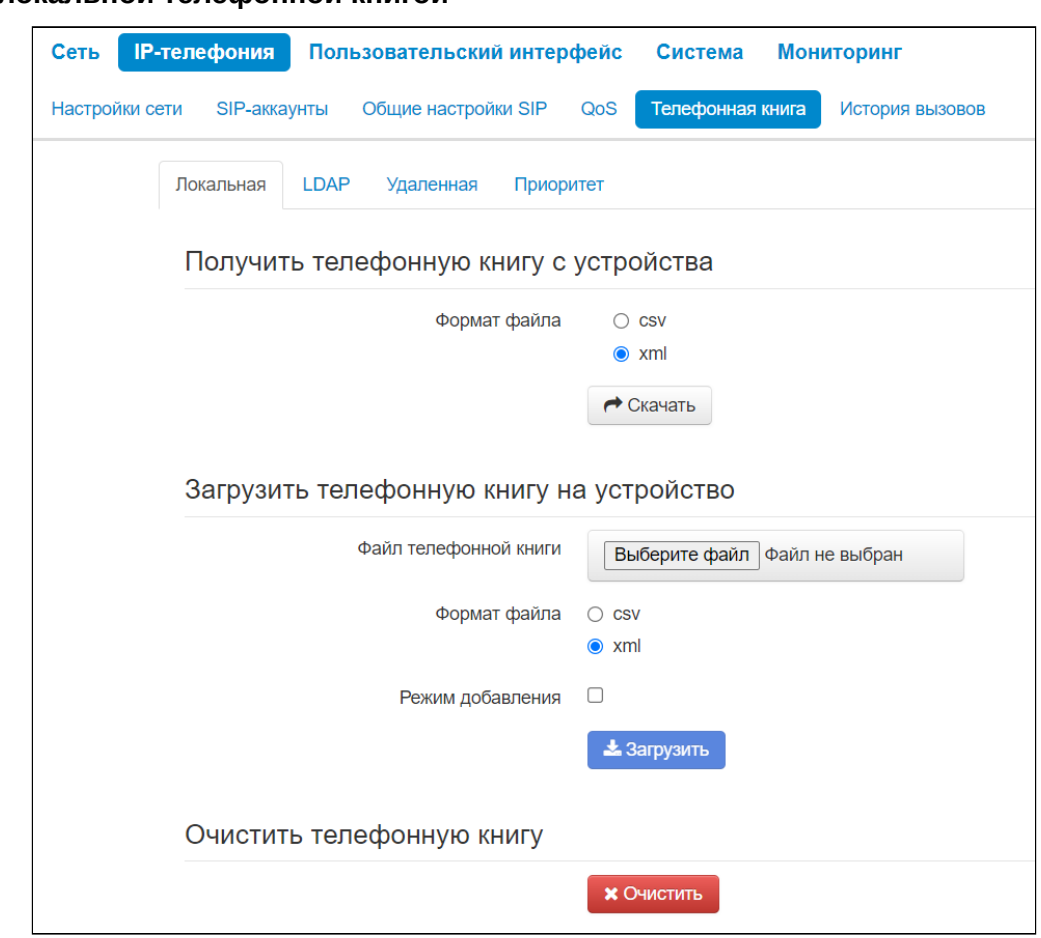

**Управление локальной телефонной книгой**

*Блок параметров "Получить телефонную книгу с устройства"*

В данном блоке можно скачать файл телефонной книги.

- *Формат файла* выберите формат файла для скачивания. Доступны следующие форматы:
	- *csv* текстовый формат файла, в котором контакты записаны в виде таблицы. Значения в таблице отделяются друг от друга выбранным разделителем;
		- *xml* eXtensible Markup Language расширяемый язык разметки.
- *Разделитель* символ разделения значений в строке. Используется и имеет значения при выборе формата csv;
- *Добавить заголовок* при выборе данной опции в выгружаемом csv-файле первая строка будет содержать заголовок.

#### *Блок параметров "Загрузить телефонную книгу на устройство"*

В данном блоке настраиваются параметры восстановления телефонной книги из резервной копии.

- *Формат файла* выбор формата загружаемого файла. Доступны следующие форматы:
	- *csv* текстовый формат файла, в котором контакты записаны в виде таблицы. Значения в таблице отделяются друг от друга выбранным разделителем;
	- *xml* eXtensible Markup Language расширяемый язык разметки.
- *Присутствует заголовок* опция доступна при выборе формата csv и означает, что первая строка содержит заголовок — при импорте первая строка будет игнорироваться;
- *Режим добавления* при установленном флаге контакты из загружаемого файла будут добавлены к существующим.

Если флаг *"Режим добавления"* не установлен, контакты из загружаемого файла заменят существующие.

*Блок параметров "Очистить телефонную книгу"*

В данном блоке можно очистить телефонную книгу по нажатию кнопки *«Очистить».*

### **Управление телефонной книгой LDAP**

В подменю «Телефонная книга» настраивается подключение к LDAP-серверу и параметры поиска.

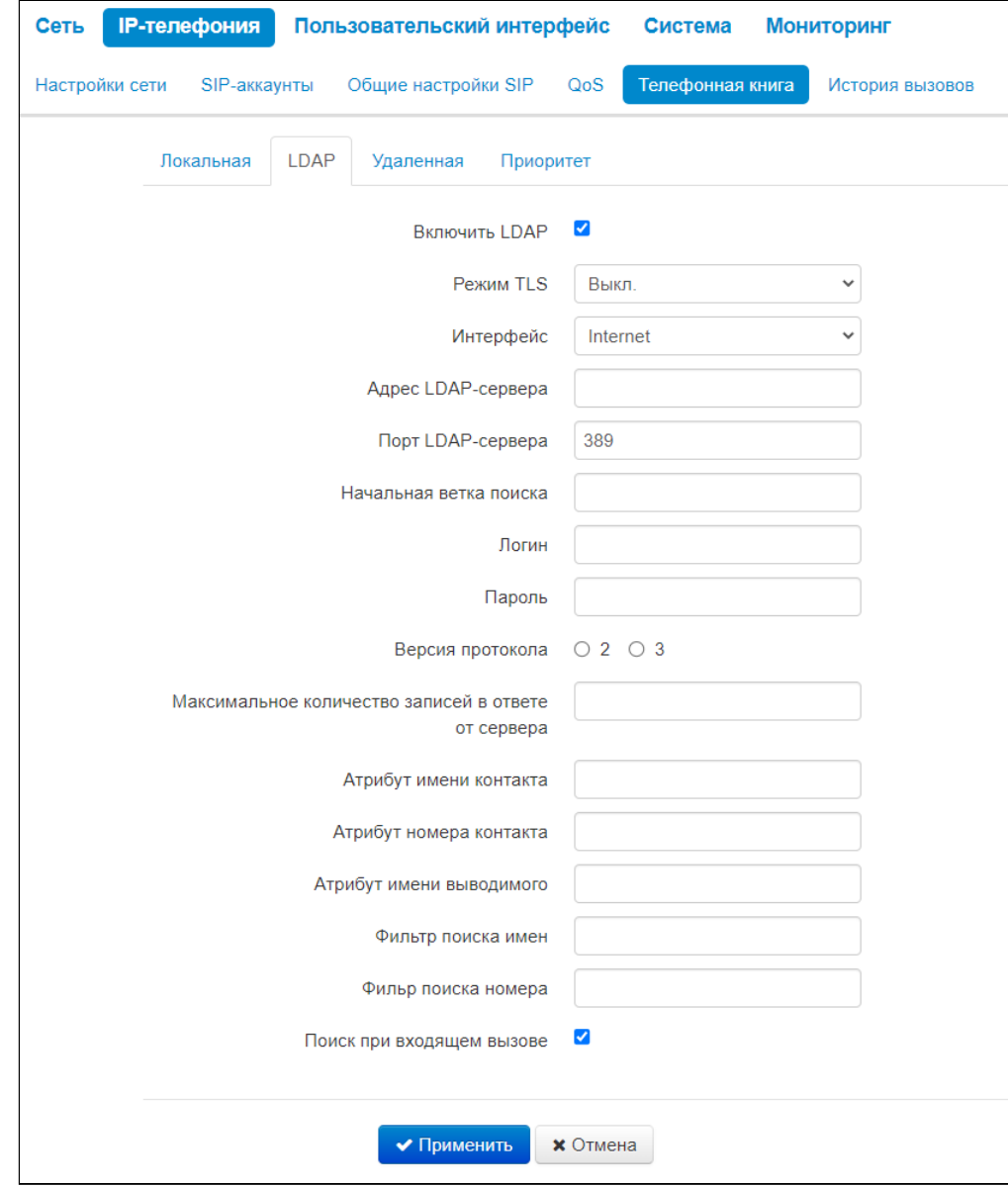

• *Включить LDAP* — при установленном флаге активируется доступ к адресной книге через экранное меню;

- Режим TLS режим защиты трафика LDAP:
	- Выкл. выключение режима TLS для LDAP;
	- · StartTLS команда протокола, используемая для информирования LDAP-сервера о том, что устройство переходит с небезопасного соединения на безопасное с использованием TLS;
	- LDAPS использование защиты LDAP через SSL.
- Проверка сертификата выполнение проверки сертификата;
- Интерфейс интерфейс, через который будет производиться подключение к LDAP-серверу (возможные варианты: Internet, VoIP, Второй доступ Internet);
- Адрес LDAP-сервера доменное имя или IP-адрес LDAP-сервера;
- Порт LDAP-сервера порт транспортного протокола LDAP-сервера;
- Начальная ветка поиска указывает местоположение в каталоге LDAP базового каталога, содержащего телефонную книгу, и из которого начинается поиск. Указание базового каталога сужает область поиска и тем самым уменьшает время поиска контакта;
- Логин логин, который будет использоваться при авторизации на LDAP-сервере:
- Пароль пароль, который будет использоваться при авторизации на LDAP-сервере:
- Версия протокола версия протокола LDAP формируемых запросов;
- Максимальное количество записей в ответе от сервера параметр, указывающий максимальное количество результатов поиска, которые будут возвращены сервером LDAP;

• Очень большое значение «Макс. Hits » замедляет скорость поиска LDAP, поэтому параметр должен быть настроен в соответствии с доступной пропускной способностью.

- Атрибут имени контакта параметр, указывающий атрибут имени каждой записи, возвращаемой сервером LDAP:
- Атрибут номера контакта параметр, указывающий атрибут номера каждой записи, возвращаемой Censenom LDAP:
- Атрибут имени выводимого параметр, указывающий атрибут имени для вывода на экран;
- Фильтр поиска имен фильтр, используемый для поиска имен. Символ «\*» в фильтре обозначает любой символ. Символ «%» в фильтре обозначает строку ввода, используемую в качестве префикса условия фильтра:
- Фильтр поиска номера фильтр, используемый для поиска номера. Символ «\*» в фильтре обозначает любой символ. Символ «%» в фильтре обозначает строку ввода, используемую в качестве префикса условия фильтра:
- Поиск при входящем вызове поиск имени по номеру при входящих вызовах.

Для вступления в силу новой конфигурации и занесения настроек в энергонезависимую память нажмите кнопку «Применить». Для отмены изменений нажмите кнопку «Отмена».

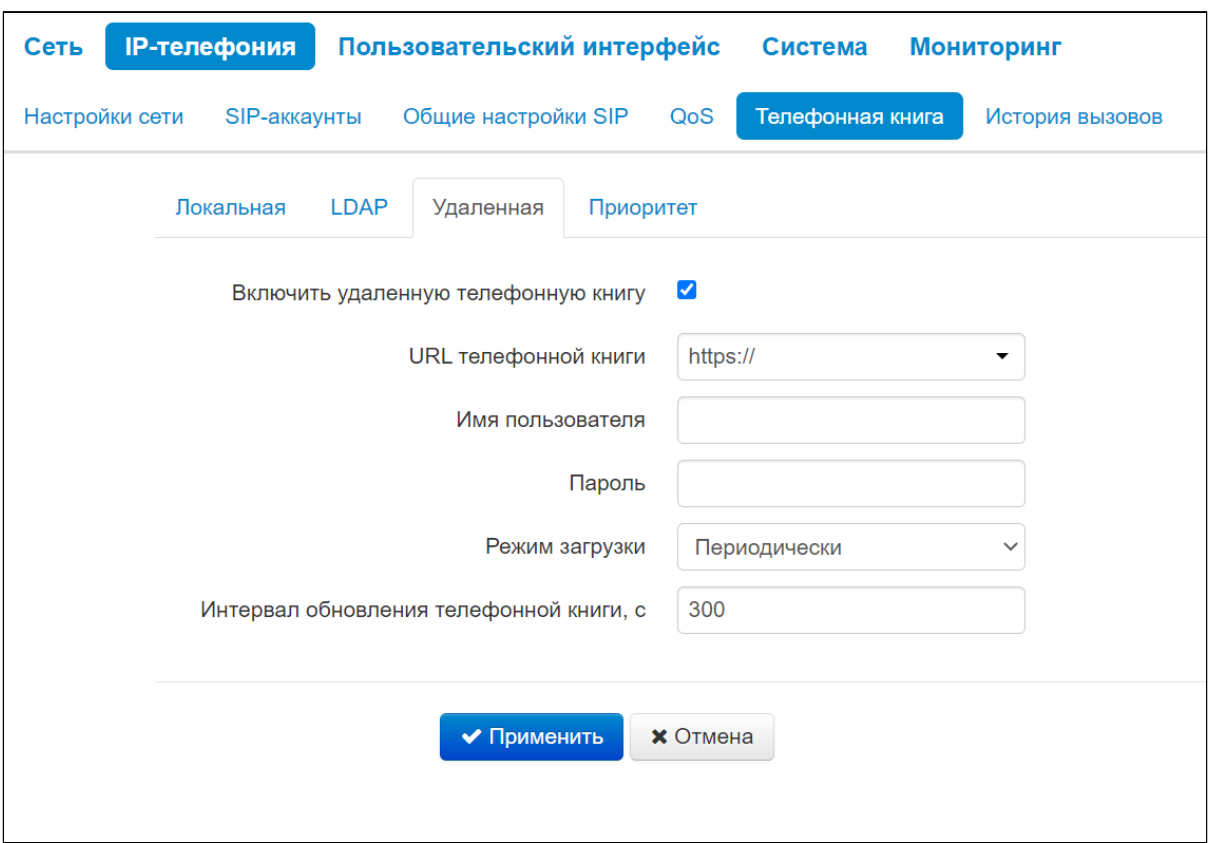

#### **Управление удаленной телефонной книгой**

- *Включить удаленную телефонную книгу* при установленном флаге включается автоматическая загрузка телефонной книги;
- *URL телефонной книги* полный путь к файлу телефонной книги задается в формате URL (на данный момент возможна загрузка файла конфигурации по протоколам TFTP, FTP, HTTP и HTTPS);
- *Имя пользователя* используется для авторизации на FTP/HTTP/HTTPS-сервере при загрузке телефонной книги;
- *Пароль* используется для авторизации на FTP/HTTP/HTTPS-сервере при загрузке телефонной книги;
- *Режим загрузки* выбор режима обновления телефонной книги, по расписанию или автоматически;
- *Интервал обновления телефонной книги* промежуток времени в секундах, через который осуществляется периодическое обновление телефонной книги. Если параметр равен 0, телефонная книга обновится только один раз — сразу после загрузки устройства;
	- *Дни обновления телефонной книги* дни недели, в которые в заданное время будет производиться автоматическое обновление телефонной книги;
	- *Время обновления телефонной книги* время в 24-часовом формате, в которое будет производиться автоматическое обновление телефонной книги.

Нажмите кнопку *«Применить»* для добавления нового правила. Для отмены изменений нажмите кнопку *«Отмена»*. Для удаления записи из списка необходимо установить флаг напротив соответствующей записи и нажать на кнопку *«Удалить»*.

#### **Приоритет отображения имени абонента на дисплее**

На странице "Приоритет" настраивается приоритет отображения имени абонента на дисплее.

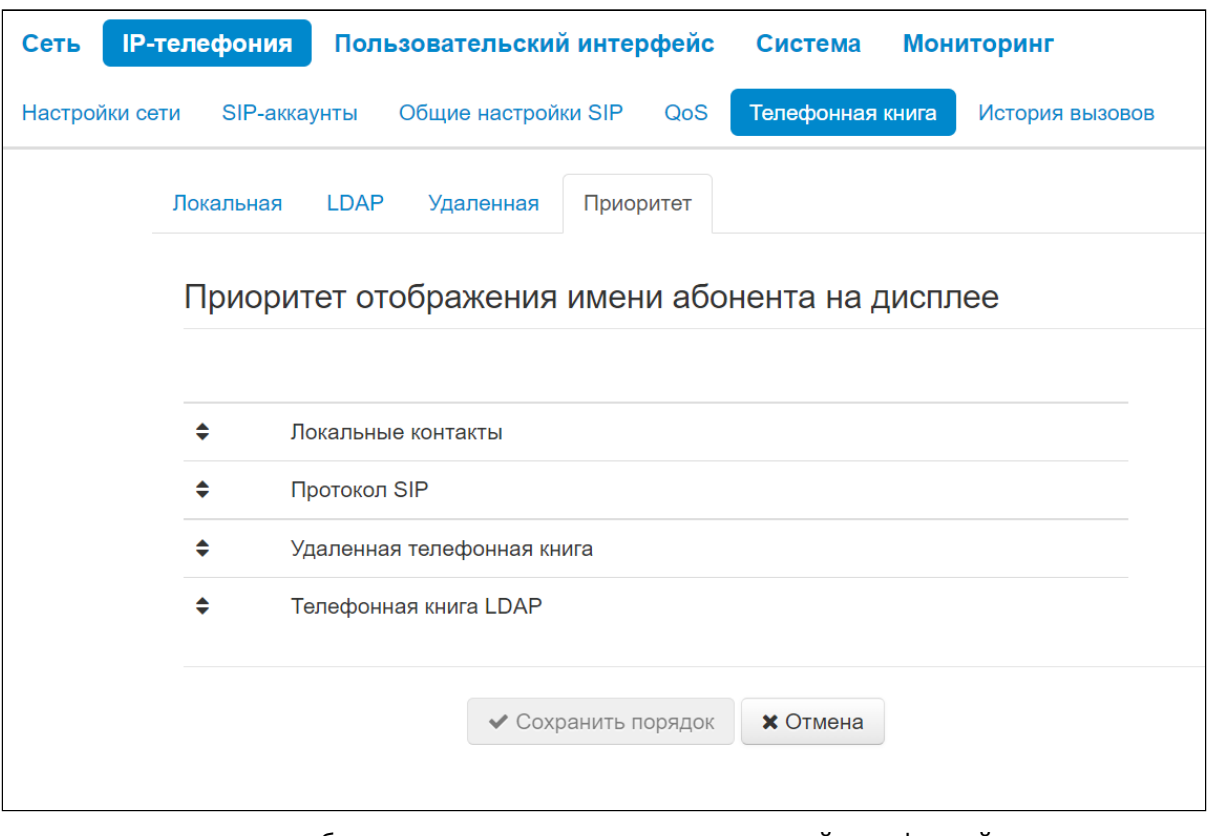

- *Локальные контакты* отображение на дисплее имен из локальной телефонной книги;
- *Протокол SIP* отображение на дисплее имен, пришедших по протоколу SIP;
- *Удаленная телефонная книга* отображение на дисплее имен из удаленной телефонной книги;
- *Телефонная книга LDAP* отображение на дисплее имен из телефонной книги LDAP.

Имя абонента будет выдаваться в соответствии с выбранным приоритетом. Например, в данном случае, если в локальной телефонной книге имя вызывающего абонента есть, то на дисплее будет отображаться имя из локальной телефонной книги, если его нет, то будет отображаться имя, обозначенное в протоколе SIP. Если имя не обозначено в протоколе SIP, то оно будет отображаться из удаленной телефонной книги и т.д.

### *3.2.2.6 Подменю «История вызовов»*

В подменю «История вызовов» производится настройка ведения хронологии вызовов.

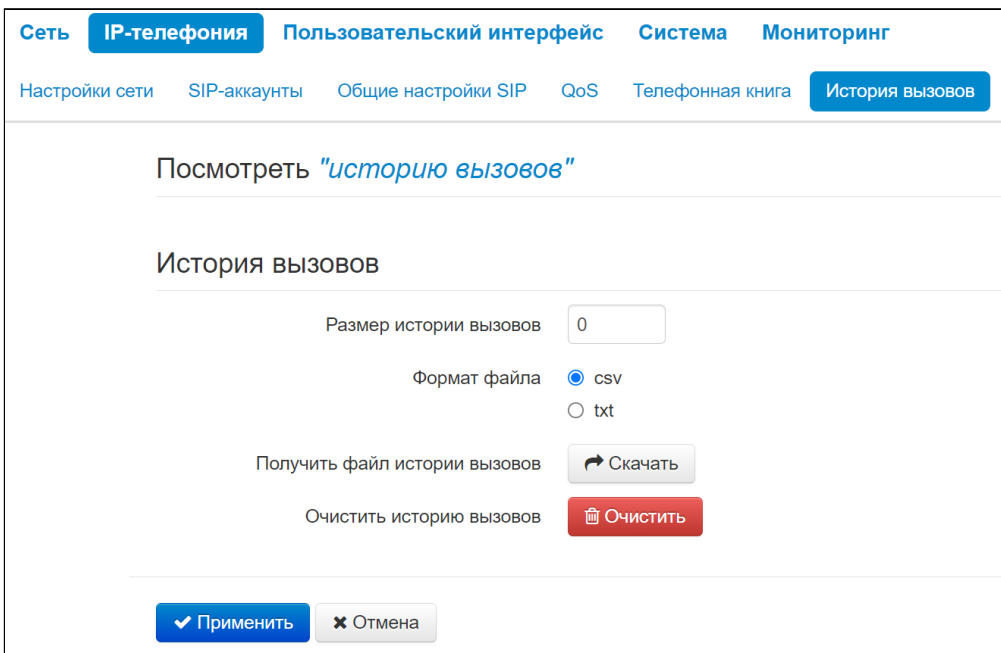

- *Размер истории вызовов* максимальное количество записей в журнале, принимает значения от 0 до 10000 строк. Значение «0» отключает ведение истории вызовов. При достижении установленного ограничения в журнале каждая последующая запись удалит самую старую запись в начале журнала;
- *Получить файл истории вызовов* для сохранения файла «voip\_history» на локальном ПК нажмите на кнопку *«Скачать»*;
- *Очистить историю вызовов* для очистки истории вызовов нажмите на кнопку *«Очистить»*.

Для просмотра истории вызовов перейдите по ссылке *«Посмотреть "историю вызовов"»*. Описание мониторинга параметров приведено в разделе [Подменю](#page-97-0) [«](#page-97-0)[История вызовов](#page-97-0)[»](#page-97-0) .

Для вступления в силу новой конфигурации и занесения настроек в энергонезависимую память нажмите кнопку *«Применить»*. Для отмены изменений нажмите кнопку *«Отмена»*.

# 3.2.3 Меню «Пользовательский интерфейс»

## *3.2.3.1 Подменю «Клавиши»*

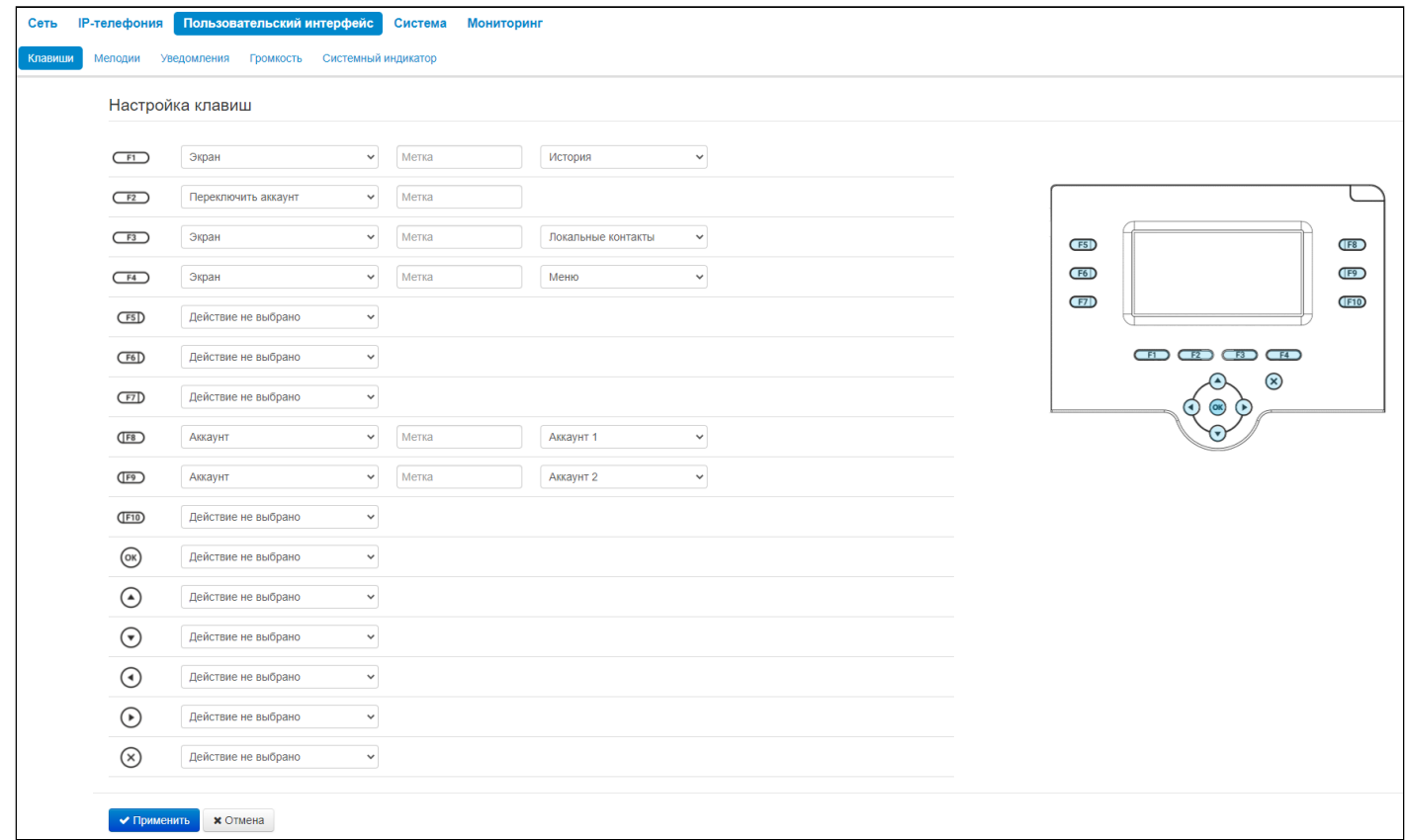

На данной вкладке выбираются действия которые происходят при нажатии клавиш. Настройки выполнены в виде таблицы, со следующими столбцами:

- 1. Клавиша.
- 2. Действие выбор действия, которое будет выполнено при нажатии на клавишу. Доступны следующие варианты:
	- a. действие не выбрано нажатие на клавишу не будет обрабатываться;
	- b. экран при нажатии на клавишу будет открыт экран, выбранный в дополнительных параметрах;
	- c. вызов при нажатии на клавишу будет произведен вызов на номер, выбранный в дополнительных параметрах;
	- d. переключить аккаунт смена аккаунта по умолчанию;
	- e. BLF назначается на клавиши с встроенным светодиодным индикатором. Светодиодный индикатор отображает состояние абонента, указанного в дополнительных настройках. Нажатие клавиши инициирует вызов в режиме ожидания. А в режиме разговора переводит вызов на указанного абонента.
- 3. Метка метка клавиши, которая отображается рядом на экране.
- 4. Дополнительные параметры выбор дополнительного параметра для действия клавиши (опция зависит от выбранного действия).

Для вступления в силу новой конфигурации и занесения настроек в энергонезависимую память нажмите кнопку *«Применить».* Для отмены изменений нажмите кнопку *«Отмена».*

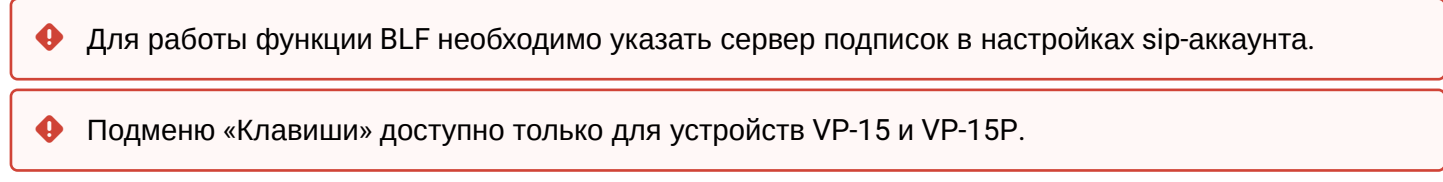

## *3.2.3.2 Подменю «Мелодии»*

В подменю «Мелодии» можно загрузить аудиофайл и установить его как мелодию вызова. Можно задавать разные мелодии вызова для разных аккаунтов.

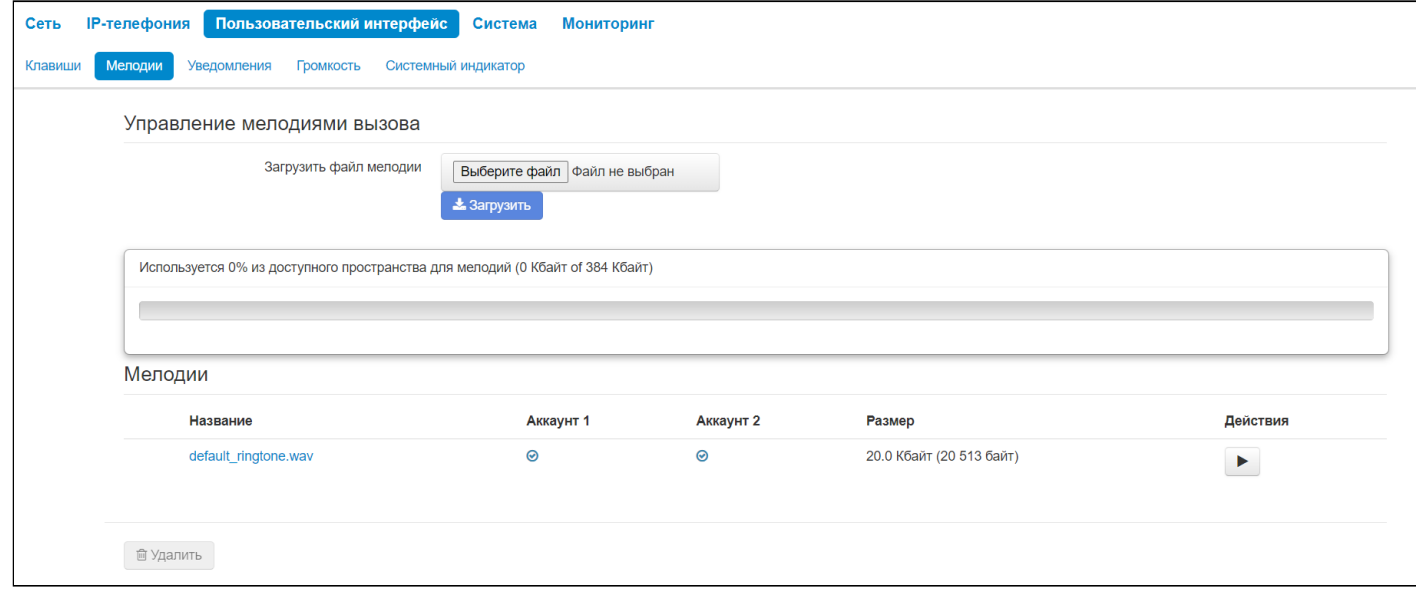

Данную вкладку условно можно разделить на три части:

- блок загрузки мелодии;
- индикатор занятого пространства на накопителе и общий размер пространства на накопителе, предназначенного для хранения мелодий вызова;
- список загруженных мелодий.
- Перед записью на накопитель мелодии сжимаются и в индикаторе занятого пространства отображается размер сжатого архива всех мелодий.

Список загруженных мелодий выполнен в виде таблицы, со следующими столбцами:

- Название имя файла мелодии;
- Аккаунт 1 назначение мелодии на первый аккаунт;
- Аккаунт 2 назначение мелодии на второй аккаунт;
- Размер размер несжатого файла;
- Действия клавиша воспроизведение мелодии/остановка воспроизведения. При нажатии на клавишу мелодия будет проиграна устройством.

Если необходимо удалить одну или несколько мелодий, то необходимо отметить их флажком в первом столбце таблицы и нажать кнопку *«Удалить»* под таблицей.

Для того чтобы мелодия вызова корректно воспроизводилась на устройстве, ее файл должен удовлетворять следующим условиям:

- Частота дискретизации 8000 Гц;
- Количество каналов 1 (Моно);
- Разрядность 8 Бит;
- Кодек A-Law.

Инструкция по подготовке файла мелодии приведена в приложении [Подготовка файла мелодии](#page-112-0)  [вызова](#page-112-0).

### *3.2.3.3 Подменю «Уведомления»*

В подменю «Уведомления» можно выключить или включить определенные всплывающие уведомления на экране устройства.

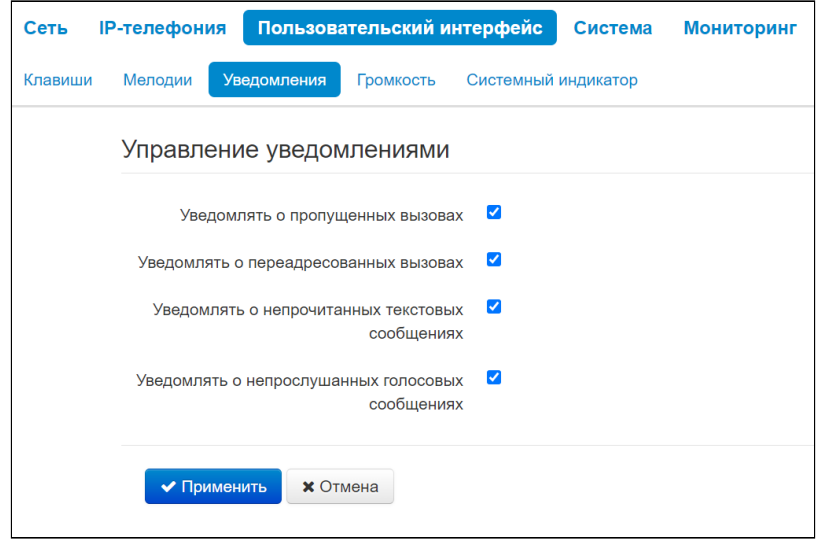

- *Уведомлять о пропущенных вызовах* при установленной опции на экране будут отображаться уведомления о пропущенных вызовах;
- *Уведомлять о переадресованных вызовах* при установленной опции на экране будут отображаться уведомления о переадресованных вызовах;
- *Уведомлять о непрочитанных текстовых сообщениях* при установленной опции на экране будут отображаться уведомления о непрочитанных текстовых сообщениях;
- *Уведомлять о непрослушанных голосовых сообщениях* при установленной опции на экране будут отображаться уведомления о непрослушанных голосовых сообщениях.

# *3.2.3.4 Подменю «Громкость»*

В подменю «Громкость» можно настроить громкость в различных режимах работы устройства.

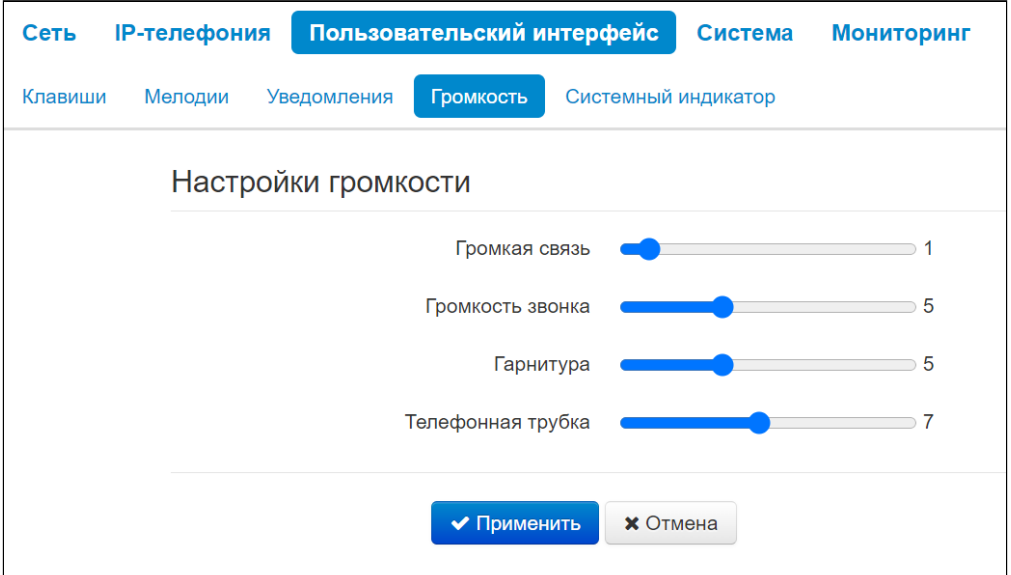

- *Громкая связь* громкость при разговоре по громкой связи;
- *Громкость звонка* громкость мелодии вызова;
- *Гарнитура* громкость при разговоре по гарнитуре;
- *Телефонная трубка* громкость при разговоре по телефонной трубке.

## *3.2.3.5 Подменю «Системный индикатор»*

### $\triangle$  Системный индикатор – это светодиод, располагающийся на корпусе в правом верхнем углу.

В подменю «Системный индикатор» можно настроить работу системного индикатора и приоритет для возможных событий. Индикатор в первую очередь отображает сигнал того события, которое располагается в таблице приоритетов выше, чем остальные. На скриншоте, приведенном ниже, самое приоритетное событие – "Входящий вызов", самый низкий приоритет у события "Устройство включено".

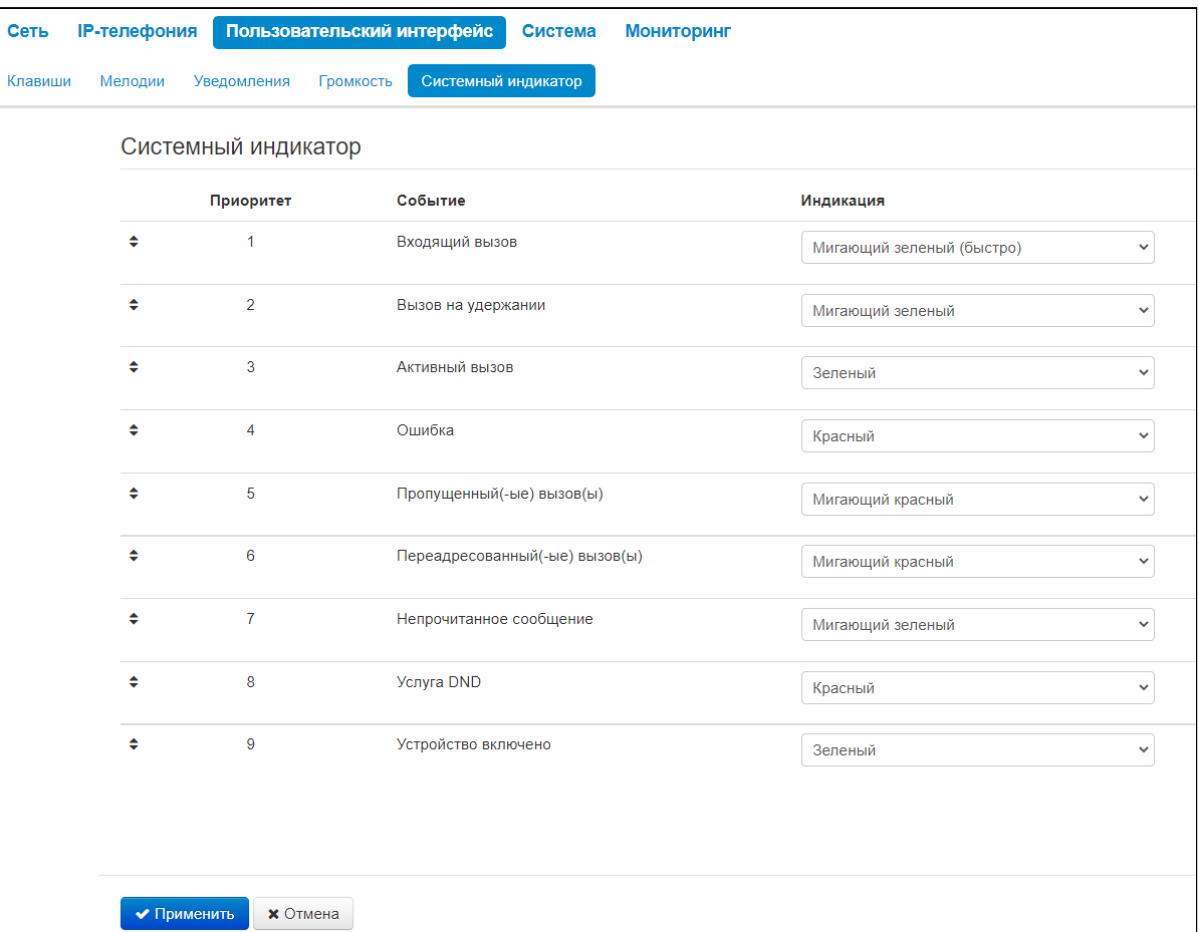

#### Возможные режимы индикации:

- Выключена;
- Зеленый;
- Красный;
- Мигающий зеленый;
- Мигающий красный;
- Мигающий зеленый (быстро);
- Мигающий красный (быстро);
- Попеременно зеленый, красный;
- Попеременно зеленый, красный (быстро).
## 3.2.4 Меню «Система»

В меню «Система» выполняются настройки системы, времени, доступа к устройству по различным протоколам, производится смена пароля и обновление программного обеспечения устройства.

## *3.2.4.1 Подменю «Время»*

В подменю «Время» выполняется настройка протокола синхронизации времени (NTP).

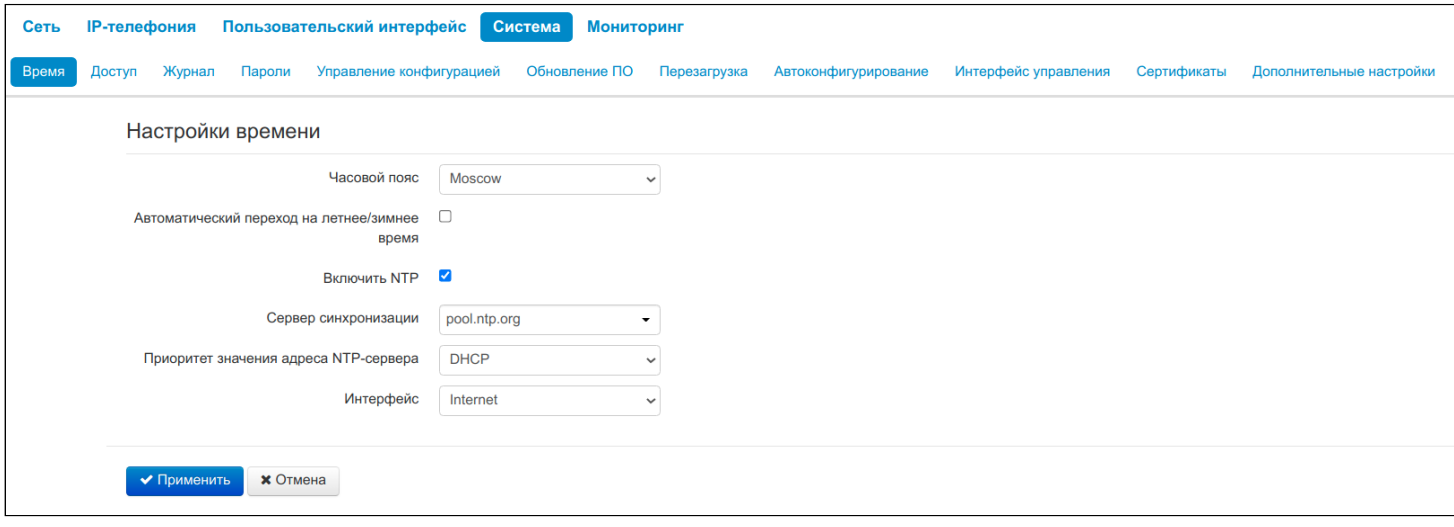

- *Часовой пояс* позволяет установить часовой пояс в соответствии с ближайшим городом в Вашем регионе из заданного списка;
- *Автоматический переход на летнее/зимнее время* при установленном флаге переход на летнее/зимнее время будет выполняться автоматически в заданный период времени:
	- *Переход на летнее время* день, когда необходимо выполнить переход на летнее время;
	- *Переход на зимнее время* день, когда необходимо выполнить переход на зимнее время;
	- *Сдвиг времени (мин.)* период времени в минутах, на который выполняется сдвиг времени.
- *Включить NTP* установите флаг, если необходимо включить синхронизацию системного времени устройства с определенного сервера NTP;
- *Сервер синхронизации* IP-адрес/доменное имя сервера синхронизации времени. Возможен ручной ввод адреса сервера или выбор из списка;
- *Приоритет значения адреса NTP-сервера —* позволяет выбрать приоритет получения адреса NTP-сервера:
	- *DHCP* при установленном флаге устройство использует адрес NTP-сервера из DHCP-сообщений в опции 42 (Network Time Protocol Servers) (для этого необходимо для выбранного «*Интерфейса»* установить протокол DHCP);
	- *Конфигурация* при установленном флаге устройство использует адрес NTP-сервера из параметра «*Сервер синхронизации».*
- *Интерфейс* выбор сетевого интерфейса, используемого для отправки запросов синхронизации NTP.

Для вступления в силу новой конфигурации и занесения настроек в энергонезависимую память нажмите кнопку *«Применить».* Для отмены изменений нажмите кнопку *«Отмена».*

# *3.2.4.2 Подменю «Доступ»*

В подменю «Доступ» настраивается доступ к устройству посредством web-интерфейса и по протоколам Telnet и SSH.

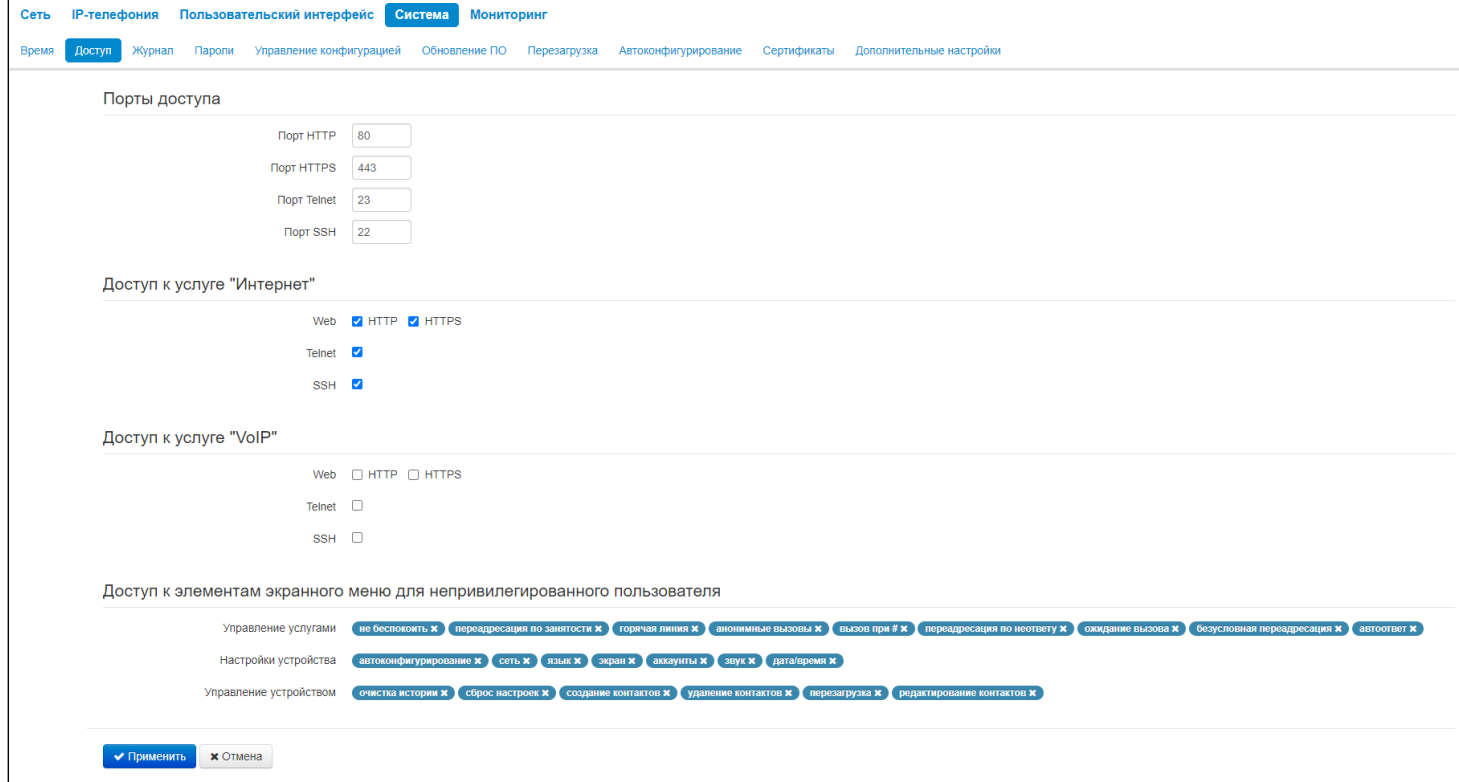

### **Порты доступа**

В данном разделе выполняется настройка TCP-портов для доступа к устройству по протоколам HTTP, HTTPS, Telnet, SSH.

- *Порт HTTP* номер порта для доступа к web-интерфейсу устройства по протоколу *HTTP*, по умолчанию 80;
- *Порт HTTPS* номер порта для доступа к web-интерфейсу устройства по протоколу *HTTPS* (*HTTP Secure —* безопасное подключение), по умолчанию — 443;
- *Порт Telnet* номер порта для доступа к устройству по протоколу *Telnet*, по умолчанию 23;
- *Порт SSH* номер порта для доступа к устройству по протоколу SSH, по умолчанию 22.

По протоколам *Telnet* и *SSH* осуществляется доступ к командной строке (консоль linux). Имя пользователя/пароль для подключения к консоли: **admin/password**.

### **Доступ к услуге "Интернет"**

Для получения доступа к устройству с интерфейсов услуги Интернет установите соответствующие разрешения:

#### **Web**

- *HTTP* при установленном флаге разрешено подключение к web-конфигуратору устройства по протоколу HTTP (небезопасное подключение);
- *HTTPS* при установленном флаге разрешено подключение к web-конфигуратору устройства по протоколу HTTPS (безопасное подключение).

**Telnet** — протокол, предназначенный для организации управления по сети. Позволяет удаленно подключиться к устройству с компьютера для настройки и управления. Для разрешения доступа к устройству по протоколу Telnet установите соответствующий флаг.

**SSH** — безопасный протокол удаленного управления устройствами. В отличие от Telnet протокол SSH шифрует весь трафик, включая передаваемые пароли. Для разрешения доступа к устройству по протоколу SSH установите соответствующий флаг.

### **Доступ к услуге "VoIP"**

В данном разделе осуществляется настройка доступа к интерфейсу услуги VoIP (интерфейс услуги VoIP настраивается на странице IP*-*телефония — Настройка сети) через web (протоколы HTTP или HTTPS), а также по протоколам Telnet и SSH. Для разрешения доступа по какомулибо из указанных протоколов установите соответствующие флаги.

#### **Доступ к элементам меню**

В данном блоке находятся три группы элементов, доступ к которым можно запретить для пользователя. Если тот или иной элемент указан в списке, то доступ к нему разрешен.

Запретить доступ можно, нажав на крестик справа от названия элемента меню **ССЕТЬ Х** Для того,

чтобы разрешить доступ до ранее запрещенного элемента меню, необходимо нажать на кнопку  $\Box$  из выпадающего списка выбрать необходимый элемент.

Для того, чтобы администратору получить доступ ко всем элементам меню, в том числе и скрытым для пользователя, необходимо переключиться в режим администратора. Для этого в разделе меню «Выбор пользователя» выберите пункт «Администратор» и введите пароль.

Для вступления в силу новой конфигурации и занесения настроек в энергонезависимую память нажмите кнопку «Применить». Для отмены изменений нажмите кнопку «Отмена».

• Для доступа к скрытым элементам меню используется тот же пароль, что и для доступа к webинтерфейсу.

### 3.2.4.3 Подменю «Журнал»

Подменю «Журнал» предназначено для настройки вывода разного рода отладочных сообщений системы в целях обнаружения причин проблем в работе устройства. Отладочную информацию возможно получить от следующих программных модулей устройства:

- Менеджер телефонии отвечает за работу функций IP-телефонии;
- Системный менеджер отвечает за настройку устройства согласно файлу конфигурации;
- Менеджер конфигурации отвечает за работу с файлом конфигурации (чтение и запись в конфиг-файл из различных источников) и сбор информации мониторинга устройства;
- Менеджер интерфейсов отвечает за работу интерфейсов взаимодействия устройства с пользователем (таких как клавиатура, дисплей, спикерфон, телефонная трубка и т.д.).

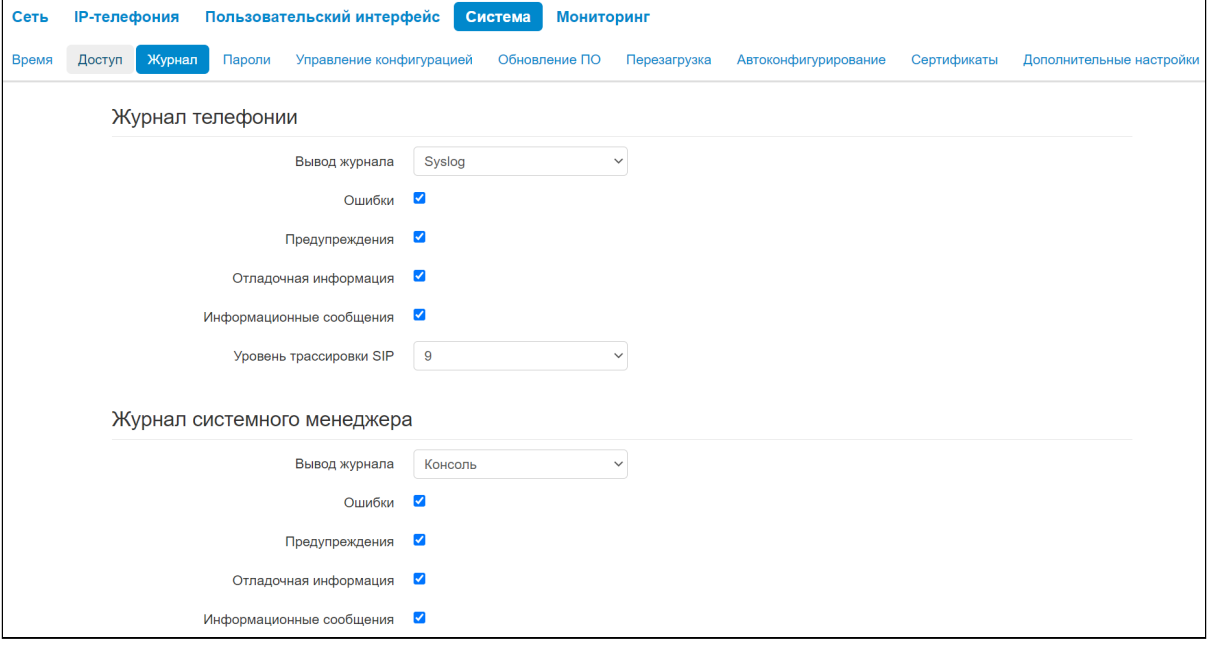

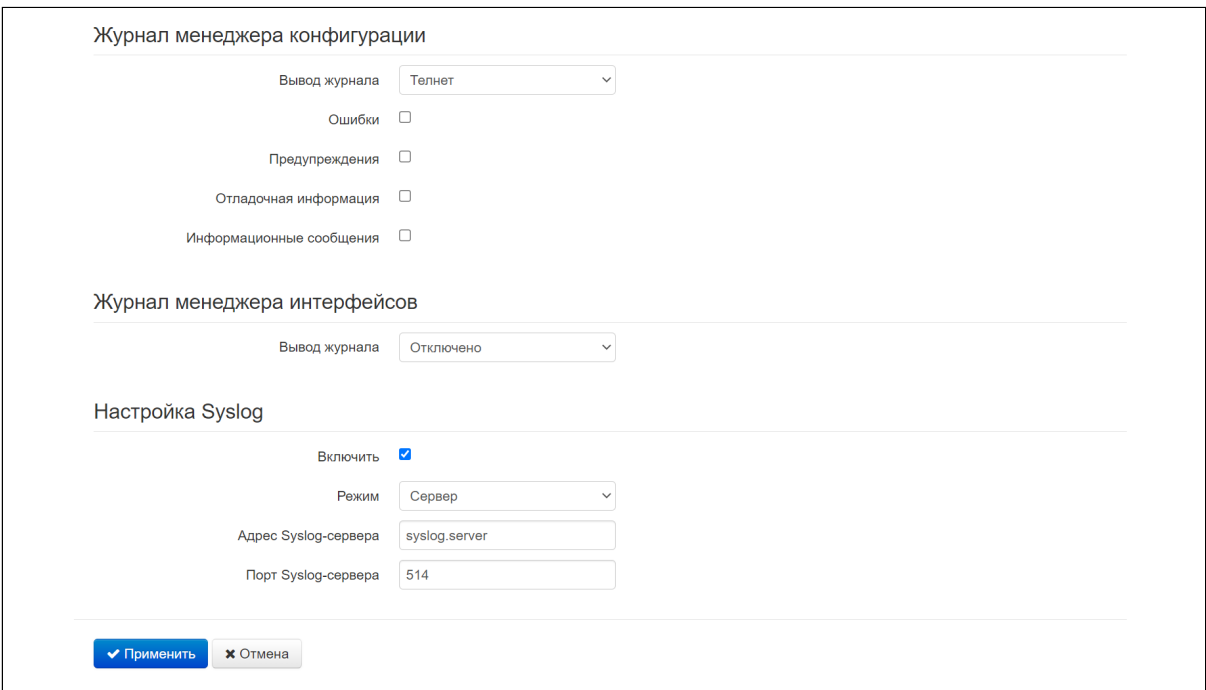

#### **Журнал телефонии**

- *Вывод журнала* направление вывода сообщений журнала:
	- *Отключено* журнал отключен;
		- *Syslog* сообщения выводятся по протоколу syslog на удаленный сервер либо в локальный файл (настройка протокола осуществляется ниже);
		- *Консоль* сообщения выводятся в консоль устройства (необходимо подключение через переходник COM-порта);
		- *Telnet* сообщения выводятся в telnet-сессию; для этого сначала необходимо создать подключение по протоколу telnet.
- *Ошибки* установите флаг, если необходимо выводить сообщения типа «Ошибки»;
- *Предупреждения* установите флаг, если необходимо выводить сообщения типа «Предупреждения»;
- *Отладочная информация* установите флаг, если необходимо выводить отладочные сообщения;
- *Информационные сообщения* установите флаг, если необходимо выводить информационные сообщения;
- *Уровень трассировки SIP* задаёт уровень вывода сообщений стека SIP-менеджера телефонии;

#### **Журнал системного менеджера, менеджера конфигурации, менеджера интерфейсов**

- *Вывод журнала* направление вывода сообщений журнала:
	- *Отключено* журнал отключен;
		- *Syslog* сообщения выводятся по протоколу syslog на удаленный сервер либо в локальный файл (настройка протокола осуществляется ниже);
		- *Консоль* сообщения выводятся в консоль устройства (необходимо подключение через переходник COM-порта);
		- *Telnet* сообщения выводятся в telnet-сессию; для этого сначала необходимо создать подключение по протоколу telnet.
- *Ошибки* установите флаг, если необходимо выводить сообщения типа «Ошибки»;
- *Предупреждения* установите флаг, если необходимо выводить сообщения типа «*Предупреждения*»;
- *Отладочная информация* установите флаг, если необходимо выводить отладочные сообщения;
- *Информационные сообщения* установите флаг, если необходимо выводить информационные сообщения.

### **Настройка Syslog**

Если хотя бы один из журналов (менеджера телефонии, системного менеджера или менеджера конфигурации) настроен для вывода в Syslog, необходимо включить Syslog-агента, который будет перехватывать отладочные сообщения от соответствующего менеджера и отправлять их либо на удаленный сервер, либо сохранять в локальный файл в формате Syslog.

- *Включить* при установленном флаге запущен Syslog-агент;
- *Режим —* режим работы Syslog-агента:
	- *Сервер* информация журналов отправляется на удаленный Syslog-сервер (этот режим называется «удаленный журнал»);
	- *Локальный файл* информация журналов сохраняется в локальном файле*;*
	- *Сервер и файл* информация журналов отправляется на удаленный Syslog-сервер и сохраняется в локальном файле.
- *Адрес Syslog-сервера* IP-адрес или доменное имя Syslog-сервера (необходимо для режима «Сервер»);
- *Порт Syslog-сервера* порт для входящих сообщений Syslog-сервера (по умолчанию 514, необходимо для режима «Сервер»);
- *Имя файла* имя файла для хранения журнала в формате Syslog (необходимо для режима «Файл»);
- *Размер файла, кБ* максимальный размер файла журнала (необходимо для режима «Файл»).

Для вступления в силу новой конфигурации и занесения настроек в энергонезависимую память нажмите кнопку *«Применить».* Для отмены изменений нажмите кнопку *«Отмена».*

## *3.2.4.4 Подменю «Пароли»*

В подменю «Пароли» устанавливаются пароли доступа администратора, непривилегированного пользователя и наблюдателя.

Установленные пароли используются для доступа к устройству через web-интерфейс, а также по протоколу Telnet.

При входе через web-интерфейс администратор (пароль по умолчанию: **password**) имеет полный доступ к устройству: чтение и запись любых настроек, полный мониторинг состояния устройства.

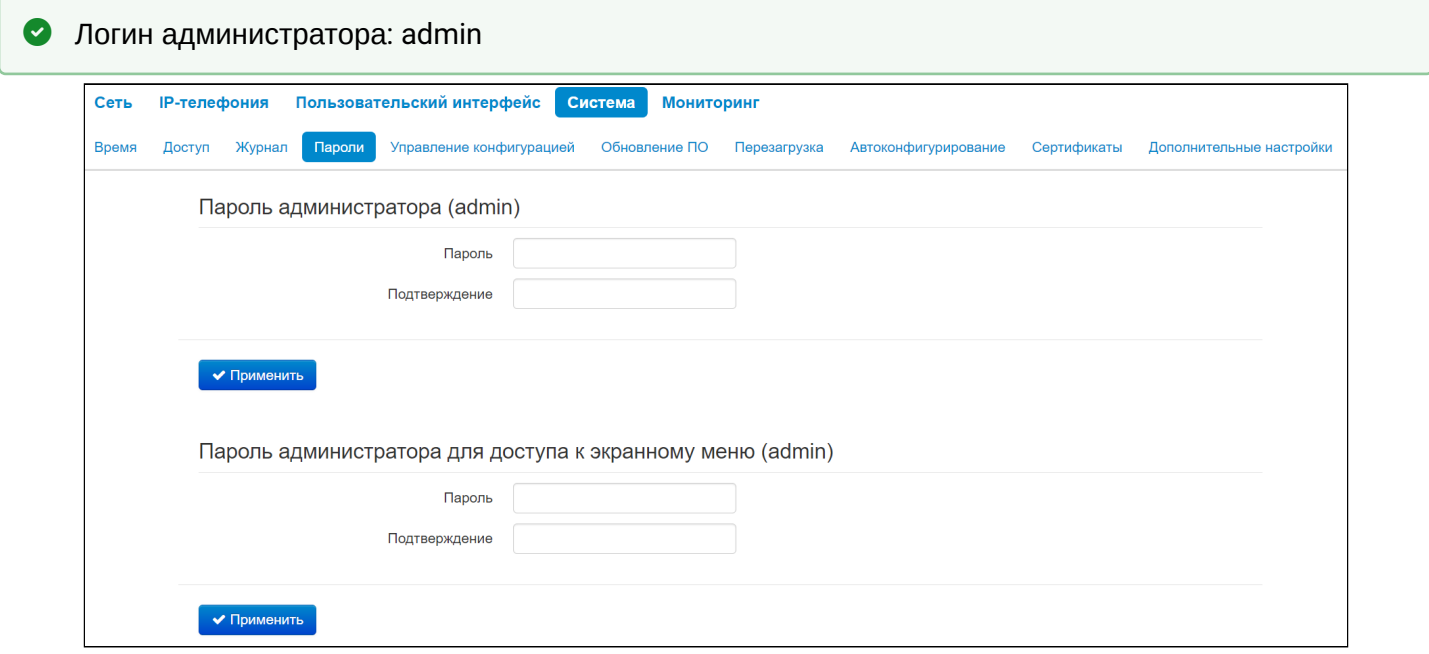

- *Пароль администратора* в соответствующие поля введите пароль администратора и подтвердите его;
- *Пароль администратора для доступа к экранному меню* в соответствующие поля введите пароль администратора для доступа к экранному меню и подтвердите его.

Для вступления в силу новой конфигурации и занесения настроек в энергонезависимую память нажмите кнопку *«Применить».* Для отмены изменений нажмите кнопку *«Отмена».*

## *3.2.4.5 Подменю «Управление конфигурацией»*

В подменю «Управление конфигурацией» выполняется сохранение и обновление текущей конфигурации.

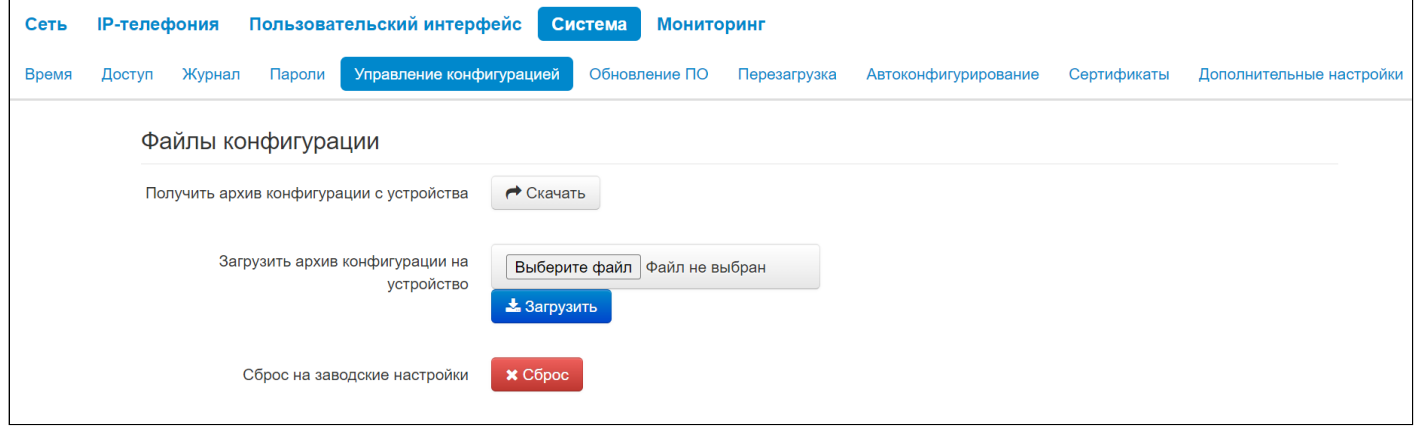

### **Получить архив конфигурации с устройства**

Чтобы сохранить текущую конфигурацию устройства на локальный компьютер, нажмите кнопку *«Скачать»*.

#### **Загрузить архив конфигурации на устройство**

Для обновления конфигурации устройства нажмите кнопку «*Выберите файл*» в строке «*Загрузить архив конфигурации на устройство»*, укажите файл (в формате .tar.gz) и нажмите кнопку *«Загрузить»*. Загруженная конфигурация применяется автоматически без перезагрузки устройства.

#### **Сброс к заводским настройкам**

Для сброса устройства к настройкам по умолчанию нажмите кнопку *«Сброс»*.

При сбросе конфигурации будут также сброшены:

- контакты;
- история вызовов;
- текстовые сообщения.

## 3.2.4.6 Подменю «Обновление ПО»

Подменю «Обновление ПО» предназначено для обновления управляющей микропрограммы устройства.

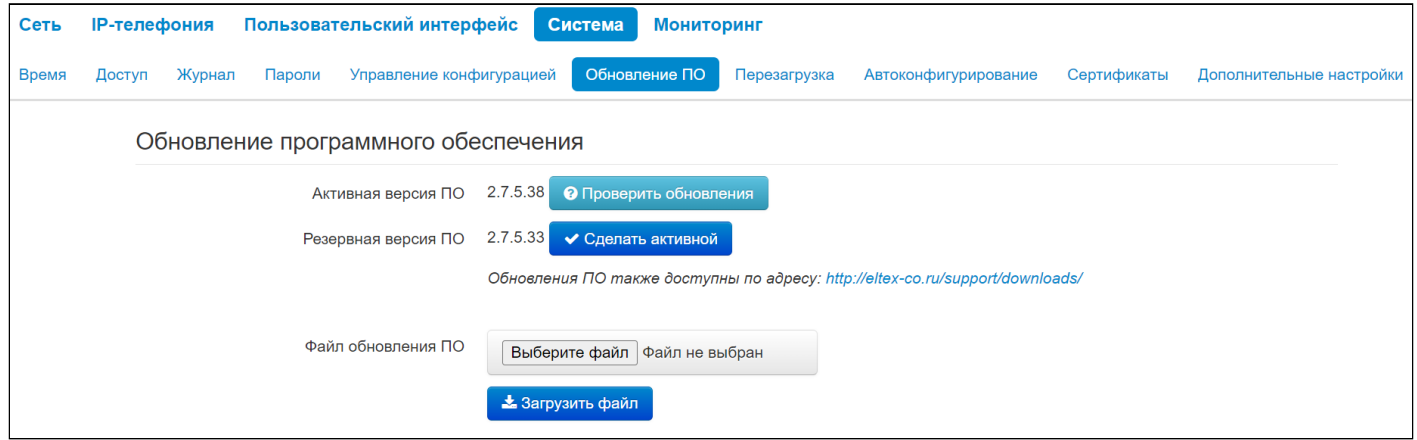

- Активная версия ПО версия программного обеспечения, установленного на устройстве: • Проверить обновления - кнопка для проверки последней версии программного обеспечения. С помощью этой функции Вы можете быстро проверить наличие новой версии программного обеспечения и в случае необходимости выполнить его обновление.
- Резервная версия ПО версия программного обеспечения, установленного на устройстве, на которую можно перейти в случае проблем с активной версией ПО:
	- Сделать активной кнопка, позволяющая сделать резервную версию ПО активной, для этого потребуется перезагрузка устройства. Активная версия ПО в этом случае станет резервной.
- Для работы функции проверки обновления необходимо наличие выхода в Интернет.

Обновить программное обеспечение устройства можно также вручную, предварительно загрузив файл ПО с сайта http://eltex-co.ru/support/downloads/ и сохранив его на компьютере. Для этого нажмите кнопку «Выберите файл» в поле Файл обновления ПО и укажите путь к файлу управляющей программы в формате .tar.qz.

Для запуска процесса обновления необходимо нажать кнопку «Загрузить файл». Процесс обновления займет несколько минут (о его текущем статусе будет указано на странице), после чего устройство автоматически перезагрузится.

♠ Не отключайте питание устройства, не выполняйте его перезагрузку в процессе обновления ПО.

## *3.2.4.7 Подменю «Перезагрузка»*

В подменю «Перезагрузка» выполняется перезапуск устройства.

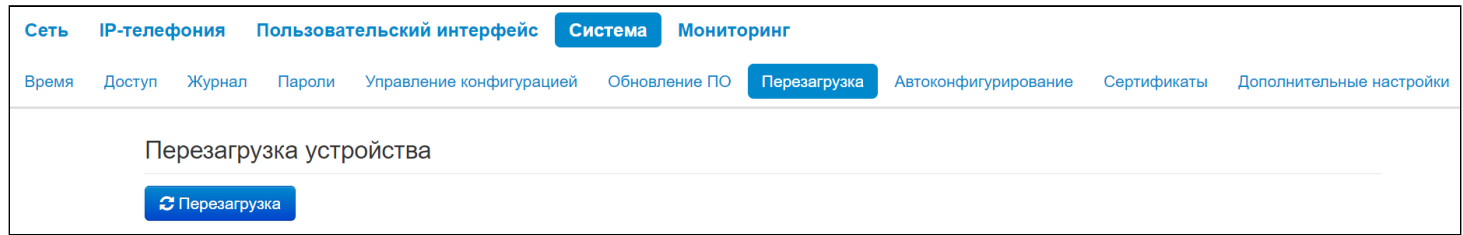

Для перезагрузки устройства нажмите на кнопку *«Перезагрузить»*. Процесс перезагрузки устройства занимает примерно 1 минуту.

## *3.2.4.8 Подменю «Автоконфигурирование»*

В подменю «Автоконфигурирование» выполняется настройка алгоритма DHCPbased autoprovisioning (автоконфигурирование на основе протокола DHCP) и протокола автоматического конфигурирования абонентских устройств TR-069.

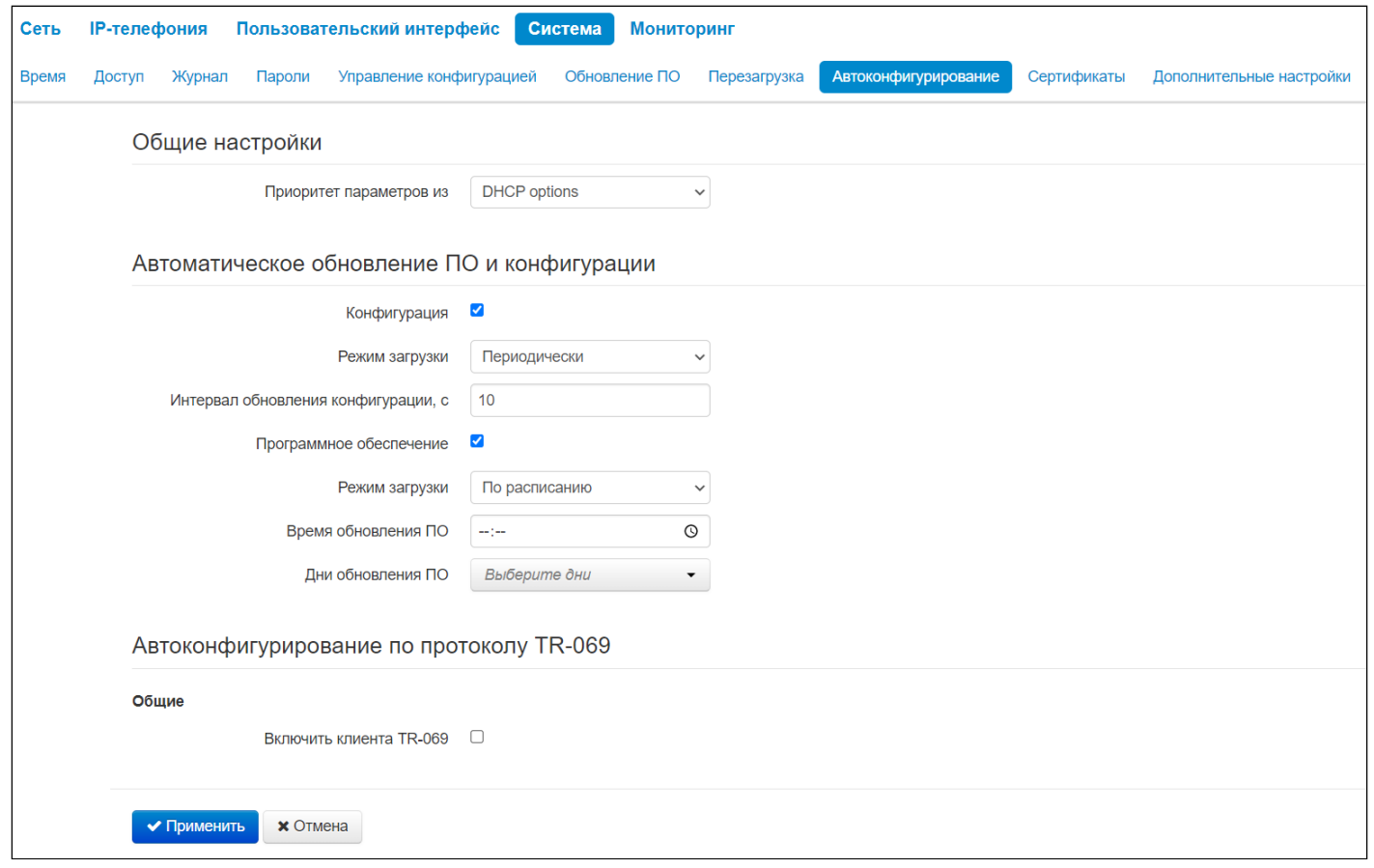

- *Приоритет параметров из* данный параметр определяет, откуда необходимо взять названия и расположение файлов конфигурации и программного обеспечения:
	- *Static settings* пути к файлам конфигурации и программного обеспечения определяются соответственно из параметров «Файл конфигурации» и «Файл ПО»;

• DHCP options - пути к файлам конфигурации и программного обеспечения определяются из DHCP опций 43, 66 и 67 (для этого необходимо для услуги Интернет выбрать протокол DHCP).

Подробное описание алгоритмов работы описано в разделе Подменю «Интернет».

### Автоматическое обновление ПО и конфигурации

#### Конфигурация

- Режим загрузки для обновления конфигурации отдельно можно задать один из нескольких режимов загрузки:
	- Периодически автообновление конфигурации или программного обеспечения устройства будет производиться через заданный промежуток времени:
	- По расписанию автообновление конфигурации или программного обеспечения устройства будет производиться в заданное время, в указанные дни недели.
- Файл конфигурации полный путь к файлу конфигурации задается в формате URL (на данный момент возможна загрузка файла конфигурации по протоколам TFTP, HTTP, HTTPS и FTP):
	- tftp://<server address>/<full path to cfg file>;
	- http://<server address>/<full path to cfg file>;
	- https://<server address>/<full path to cfg file>;
	- ftp://<server address>/<full path to cfq file>;

где <server address> - адрес HTTP-, HTTPS-, TFTP- или FTP-сервера (доменное имя или IPv4), <full path to cfg file>  $-$  полный путь к файлу конфигурации на сервере;

- Интервал обновления конфигурации, с промежуток времени в секундах, через который осуществляется периодическое обновление конфигурации устройства; выбор значения 0 означает однократное обновление только сразу после загрузки устройства;
- Время обновления файла конфигурации время в 24-часовом формате, в которое будет производиться автообновление конфигурации;
- Дни обновления конфигурации дни недели, в которые в заданное время будет производиться автообновление конфигурации.

#### Программное обеспечение

- Режим загрузки для обновления конфигурации и ПО отдельно можно задать один из нескольких режимов обновления:
	- Периодически автообновление конфигурации или программного обеспечения устройства будет производиться через заданный промежуток времени;
	- По расписанию автообновление конфигурации или программного обеспечения устройства будет производиться в заданное время, в указанные дни недели.
- Файл ПО полный путь к файлу программного обеспечения задаётся в формате URL (на данный момент возможна загрузка файла ПО по протоколам TFTP, HTTP, HTTPS и FTP):
	- tftp://<server address>/<full path to firmware file>;
	- . http://<server address>/<full path to firmware file>:
	- https://<server address>/<full path to firmware file>;
	- ftp://<server address>/<full path to firmware file>;

где <server address> - адрес HTTP-, HTTPS-, TFTP- или FTP-сервера (доменное имя или IPv4), <full path to firmware file> - полный путь к файлу ПО на сервере.

- Интервал обновления ПО, с промежуток времени в секундах, через который осуществляется периодическое обновление программного обеспечения устройства; выбор значения 0 означает однократное обновление только сразу после загрузки устройства:
- Время обновления ПО время в 24-часовом формате, в которое будет производиться автообновление программного обеспечения;

• *Дни обновления ПО —* дни недели, в которые в заданное время будет производиться автообновление программного обеспечения.

Детальное описание алгоритма автоматического обновления на основе протокола DHCP смотрите в приложении [Алгоритм работы автоматического обновления устройства на основе протокола](#page-105-0) [DHCP.](#page-105-0)

#### **Автоконфигурирование по протоколу TR-069**

По протоколу TR-069 возможно произвести полное конфигурирование устройства, обновление программного обеспечения, чтение информации об устройстве (версия ПО, модель, серийный номер и т.д), загрузку и выгрузку целого файла конфигурации, удаленную перезагрузку устройства.

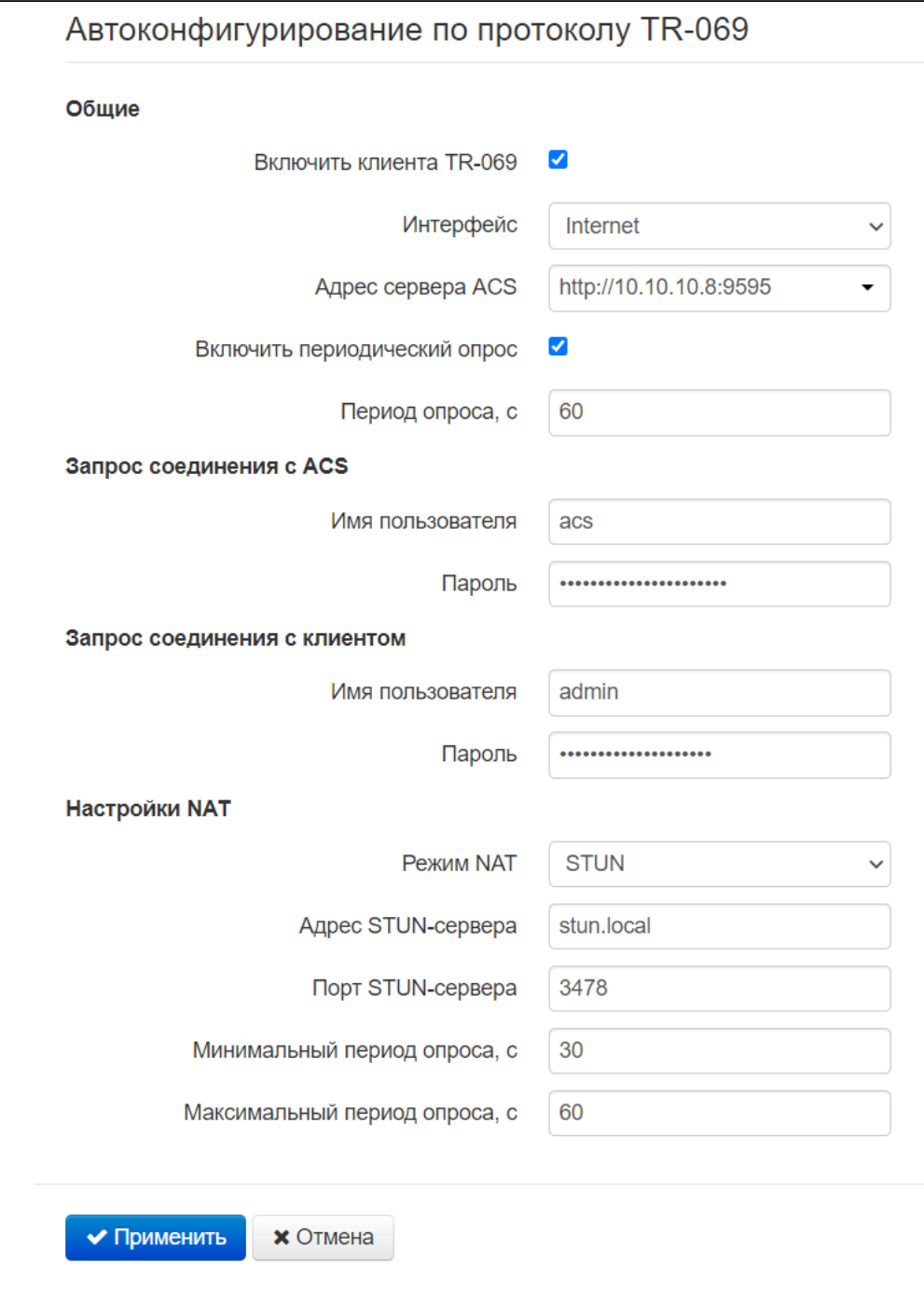

### *Общие*

- *Включить клиента TR-069*  при установленном флаге разрешена работа встроенного клиента протокола TR-069;
- *Интерфейс* выбор интерфейса для работы по протоколу TR-069;
- *Адрес сервера ACS* адрес сервера автоконфигурирования. Адрес необходимо вводить в формате http:// <address>:<port> или https://<address>:<port> (<address> – IP-адрес или доменное имя ACS-сервера, <port> – порт сервера ACS, по умолчанию — порт 80). Во втором случае клиент будет использовать безопасный протокол HTTPS для обмена информацией с сервером ACS. ACS-сервер фирмы Eltex по умолчанию использует для связи порт 9595;
- *Включить периодический опрос* при установленном флаге встроенный клиент TR-069 осуществляет периодический опрос сервера ACS с интервалом, равным *«Периоду опроса»*, в секундах. Цель опроса обнаружить возможные изменения в конфигурации устройства.

#### *Запрос соединения с ACS*

• *Имя пользователя, Пароль* — имя пользователя и пароль для доступа клиента к ACS-серверу.

#### *Запрос соединения с клиентом*

• *Имя пользователя, Пароль —* имя пользователя и пароль для доступа ACS-сервера к клиенту TR-069.

### *Настройки NAT*

Если на пути между клиентом и сервером ACS имеет место преобразование сетевых адресов (NAT network address translation) — сервер ACS может не иметь возможность установить соединение с клиентом, если не использовать определенные технологии, позволяющие этого избежать. Эти технологии сводятся к определению клиентом своего, так называемого, публичного адреса (адреса NAT или по-другому — внешнего адреса шлюза, за которым установлен клиент). Определив свой публичный адрес, клиент сообщает его серверу, и сервер в дальнейшем для установления соединения с клиентом использует уже не его локальный адрес, а публичный.

- *Режим NAT* определяет, каким образом клиент должен получить информацию о своем публичном адресе. Возможны следующие режимы:
	- *STUN* использовать протокол STUN для определения публичного адреса;
	- *Manual* ручной режим, при выборе режима *Manual* публичный адрес клиента задается вручную через параметр *Адрес NAT* (адрес необходимо вводить в формате IPv4). В этом режиме на устройстве, выполняющем функции NAT, необходимо добавить правило проброса TCP-порта, используемого клиентом TR-069;
	- *Off* NAT не используется данный режим рекомендуется использовать, только когда устройство подключено к серверу ACS напрямую, без преобразования сетевых адресов. В этом случае публичный адрес совпадает с локальным адресом клиента.

При выборе режима *STUN* необходимо задать следующие настройки:

- *Адрес STUN-сервера* IP-адрес или доменное имя STUN-сервера;
- *Порт STUN-сервера* UDP-порт STUN-сервера (по умолчанию значение 3478);
- *Минимальный период опроса* и *Максимальный период опроса* определяют интервал времени в секундах для отправки периодических сообщений на STUN-сервер с целью обнаружения изменения публичного адреса.

Для вступления в силу новой конфигурации и занесения настроек в энергонезависимую память нажмите кнопку *«Применить».* Для отмены изменений нажмите кнопку *«Отмена».*

Для корректной работы с ACS-сервером за NAT минимальный период опроса STUN-сервера должен быть меньше, чем максимальное время сохранения сессии NAT-устройством.

*3.2.4.9 Подменю «Сертификаты»*

| Сеть  |             | <b>ІР-телефония</b>    |                       | Пользовательский интерфейс | <b>Система</b><br><b>Мониторинг</b> |                                                                  |                      |             |                          |
|-------|-------------|------------------------|-----------------------|----------------------------|-------------------------------------|------------------------------------------------------------------|----------------------|-------------|--------------------------|
| Время | Доступ      | Журнал                 | Пароли                | Управление конфигурацией   | Обновление ПО                       | Перезагрузка                                                     | Автоконфигурирование | Сертификаты | Дополнительные настройки |
|       | Сертификаты |                        |                       |                            |                                     |                                                                  |                      |             |                          |
|       |             |                        | Тип                   |                            |                                     | Общее имя                                                        |                      | Организация |                          |
|       |             | □                      | Корневой сертификат   |                            |                                     | Eltex<br>192.168.1.1<br><cepmuфикат отсутствует=""></cepmuфикат> |                      |             |                          |
|       |             | $\Box$                 | Клиентский сертификат |                            |                                     |                                                                  |                      |             |                          |
|       |             | П                      | WEB-сертификат        |                            |                                     | 192.168.1.1                                                      | <b>Eltex Ent</b>     |             |                          |
|       |             |                        |                       |                            |                                     |                                                                  |                      |             |                          |
|       |             | <sup>(1)</sup> Удалить |                       |                            |                                     |                                                                  |                      |             |                          |

Подменю «*Сертификаты*» позволяет просматривать, скачивать и загружать на устройство сертификаты для использования в защищённых соединениях TLS.

#### **Корневой сертификат**

Корневой сертификат используется для проверки подлинности сертификатов при входящих соединениях. Этот сертификат должен быть подписан центром авторизации.

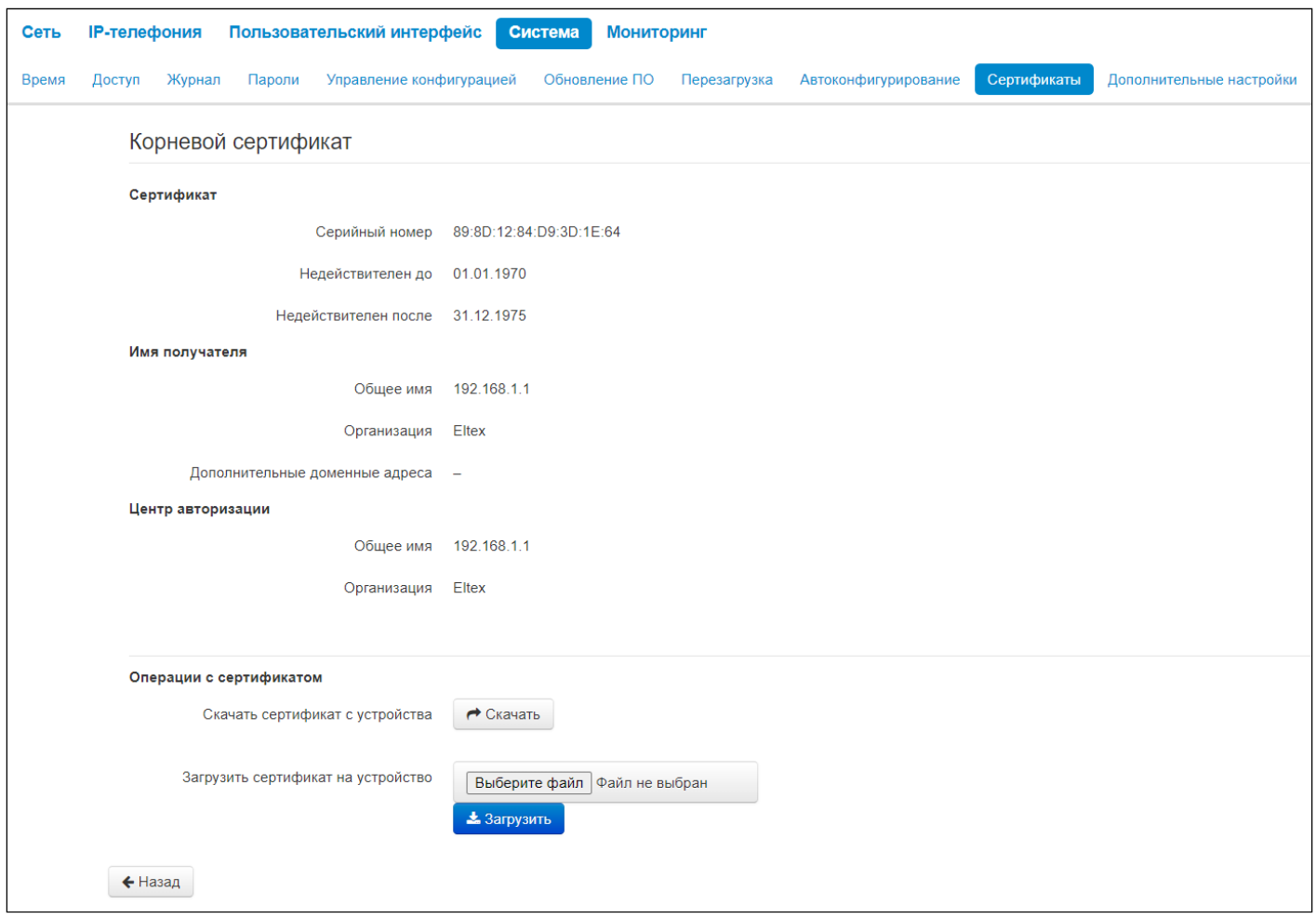

- *Сертификат* данные о сертификате:
	- *Серийный номер* серийный номер выбранного сертификата;
	- *Недействителен до* дата начала действия сертификата;
	- *Недействителен после* дата окончания действия сертификата.
- *Имя получателя* данные о получателе сертификата (Общее имя, Организация, Дополнительные доменные адреса);
- *Центр авторизации* данные о центре авторизации (Общее имя, Организация);
- *Операции с сертификатом* возможные действия, производимые с полученным сертификатом:
	- *Скачать сертификат с устройств*а чтобы сохранить текущий сертификат на устройство, нажмите кнопку *«Скачать»;*
	- *Загрузить сертификат на устройство* для обновления сертификата устройства нажмите кнопку *«Выберите файл»*, укажите файл сертификата и нажмите кнопку *«Загрузить».*

#### **Клиентский сертификат**

Клиентский сертификат используется при исходящих соединениях по протоколу SIP с использованием TLS.

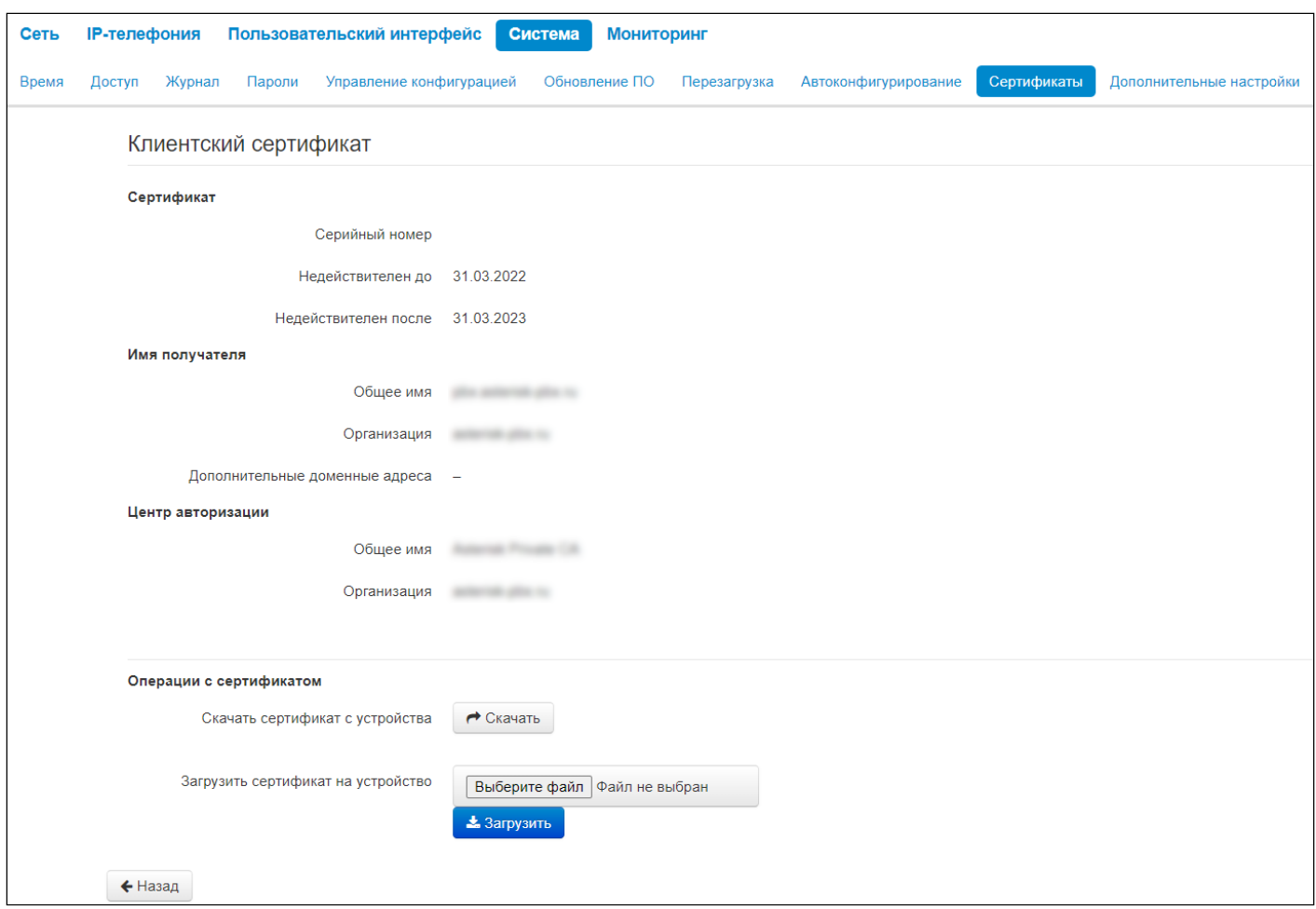

- *Сертификат* данные о сертификате:
	- *Серийный номер* серийный номер выбранного сертификата;
	- *Недействителен до* дата начала действия сертификата;
	- *Недействителен после* дата окончания действия сертификата.
- *Имя получателя* данные о получателе сертификата (Общее имя, Организация, Дополнительные доменные адреса);
- *Центр авторизации* данные о центре авторизации (Общее имя, Организация);
- *Операции с сертификатом* возможные действия, производимые с полученным сертификатом:
	- *Скачать сертификат с устройства* чтобы сохранить текущий сертификат на устройство, нажмите кнопку *«Скачать»;*
	- *Загрузить сертификат на устройство* для обновления сертификата устройства нажмите кнопку *«Выберите файл»*, укажите файл сертификата и нажмите кнопку *«Загрузить».*

#### **WEB-сертификат**

WEB-сертификат используется при доступе к web-конфигуратору устройства по протоколу HTTPS.

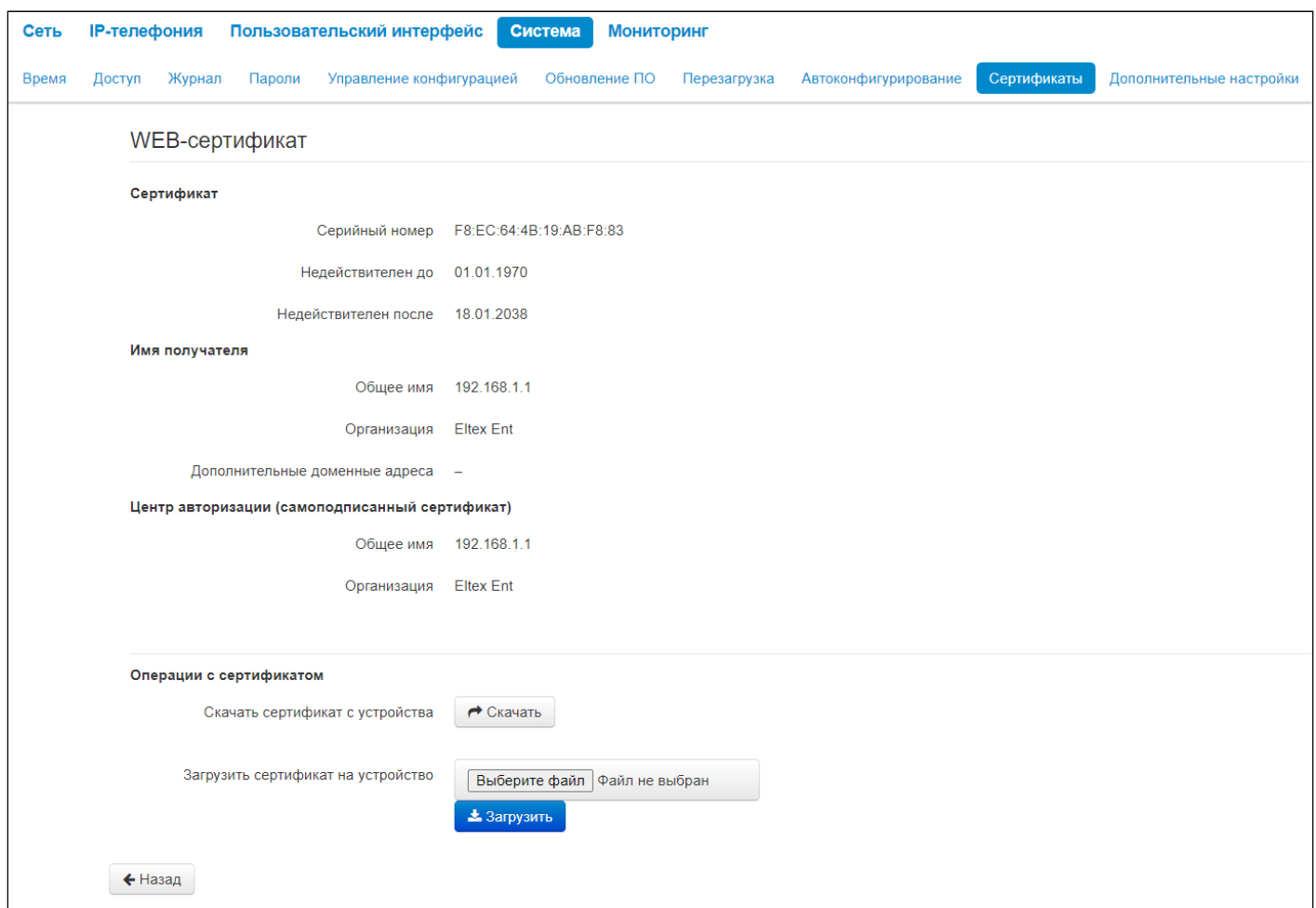

- *Сертификат* данные о сертификате:
	- *Серийный номер* серийный номер выбранного сертификата;
	- *Недействителен до* дата начала действия сертификата;
	- *Недействителен после* дата окончания действия сертификата.
- *Имя получателя* данные о получателе сертификата (Общее имя, Организация, Дополнительные доменные адреса);
- *Центр авторизации* данные о центре авторизации (Общее имя, Организация);
- *Операции с сертификатом* возможные действия, производимые с полученным сертификатом:
	- *Скачать сертификат с устройства* чтобы сохранить текущий сертификат на устройство, нажмите кнопку *«Скачать»;*
	- *Загрузить сертификат на устройство* для обновления сертификата устройства нажмите кнопку *«Выберите файл»*, укажите файл сертификата и нажмите кнопку *«Загрузить».*

### 3.2.4.10 Подменю «Дополнительные настройки»

Меню позволяет настроить дополнительные настройки устройства.

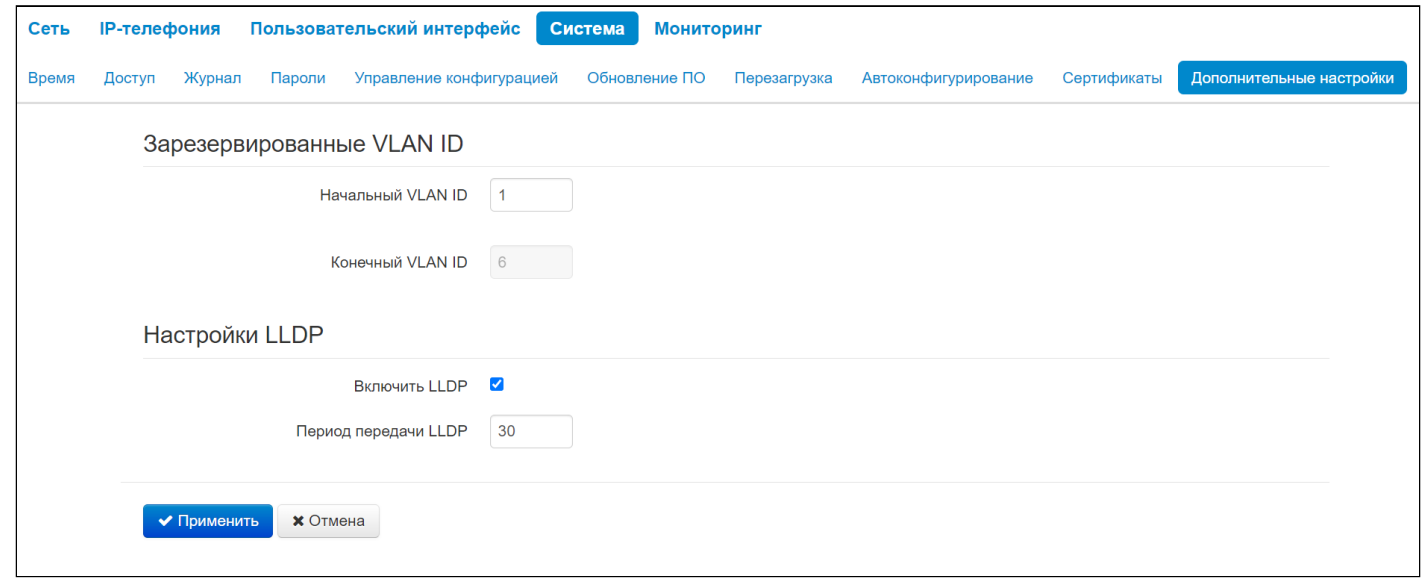

#### Зарезервированные VLAN ID

Зарезервированные VLAN ID необходимы для внутрисистемных нужд шлюза и могут быть изменены в зависимости от используемого на сети VLAN ID:

- Начальный VLAN ID начальное значение идентификатора VLAN в зарезервированном диапазоне, принимает значения [1-4090];
- Конечный VLAN ID начальное значение идентификатора VLAN в зарезервированном диапазоне. Данная настройка недоступна для редактирования и рассчитывается автоматически.

#### Настройки LLDP

- Включить LLDP при установленном флаге использовать протокол LLDP;
- Период передачи LLDP интервал передачи сообщений по протоколу LLDP. По умолчанию 30 сек.

Для вступления в силу новой конфигурации и занесения настроек в энергонезависимую память нажмите кнопку «Применить». Для отмены изменений нажмите кнопку «Отмена».

# 3.3 Мониторинг в web-конфигураторе

- [Мониторинг сетевых параметров](#page-90-0)
- [Мониторинг](#page-90-1) [IP-](#page-90-1)[телефонии](#page-90-1)
	- [Состояние сетевого интерфейса](#page-91-0) [VoIP](#page-91-0)
	- [Мониторинг](#page-91-1) [SIP-](#page-91-1)[аккаунтов](#page-91-1)
	- [Текущие вызовы](#page-91-2)
- [Действия](#page-91-3)
- [Локальные параметры](#page-91-4)
- [Удаленная сторона](#page-91-5)
- [Общие параметры](#page-92-0)
- [Мониторинг](#page-92-1) [Ethernet-](#page-92-1)[портов](#page-92-1)
- [Просмотр](#page-93-0) [ARP-](#page-93-0)[таблицы](#page-93-0)
- [Просмотр информации об устройстве](#page-94-0)
- [Мониторинг сетевых соединений](#page-95-0)
	- [Вывод активных сессий](#page-95-1)
	- [Список соединений](#page-95-2)
- [Просмотр таблицы маршрутизации](#page-96-0)
- [Просмотр истории вызовов](#page-97-0)

Для перехода в режим мониторинга системы на панели вкладок выберите пункт «Мониторинг».

На некоторых страницах не реализовано автоматические обновление данных мониторинга устройства. Для получения текущей информации с устройства нажмите кнопку  $\overline{S}$  Обновить

## <span id="page-90-0"></span>3.3.1 Мониторинг сетевых параметров

В подменю «Интернет» осуществляется просмотр основных сетевых настроек устройства.

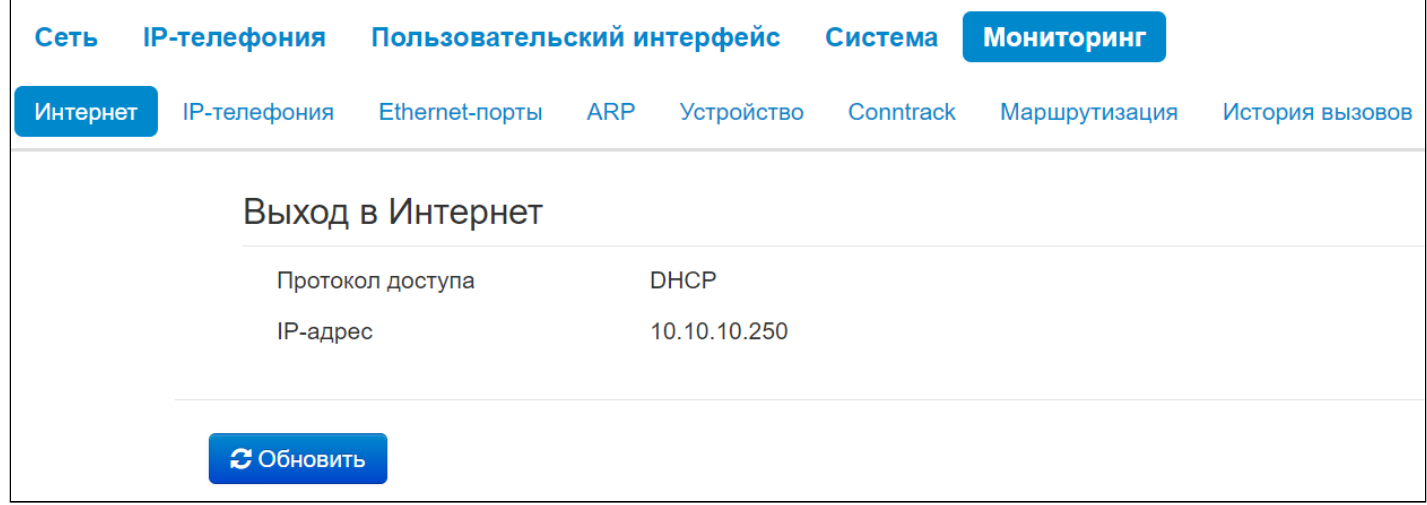

- *Протокол доступа* протокол, используемый для доступа к локальной сети;
- *IP-адрес* IP-адрес устройства в локальной сети.

## <span id="page-90-1"></span>3.3.2 Мониторинг IP-телефонии

В подменю «IP-телефония» осуществляется просмотр состояния сетевого интерфейса VoIP и мониторинг аккаунтов.

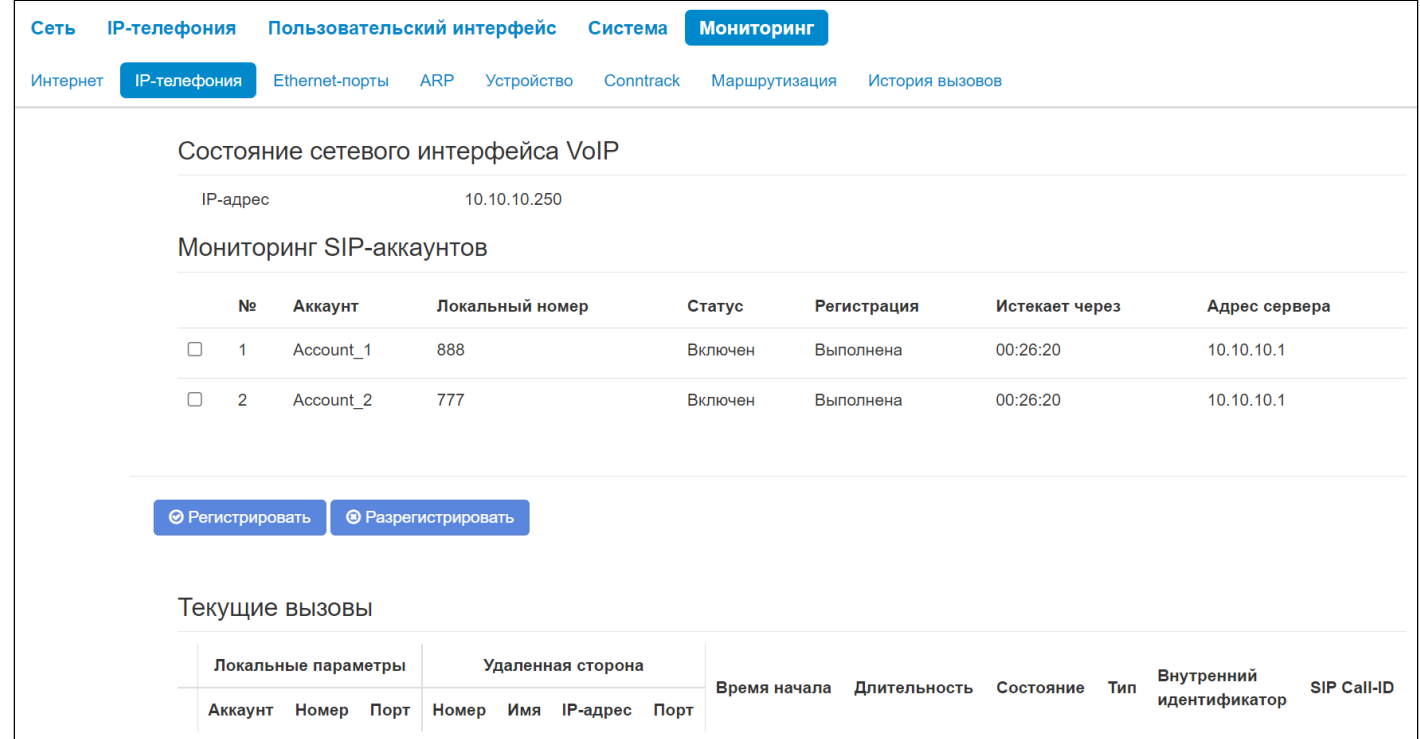

#### <span id="page-91-0"></span>*3.3.2.1 Состояние сетевого интерфейса VoIP*

• *IP-адрес* — IP-адрес сетевого интерфейса услуги VoIP.

#### <span id="page-91-1"></span>*3.3.2.2 Мониторинг SIP-аккаунтов*

- *№* порядковый номер аккаунта;
- *Аккаунт* имя аккаунта;
- *Локальный номер* номер телефона абонента, закрепленный за данным аккаунтом;
- *Статус* статус аккаунта:
	- *Включен*;
	- *Выключен*.
- *Регистрация* состояние регистрации телефонного номера группы на прокси-сервере:
	- *Отключена —* функция регистрации на SIP-сервере выключена в настройках профиля SIP;
	- *Ошибка* процедура регистрации закончилась неудачей;
	- *Выполнена* процедура регистрации на SIP-сервере выполнена успешно.
- *Истекает через* время до истечения регистрации аккаунта на SIP-сервере;
- *Адрес сервера* адрес сервера, на котором последний раз прошла регистрацию абонентская линия.

Под таблицей Мониторинга SIP-аккаунтов находятся кнопки для принудительной регистрации или отмены регистрации выбранных аккаунтов.

## <span id="page-91-2"></span>*3.3.2.3 Текущие вызовы*

#### <span id="page-91-3"></span>**Действия**

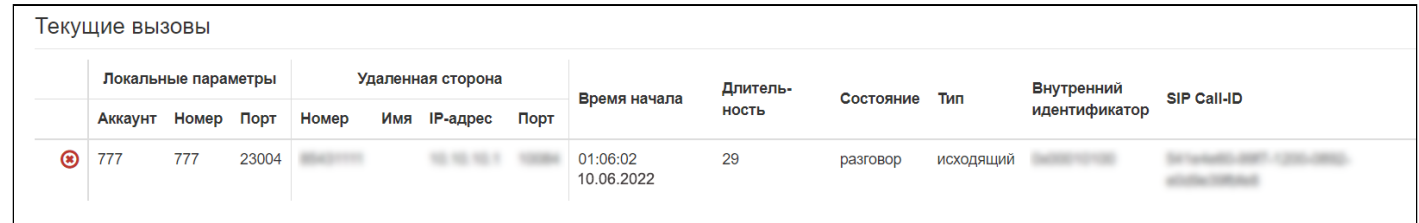

Отображает допустимые действия над активными вызовами:

•

• • • ответить на входящий вызов;

— отклонить входящий вызов или завершить отвеченный вызов.

#### <span id="page-91-4"></span>**Локальные параметры**

- *Аккаунт* имя аккаунта, через который осуществлен вызов или на котором принят вызов;
- *Номер* телефонный номер, назначенный на данном аккаунте;
- *Порт* локальный порт RTP-потока.

#### <span id="page-91-5"></span>**Удаленная сторона**

- *Номер* телефонный номер встречной стороны;
- *Имя* имя встречной стороны;
- *IP-адрес* IP-адрес встречной стороны, используемый для RTP;
- *Порт* UDP-порт встречной стороны, используемый для RTP-потока.

#### <span id="page-92-0"></span>**Общие параметры**

- *Время начала* время начала вызова;
- *Длительность* продолжительность вызова;
- *Состояние* состояние вызова. Вызов может существовать в одном из следующих состояний:
	- *Вызов* подается сигнал КПВ (при совершении исходящего звонка);
	- *Входящий вызов* на телефон подается вызывной сигнал (при поступлении входящего звонка);
	- *Разговор*;
	- *На удержании*;
	- *Конференция*.
- *Тип* тип вызова:
	- *Входящий*;
	- *Исходящий*.
- Внутренний идентификатор;
- SIP Call-ID.

## <span id="page-92-1"></span>3.3.3 Мониторинг Ethernet-портов

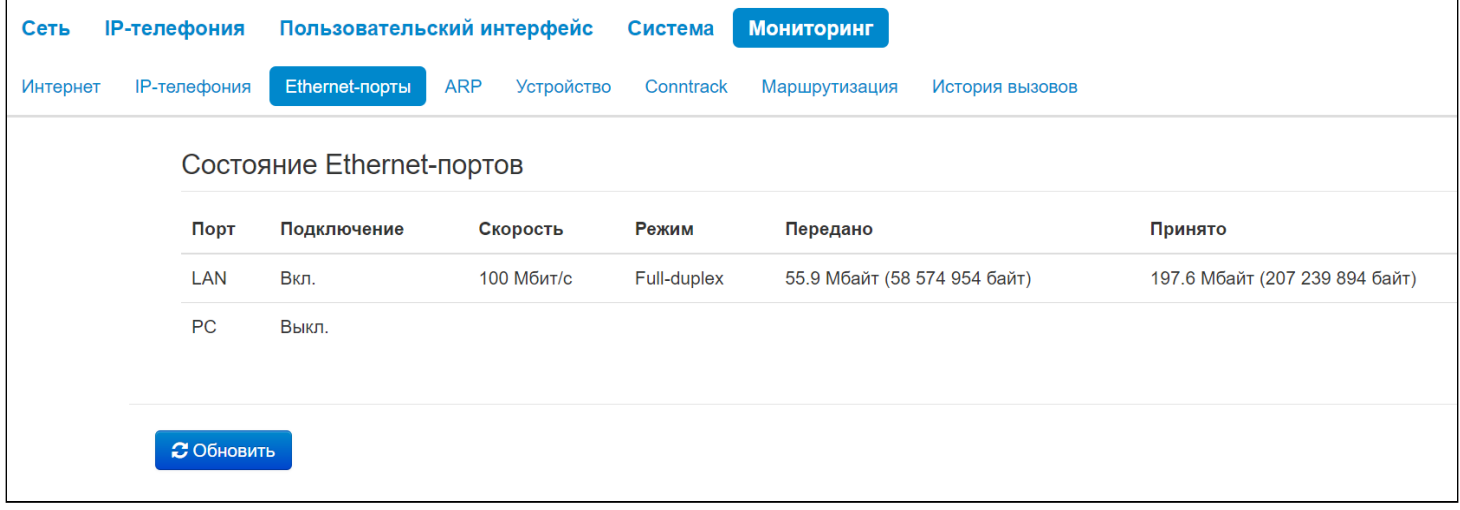

- *Порт* название порта:
	- *LAN* порт внешней сети;
	- *PC* порт для подключения ПК.
- *Подключение* состояние подключения к данному порту:
	- *Вкл.*  к порту подключено сетевое устройство (линк активен);
	- *Выкл.* к порту не подключено сетевое устройство (линк не активен).
- *Скорость* скорость подключения внешнего сетевого устройства к порту (10/100 Мбит/с);
- *Режим* режим передачи данных:
	- *Full-duplex* полный дуплекс;
	- *Half-duplex* полудуплекс.
- *Передано* количество переданных байт с порта;
- *Принято* количество принятых байт портом.

# Для получения текущей информации о состоянии Ethernet-портов и обновления значения счетчиков и переданных байт нажмите кнопку .

## <span id="page-93-0"></span>3.3.4 Просмотр ARP-таблицы

В подменю «ARP» выполняется просмотр ARP-таблицы. В ARP-таблице содержится информация о соответствии IP- и MAC-адресов соседних сетевых устройств.

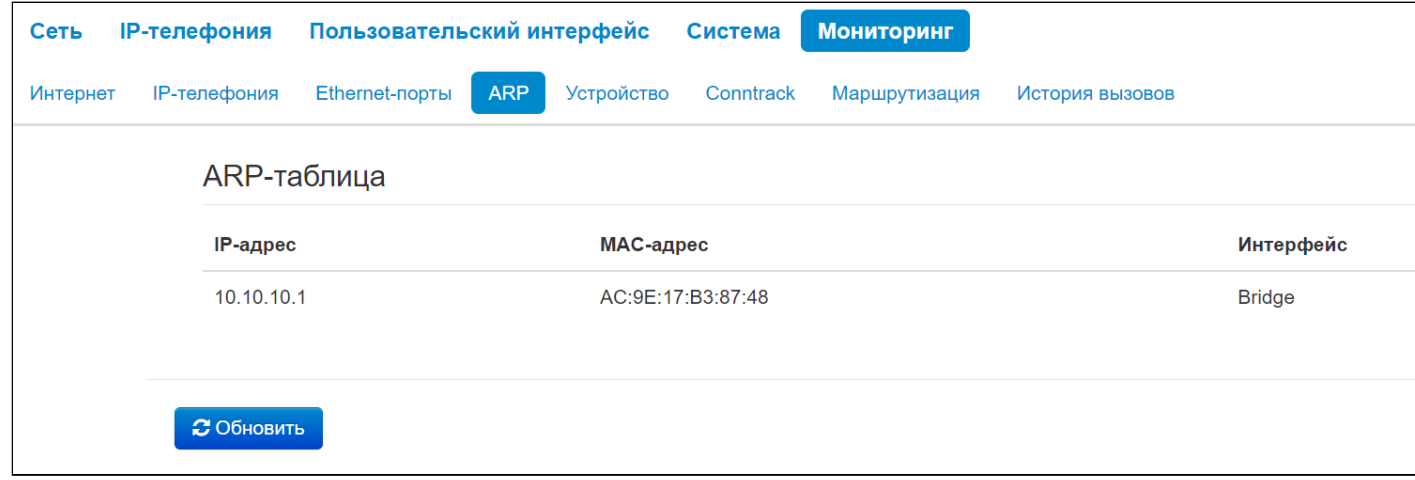

- *IP-адрес* IP-адрес устройства;
- *MAC-адрес* МАС-адрес устройства;
- *Интерфейс* интерфейс, со стороны которого активно устройство: LAN, PC, Bridge.

**О Для получения текущей информации нажмите кнопку**  $\overline{G}$  Обновить

## <span id="page-94-0"></span>3.3.5 Просмотр информации об устройстве

В подменю «Устройство» приведена общая информация об устройстве.

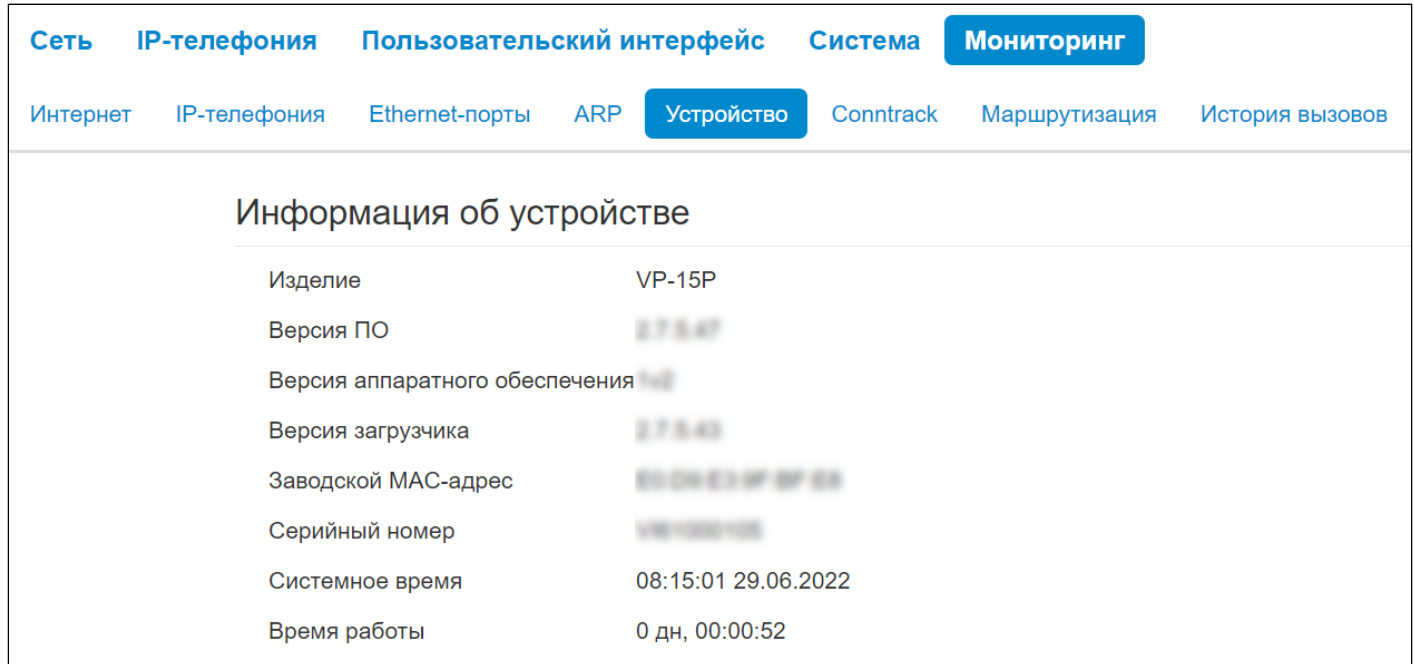

- *Изделие* наименование модели устройства;
- *Версия ПО* версия программного обеспечения устройства;
- *Версия аппаратного обеспечения* номер ревизии устройства;
- *Версия загрузчика* версия ПО начального загрузчика устройства;
- *Заводской МАС-адрес* МАС-адрес устройства, установленный заводом-изготовителем;
- *Серийный номер* серийный номер устройства, установленный заводом-изготовителем;
- *Системное время* текущие время и дата, установленные в системе;
- *Время работы* время работы с момента последнего включения или перезагрузки устройства.

## <span id="page-95-0"></span>3.3.6 Мониторинг сетевых соединений

В подменю «Conntrack» отображаются текущие активные сетевые соединения устройства.

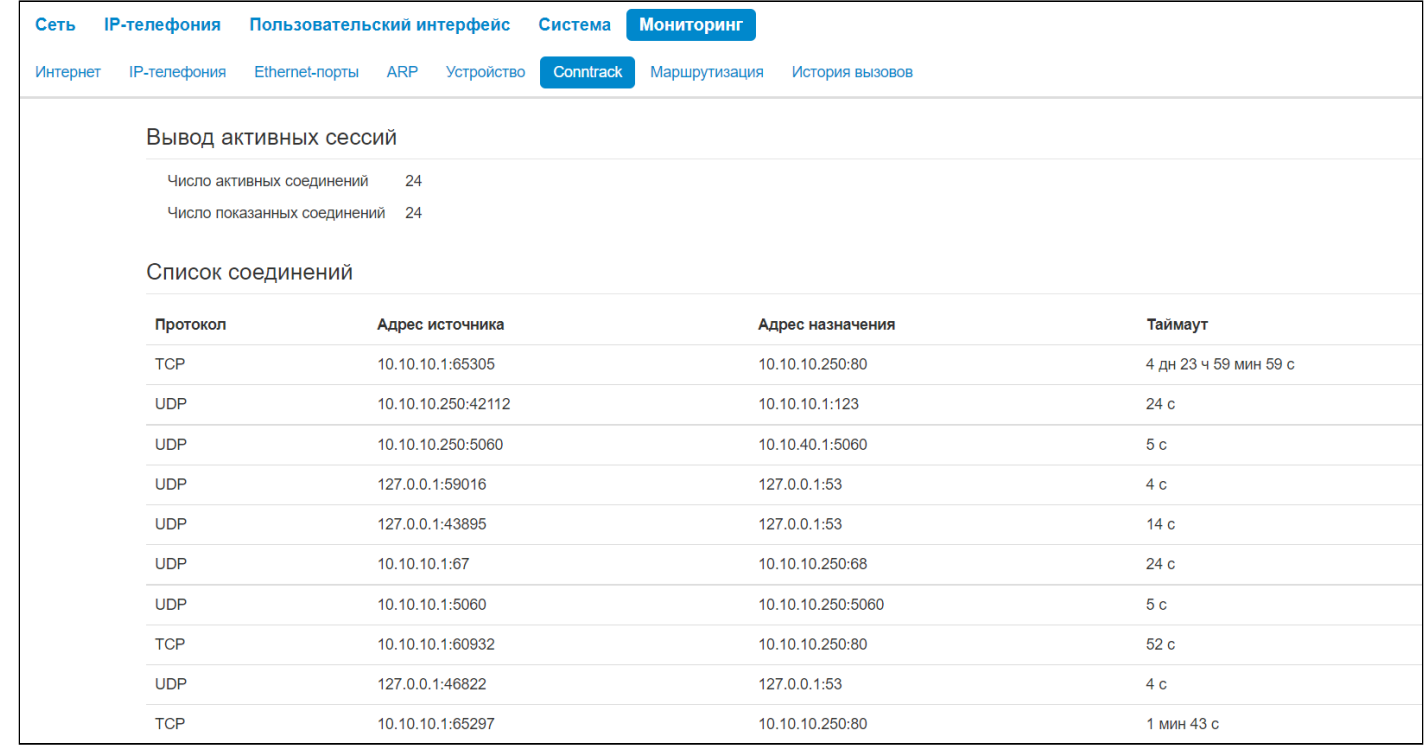

## <span id="page-95-1"></span>3.3.6.1 Вывод активных сессий

- Число активных соединений общее число активных сетевых соединений;
- Число показанных соединений число соединений, выведенных в web-интерфейс. Чтобы не снижать производительность работы web-интерфейса, максимальное число показанных соединений ограничено значением 1024. Остальные соединения можно посмотреть через командную консоль устройства (команда cat/proc/net/nf\_conntrack).

#### <span id="page-95-2"></span>3.3.6.2 Список соединений

- Протокол протокол, по которому установлено соединение;
- Адрес источника IP-адрес и номер порта инициатора соединения;
- Адрес назначения IP-адрес и номер порта адресата соединения;
- Таймаут период времени до уничтожения соединения.

Ø **3** Обновить Для получения текущей информации нажмите кнопку

## <span id="page-96-0"></span>3.3.7 Просмотр таблицы маршрутизации

### В подменю «Маршрутизация» отображается таблица маршрутизации устройства.

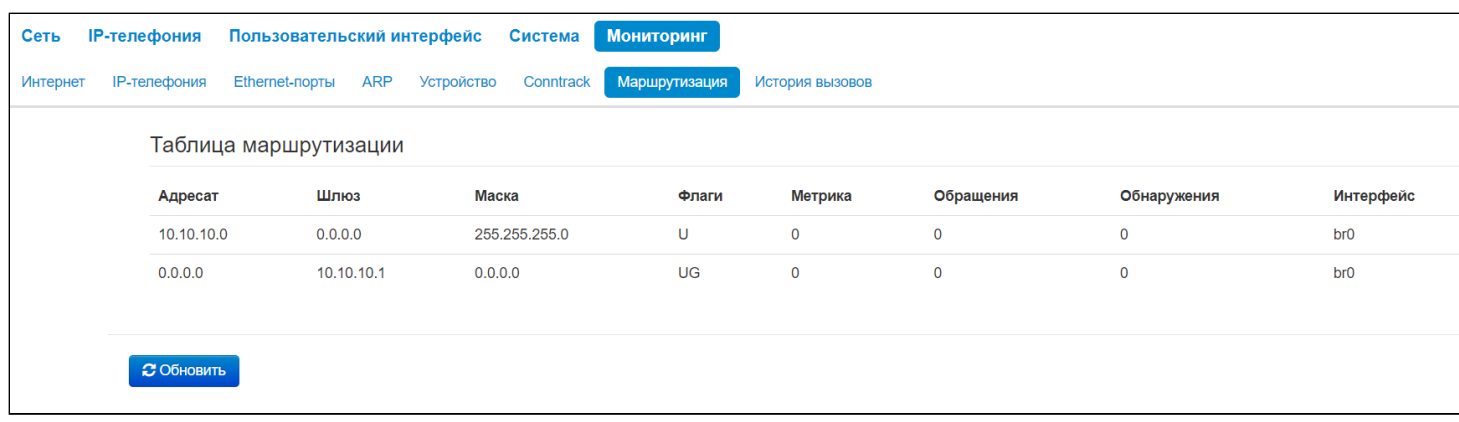

- *Адресат* IP-адрес хоста или подсети назначения, до которых установлен маршрут;
- *Шлюз* IP-адрес шлюза, через который осуществляется выход на адресата;
- *Маска* маска подсети;
- *Флаги* определенные характеристики данного маршрута. Существуют следующие значения *флагов*:
	- **U**  указывает, что маршрут создан и является проходимым;
	- **H**  указывает на маршрут к определенном узлу;
	- **G**  указывает, что маршрут пролегает через внешний шлюз. Сетевой интерфейс системы предоставляет маршруты в сети с прямым подключением. Все прочие маршруты проходят через внешние шлюзы. Флагом G отмечаются все маршруты, кроме маршрутов в сети с прямым подключением;
	- **R**  указывает, что маршрут, скорее всего, был создан динамическим протоколом маршрутизации, работающим на локальной системе, посредством параметра reinstate;
	- **D**  указывает, что маршрут был добавлен в результате получения сообщения перенаправления ICMP (ICMP Redirect Message). Когда система узнает о маршруте из сообщения ICMP Redirect, маршрут включается в таблицу маршрутизации, чтобы исключить перенаправление для последующих пакетов, предназначенных тому же адресату. Такие маршруты отмечены флагом D;
	- **М** указывает, что маршрут подвергся изменению, вероятно, в результате работы динамического протокола маршрутизации на локальной системе и применения параметра mod;
	- **А** указывает на буферизованный маршрут, которому соответствует запись в таблице ARP;
	- **С** указывает, что источником маршрута является буфер маршрутизации ядра;
	- **L**  указывает, что пунктом назначения маршрута является один из адресов данного компьютера. Такие «локальные маршруты» существуют только в буфере маршрутизации;
	- **В** указывает, что конечным пунктом маршрута является широковещательный адрес. Такие «широковещательные маршруты» существуют только в буфере маршрутизации;
	- **I**  указывает, что маршрут связан с кольцевым (loopback) интерфейсом с целью иной, нежели обращение к кольцевой сети. Такие «внутренние маршруты» существуют только в буфере маршрутизации;
	- **!**  указывает, что дейтаграммы, направляемые по этому адресу, будут отвергаться системой.
- *Метрика* определяет «стоимость» маршрута. Метрика используется для сортировки дублирующих маршрутов, если таковые присутствуют в таблице;
- *Обращения* зафиксированное число обращений к маршруту с целью создания соединения (не используется в системе);
- *Обнаружения* число обнаружений маршрута, выполненных протоколом IP;
- *Интерфейс* имя сетевого интерфейса*,* через который пролегает данный маршрут.

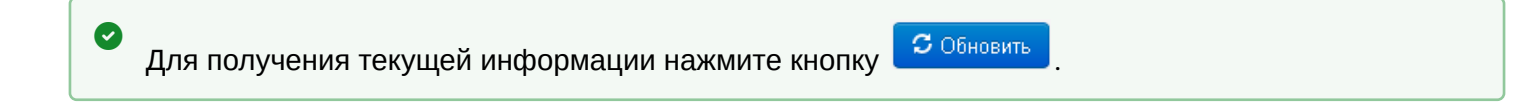

### <span id="page-97-0"></span>3.3.8 Просмотр истории вызовов

В подменю «История вызовов» можно просмотреть список совершенных телефонных вызовов, а также сводную информацию по каждому вызову.

В оперативной памяти устройства можно сохранить до 10000 записей о совершенных вызовах. При количестве записей более 10000 самые старые (вверху таблицы) удаляются, и в конец файла добавляются новые.

Запись статистики в журнале вызовов не ведется при нулевом размере истории.

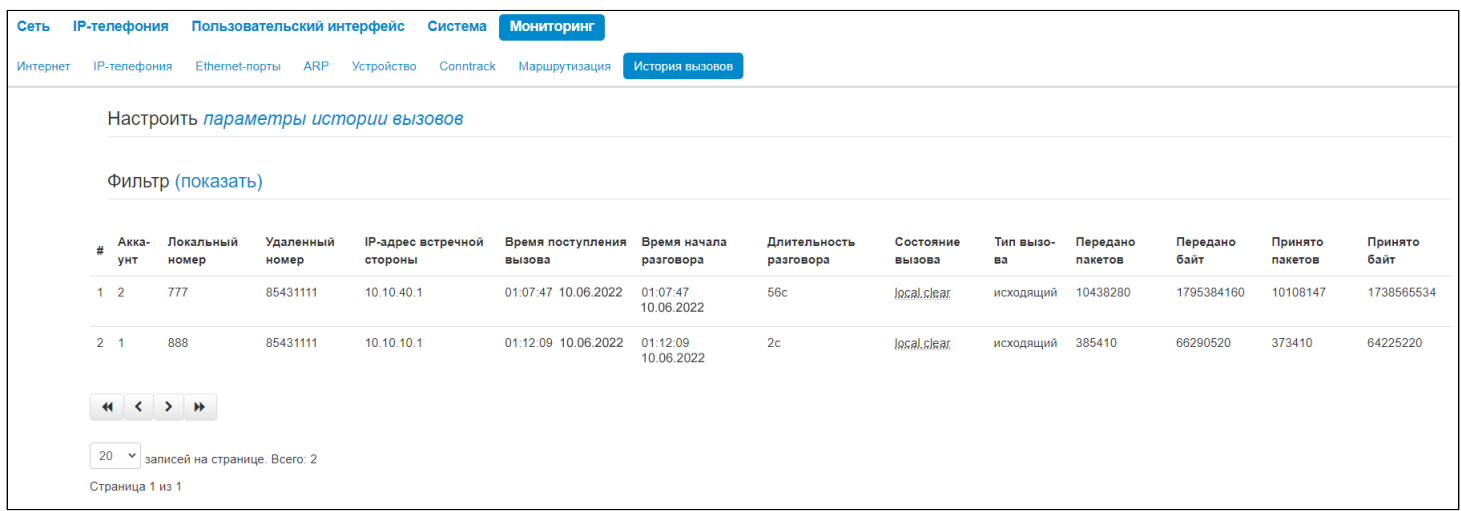

Описание полей таблицы «история вызовов»:

- $#$  порядковый номер записи в таблице;
- Линия номер абонентского порта устройства;
- Локальный номер номер абонента, закрепленный за данным абонентским портом;
- Удаленный номер номер удаленного абонента, с которым было установлено телефонное соединение;
- IP-адрес встречной стороны IP-адрес удаленного абонента, с которым было установлено телефонное соединение;
- Время поступления вызова время и дата поступления/совершения вызова;
- Время начала разговора время и дата начала разговора;
- Длительность разговора длительность разговора в секундах;
- Состояние вызова промежуточное состояние либо причина завершения вызова, описание становится доступным при наведении курсора на запись состояния вызова;
- Тип вызова тип вызова: исходящий или входящий;
- Передано пакетов количество переданных RTP-пакетов за время разговора;
- Передано байт количество переданных байт за время разговора;
- Принято пакетов количество принятых RTP-пакетов за время разговора;
- Принято байт количество принятых байт за время разговора.

В таблице истории звонков можно произвести отбор записей по различным параметрам для этого нажмите ссылку «Фильтр (показать)». Фильтрация может производиться по номеру абонентской линии, локальному или удаленному номеру, IP-адресу встречной стороны, времени поступления вызова, времени начала разговора, состоянию вызова и типу звонка. Описание параметров фильтрации указано в описании полей таблицы истории вызовов выше.

• *Время поступления вызова от/до* или *Время начала разговора от/до* — временные рамки поступления/ совершения вызова или начала разговора в формате «чч:мм:сс дд.мм.гггг».

Для скрытия настройки параметров фильтрации записей в таблице нажмите на ссылку *Фильтр «скрыть»*.

Для настройки параметров истории звонков нажмите на ссылку «Настроить параметры истории вызовов». Подробное описание настройки параметров приведено в [Подменю](#page-61-0) [«](#page-61-0)[Телефонная книга](#page-61-0)[».](#page-61-0)

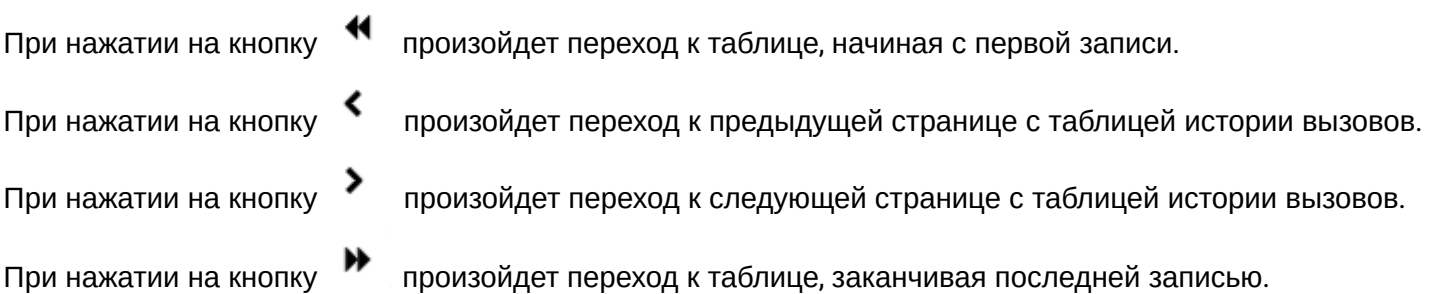

Селектор «записей на странице» позволяет настроить количество выводимых записей таблицы на одной странице.

# 4 Пример настройки IP-телефонов

- 1. На ПК откройте web-браузер, например, Firefox, Opera, Chrome.
- 2. В адресной строке браузера введите IP-адрес устройства.
	- По умолчанию устройство получает IP-адрес и другие параметры сети по протоколу DHCP. Для дальнейшей работы необходимо узнать IP-адрес, который получил IP-телефон от DHCP-сервера. Сделать это можно при помощи экранного меню:
		- 1. Нажмите софт-клавишу *«Меню»*.
		- 2. В разделе «Статус» → «Сеть» необходимо посмотреть, какой IP-адрес получил телефон.

Если IP-адрес установлен в значение 0.0.0.0, то это значит, что IP-телефон не получил его от DHCP-сервера. В таком случае необходимо настроить сетевые параметры вручную при помощи экранного меню.

При успешном подключении к устройству появится окно с запросом логина и пароля. Заполните поля и нажмите кнопку *«Войти»*.

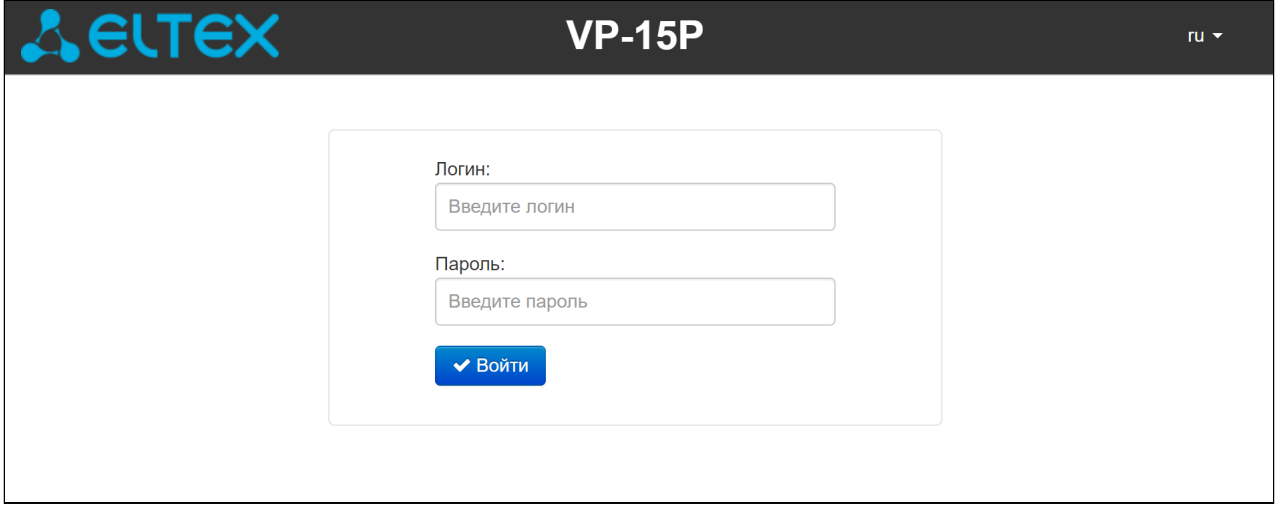

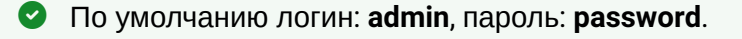

При успешной авторизации откроется страница с мониторингом текущего состояния устройства:

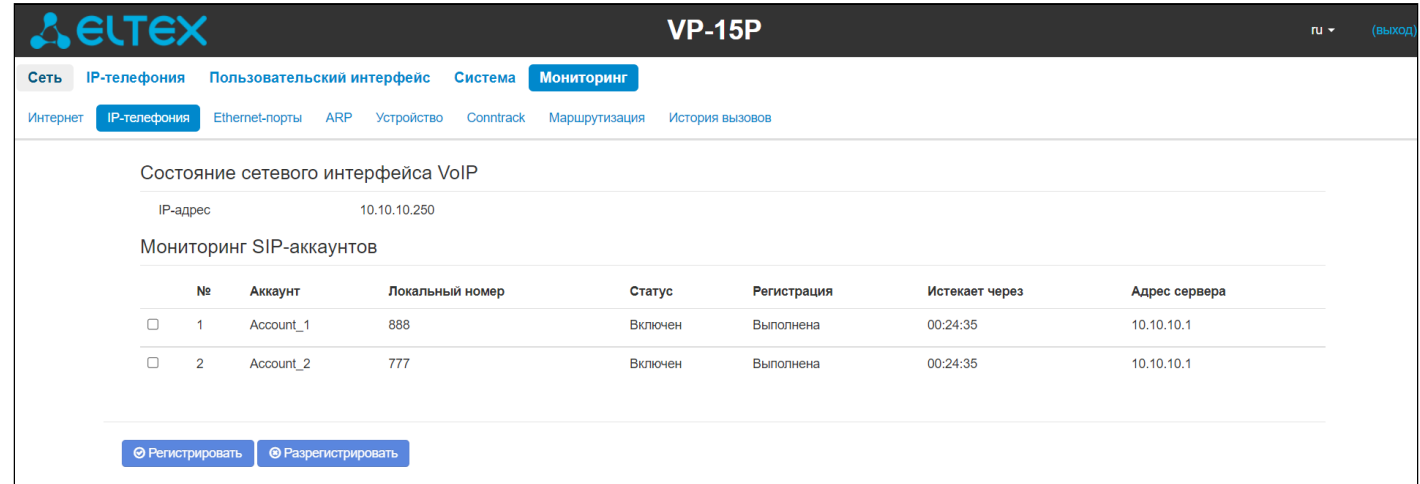

В верхнем правом углу, при необходимости, возможно сменить язык web-интерфейса на нужный:

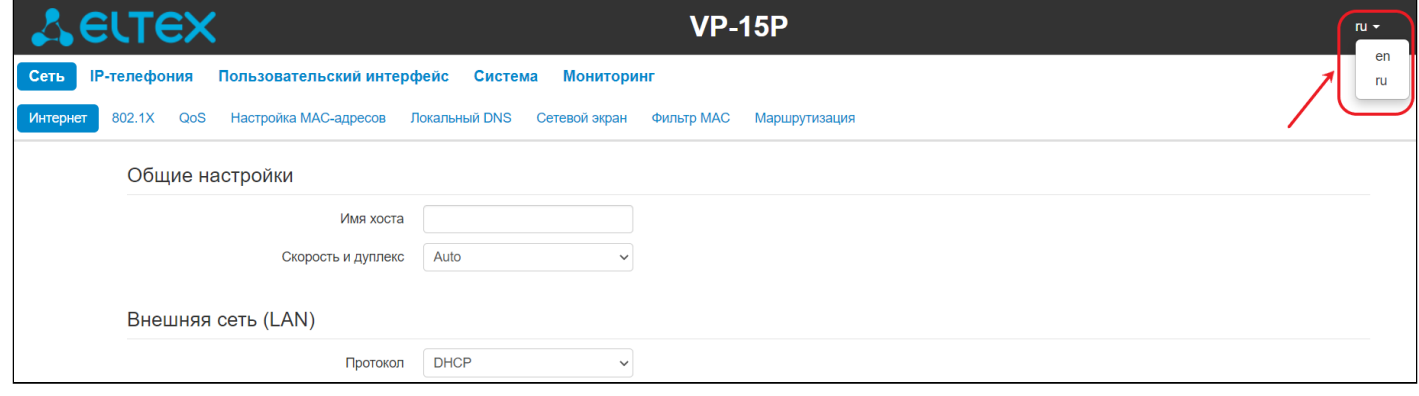

3. Для изменения сетевых настроек устройства перейдите в раздел «Сеть -> Интернет».

В поле «Протокол» выберите протокол, используемый вашим поставщиком услуг Интернет, и введите необходимые данные согласно инструкциям провайдера. Если для подключения к сети провайдера используются статические настройки, то в поле «Протокол» нужно выбрать значение «Static», заполнить поля «Внешний IP-адрес устройства», «Маска подсети», «Шлюз по умолчанию», «Первичный DNS» и «Вторичный DNS» - значения параметров предоставляются провайдером.

• Применить Для сохранения и применения настроек нажмите кнопку

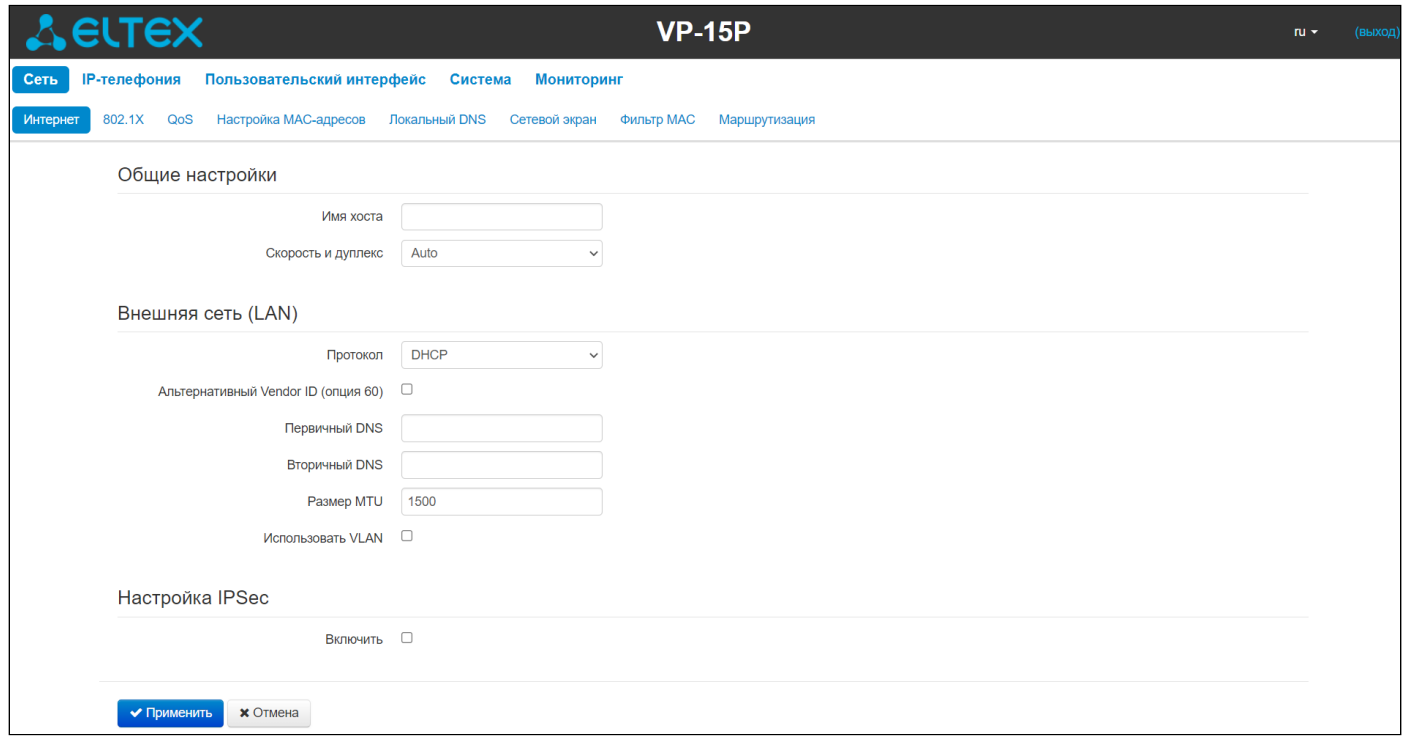

Если в сети вашего Интернет-провайдера используется привязка к МАС-адресу, откройте вкладку «Сеть - > Настройка MAC-адресов». В разделе «Настройка МАС-адреса LAN» установите флаг «Переопределить MAC» и введите в поле «MAC» необходимый МАС-адрес устройства. Для

сохранения и применения настроек нажмите кнопку <u>моленить</u>

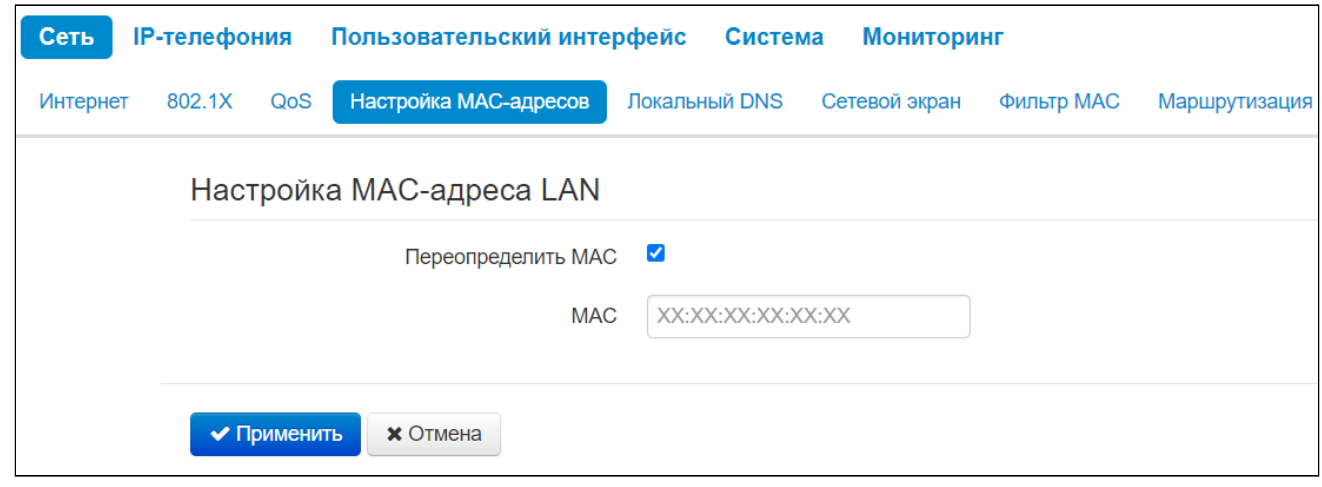

На вкладке «IP-телефония -> SIP-аккаунты» выполняется настройка аккаунтов для работы по протоколу SIP. Для этого выберите в выпадающем списке «Аккаунт», который необходимо настроить.

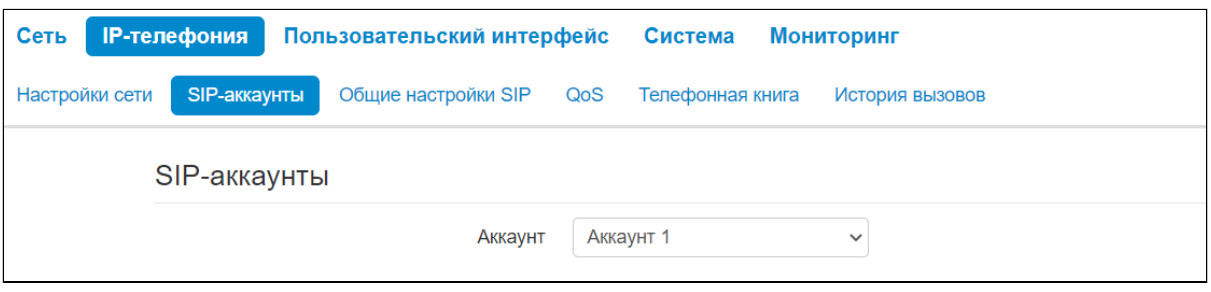

Отметьте пункт «Включить», введите номер телефона, который будет назначен данному аккаунту, а также укажите логин и пароль для авторизации на SIP-сервере.

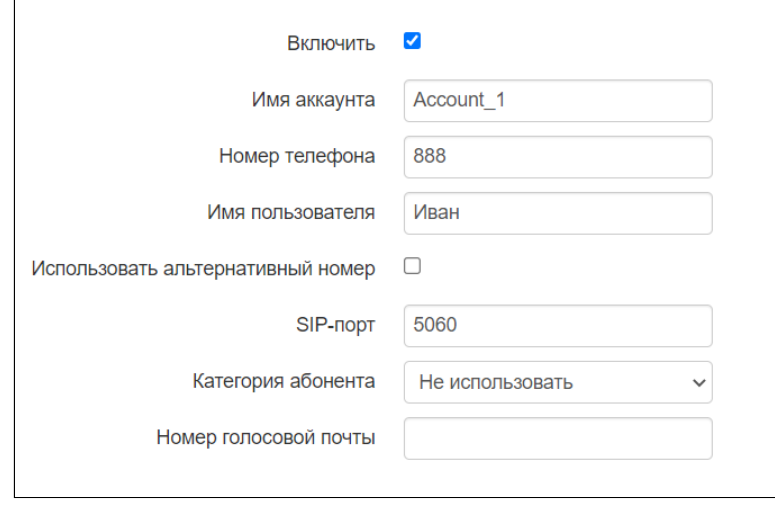

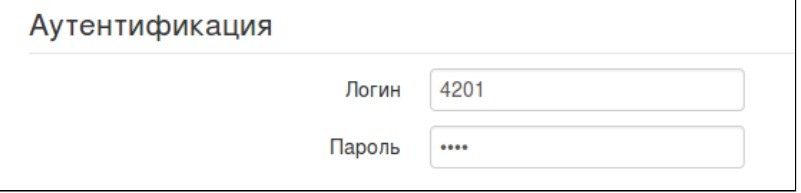

Ниже на вкладке укажите IP-адрес или доменное имя SIP-сервера и сервера регистрации (при необходимости) в соответствующих полях. Если на серверах используются номера портов, отличные от 5060, то через двоеточие укажите альтернативные порты. Установите флаг «Регистрация», если для работы телефонии необходима регистрация абонентов на SIP-сервере (обычно регистрация необходима).

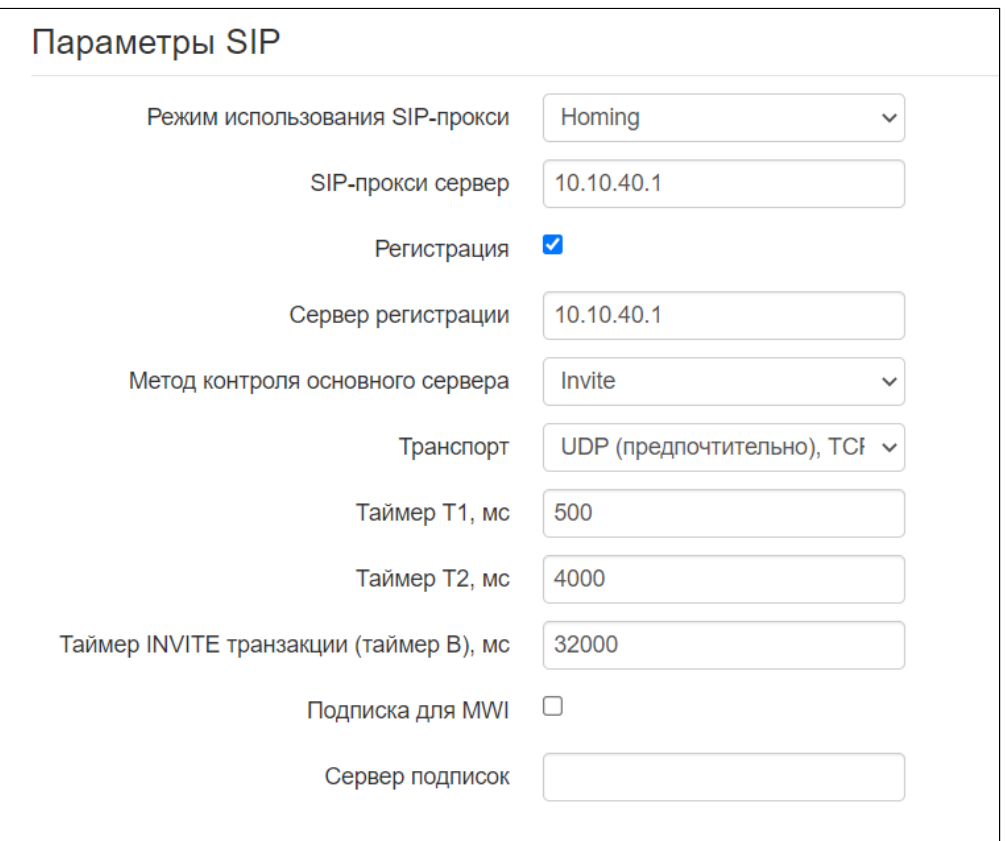

Укажите SIP-домен (при необходимости) в блоке параметров «Дополнительные параметры SIP». Для использования доменного имени при регистрации установите SIP-домен в разделе «Дополнительные параметры SIP»:

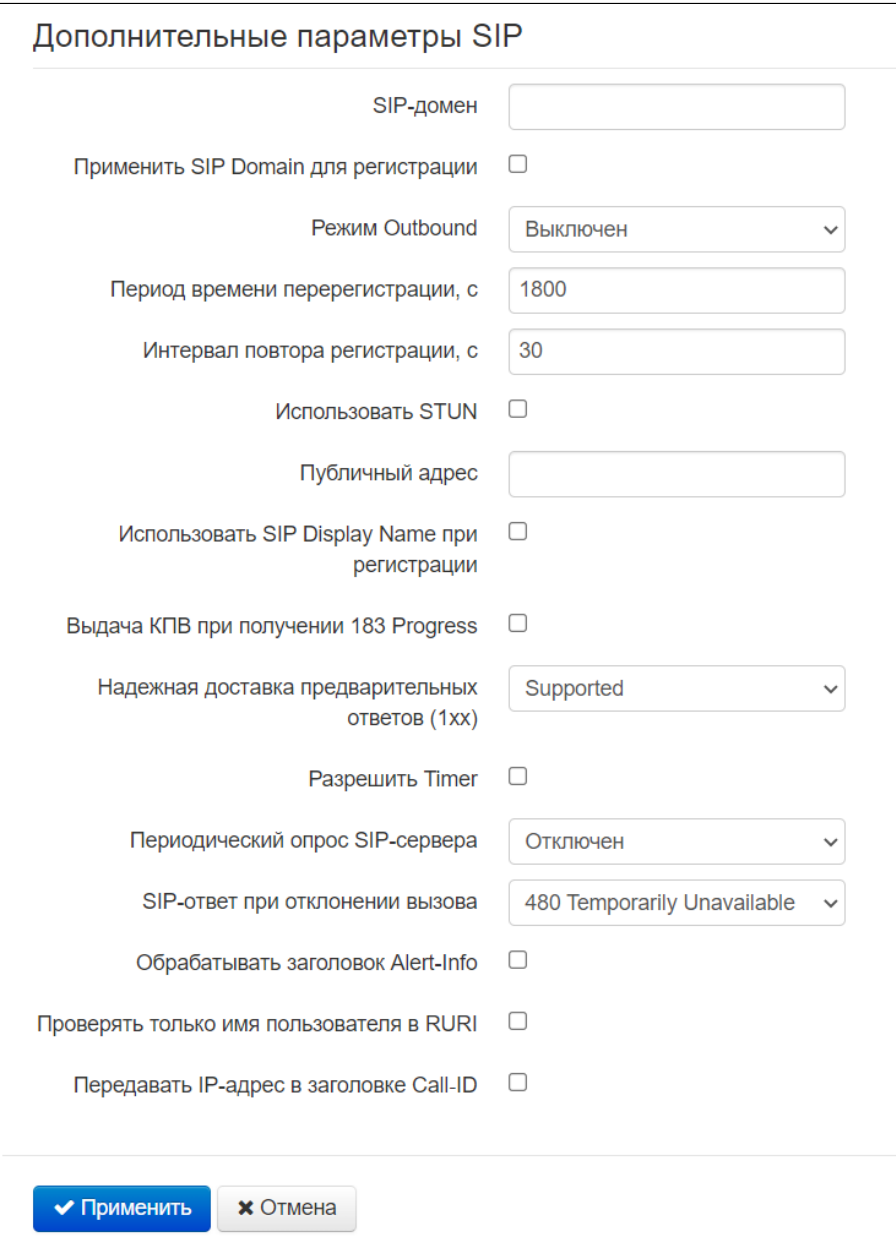

Для сохранения и применения настроек нажмите кнопку **\*** Применить

## 5 Приложения к руководству по эксплуатации

<span id="page-105-0"></span>5.1 Алгоритм работы автоматического обновления устройства на основе протокола DHCP

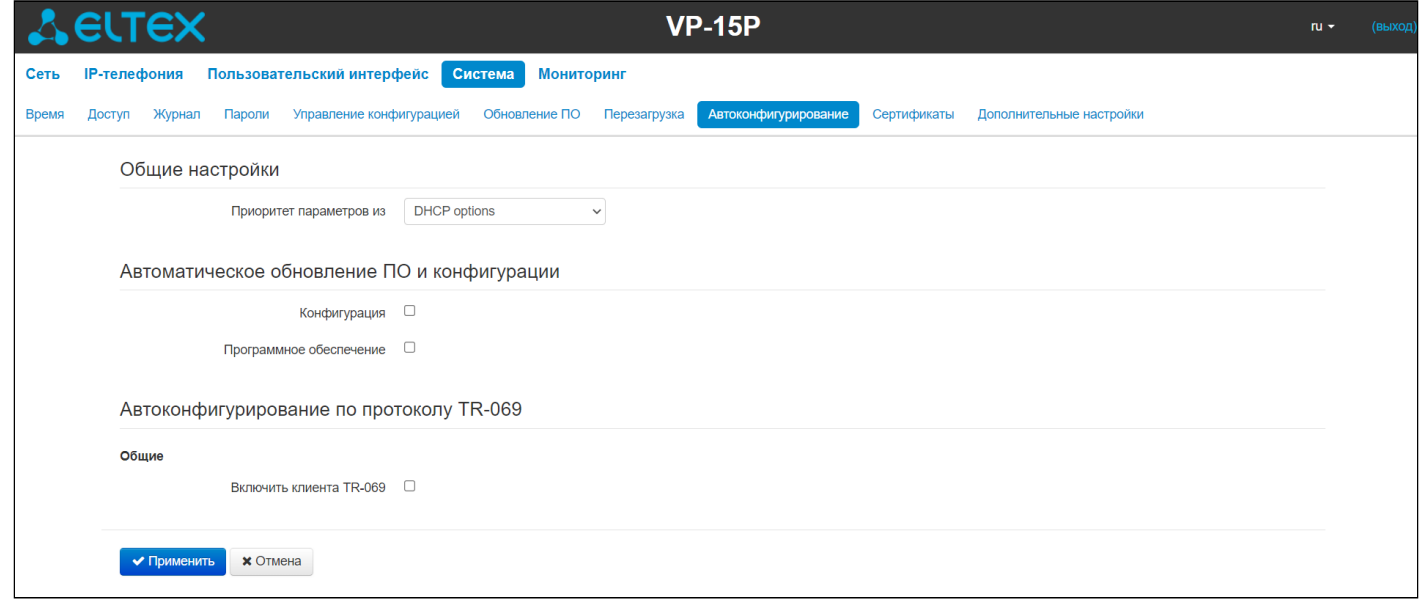

Алгоритм работы процедуры автоматического обновления устройства определяется значением параметра «Приоритет параметров из».

Если выбрано значение «Static settings», то из параметров «Файл конфигурации» и «Файл ПО» определяется полный путь (включая протокол доступа и адрес сервера) к файлам конфигурации и программного обеспечения. Полный путь указывается в формате URL (поддерживаются протоколы TFTP, HTTP, HTTPS и FTP):

<protocol>://<server address>/<path to file>, где

- <protocol> протокол, используемый для загрузки соответствующего файла с сервера (поддерживаются протоколы TFTP, HTTP, HTTPS и FTP);
- <server address> адрес сервера, с которого необходимо загрузить файл (доменное имя или IPv4);
- $\cdot$  <path to file>  $-$  путь к файлу на сервере, файл должен иметь расширение tar.qz.

В URL допускается использование следующих макросов (зарезервированные слова, вместо которых устройство подставляет определенные значения):

- $SMA$  MAC address вместо данного макроса в URL файла устройство подставляет собственный МАС-адрес;
- $SSN S$ erial number вместо данного макроса в URL файла устройство подставляет собственный серийный номер:
- $SPN -$  Product name  $-$  вместо данного макроса в URL файла устройство подставляет название модели (например. VP-12P):
- $\cdot$  SSWVER Software version вместо данного макроса в URL файла устройство подставляет номер версии программного обеспечения;
- $$HWVER Hardware version BMECTO$  данного макроса в URL файла устройство подставляет номер аппаратной версии устройства.

МАС-адрес, серийный номер и название модели можно узнать на странице мониторинга в разделе «Устройство».

## Примеры URL:

tftp://download.server.loc/firmware.tar.gz,

http://192.168.25.34/configs/vp-12(p)/mycfg.tar.gz.

tftp://server.tftp/\$PN/config/\$SN.tar.gz,

http://server.http/\$PN/firmware/\$MA.tar.gz и т.д.

При этом есть возможность опустить некоторые параметры URL, Например, файл конфигурации можно задать в таком формате:

## http://192.168.18.6/ или config\_vp12.tar.gz

Если из URL-файла конфигурации или программного обеспечения не удаётся извлечь все необходимые для загрузки файла параметры (протокол, адрес сервера или путь к файлу на сервере), будет произведена попытка извлечь неизвестный параметр из DHCP-опций 43 (Vendor specific info) или 66 (TFTP server) и 67 (Boot file name), если в услуге Интернет установлено получение адреса по протоколу DHCP (формат и анализ DHCP-опций будет приведён ниже). Если из DHCP-опций не получается извлечь недостающий параметр, будет использоваться заданное значение по умолчанию:

- для протокола: tftp;
- для адреса сервера: update.local;
- для имени файла конфигурации: SMAC.cfg:
- для имени файла программного обеспечения: vp12.fw.

Таким образом, если поля «Файл конфигурации» и «Файл ПО» оставить пустыми, и по протоколу DHCP не будут получены опции 43 или 66, 67 с указанием местоположения этих файлов - URL файла конфигурации будет иметь вид:

tftp://update.local/A8.F9.4B.00.11.22.cfg,

а URL файла ПО:

Ø

### tftp://update.local/vp12.fw.

Если выбрано значение «DHCP options» - URL файлов конфигурации и программного обеспечения извлекаются из DHCP-опций 43 (Vendor specific info) или 66 (TFTP server) и 67 (Boot file name), для чего в услуге Интернет должно быть установлено получение адреса по протоколу DHCP (формат и анализ DHCP-опций будет приведен ниже). Если из DHCP-опций не удается определить какой-нибудь параметр URL - для него используется заданное значение по умолчанию:

- для протокола: tftp:
- · для адреса сервера: update.local;
- $\cdot$  для имени файла конфигурации: SMAC.cfg:
- · для имени файла программного обеспечения: vp12.fw.
	- 1. Несмотря на имя файла конфигурации \$MAC.cfg, формат файла должен быть .tar.qz
		- 2. Несмотря на имя файла прошивки vp12.fw, формат файла должен быть .tar.gz
		- 3. Возможна загрузка текстового файла конфигурации, расширение файла при этом обязательно должно быть .yaml

## 5.1.1 Формат опции 43 (Vendor specific info)

1|<acs\_url>|2|<pcode>|3|<username>|4|<password>|5|<server\_url>|6|<config.file>|7|<firmware.file>

1 - код адреса сервера автоконфигурирования по протоколу TR-069;

- $2 \kappa$ од для указания параметра Provisioning code;
- 3 код имени пользователя для авторизации на сервере TR-069;
- 4 код пароля для авторизации на сервере TR-069:

5 - код адреса сервера; адрес сервера задается в формате URL: tftp://address или http://address. В первом варианте указан адрес сервера TFTP, во втором - HTTP;

- 6 код имени файла конфигурации:
- 7 код имени файла ПО;

"|" - обязательный разделительный символ между кодами и значениями подопций.

- Для автоконфигурирования по протоколу TR-069 подопции 1, 3 и 4 будут применяться, когда в разделе автоконфигурирования на основе протокола DHCP будет выбран приоритет из DHCPопций.
- 5.1.2 Алгоритм определения параметров URL файлов конфигурации и программного обеспечения из DHCP-опций 43 и 66
	- 1. Инициализация DHCP-обмена. После загрузки устройство инициирует DHCP-обмен.
	- 2. Анализ опции 43.

При получении опции 43 выполняется анализ подопций с кодами 5, 6 и 7 с целью определения адреса сервера и имён файлов конфигурации и программного обеспечения.

3. Анализ опции 66.

Если опция 43 от DHCP-сервера не получена либо получена, но из неё не удалось извлечь адрес сервера – осуществляется поиск опции 66. Если имя файла ПО также не удалось получить – осуществляется поиск опции 67. Из них извлекаются соответственно адрес сервера ТЕТР и путь к файлу ПО. Далее файлы конфигурации и программного обеспечения будут загружаться с адреса из опции 66 по протоколу TFTP.

### 5.1.3 Особенности обновления конфигурации

Файл конфигурации должен иметь формат .tar.gz (в данном формате происходит сохранение конфигурации через web-интерфейс в закладке «Система» -> «Управление конфигурацией»). Загруженная с сервера конфигурация применяется автоматически без перезагрузки устройства.
## 5.1.4 Особенности обновления программного обеспечения

Файл программного обеспечения должен иметь формат .tar.gz. После загрузки файла ПО осуществляется его распаковка и проверка версии (по содержимому файла version в tar.qz-архиве).

Если текущая версия программного обеспечения совпадает с версией файла, полученного по протоколу DHCP, обновление ПО производиться не будет. Обновление производится только в случае несовпадения версий. О запущенном процессе записи образа программного обеспечения во flashпамять устройства свидетельствует поочередное циклическое мигание индикатора «Power» зеленым, оранжевым и красным цветом.

Не отключайте питание и не перегружайте устройство во время записи образа во flash-память. Данные действия приведут к частичной записи ПО, что равноценно порче загрузочного раздела устройства. Дальнейшая работа устройства будет невозможна. Для восстановления работоспособности устройства воспользуйтесь инструкцией, которая приведена в приложении Процедура восстановления системы после сбоя при обновлении программного обеспечения.

# <span id="page-108-0"></span>5.2 Процедура восстановления системы после сбоя при обновлении программного обеспечения

Если при выполнении процедуры обновления программного обеспечения (через web-интерфейс или через механизм автоматического обновления на основе протокола DHCP) произошел сбой (например. из-за случайного отключения питания), в результате чего дальнейшая работа устройства стала невозможной (индикатор «Power» постоянно горит красным цветом), воспользуйтесь следующим алгоритмом восстановления работоспособности устройства:

- 1. Распакуйте архив с файлом программного обеспечения.
- 2. Подключите ПК к порту LAN-устройства, установите на сетевом интерфейсе адрес из подсети 192.168.1.0/24.
- 3. Запустите на ПК ТЕТР-клиента (для Windows рекомендуется использовать программу Tftpd32), в качестве адреса удаленного хоста укажите 192.168.1.6, а для передачи выберите файл linux.bin из распакованного архива программного обеспечения.
- 4. Запустите команду отправки файла на удаленный хост (команда Put). Должен запуститься процесс передачи файла на устройство.
- 5. Если процесс передачи файла начался дождитесь его окончания, после чего устройство произведет запись программного обеспечения в память и автоматически выполнит запуск системы. Время записи составляет около 5 минут. Об успешном восстановлении устройства свидетельствует оранжевый или зеленый цвет индикатора «Power». При этом на устройстве сохраняется конфигурация, которая была до сбоя. Если подключиться к устройству не удается - произведите сброс на заводские настройки.
- 6. Если процесс передачи файла не начался, убедитесь в корректности сетевых настроек компьютера и попробуйте еще раз. В случае неудачи - устройство необходимо отправить в ремонт либо выполнить восстановление, подключившись к устройству по СОМ-порту через специальный адаптер (при его наличии).

### 5.3 Запуск произвольного скрипта при старте системы

Периодически возникает необходимость при старте устройства выполнять определенные действия, которые нельзя осуществить заданием определенных настроек через файл конфигурации. Для этого в устройстве серии *VP* предусмотрена возможность настройки запуска произвольного скрипта через конфигурационный файл. В скрипт можно поместить любую желаемую последовательность команд.

Для запуска произвольного скрипта в файле конфигурации создана секция настроек:

UserScript:

Enable: "0"

 $URI \cdot "$ 

Опция «Enable» разрешает (если значение 1) или запрещает (если значение 0) запуск скрипта, путь к которому указан в параметре URL.

Запускаемый скрипт может располагаться как на удаленном сервере, так и на самом устройстве. С удаленного сервера скрипт может быть загружен посредством протоколов HTTP или TFTP. Рассмотрим примеры файла конфигурации для запуска пользовательского скрипта с разных источников.

1. Запуск с HTTP-сервера

Для запуска скрипта с HTTP-сервера необходимо в параметре URL указать полный путь к файлу в формате HTTP-URL:

URL: "<http://192.168.0.250/user-script/script.sh>"

В этом случае после старта устройства файл script.sh, хранящийся в каталоге user-script по адресу 192.168.0.250, автоматически загрузится по протоколу HTTP с указанного сервера, после чего будет произведён его запуск.

2. Запуск с TFTP-сервера

Для запуска скрипта с TFTP-сервера необходимо в параметре URL указать полный путь к файлу в формате TFTP-URL:

URL: "<tftp://192.168.0.250/user-script/script.sh>"

В этом случае после старта устройства файл script.sh, хранящийся в каталоге user-script по адресу 192.168.0.250, автоматически загрузится по протоколу TFTP с указанного сервера, после чего будет произведён его запуск.

3. Запуск локального скрипта

Ввиду особенностей файловой системы локальный скрипт должен располагаться только в каталоге /etc/config, так как только содержимое этого каталога сохраняется после перезагрузки устройства. Скрипт в каталоге /etc/config можно создать либо с помощью редактора vi, либо загрузить его с внешнего TFTP-сервера (командой tftp –gl user.sh <TFTP-server address>). После создания скрипта ему необходимо назначить права на запуск командой chmod 777 /etc/config/ user.sh.

В файле конфигурации URL для запуска локального скрипта имеет вид: URL: "[File://etc/config/user.sh](file://etc/config/user.sh)"

Пользовательский скрипт должен начинаться с директивы #!/bin/sh.

# 5.4 Настройка DHCP-клиентов в мультисервисном режиме

На устройствах серии *VP* имеется возможность настраивать опции, получаемые DHCP-клиентами на разных интерфейсах.

Распределение запрашиваемых опций при мультисервисном режиме:

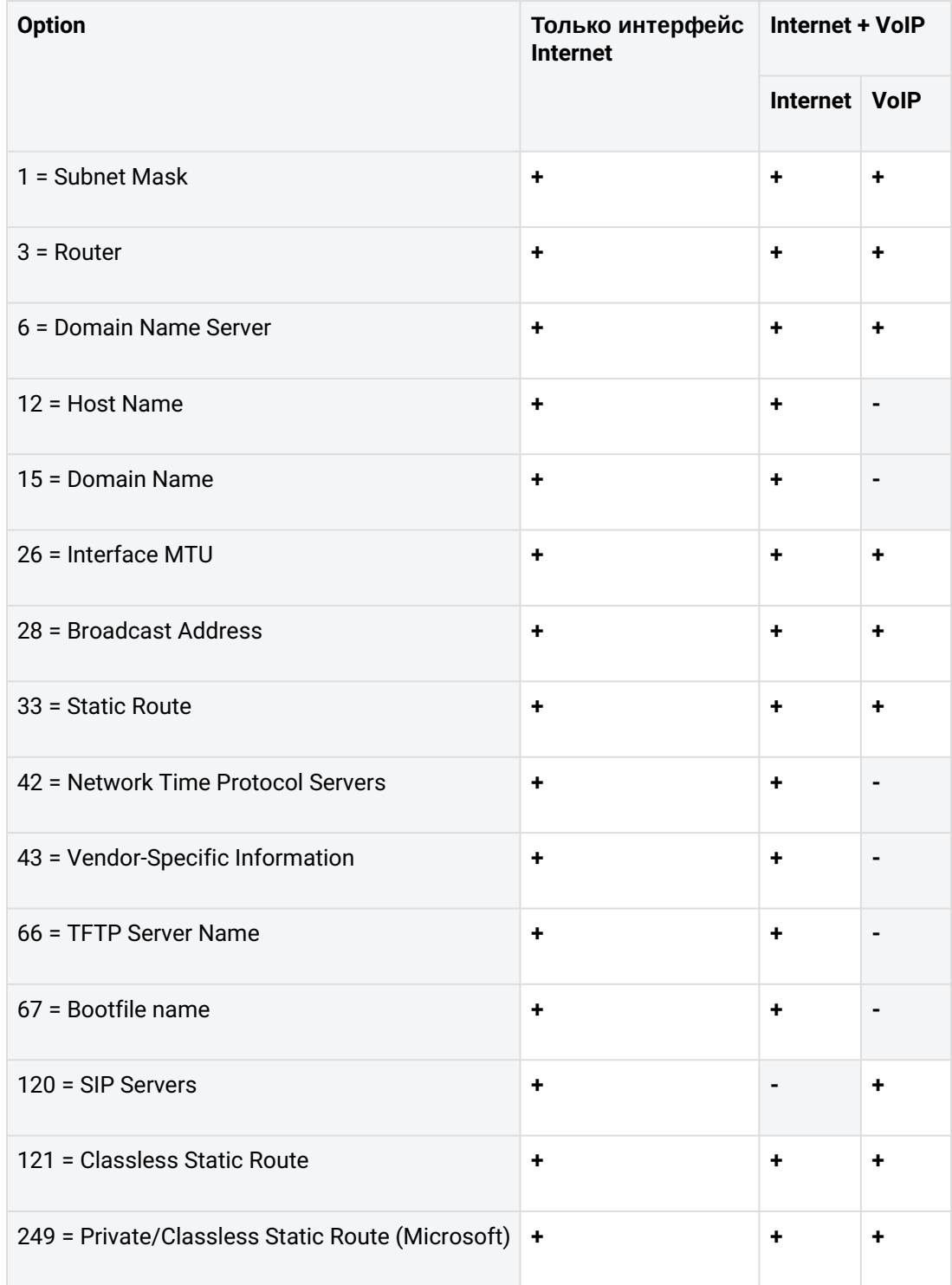

Согласно приведенной таблице опции 1, 3, 6, 26, 28, 33, 121, 249 могут запрашиваться dhср-клиентами для каждого субинтерфейса. Соответственно данные опции будут индивидуально применены для каждого субинтерфейса. Опции 12, 15, 42, 43, 66, 67, 120 могут запрашиваться и применяться только для одного dhcp-клиента, так как они общесистемные, то есть не приводят к настройке сетевого интерфейса.

Конфигурацию списка запрашиваемых опций можно изменять и хранить как и все остальные настройки в конфигурационном файле: /etc/config/cfg.yaml. По умолчанию списки опций не прописаны (в конфигурации следующая запись DHCPOptionList: ""), это значит что опции запрашиваются и применяются согласно приведенной выше таблице.

#### Способы редактирования конфигурации

#### I. С помощью редактора vi.

- 1. Список опций для интерфейса Internet задается в параметре DHCPOptionList секции Internet=>Network.
- 2. Список опций для интерфейса VoIP задается в параметре DHCPOptionList секции Voip=>Network.

#### После редактирования и сохранения в редакторе vi необходимо выполнить следующие команды:

- reloadcfg применяем измененную конфигурацию в работу, результат выполнения команды должен быть "Configuration accepted";
- save сохраняем измененную конфигурация в энергонезависимую память.
- Команду save можно выполнять только в случае успешного выполнения предыдущей команды. Если при выполнении команды reloadcfg результат был "Configuration not accepted", save выполнять запрешено.

#### II. С помощью команды setconf (Рекомендуем использовать данный метод).

Данный метод избавляет от необходимости выполнения команд reloadcfq и save. Используйте команды getconf (вывести на экран текущую конфигурацию) и setconf (установить значение параметра).

Пример 1. Необходимо получить значение DHCPOptionList:

- для интерфейса Internet getconf Internet. Network | grep DHCPOptionList;
- для интерфейса VoIP getconf Voip.Network | grep DHCPOptionList;

Пример 2. Необходимо назначить некоторый список опций:

- для интерфейса Internet setconf Internet. Network DHCPOptionList "3.6.26.28.33.121.249.12":
- для интерфейса VoIP (назначаем список опций по умолчанию) setconf Voip.Network DHCPOptionList "";

#### III. Конфигурирование на персональном компьютере (Не рекомендуем использовать данный метод).

Предварительно скачайте конфигурацию с устройства на ПК (через web-интерфейс), далее с помощью любого текстового редактора поменяйте значения, сохраните изменения. Завершающим этапом является загрузка измененной конфигурации в устройство.

### Правила редактирования DHCPOptionList

- 1. Валидные значения: 3,6,12,15,26,28,33,42,43,66,67,120,121,249;
- 2. Опции в параметре DHCPOptionList указываются через запятую и без пробелов между опциями, пример DHCPOptionList: "3,6,12,15,26,120,121";
- 3. Порядок следования опций в DHCPOptionList не важен;
- 4. Каждая из опций 12, 15, 42, 43, 66, 67, 120 может быть запрошена и применена только с одного интерфейса;
- 5. Опции 1, 3, 6, 26, 28, 33, 121, 249 могут запрашиваться dhcp-клиентами для каждого субинтерфейса;
- 6. Опции 66 и 67 должны быть указаны на одном и том же интерфейсе;
- 7. Если в DHCPOptionList ничего не указано, то список запрашиваемых опций по умолчанию (с учетом пункта 8);
- 8. Если DHCPOptionList указаны опции (из пункта 4), которые по умолчанию запрашиваются с другого интерфейса (на котором DHCPOptionList не заполнен), то тогда опции будут запрашиваться с первого интерфейса, а на втором из списка по умолчанию данные опции будут исключены;
- 9. Если для интерфейса в DHCPOptionList указан список опций, то будут запрашиваться только эти опции:
- 10. Опцию 1 в DHCPOptionList нельзя указывать, она запрашивается и применяется всегда и со всех интерфейсов независимо от прочих настроек.

Если какой-либо из пунктов нарушен, то при применении конфигурации будет выведено сообщение "Configuration not accepted". Ошибку в конфигурации можно узнать, если включить логи configd. Тогда при применении конфигурации будет подробно указана причина, по которой конфигурация не применена.

• После редактирования DHCPOptionList рекомендуется перезагрузка устройства. До перезагрузки корректная работа устройства не гарантируется.

# 5.5 Подготовка файла мелодии вызова

Для того, чтобы мелодия вызова воспроизводилась корректно, загружаемый аудиофайл должен отвечать следующим требованиям:

- Частота дискретизации 8000 Гц;
- Количество каналов 1 (Моно);
- Разрядность 8 Бит;
- Кодек  $-$  A-Law.

Подготовить файл мелодии вызова можно различными способами:

- 1. При помощи аудиоредактора «Audacity» или аналогичного, например, «Sony Sound Forge»;
- 2. При помощи консольных утилит (sox, ffmpeg, gstreamer);
- 3. При помощи онлайн сервиса.

Ниже приведена инструкция по подготовке аудиофайла с помощью редактора «Audacity».

# 5.5.1 Подготовка файла мелодии вызова в аудиоредакторе «Audacity»

1. Добавьте файл мелодии в проект.

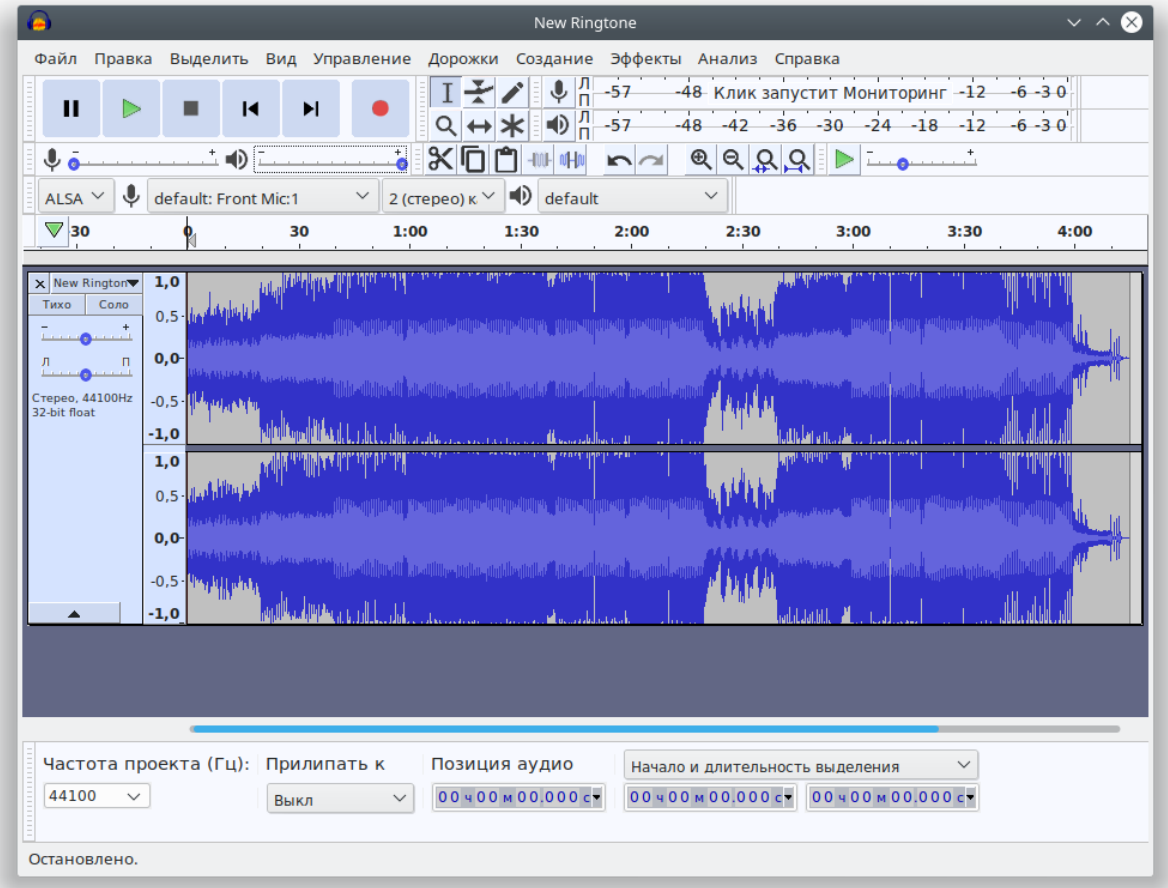

2. Разделите дорожку на две (преобразуйте в две монодорожки) — выберите пункт «Разделить стереодорожку в моно» в меню управления дорожкой.

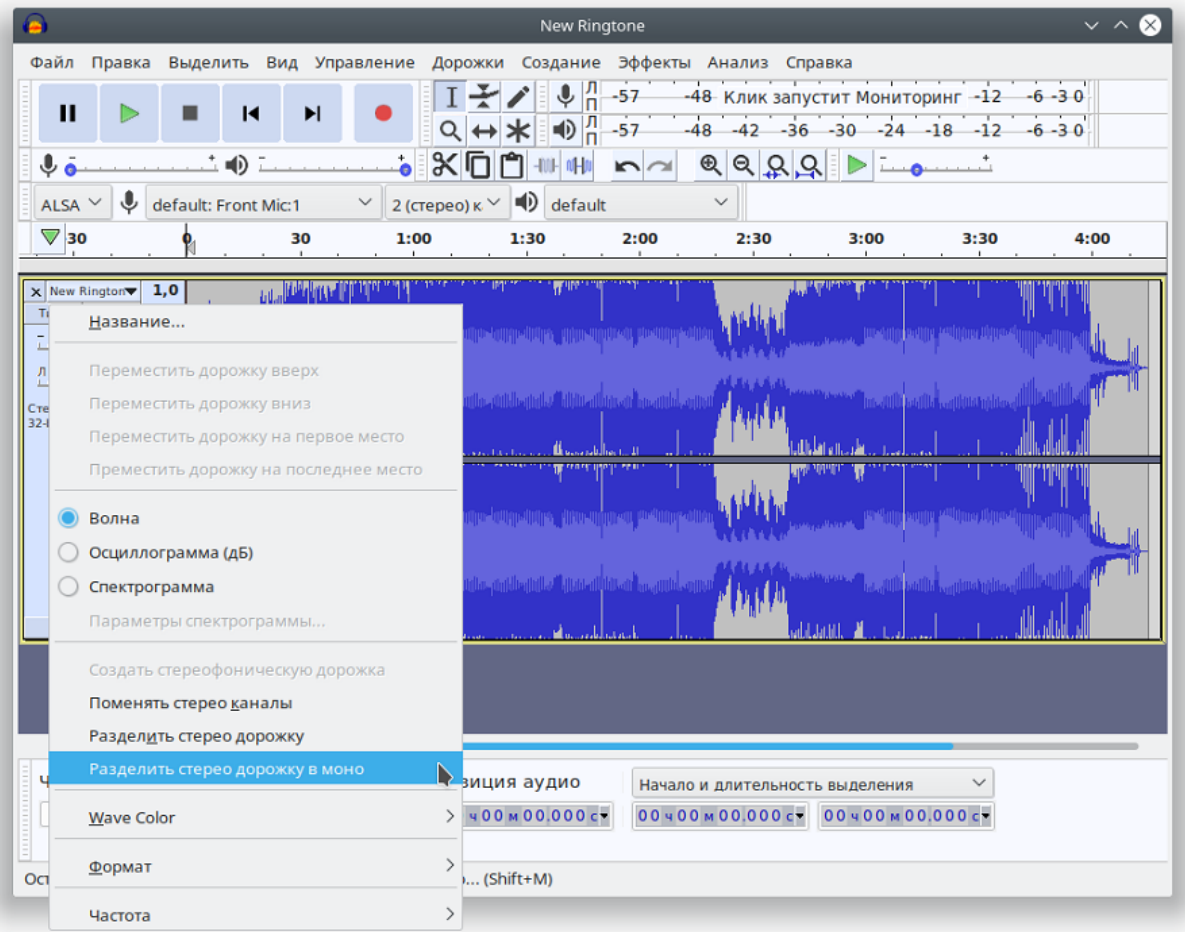

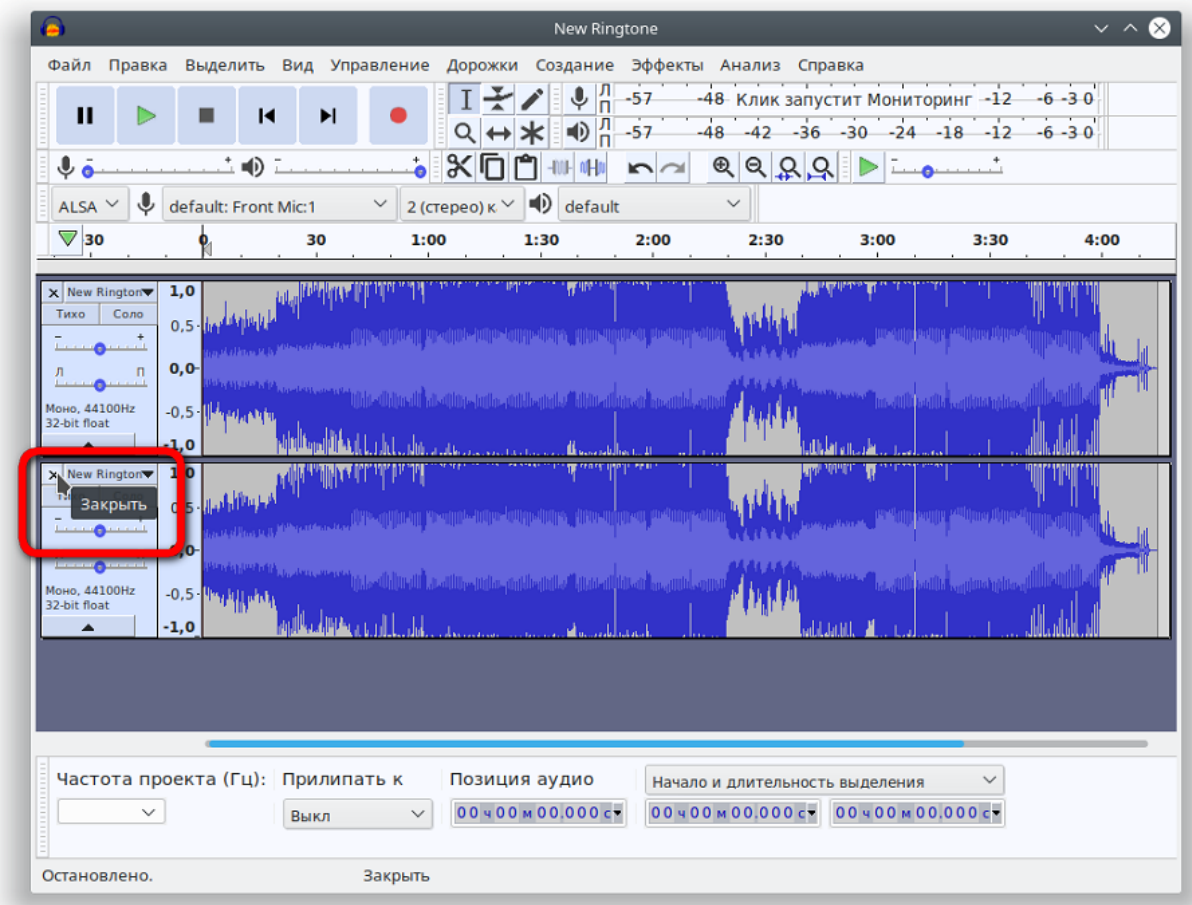

3. Уберите одну из дорожек. Для этого нажмите кнопку *«Закрыть»* в панели управления.

4. Если необходимо, обрежьте лишнее - выделите ненужную или повторяющуюся часть файла и нажмите «Delete».

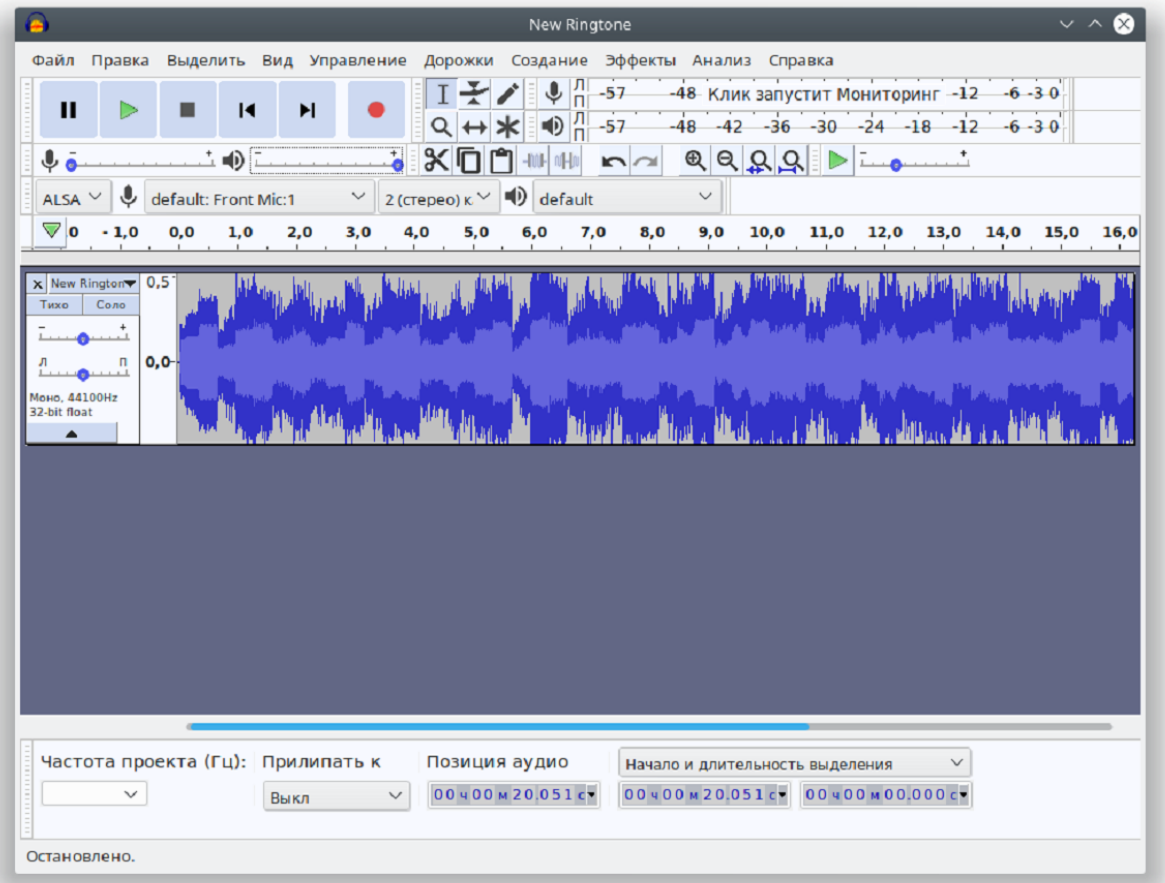

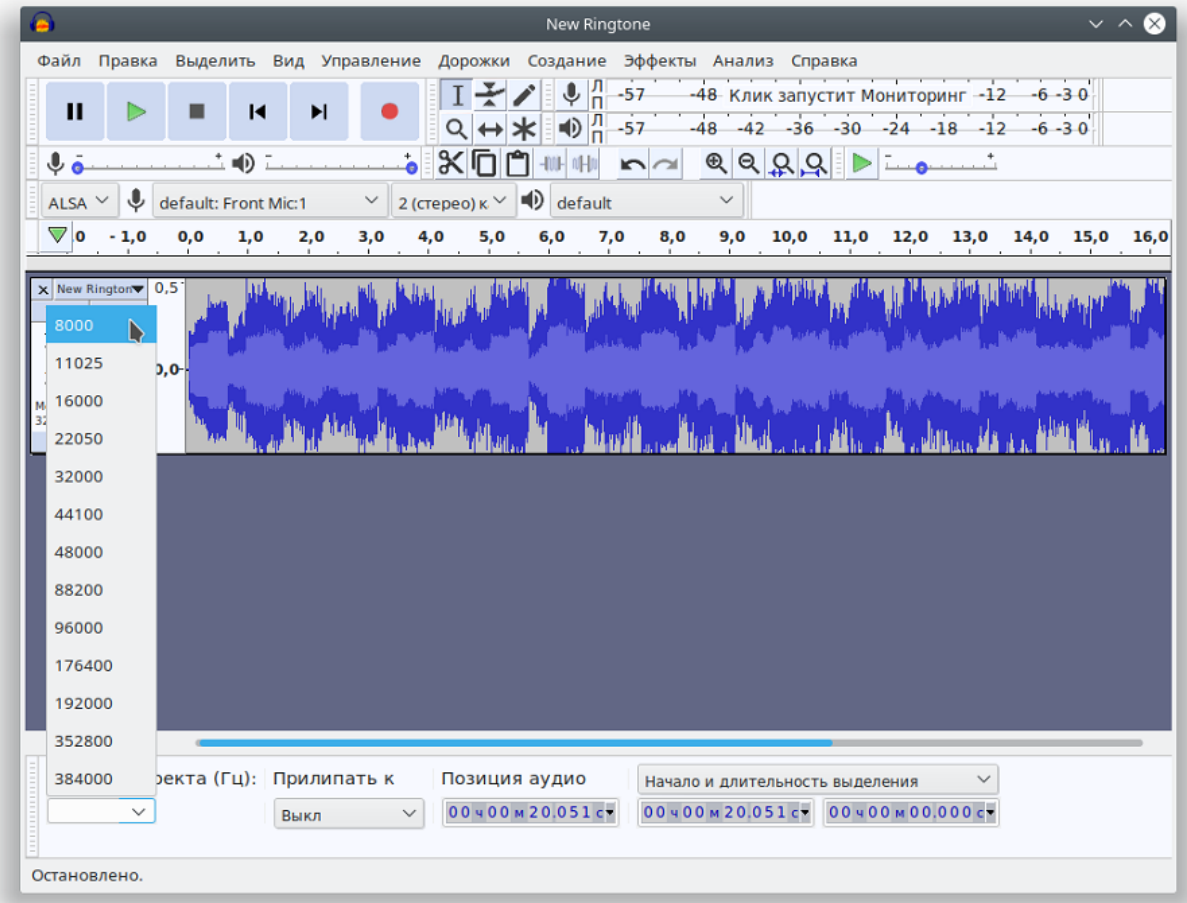

5. Смените частоту дискретизации проекта на 8000 Гц в нижней части вспомогательного окна.

6. Смените частоту дискретизации аудиодорожки в меню «Дорожки» → «Сменить частоту дискретизации дорожки...».

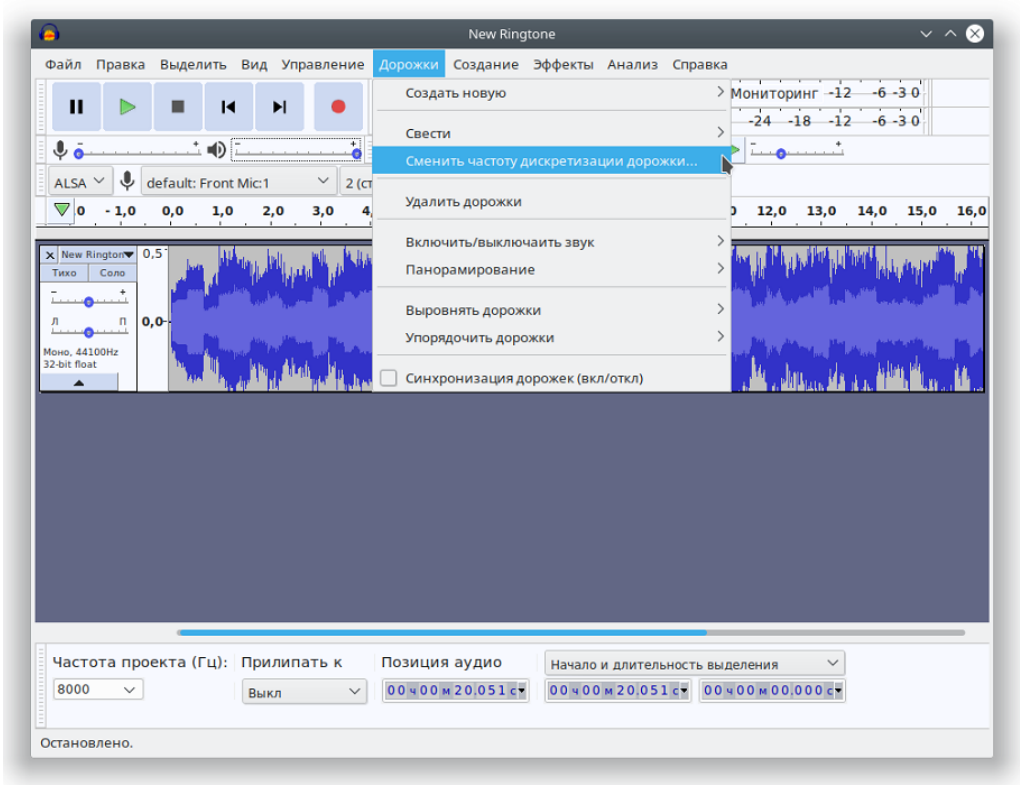

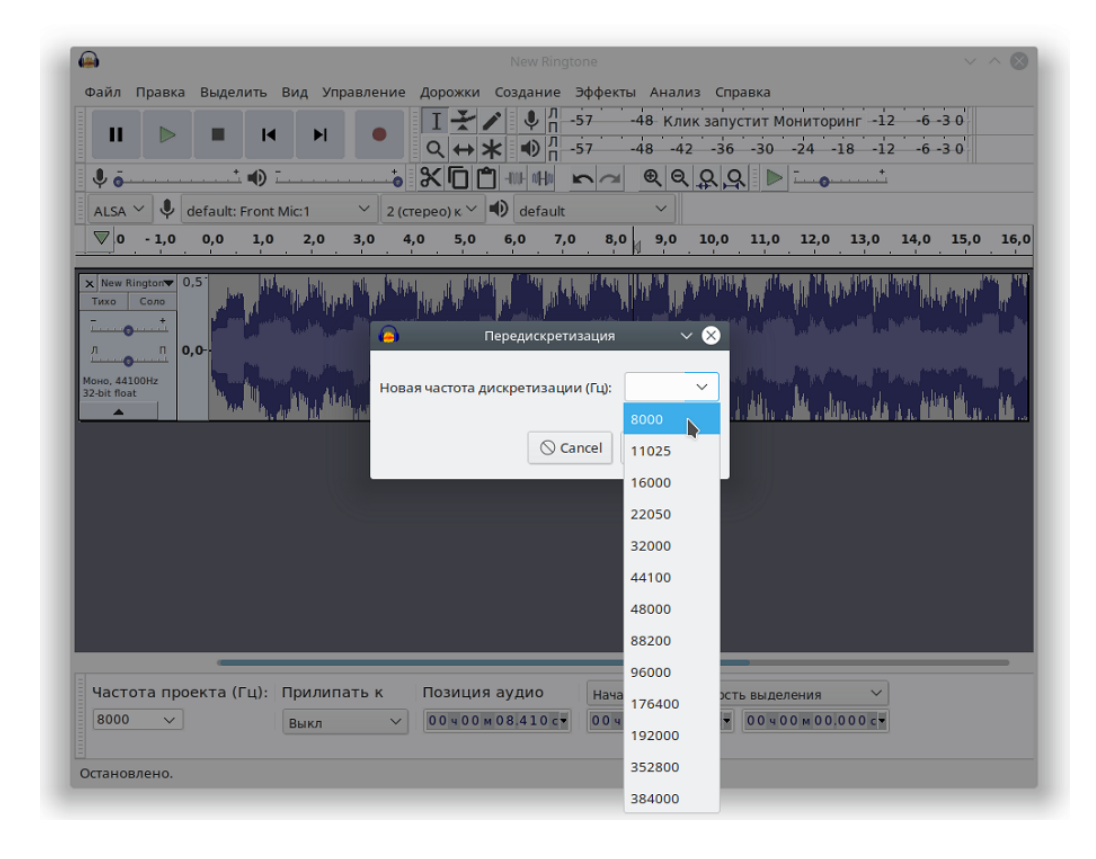

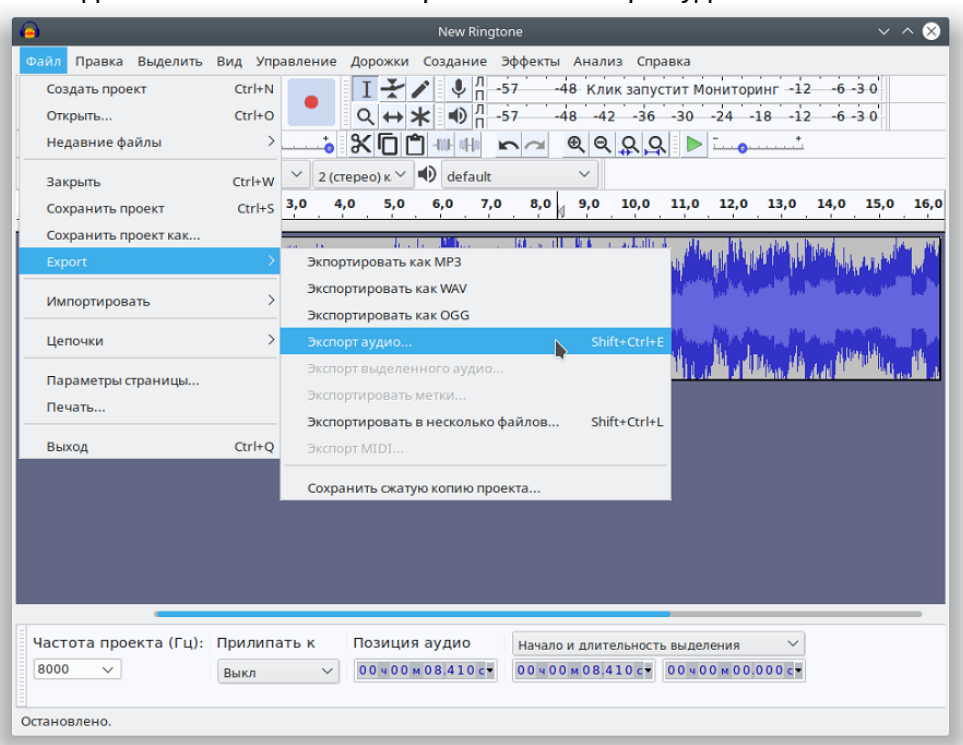

7. Экспортируйте мелодию: меню «Файл» → «Export» → «Экспорт аудио».

В появившемся окне выберите:

- Место в файловой системе где необходимо сохранить мелодию;
- Имя файла;
- Заголовок WAV (Microsoft);
- Кодирование A-Law.

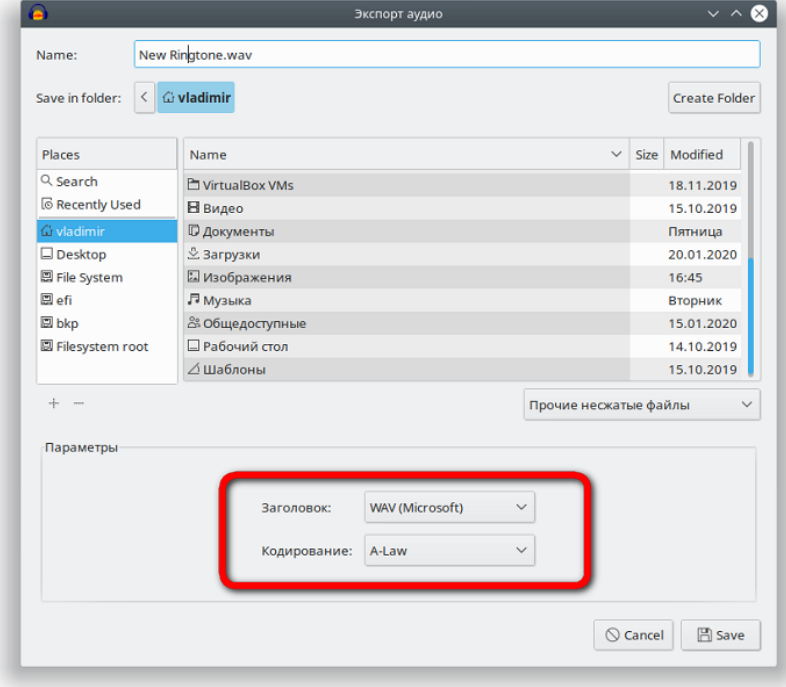

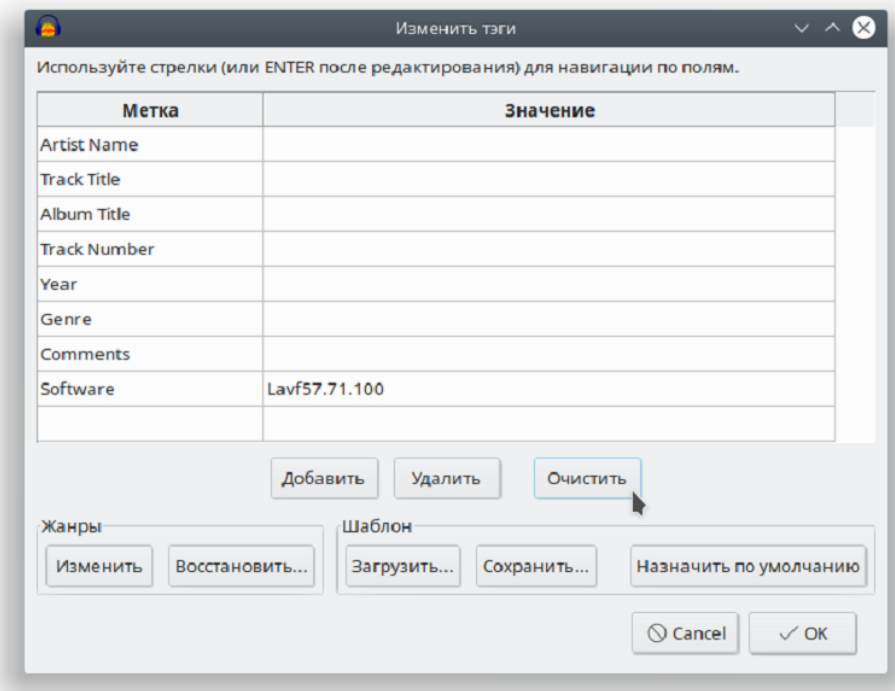

### 8. Удалите теги и завершите экспорт.

Файл готов для загрузки в качестве мелодии вызова.

Для получения технической консультации по вопросам эксплуатации оборудования ООО «Предприятие «ЭЛТЕКС» Вы можете обратиться в Сервисный центр компании:

Форма обратной связи на сайте: <https://eltex-co.ru/support/>

Servicedesk: [https://servicedesk.eltex-co.ru](https://servicedesk.eltex-co.ru/)

На официальном сайте компании Вы можете найти техническую документацию и программное обеспечение для продукции ООО «Предприятие «ЭЛТЕКС», обратиться к базе знаний, оставить интерактивную заявку или проконсультироваться у инженеров Сервисного центра на техническом форуме:

Официальный сайт компании:<https://eltex-co.ru/>

Технический форум:<https://eltex-co.ru/forum>

База знаний:<https://docs.eltex-co.ru/display/EKB/Eltex+Knowledge+Base>

Центр загрузок: [https://eltex-co.ru/support/downloads](https://eltex-co.ru/support/downloads/)